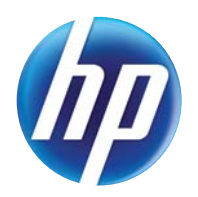

## LASERJET PRO 300 COLOR MFP LASERJET PRO 400 COLOR MFP

# Gebruikershandleiding

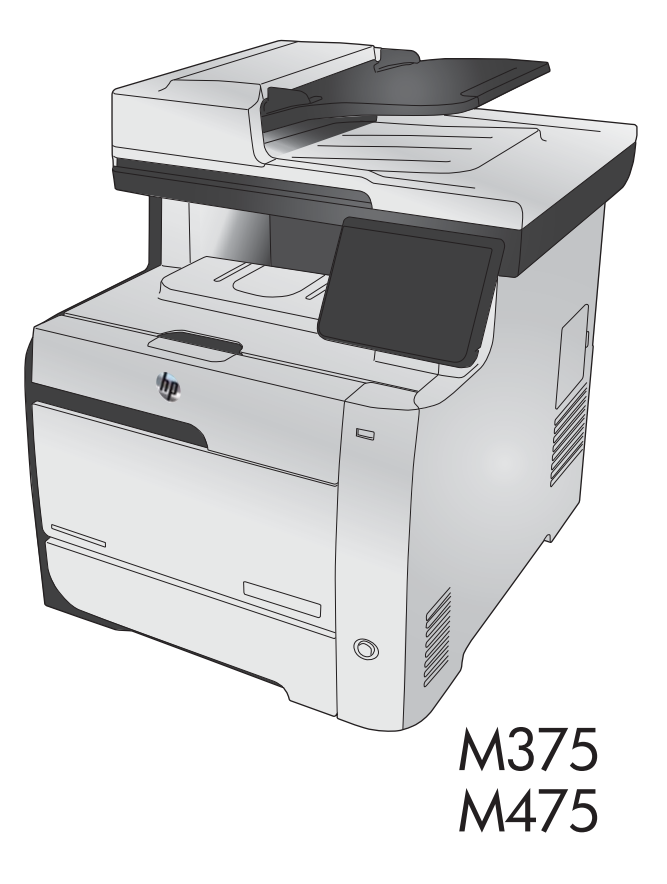

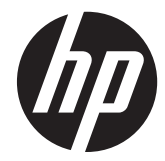

# HP LaserJet Pro 300 color MFP M375 en HP LaserJet Pro 400 color MFP M475

Gebruikershandleiding

#### **Copyright en licentie**

© 2011 Copyright Hewlett-Packard Development Company, L.P.

Verveelvoudiging, bewerking en vertaling zonder voorafgaande schriftelijke toestemming zijn verboden, behalve zoals toegestaan door het auteursrecht.

De informatie in dit document kan zonder vooraankondiging worden gewijzigd.

De enige garantie voor producten en services van HP wordt uiteengezet in de garantieverklaring die bij dergelijke producten en services wordt geleverd. Niets in deze verklaring mag worden opgevat als een aanvullende garantie. HP is niet aansprakelijk voor technische of redactionele fouten of weglatingen in deze verklaring.

Edition 2, 10/2011

Onderdeelnummer: CE863-90917

#### **Handelsmerken**

Adobe®, Acrobat® en PostScript® zijn handelsmerken van Adobe Systems Incorporated.

Intel® Core™ is een handelsmerk van Intel Corporation in de Verenigde Staten en andere landen/regio's.

Java™ is een handelsmerk van Sun Microsystems, Inc. in de Verenigde Staten.

Microsoft®, Windows®, Windows® XP en Windows Vista® zijn in de Verenigde Staten gedeponeerde handelsmerken van Microsoft Corporation.

UNIX® is een gedeponeerd handelsmerk van The Open Group.

ENERGY STAR en het ENERGY STAR-logo zijn in de Verenigde Staten gedeponeerde merken.

#### **Symbolen in deze handleiding**

**TIP:** Bij Tip vindt u handige tips of sneltoetsen.

- **CPMERKING:** Bij Opmerking vindt u belangrijke informatie, zoals een toelichting bij een concept of uitleg van een taak.
- A **VOORZICHTIG:** Dit geeft aan dat u bepaalde procedures moet volgen om te voorkomen dat gegevens verloren gaan of het apparaat wordt beschadigd.
- A **WAARSCHUWING!** Waarschuwingen geven aan dat u bepaalde procedures moet volgen om te voorkomen dat letsel ontstaat, gegevens onherroepelijk verloren gaan of het apparaat zwaar wordt beschadigd.

# Inhoudsopgave

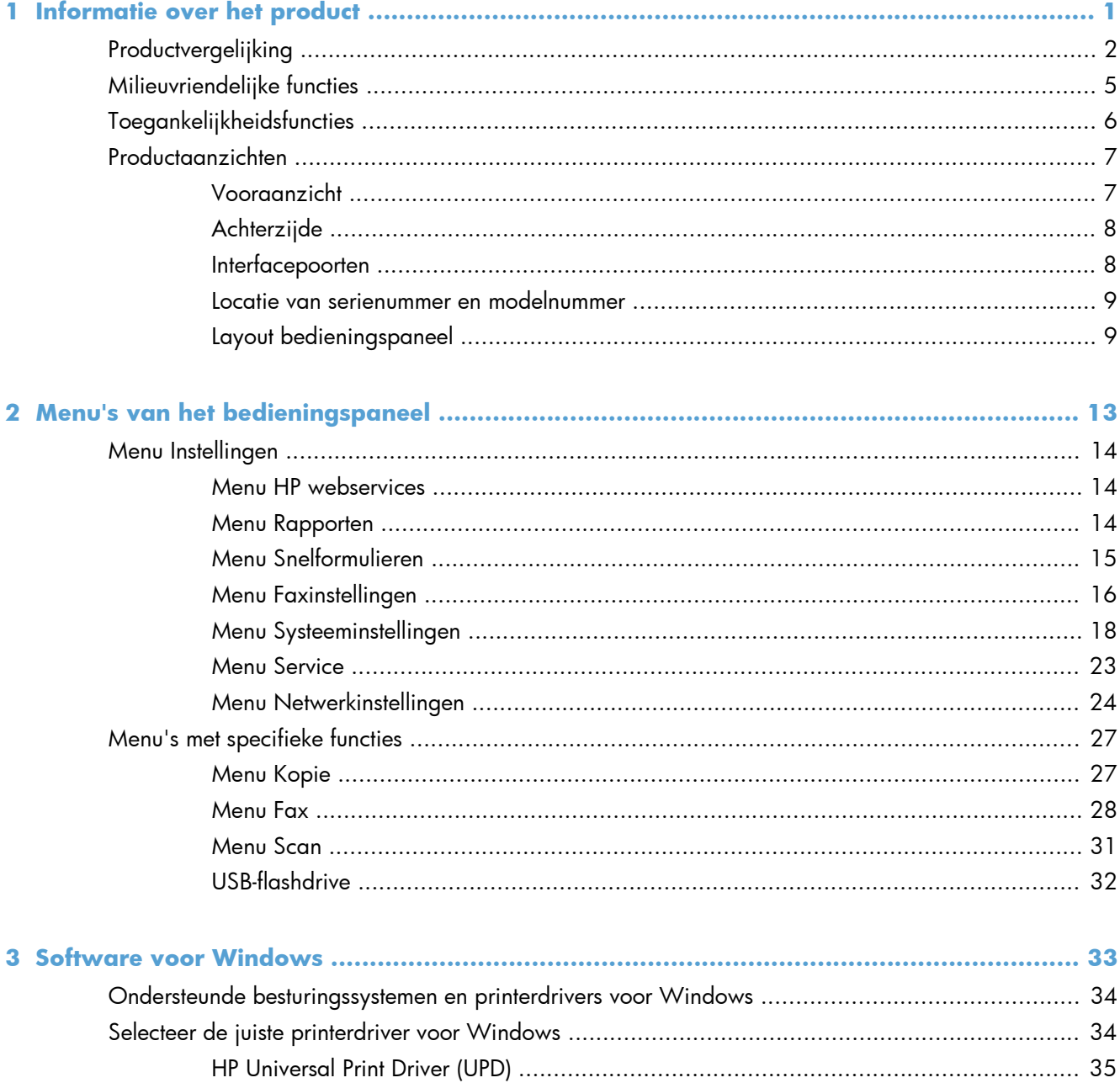

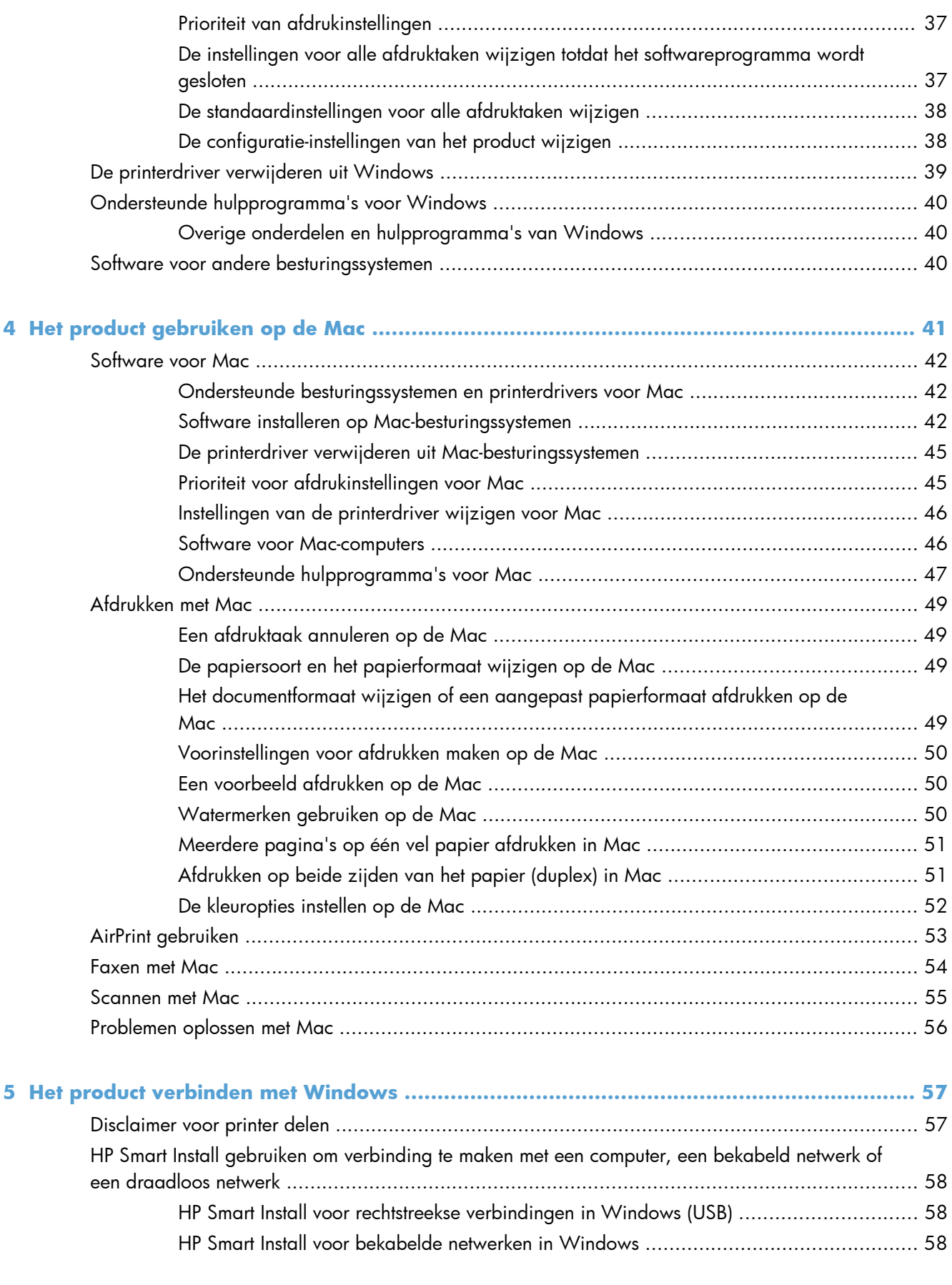

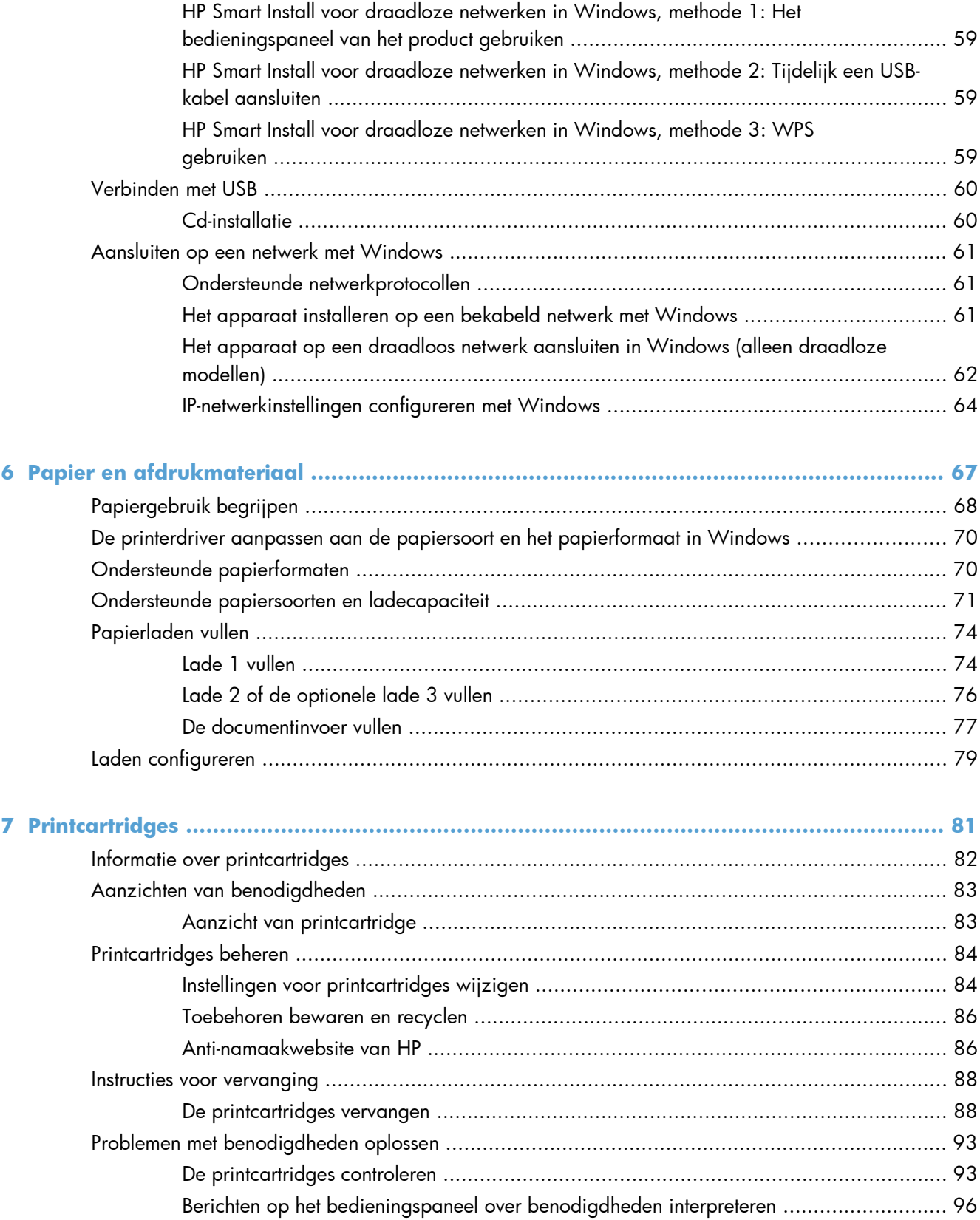

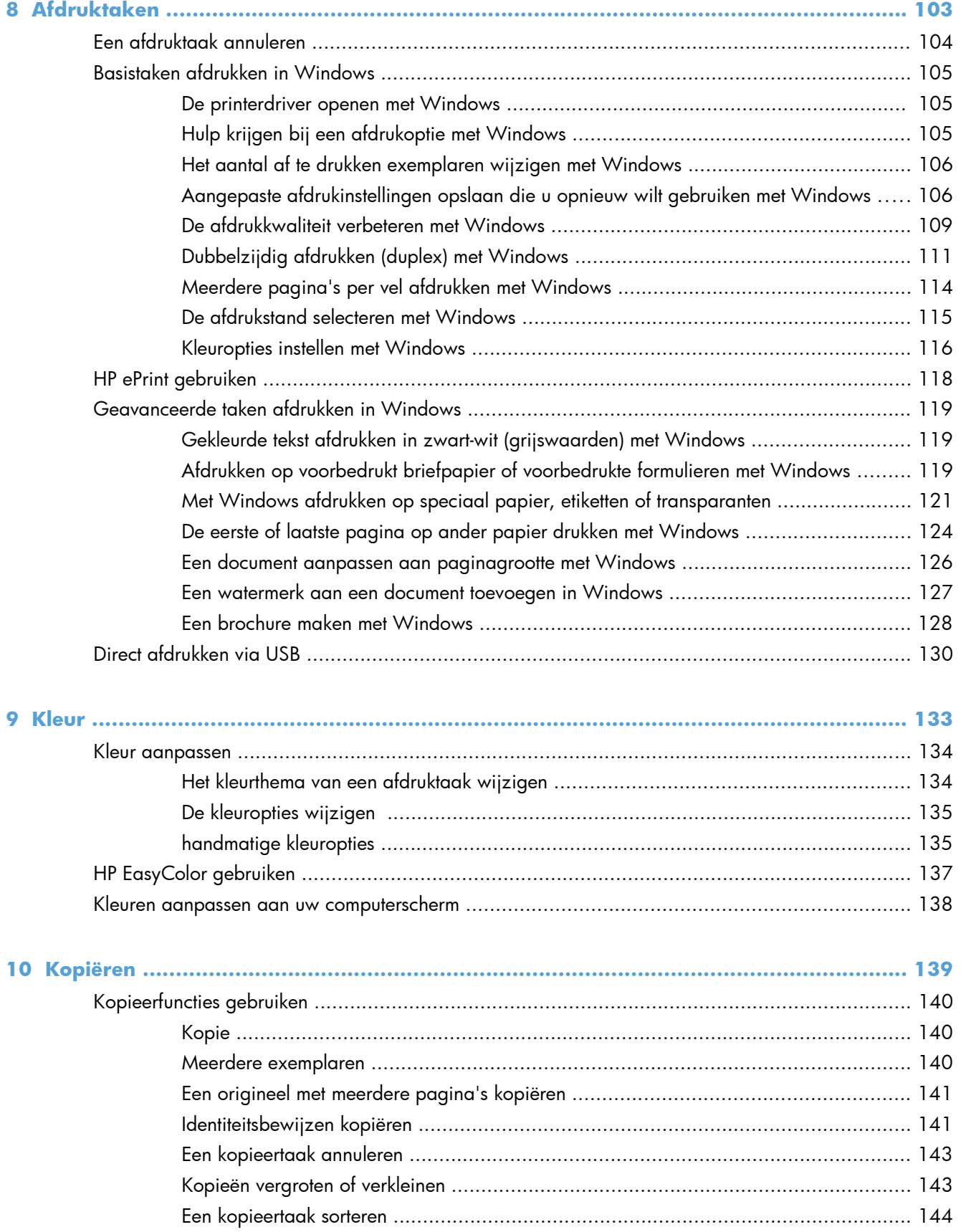

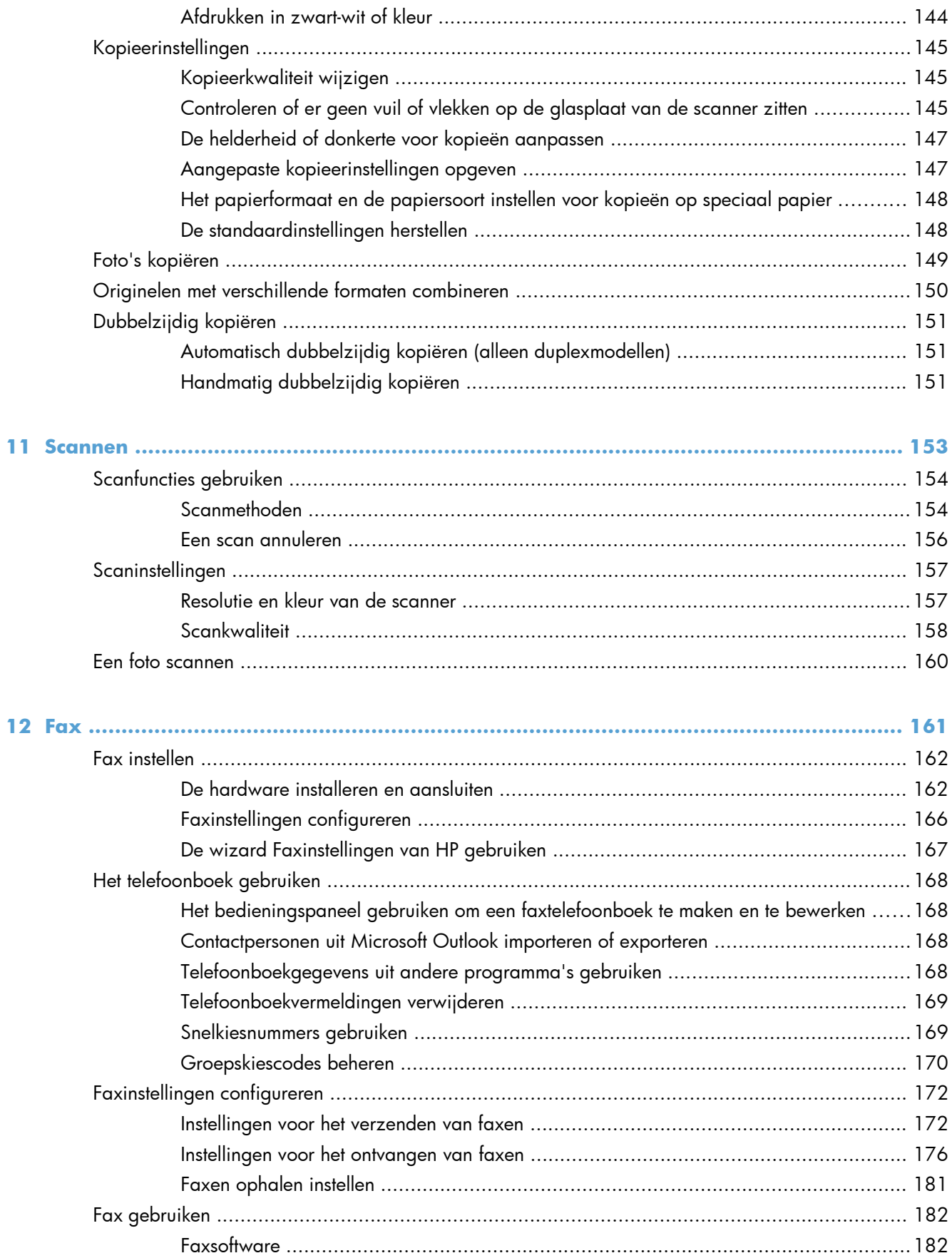

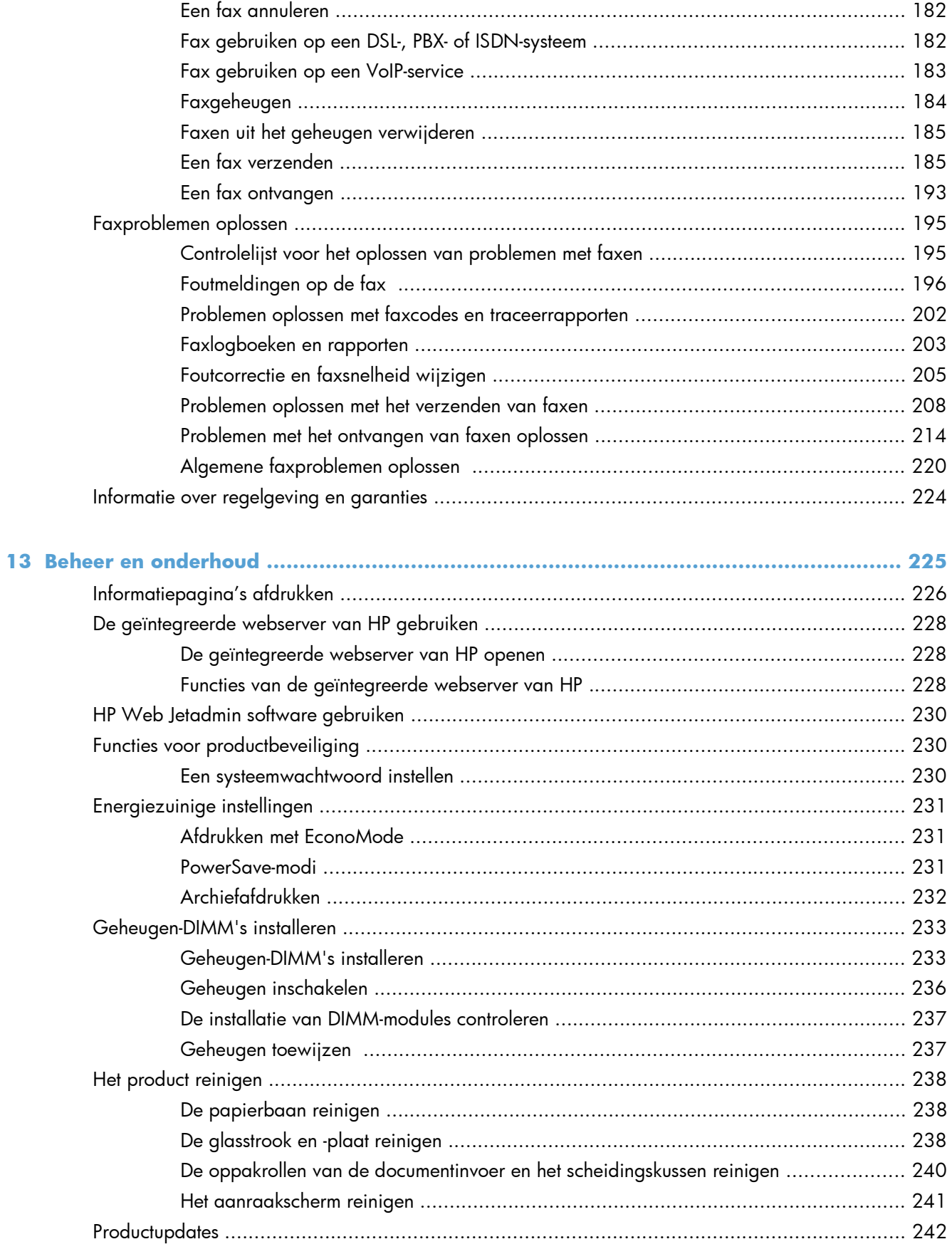

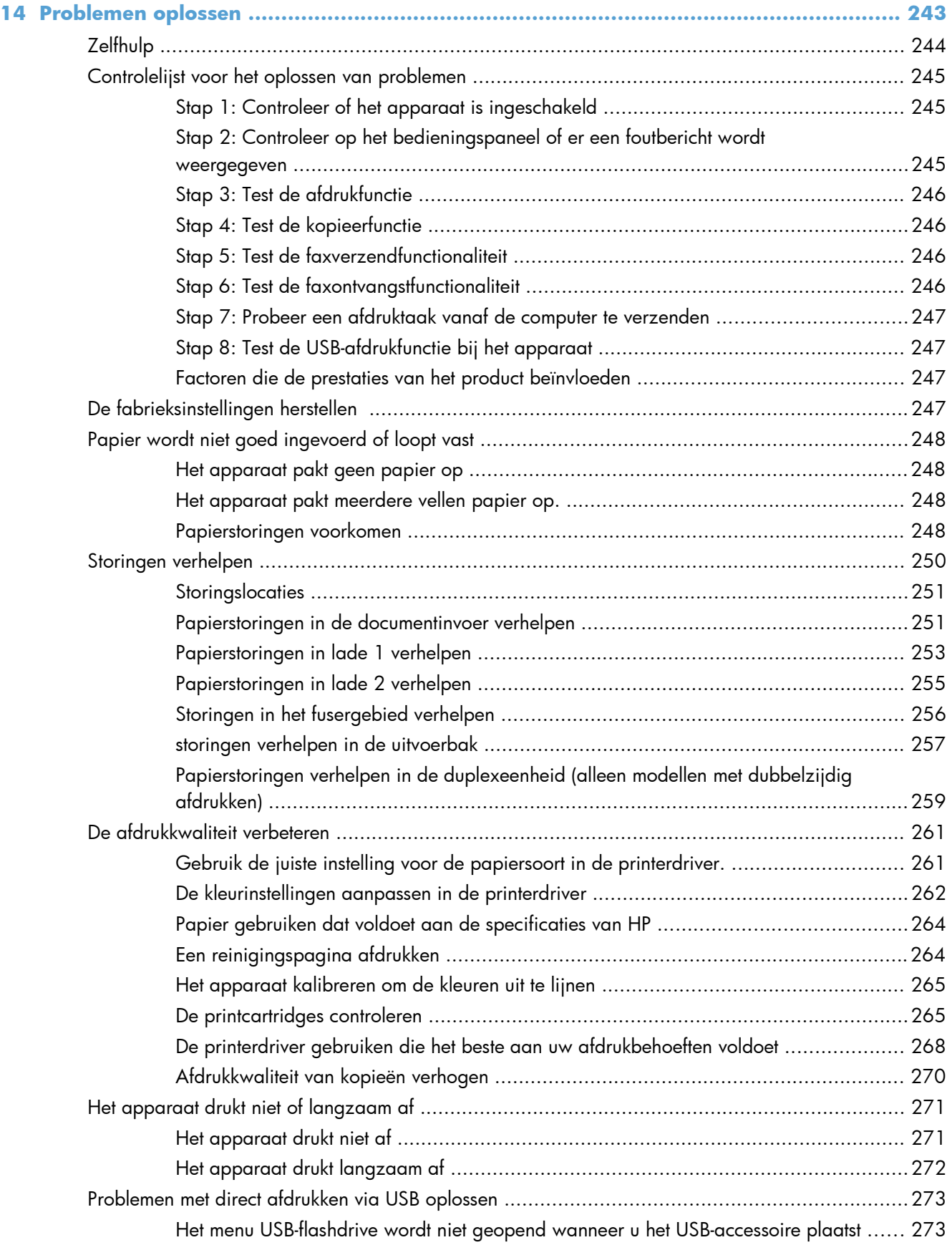

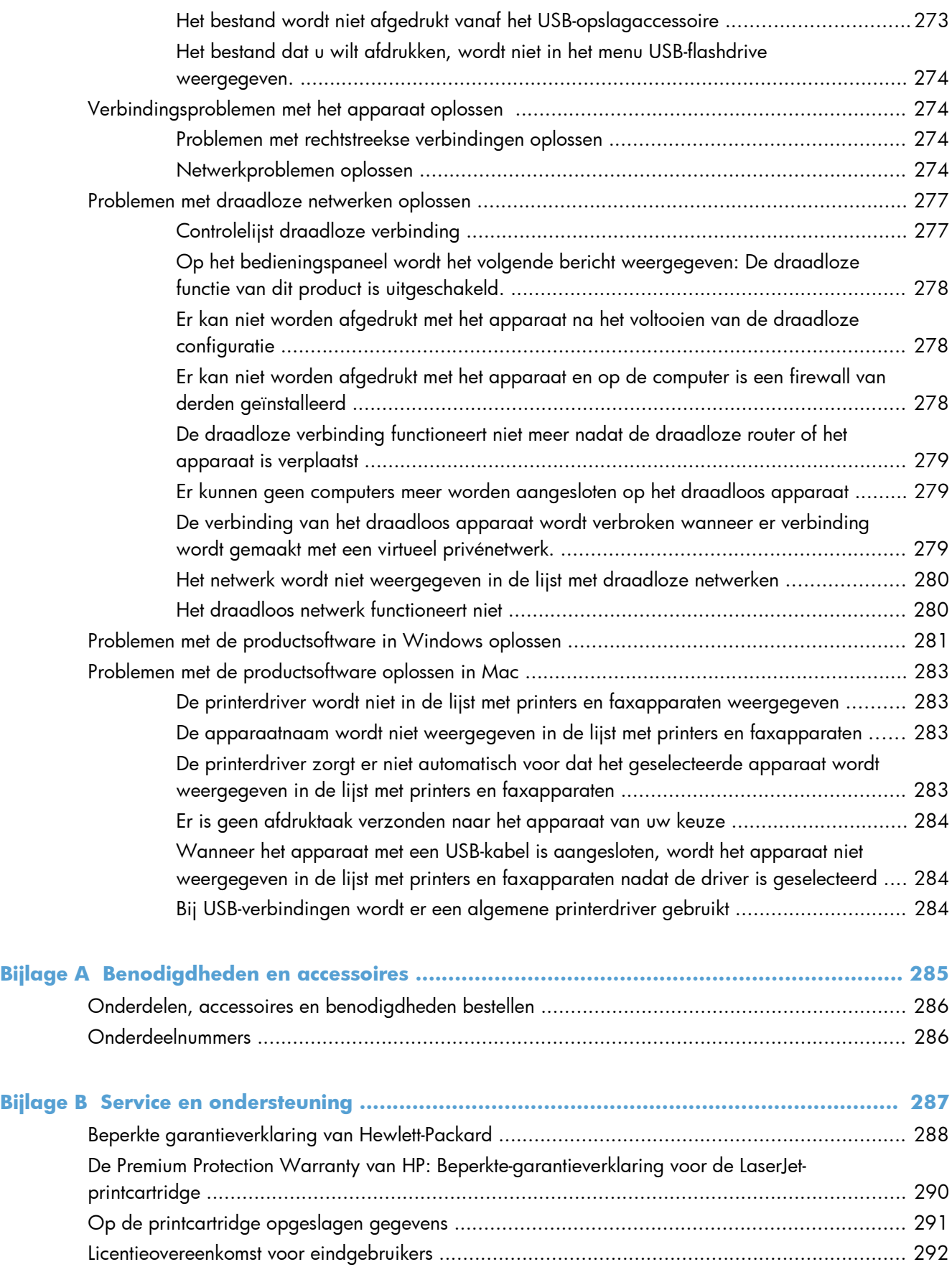

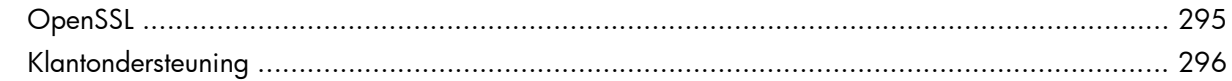

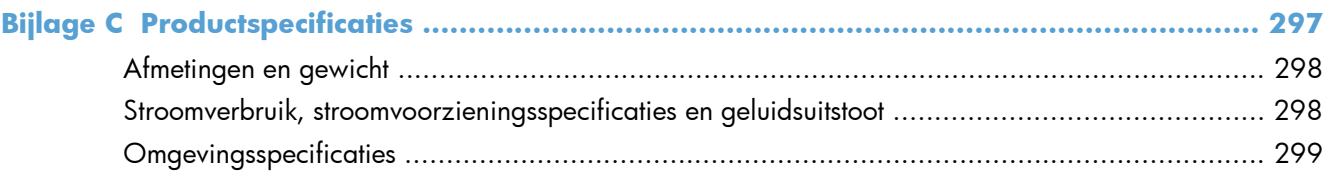

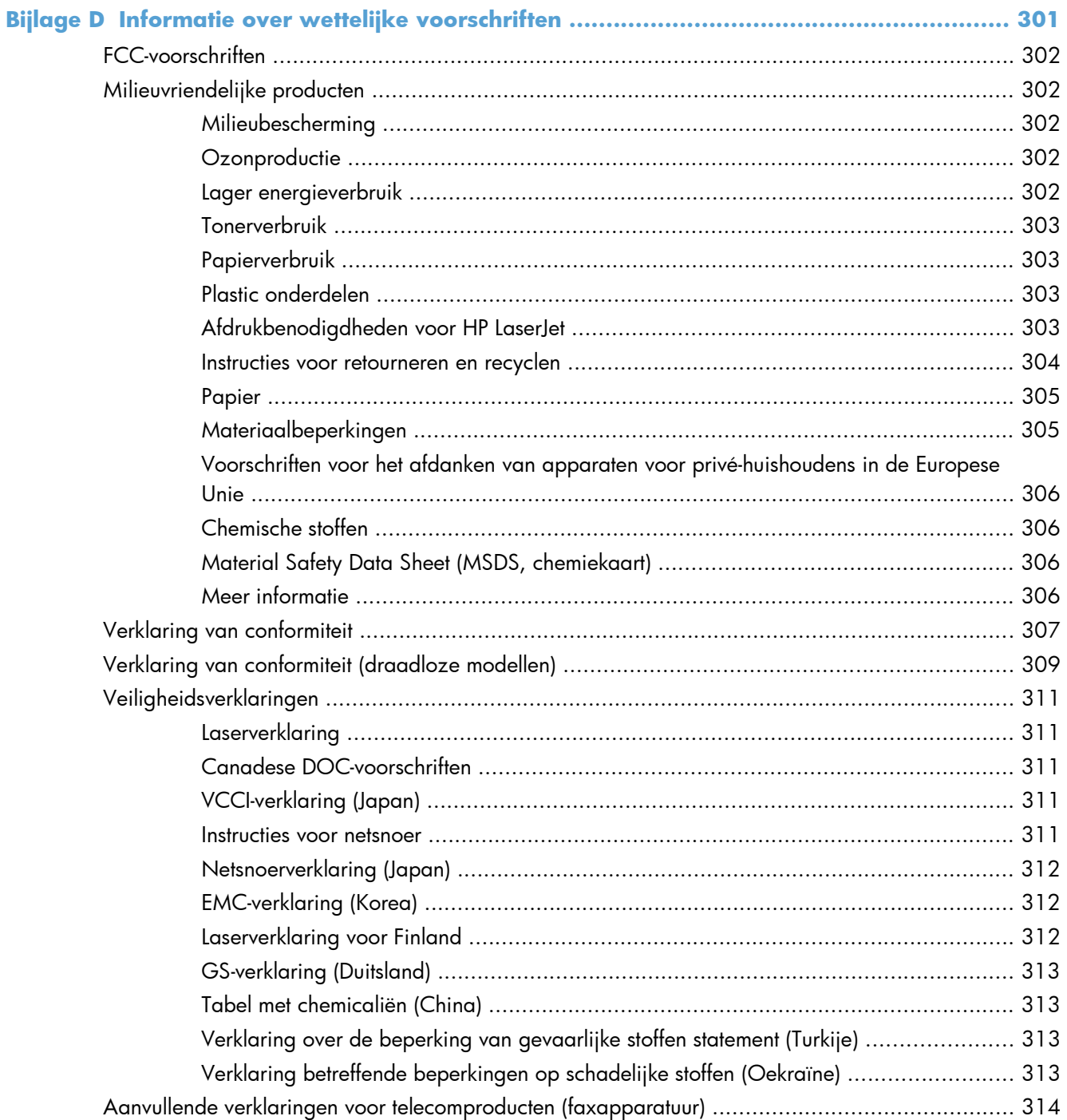

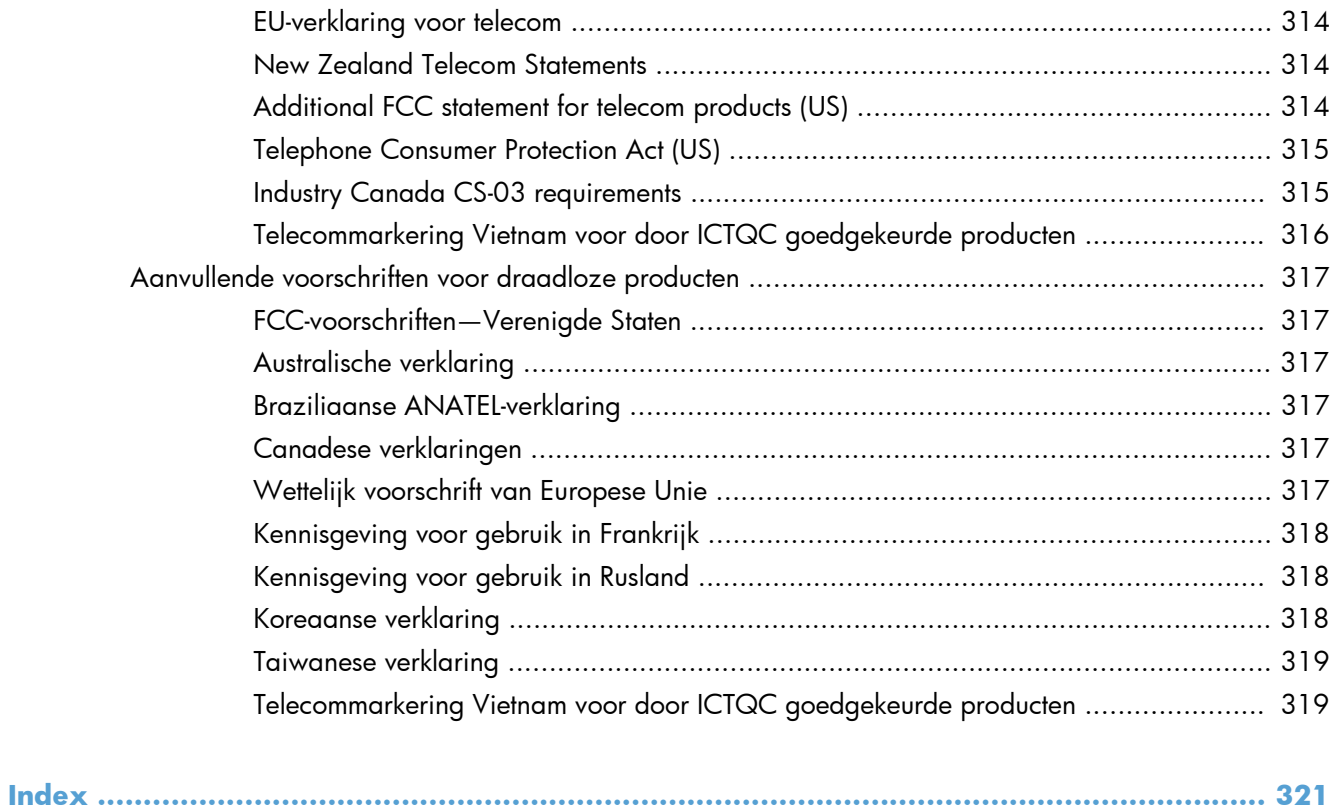

# <span id="page-16-0"></span>**1 Informatie over het product**

- [Productvergelijking](#page-17-0)
- [Milieuvriendelijke functies](#page-20-0)
- [Toegankelijkheidsfuncties](#page-21-0)
- [Productaanzichten](#page-22-0)

# <span id="page-17-0"></span>**Productvergelijking**

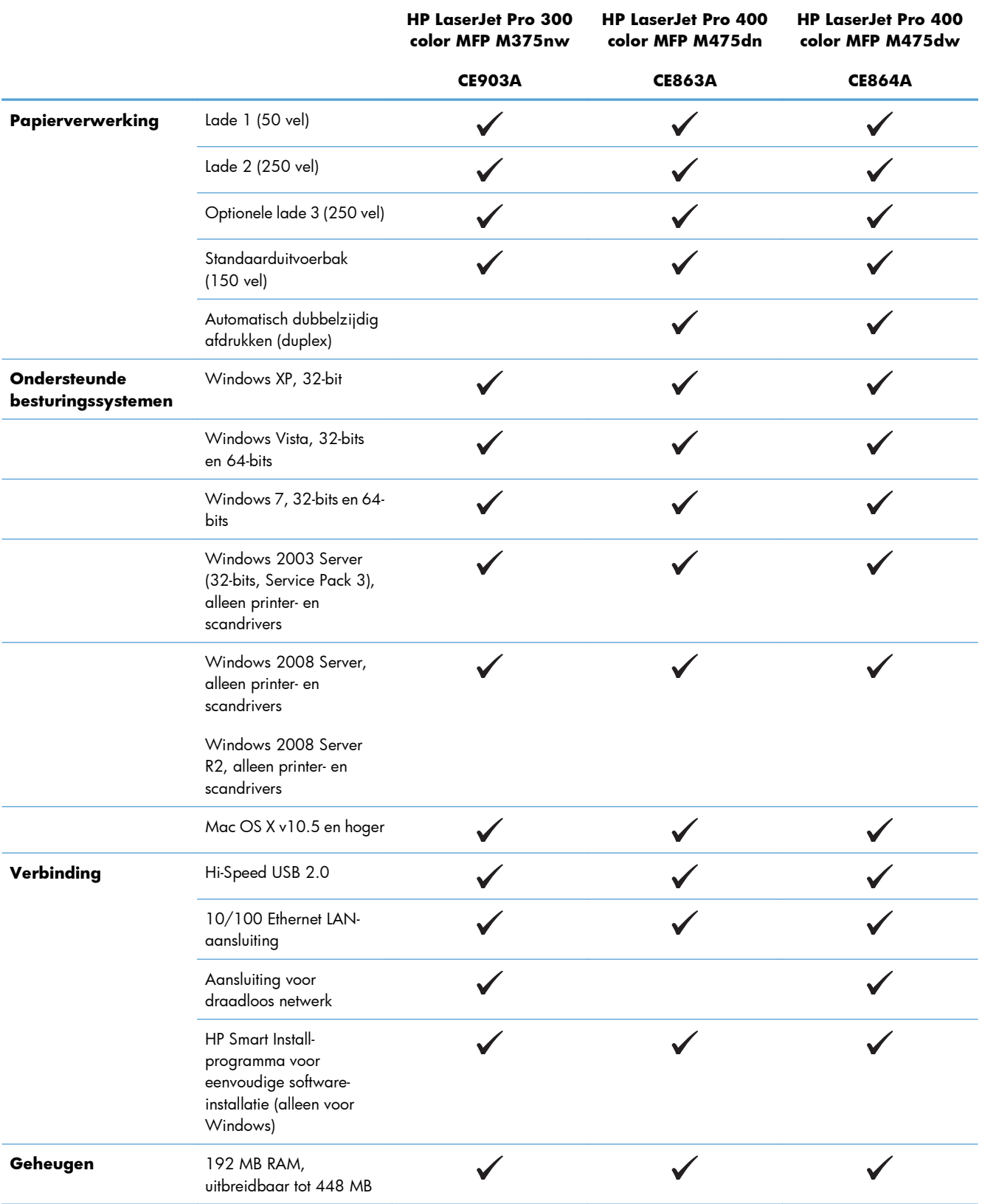

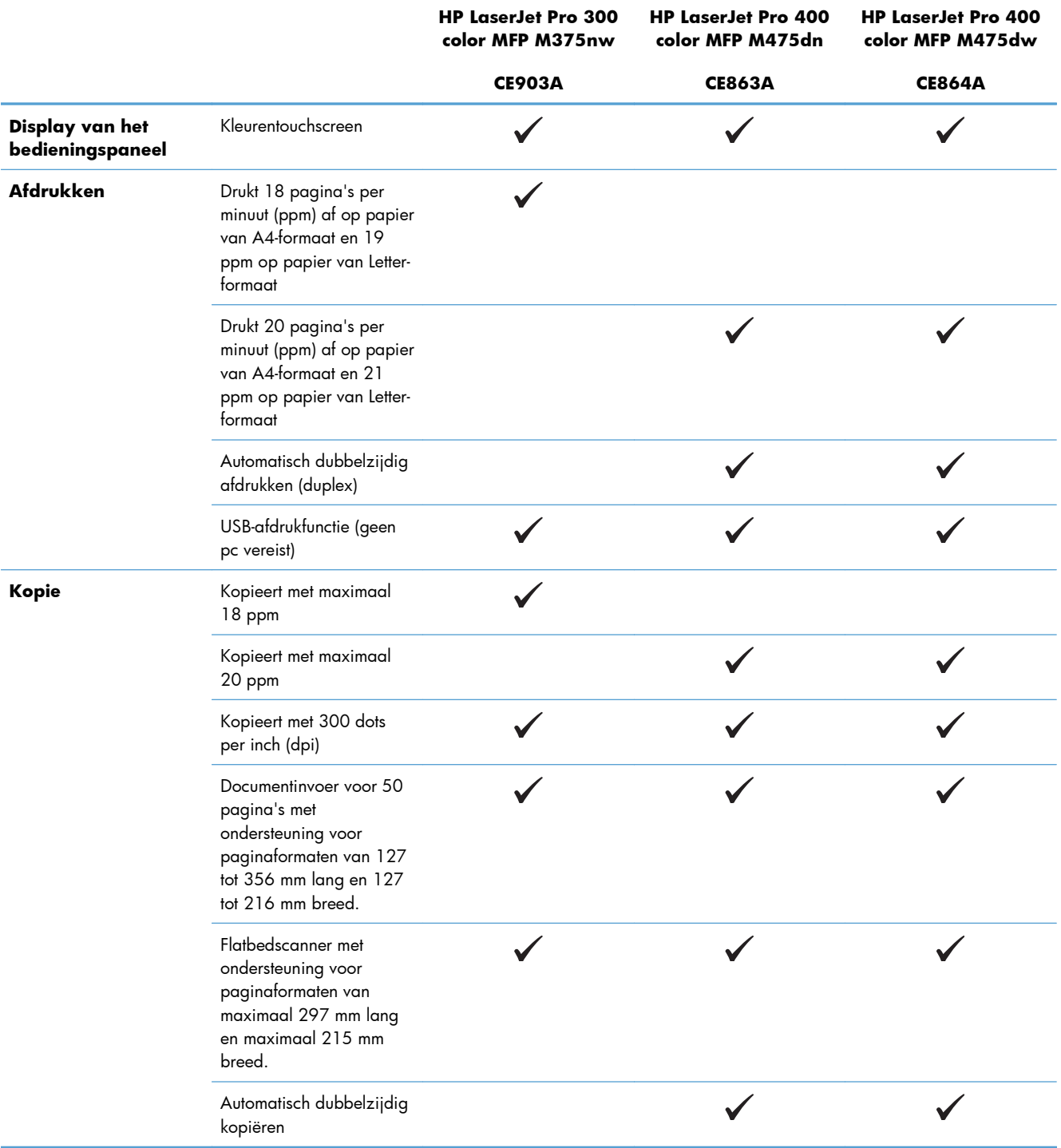

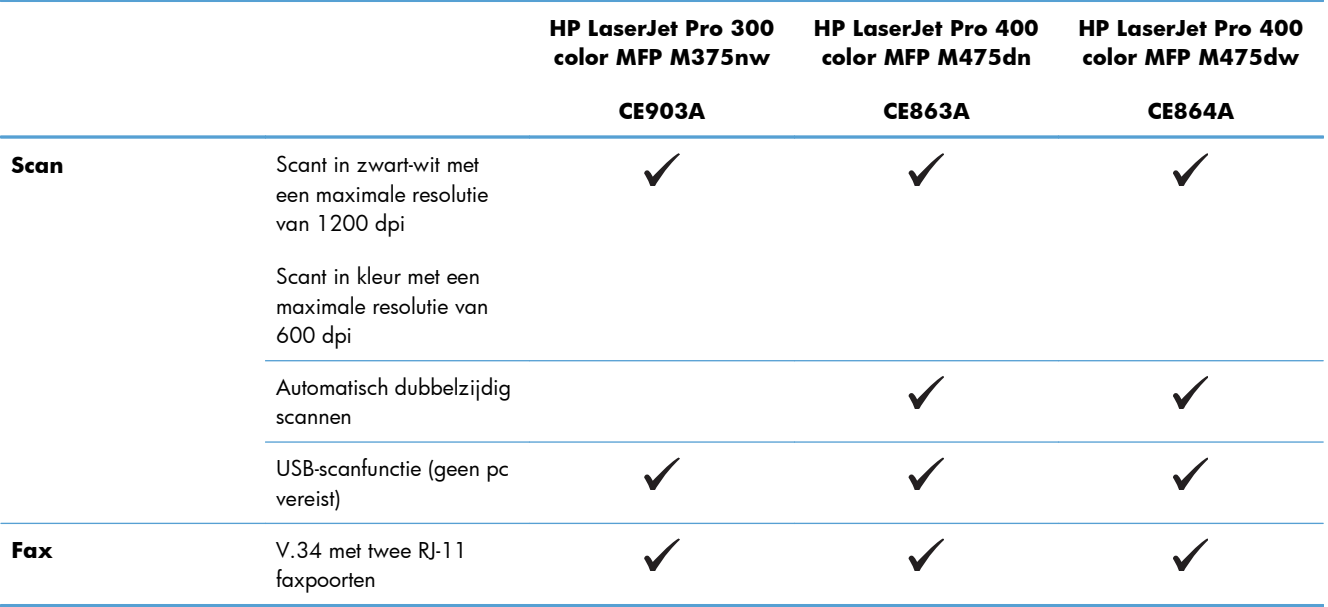

# <span id="page-20-0"></span>**Milieuvriendelijke functies**

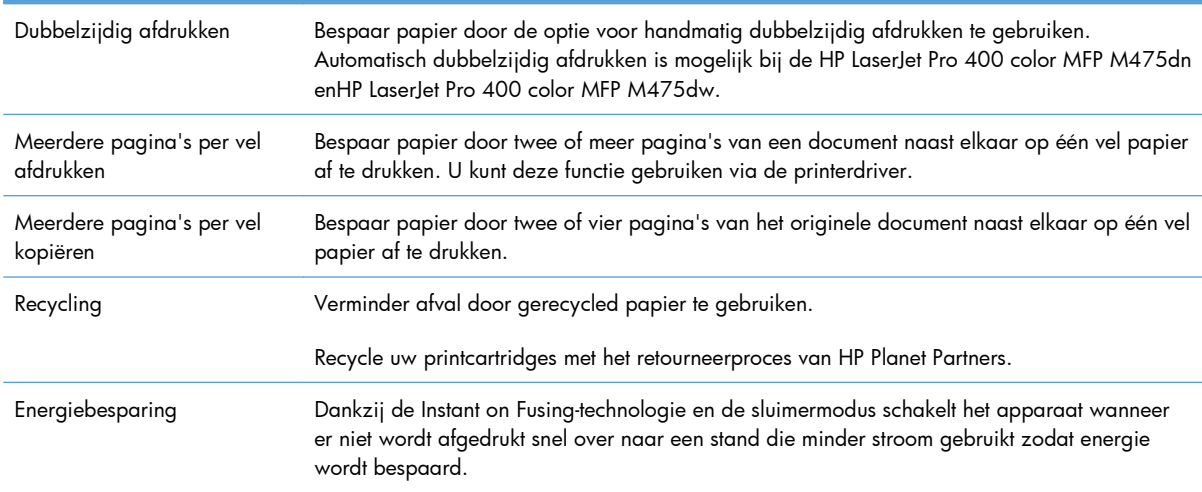

## <span id="page-21-0"></span>**Toegankelijkheidsfuncties**

Het apparaat beschikt over verschillende functies die gebruikers hulp bieden bij toegangsproblemen.

- On line gebruikershandleiding die compatibel is met reader-programma's.
- Printcartridges kunnen met één hand worden geïnstalleerd en verwijderd.
- Alle kleppen en deksels kunnen met één hand worden geopend.

## <span id="page-22-0"></span>**Productaanzichten**

#### **Vooraanzicht**

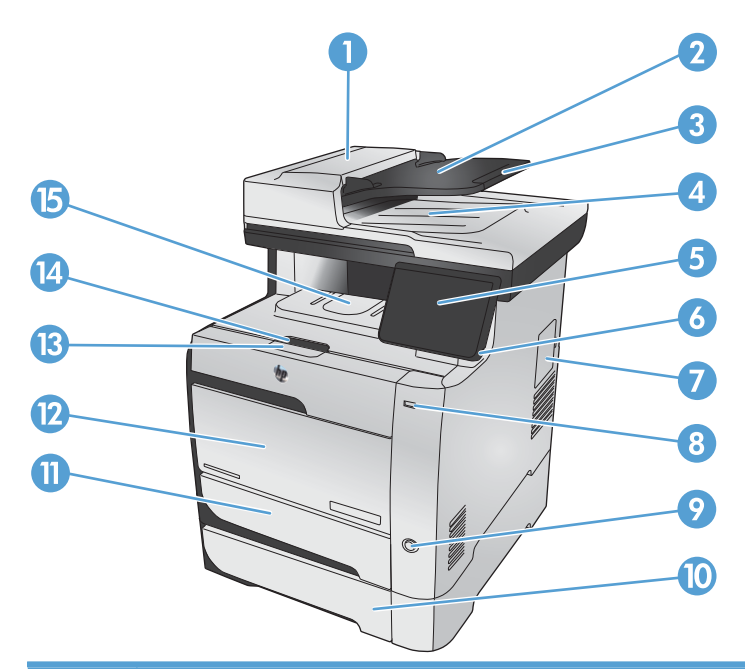

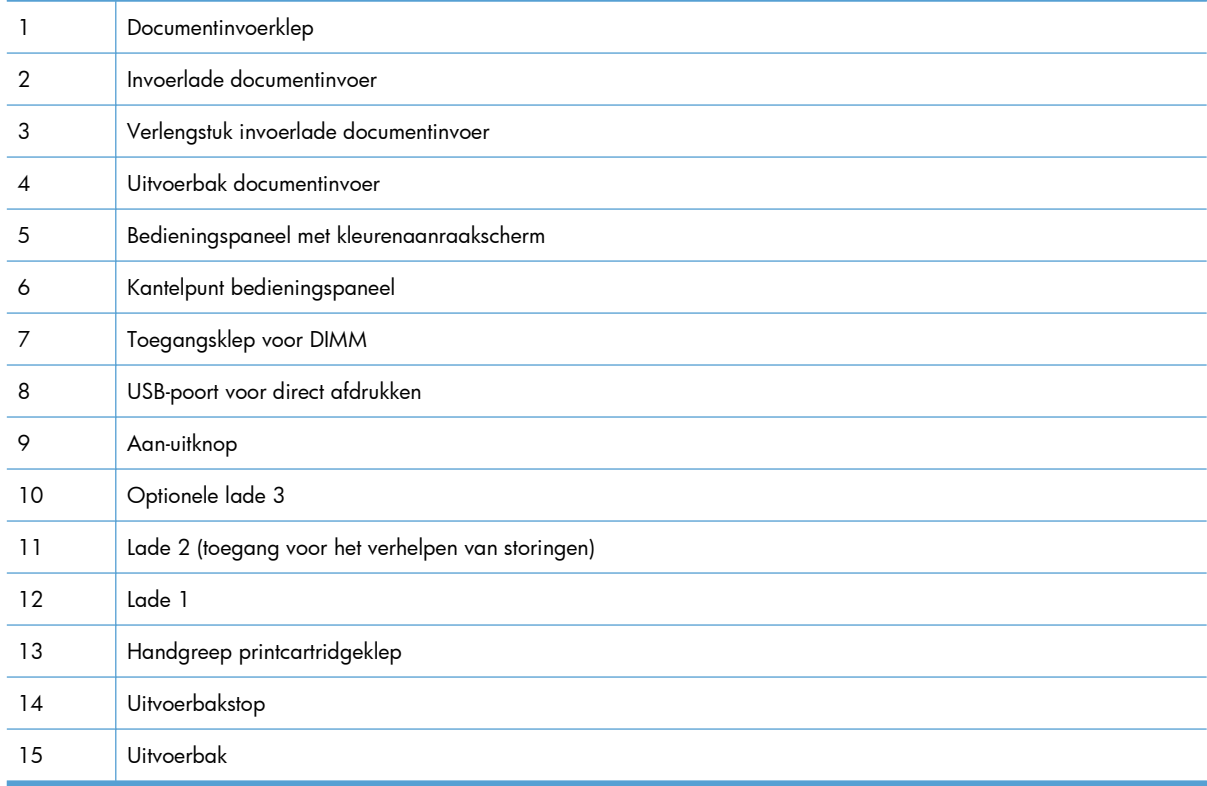

### <span id="page-23-0"></span>**Achterzijde**

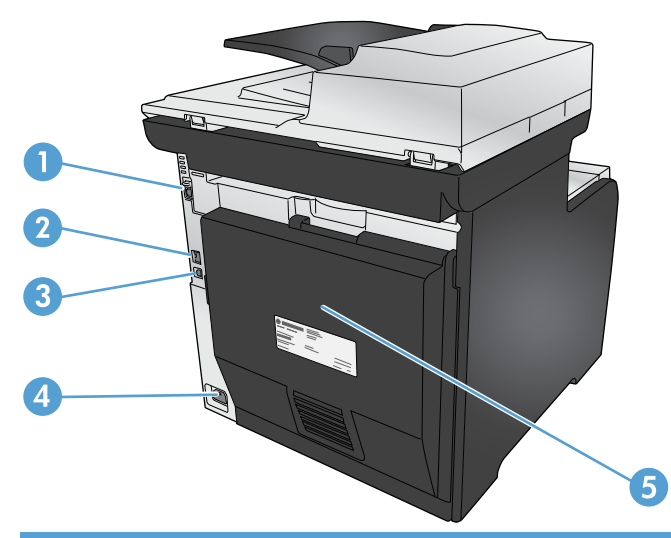

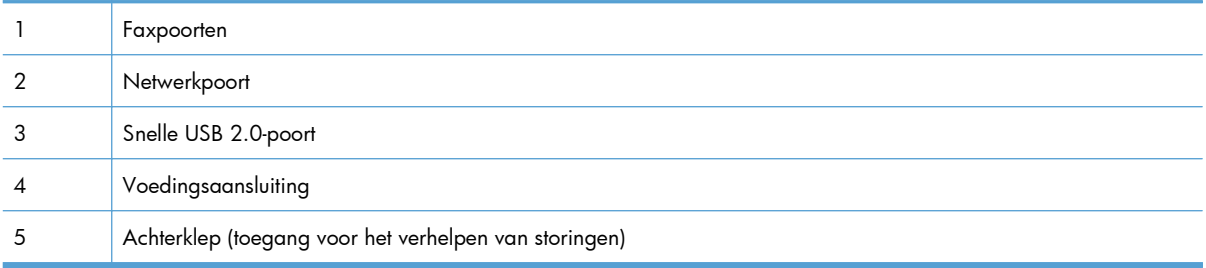

### **Interfacepoorten**

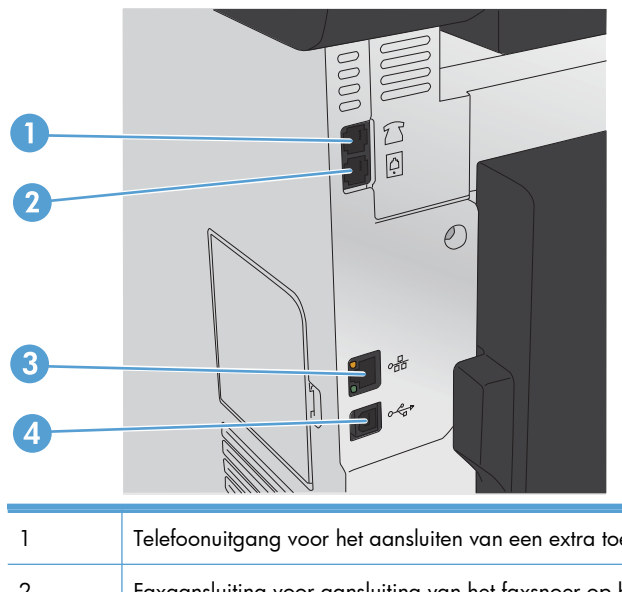

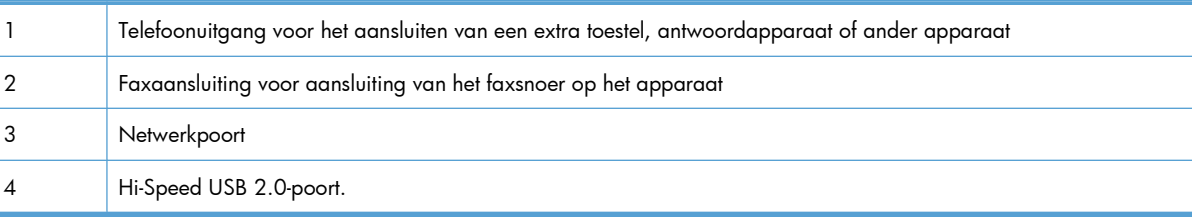

#### <span id="page-24-0"></span>**Locatie van serienummer en modelnummer**

Het etiket met het serienummer en het productmodelnummer bevindt zich aan de achterzijde van het product.

**OPMERKING:** Er bevindt zich nog een etiket op de voorklep.

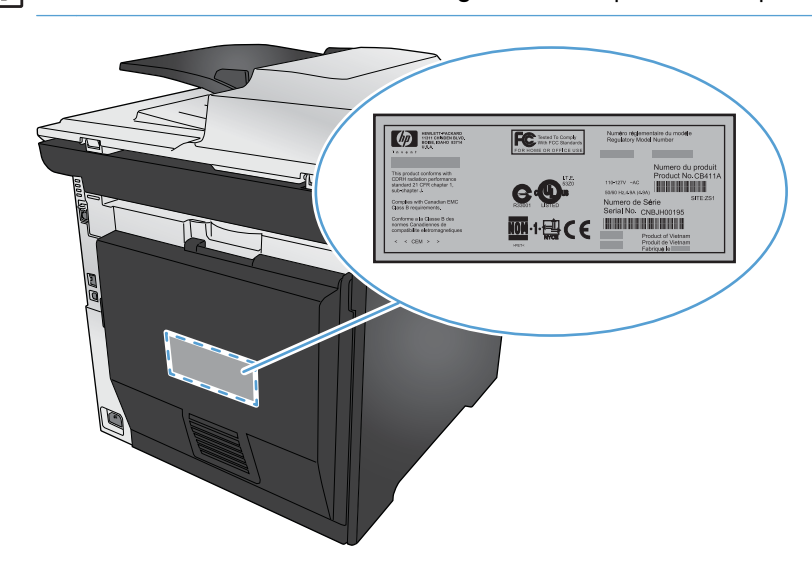

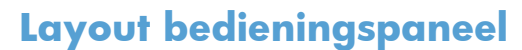

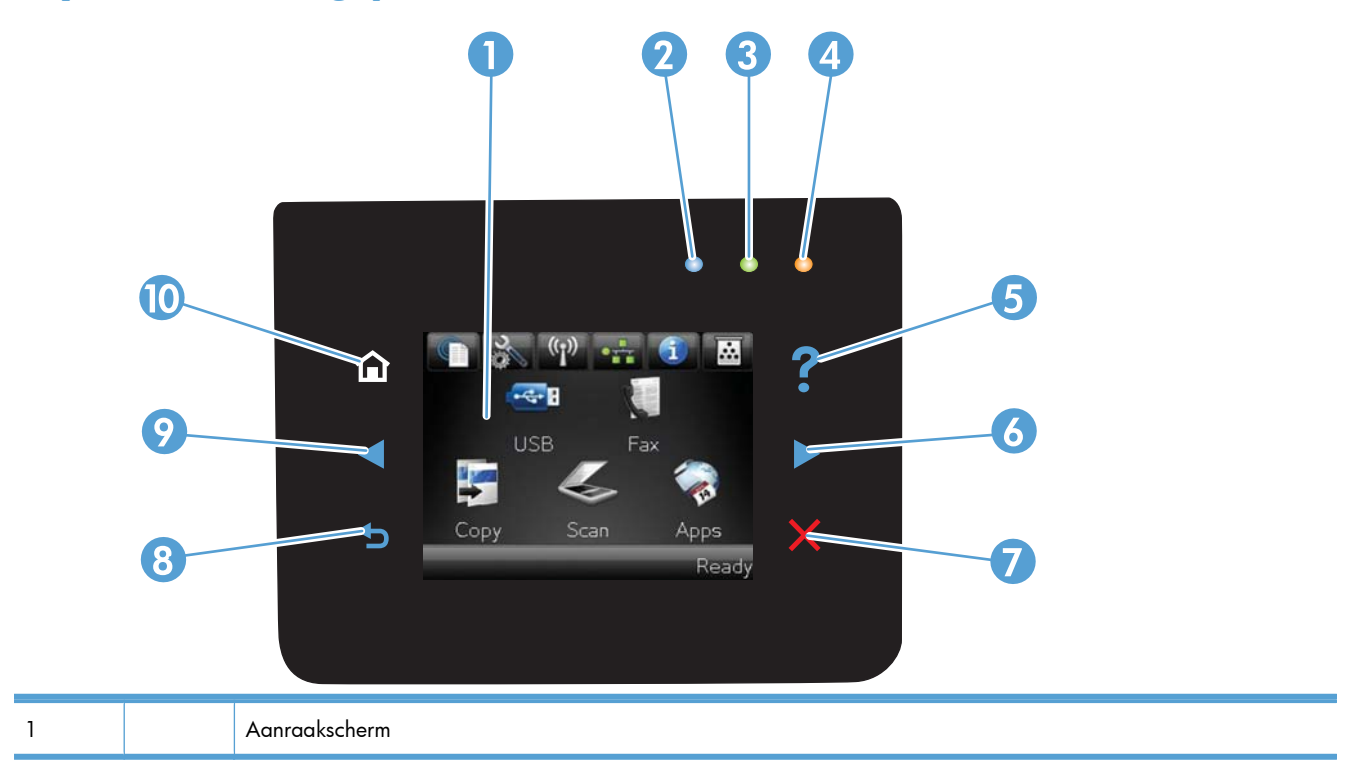

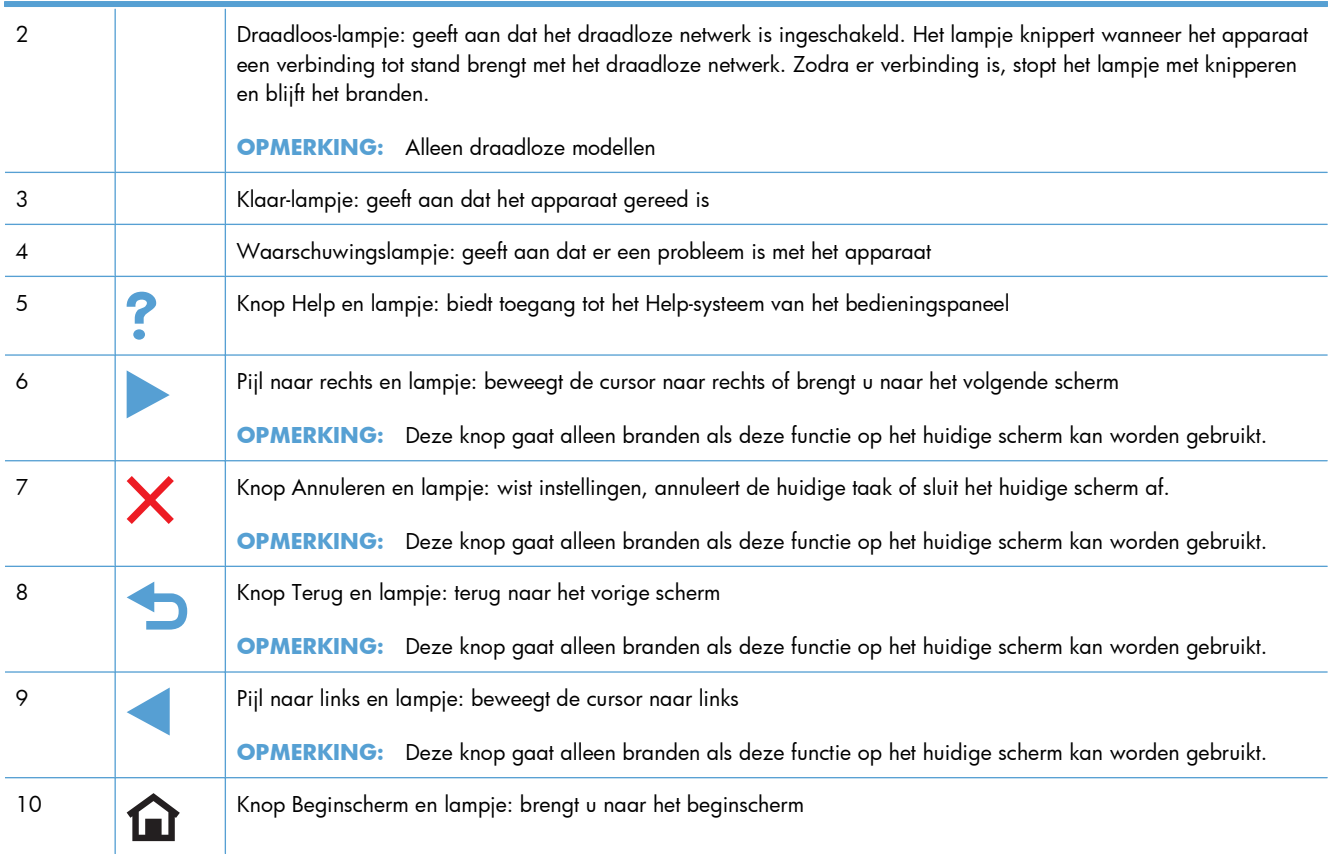

#### **Knoppen op het beginscherm**

Het beginscherm biedt toegang tot apparaatfuncties en geeft de huidige apparaatstatus weer.

**OPMERKING:** Afhankelijk van de apparaatconfiguratie kunnen de beschikbare functies op het beginscherm variëren. Bij sommige talen heeft het scherm mogelijk ook een andere indeling.

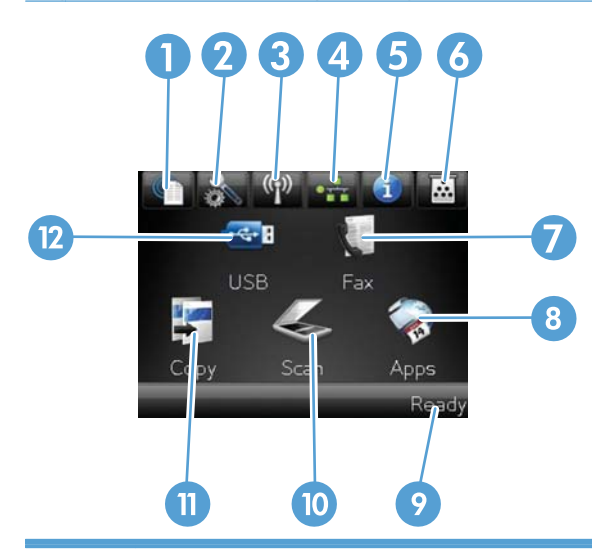

1 Knop voor Web Services: biedt snelle toegang tot de onlineservices van HP, zoals HP ePrint.

HP ePrint is een hulpmiddel voor het afdrukken van documenten. Hiermee kunt u documenten vanaf een willekeurig apparaat met een e-mailfunctie naar het e-mailadres van de printer sturen.

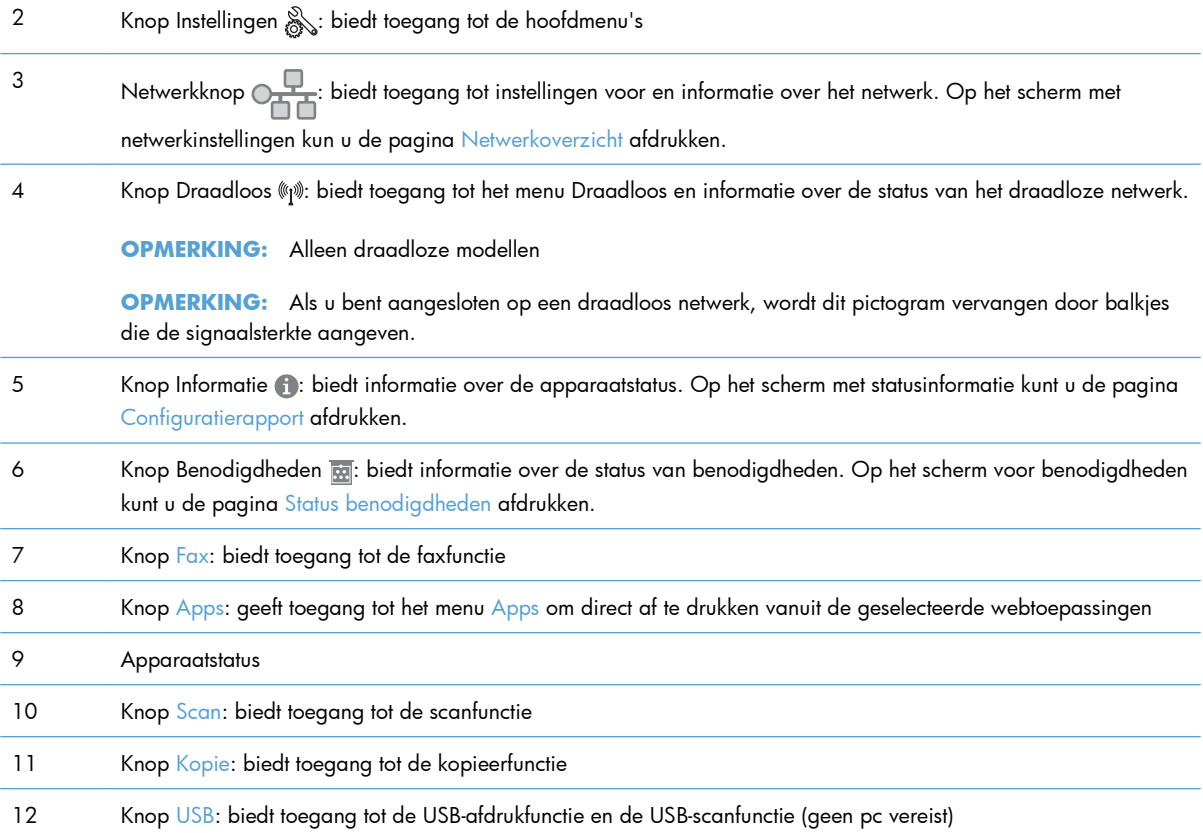

#### **Help-systeem op het bedieningspaneel**

Het apparaat heeft een ingebouwd Help-systeem dat uitleg geeft over het gebruik van elk scherm. U opent het Help-systeem door de knop Help ? in de rechterbovenhoek van het scherm aan te raken.

Voor sommige schermen opent Help een algemeen menu waarin kan worden gezocht naar specifieke onderwerpen. U kunt door de menustructuur bladeren door het aanraken van de menuknoppen.

In sommige Help-schermen worden animaties weergegeven die u helpen bij het doorlopen van procedures, bijvoorbeeld het verhelpen van papierstoringen.

Voor schermen met instellingen voor afzonderlijke taken opent Help een onderwerp dat de opties voor dat scherm uitlegt.

Als er een fout of waarschuwing op het apparaat wordt gegeven, raakt u de knop Help ? aan om een bericht weer te geven waarin het probleem wordt beschreven. In dat bericht staan ook instructies voor het oplossen van het probleem.

# <span id="page-28-0"></span>**2 Menu's van het bedieningspaneel**

- **•** [Menu Instellingen](#page-29-0)
- [Menu's met specifieke functies](#page-42-0)

### <span id="page-29-0"></span>**Menu Instellingen**

Raak de knop Instellingen  $\frac{a}{b}$  aan om dit menu te openen. De volgende submenu's zijn beschikbaar:

- **HP** webservices
- Rapporten
- Snelformulieren
- **•** Faxinstellingen
- Systeeminstellingen
- Service
- **Netwerkinstellingen**

#### **Menu HP webservices**

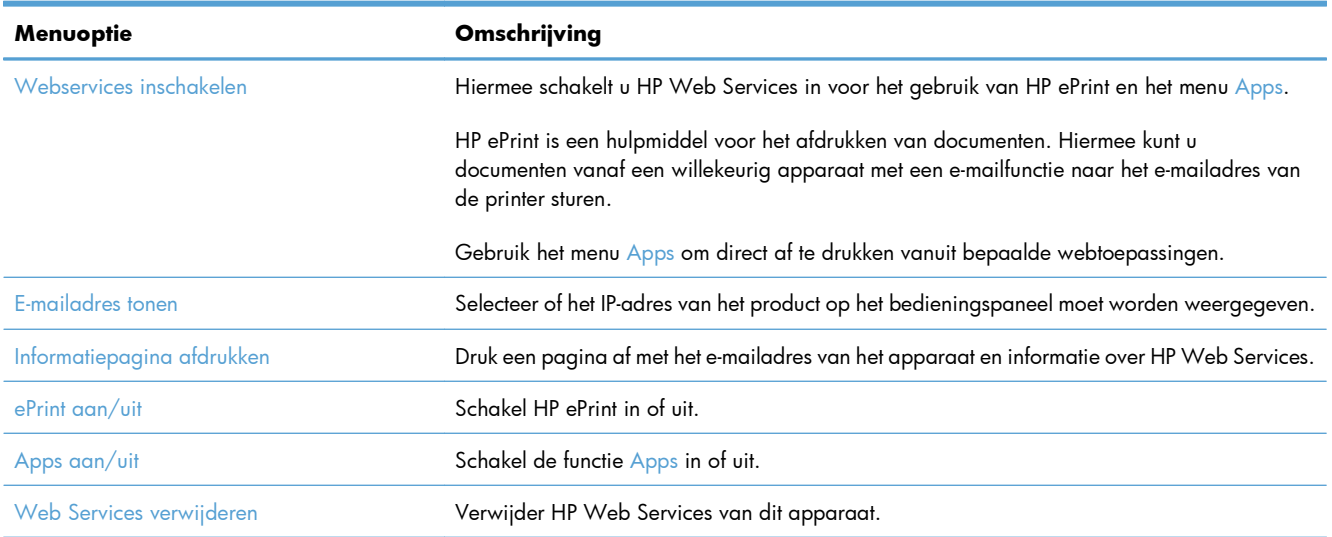

#### **Menu Rapporten**

Gebruik het menu Rapporten om rapporten met informatie over het product af te drukken.

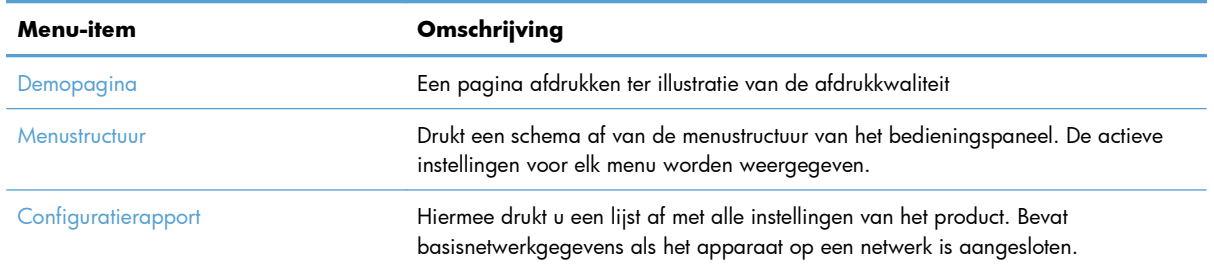

<span id="page-30-0"></span>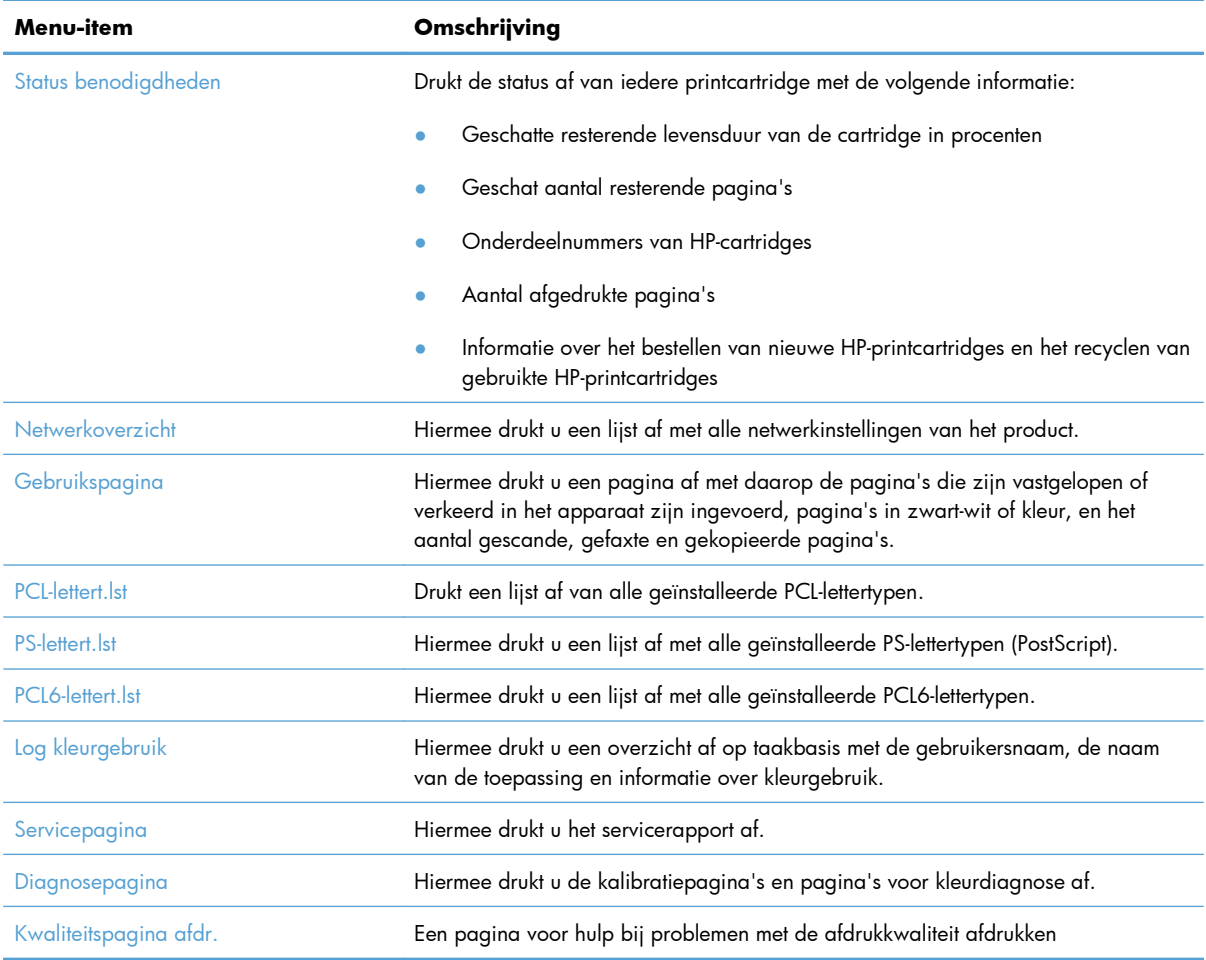

### **Menu Snelformulieren**

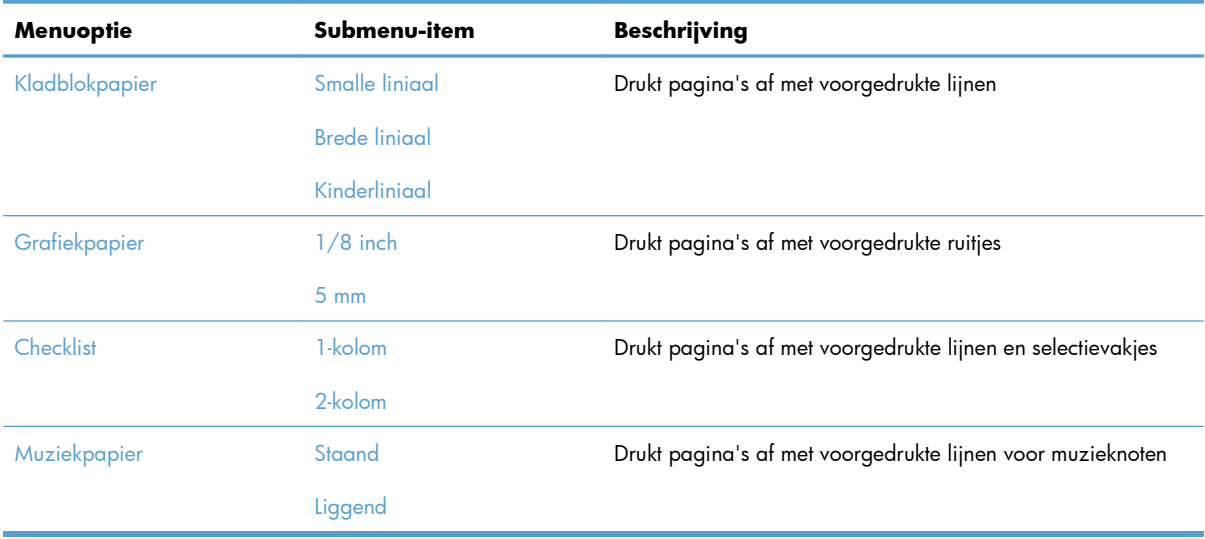

### <span id="page-31-0"></span>**Menu Faxinstellingen**

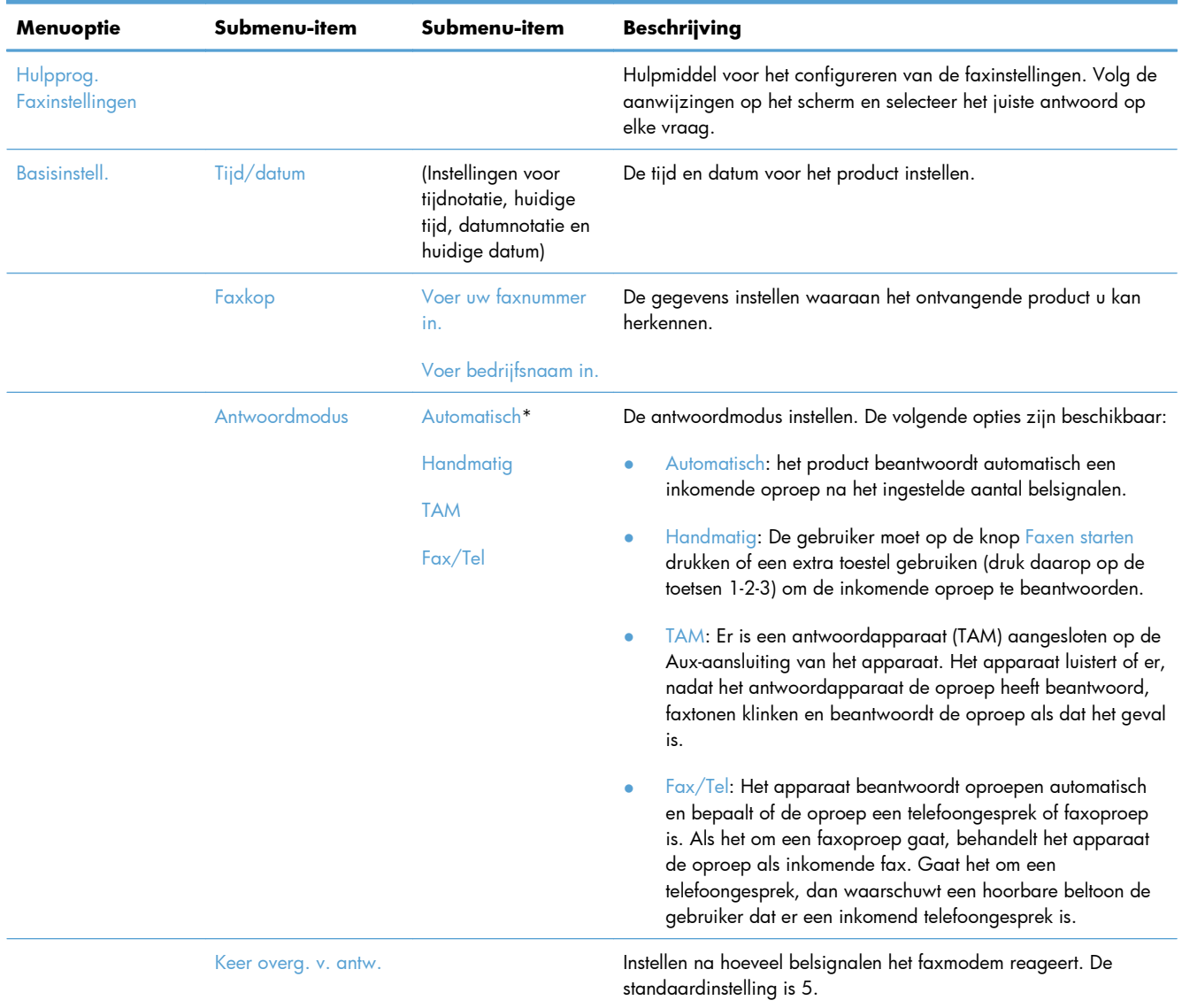

In de volgende tabel zijn de items met een sterretje (\*) de standaardinstellingen.

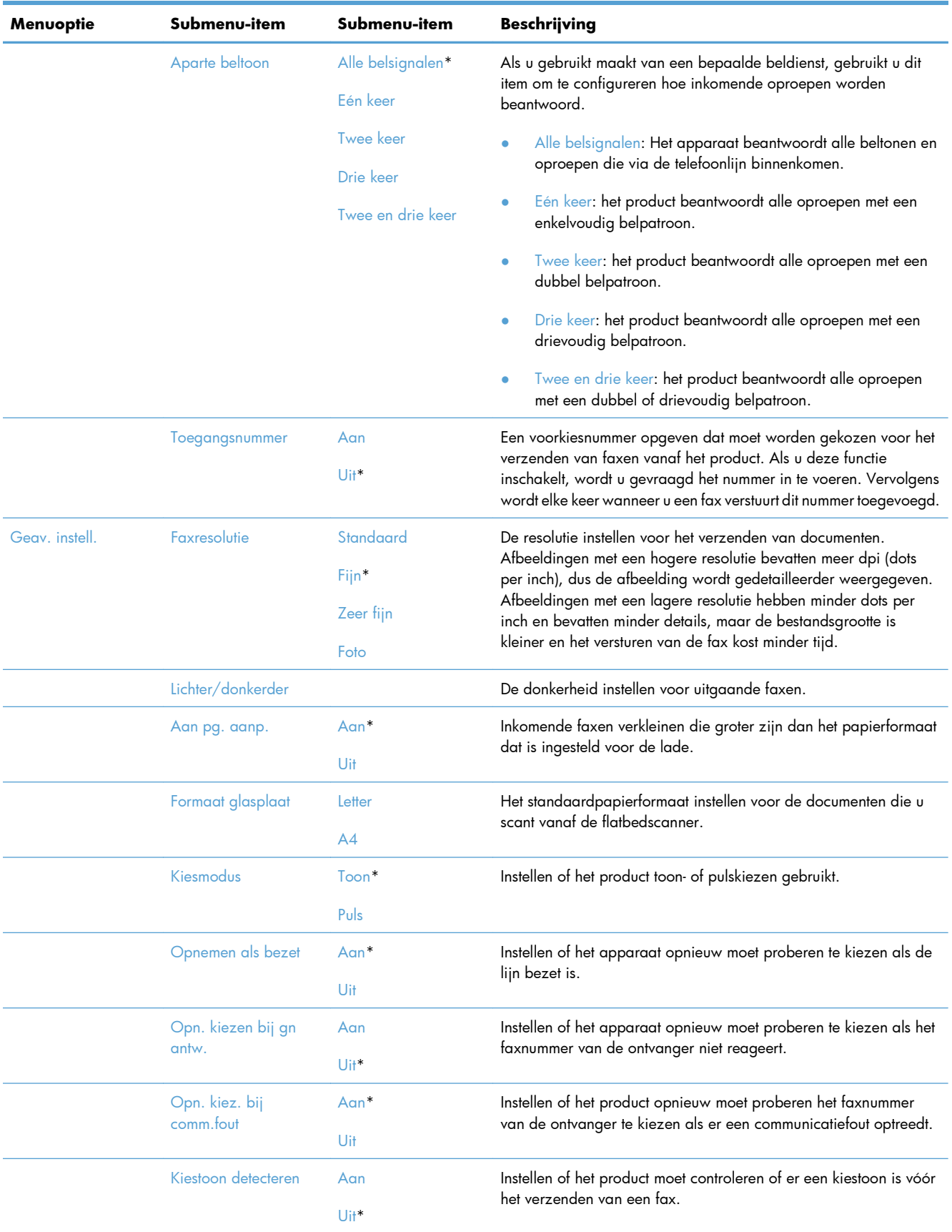

<span id="page-33-0"></span>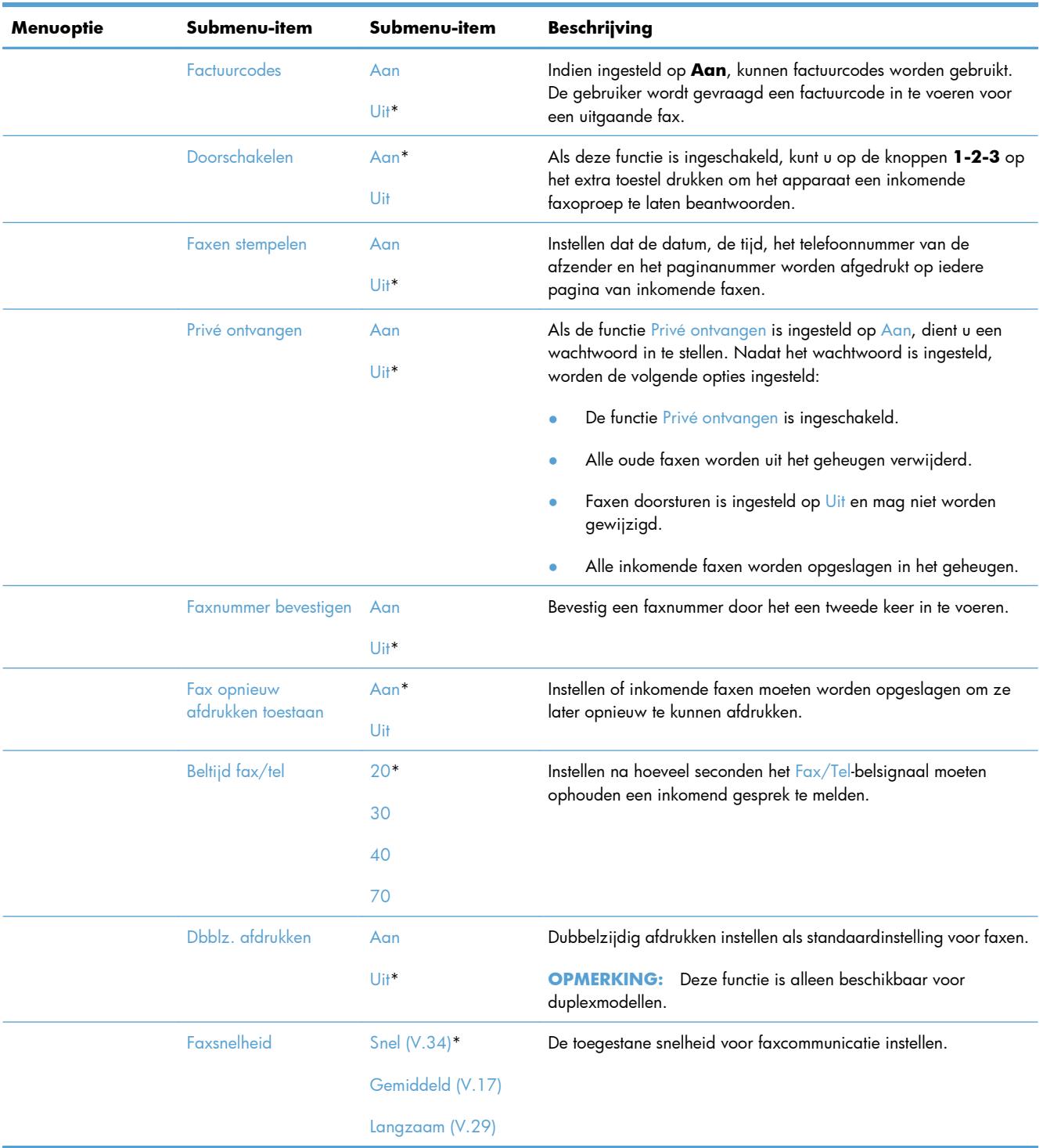

### **Menu Systeeminstellingen**

In de volgende tabel zijn de items met een sterretje (\*) de standaardinstellingen.

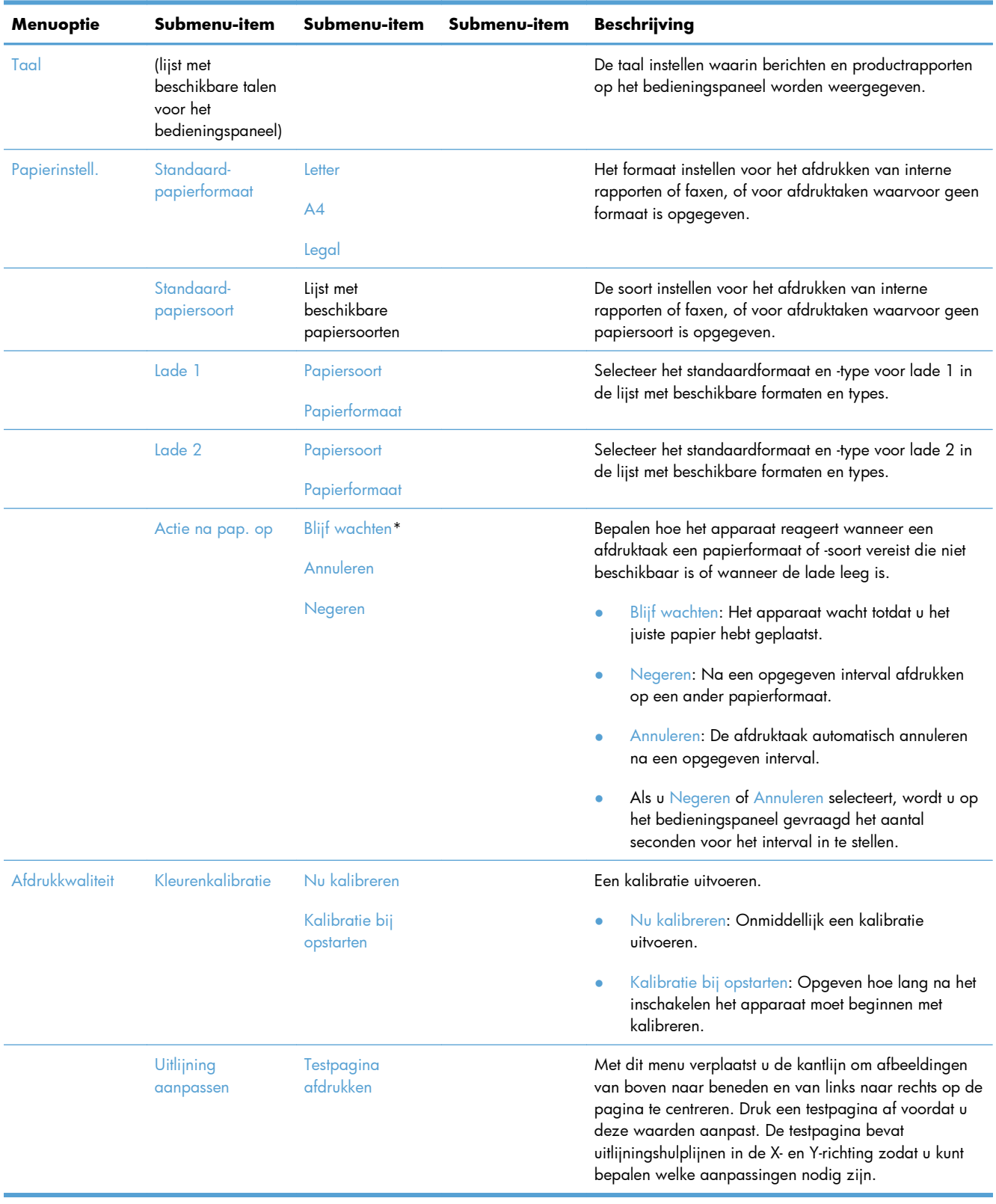

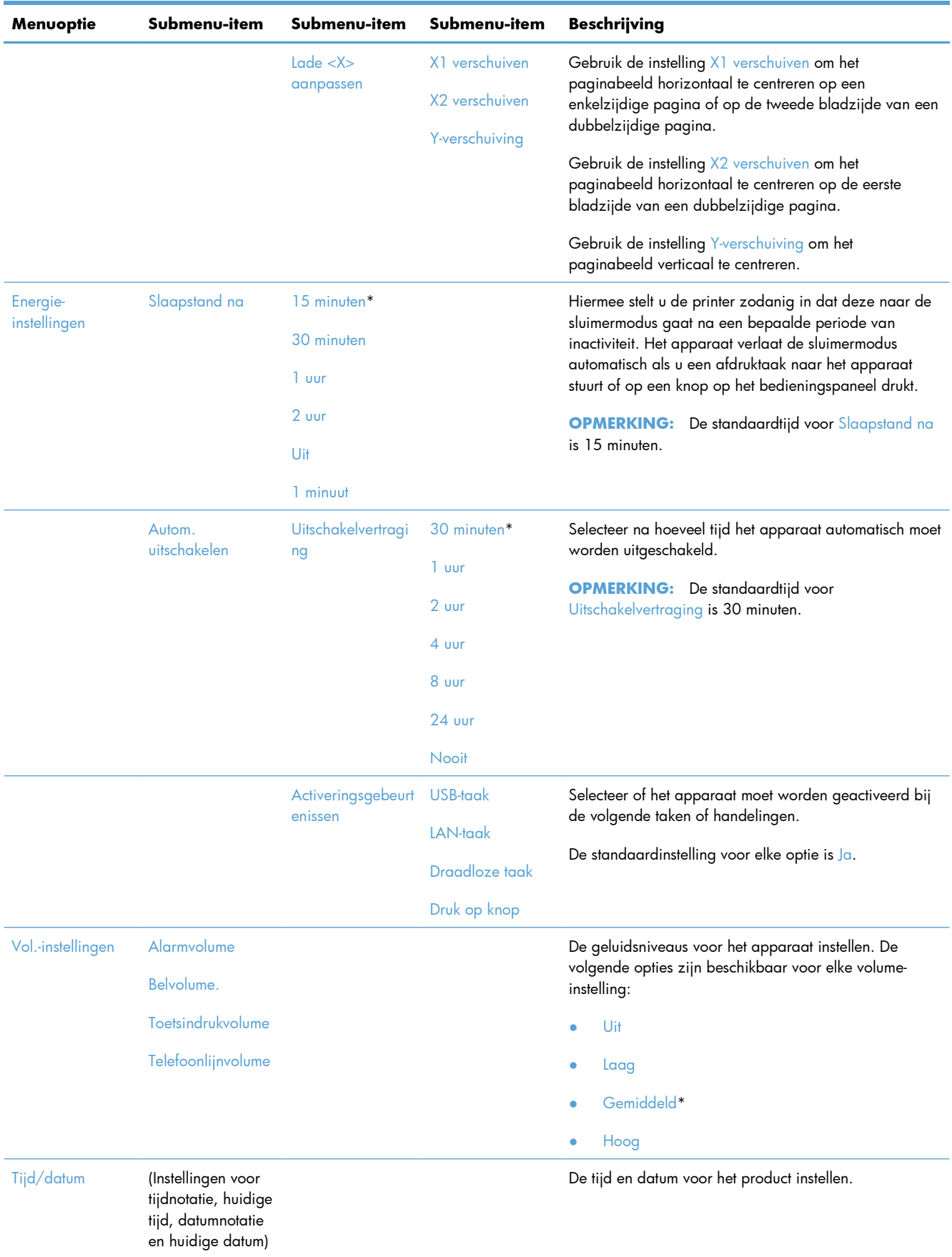
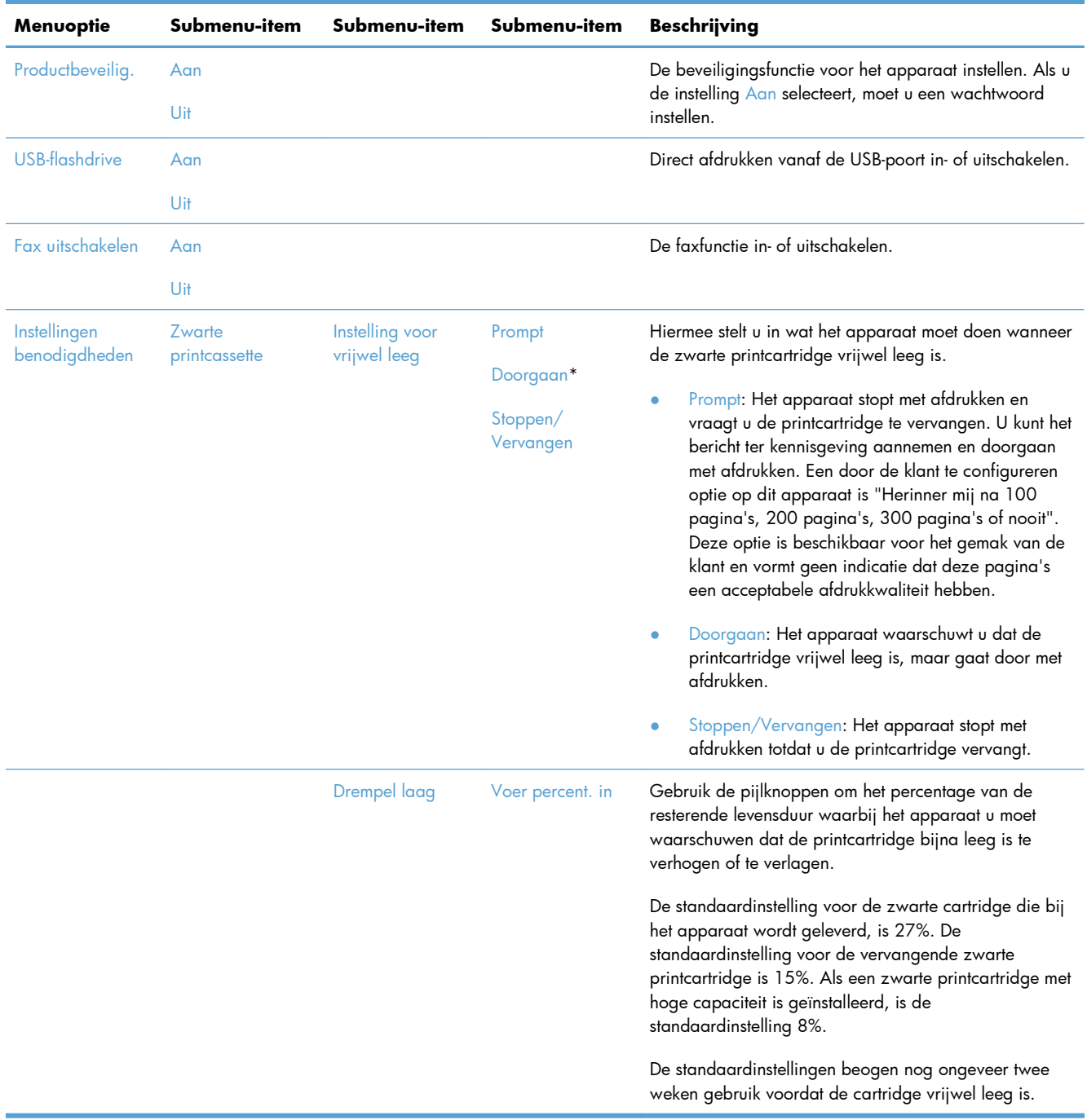

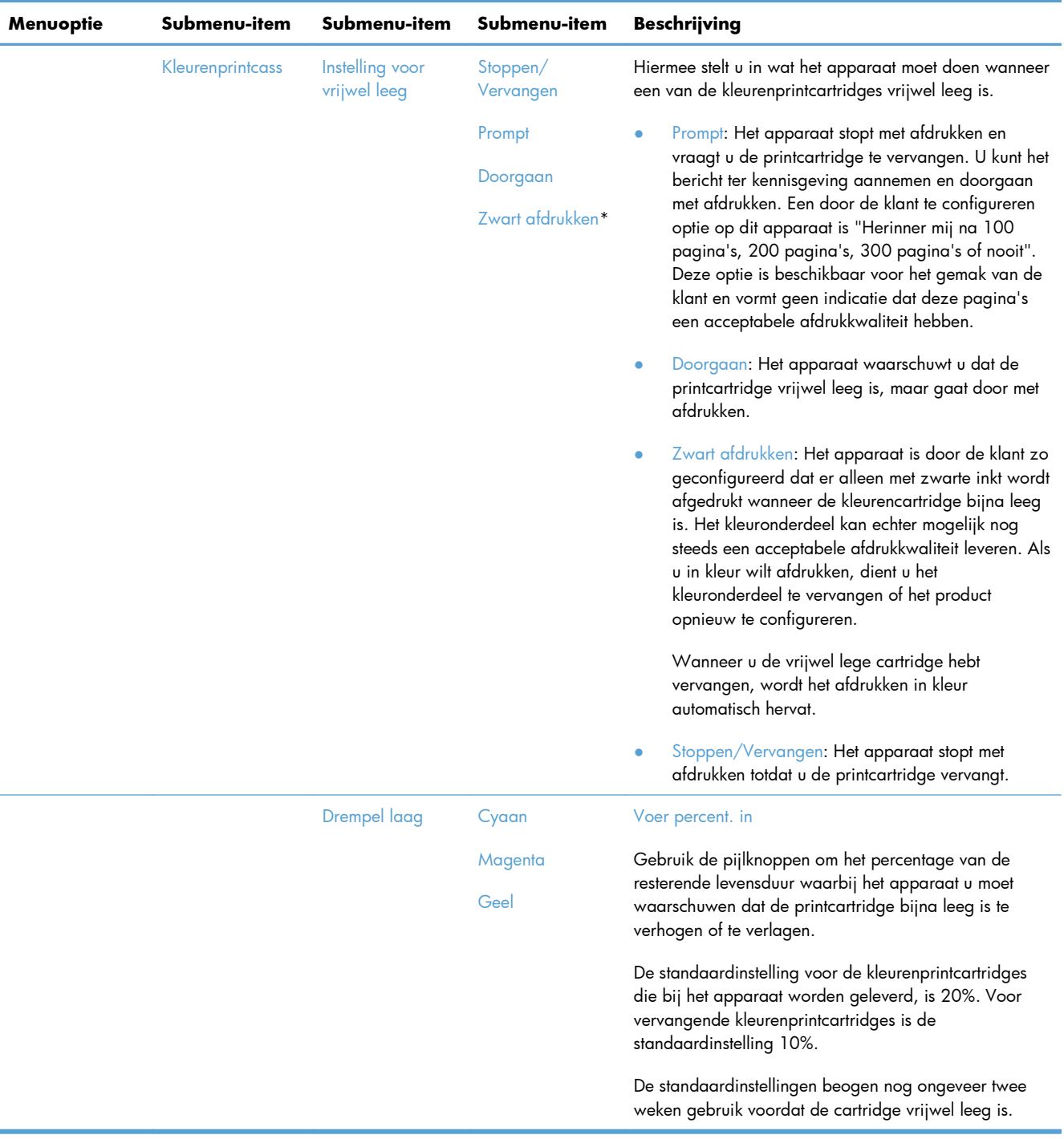

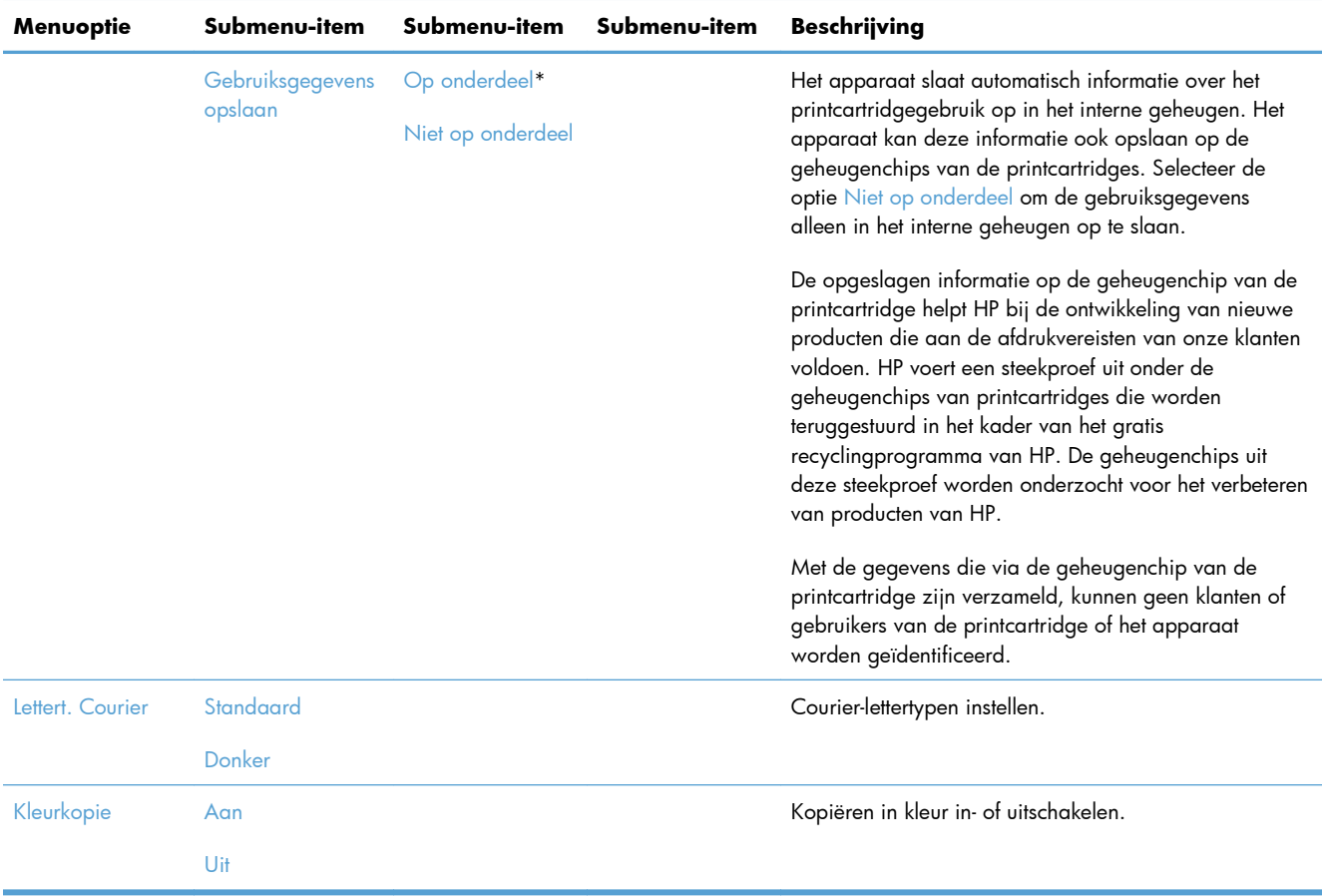

# **Menu Service**

In de volgende tabel zijn de items met een sterretje (\*) de standaardinstellingen.

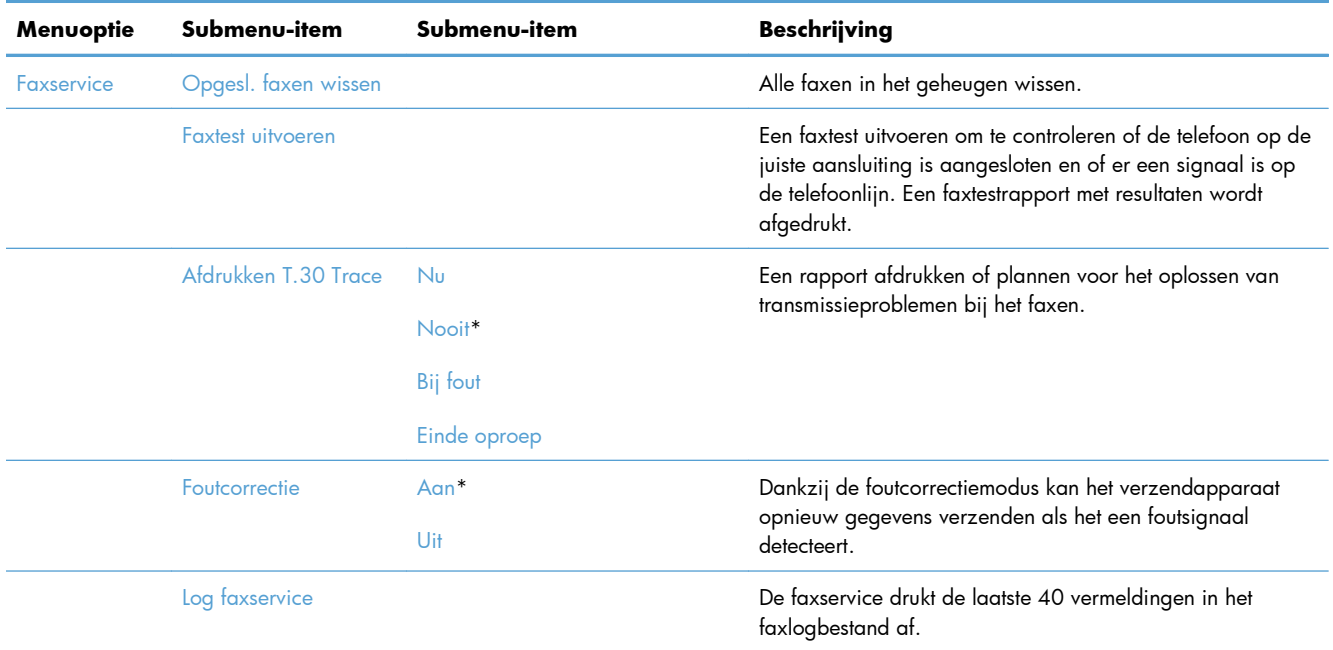

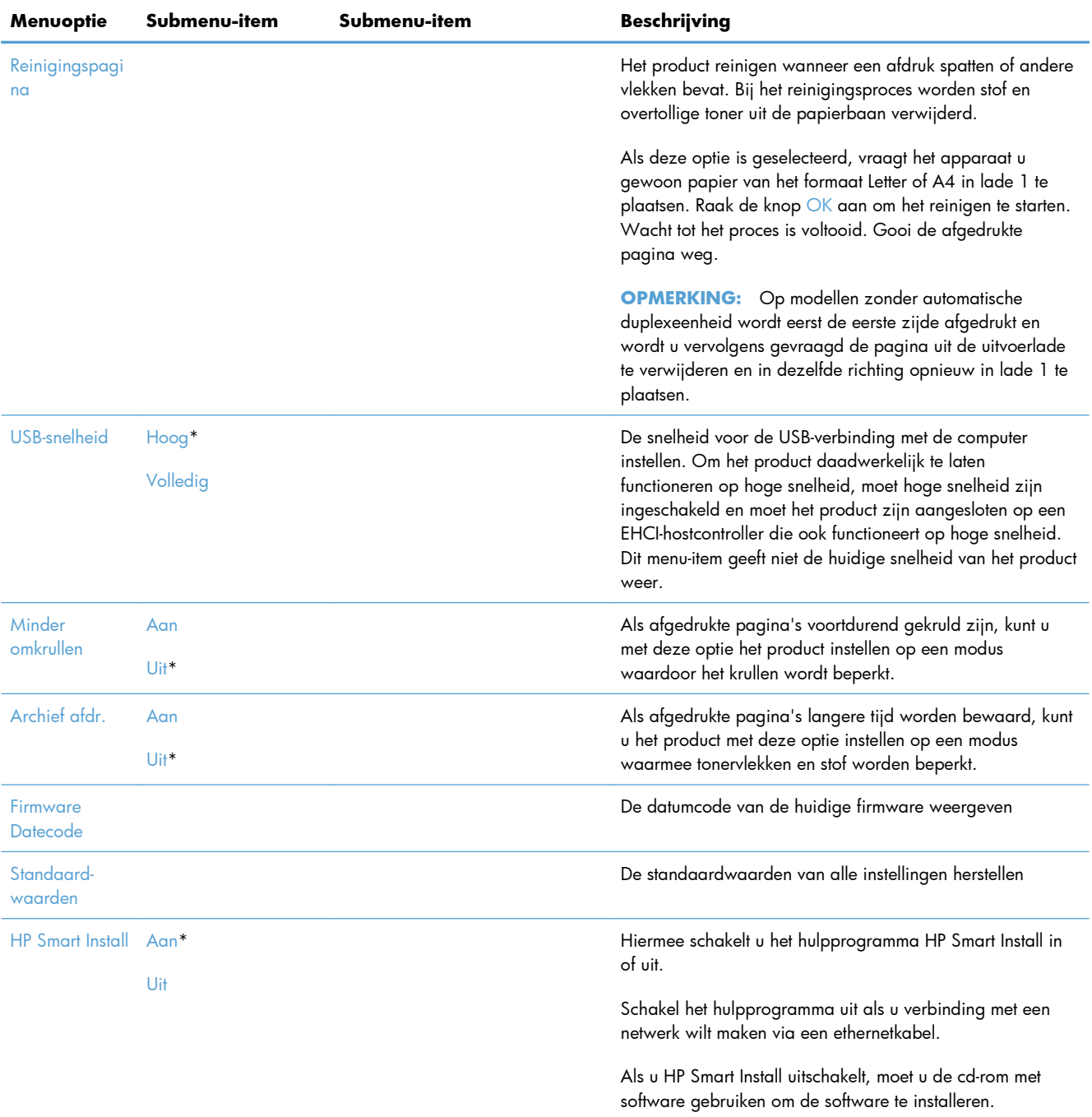

# **Menu Netwerkinstellingen**

In de volgende tabel zijn de items met een sterretje (\*) de standaardinstellingen.

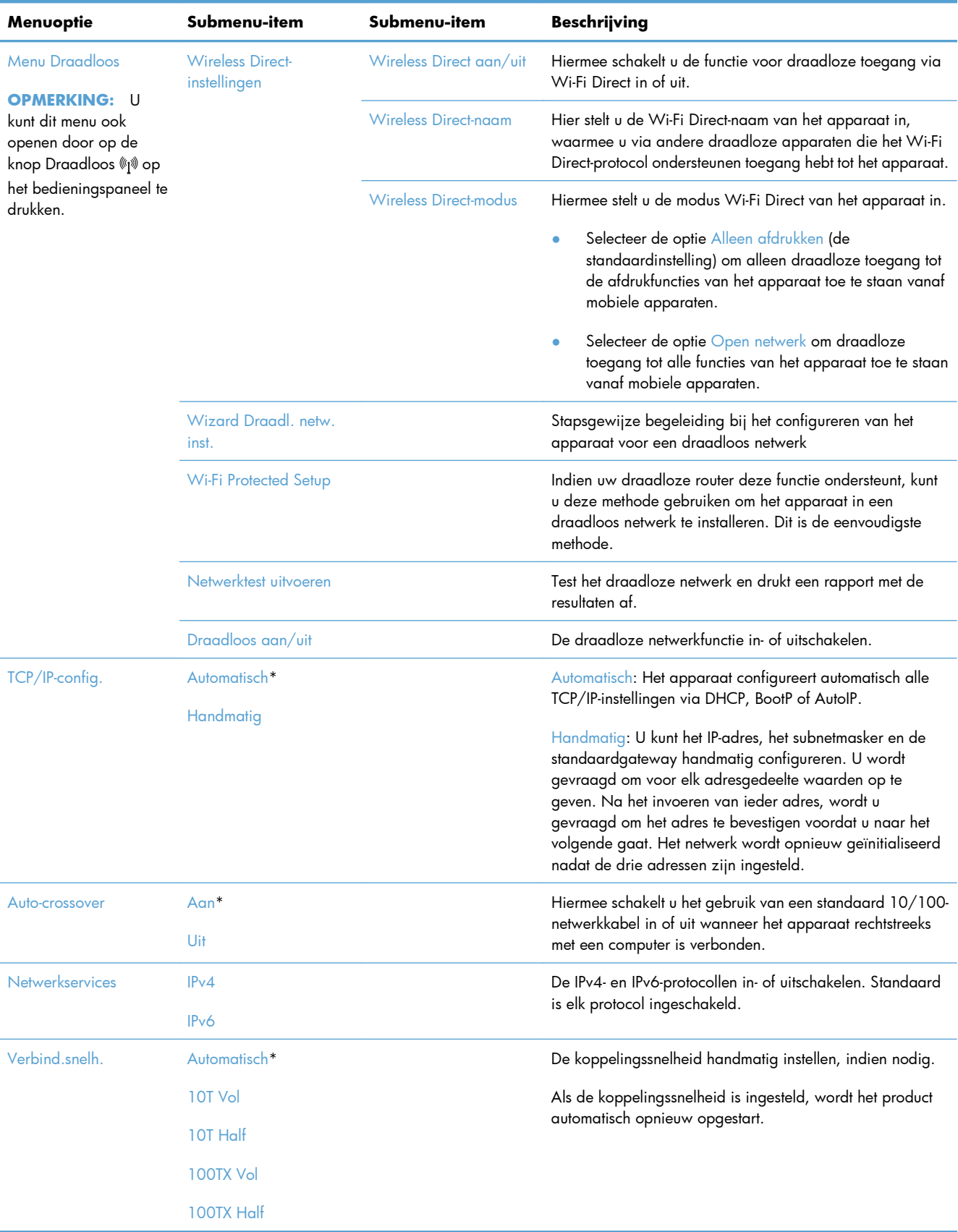

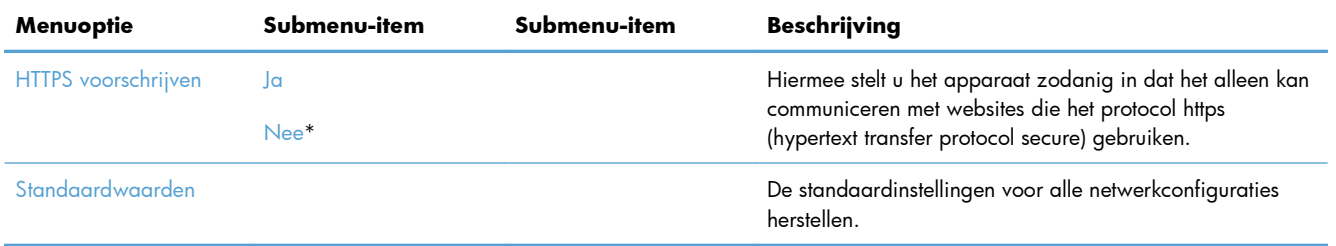

# **Menu's met specifieke functies**

Het apparaat bevat functiespecifieke menu's voor kopiëren, faxen en scannen. Om deze menu's te openen, raakt u de desbetreffende knop op het bedieningspaneel aan.

#### **Menu Kopie**

Raak de knop Kopie en vervolgens de knop Instellingen... aan om dit menu te openen.

**OPMERKING:** De instellingen die u in dit menu hebt gewijzigd, vervallen 2 minuten nadat de laatste kopie is voltooid.

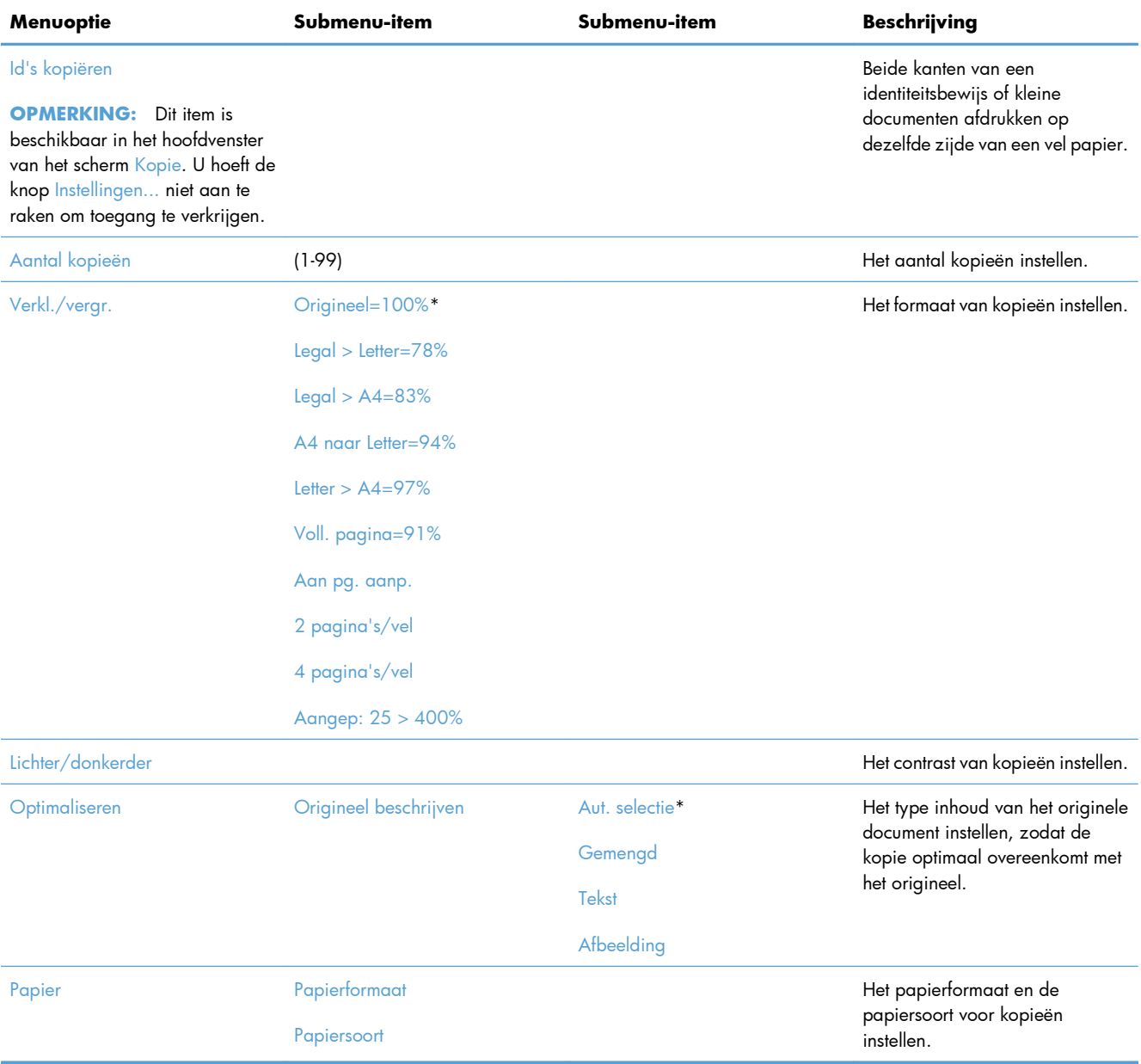

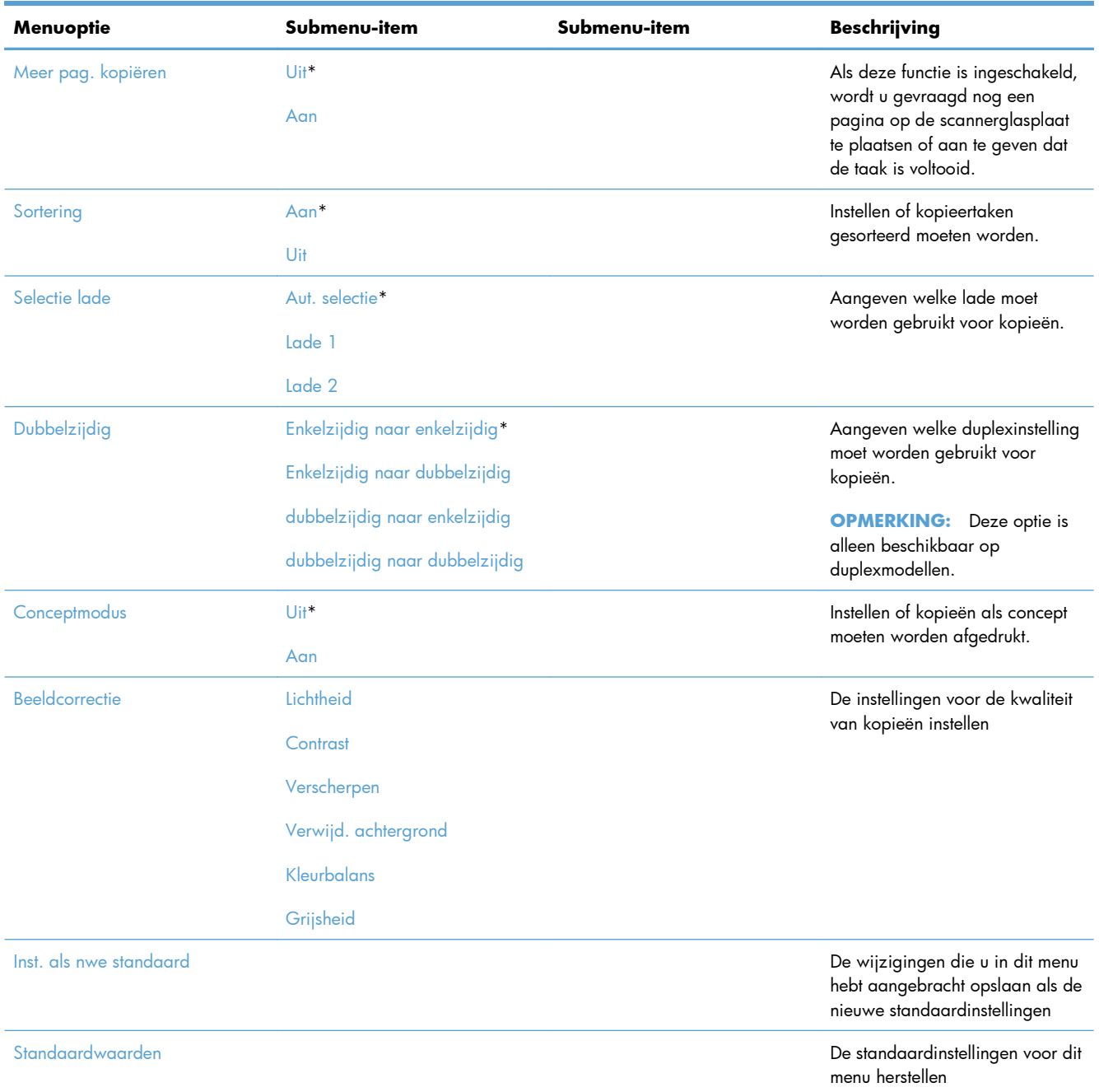

# **Menu Fax**

Raak de knop Fax en vervolgens de knop Faxmenu aan om dit menu te openen.

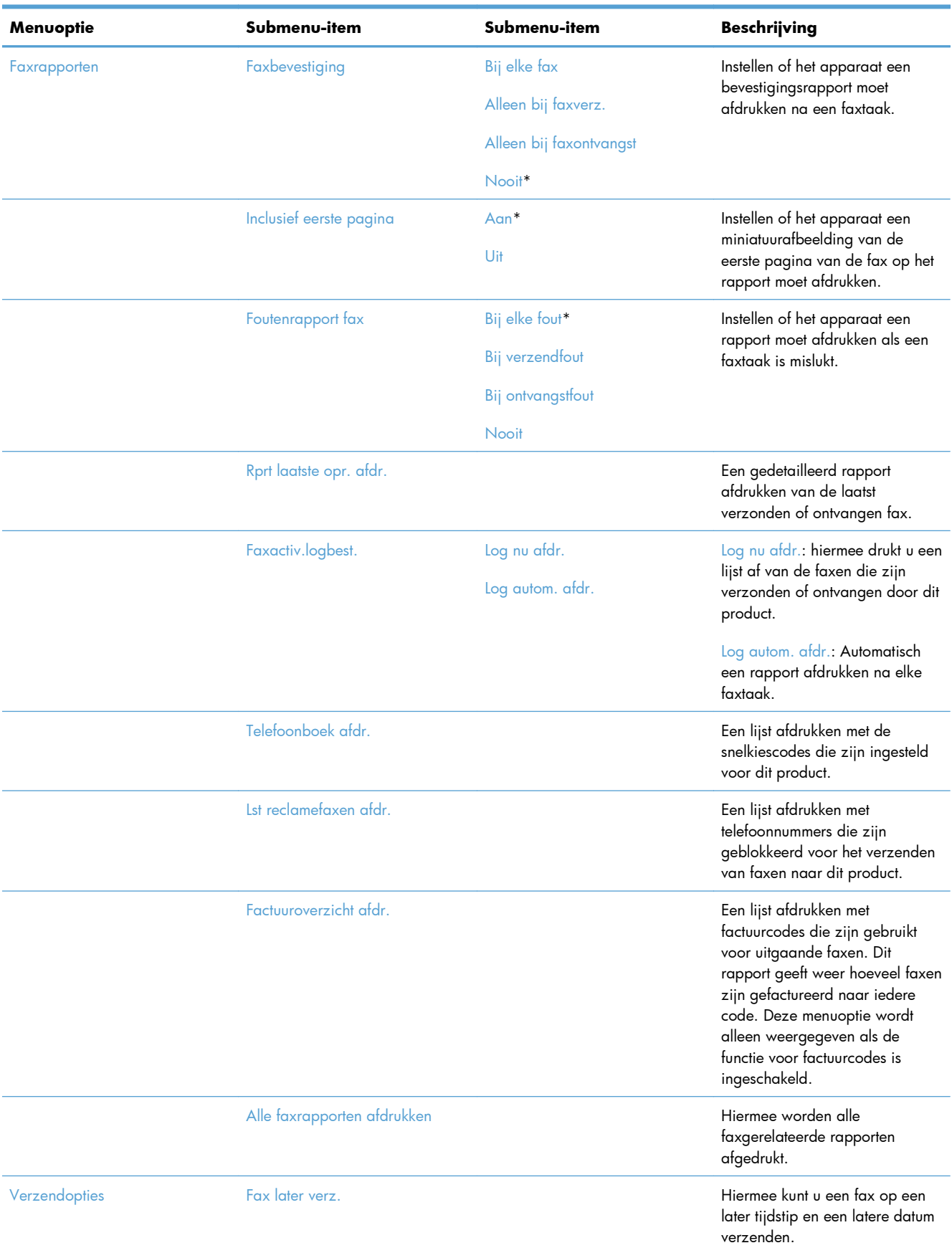

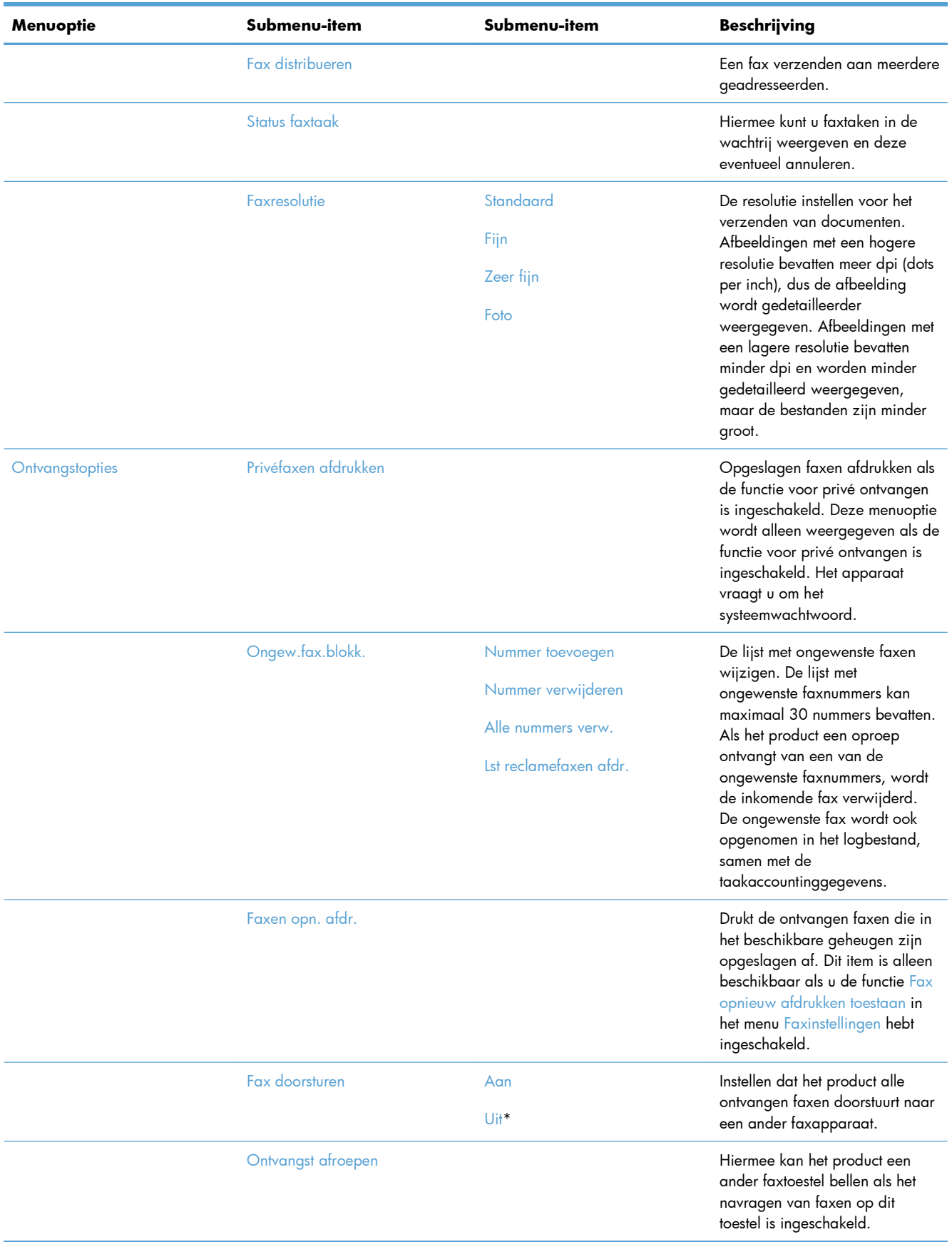

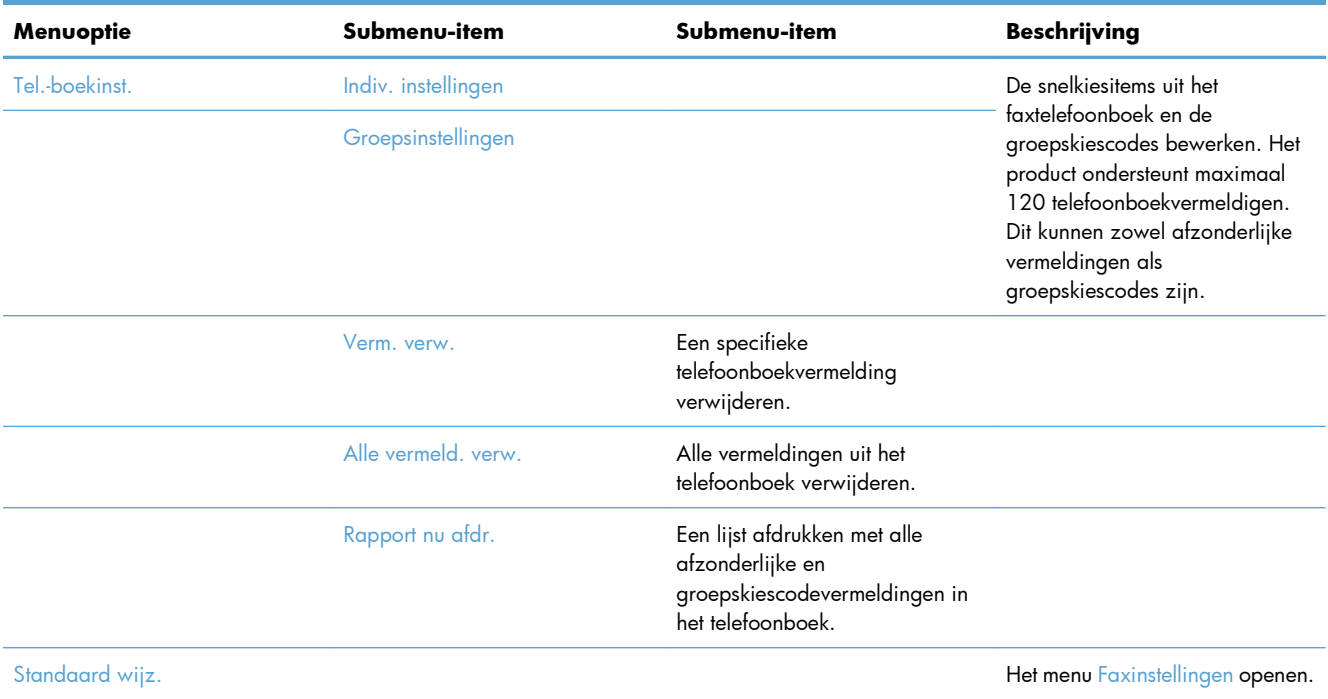

# **Menu Scan**

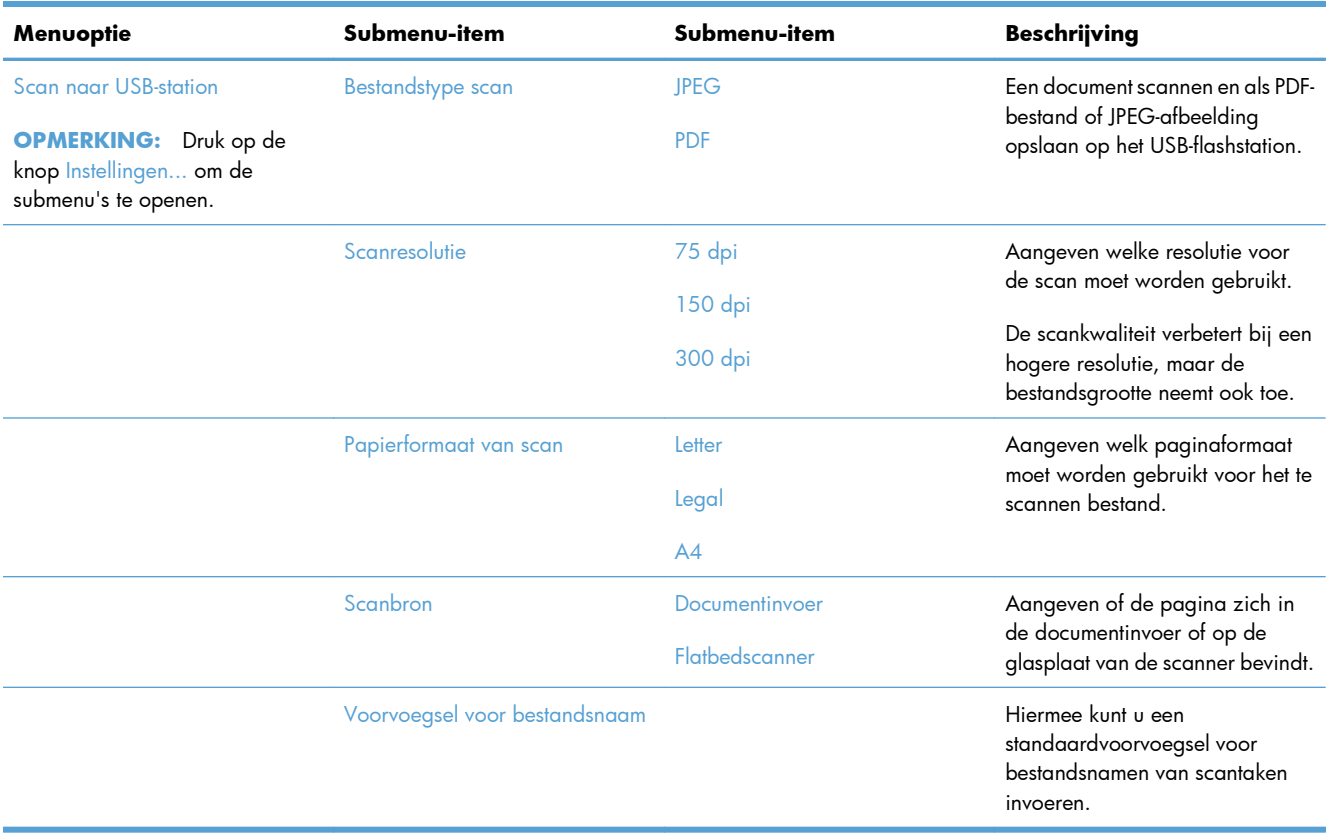

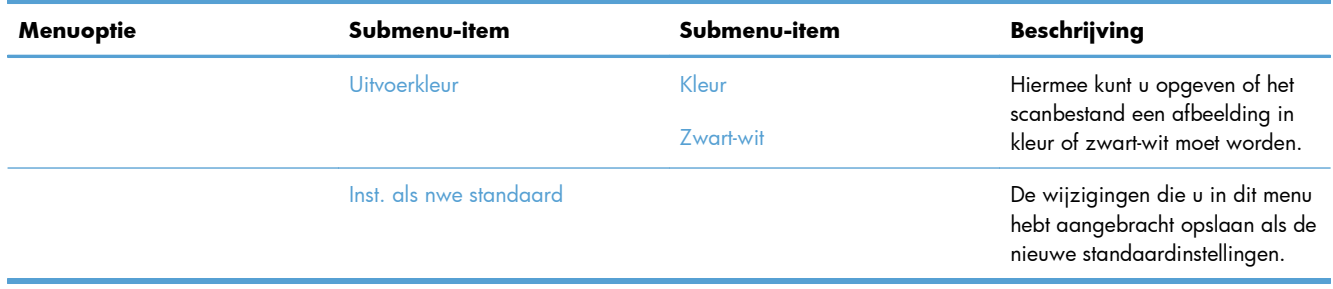

# **USB-flashdrive**

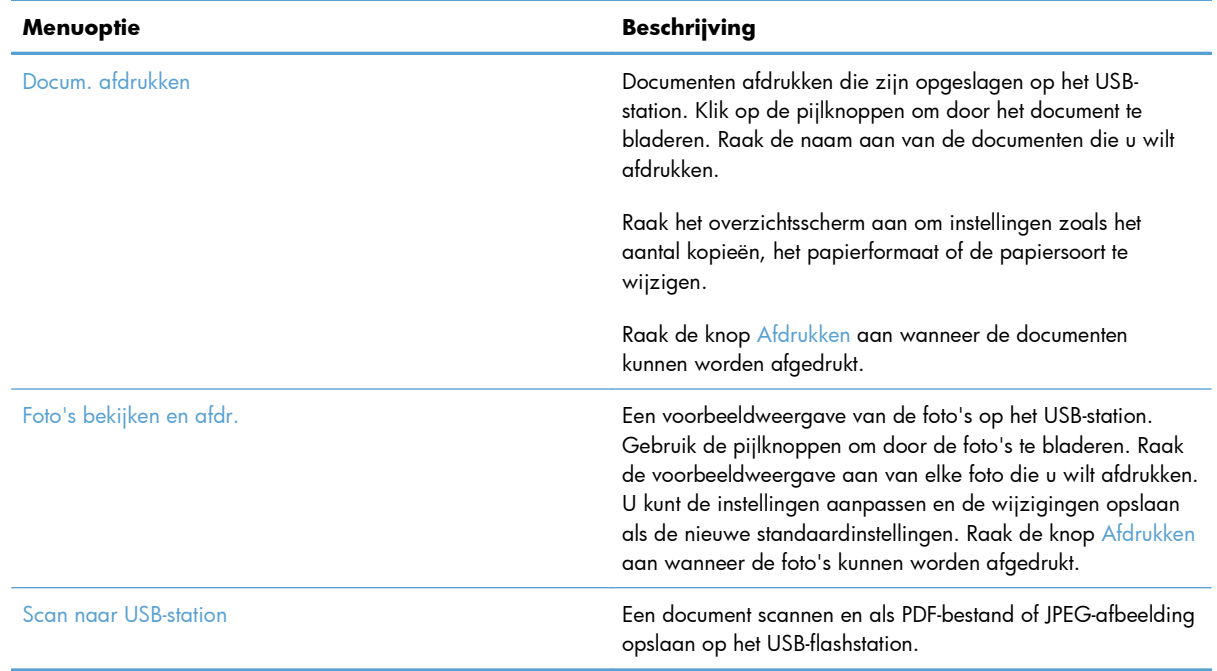

# **3 Software voor Windows**

- [Ondersteunde besturingssystemen en printerdrivers voor Windows](#page-49-0)
- [Selecteer de juiste printerdriver voor Windows](#page-49-0)
- [Instellingen van de afdruktaak wijzigen voor Windows](#page-52-0)
- [De printerdriver verwijderen uit Windows](#page-54-0)
- [Ondersteunde hulpprogramma's voor Windows](#page-55-0)
- [Software voor andere besturingssystemen](#page-55-0)

# <span id="page-49-0"></span>**Ondersteunde besturingssystemen en printerdrivers voor Windows**

De volgende Windows-besturingssystemen worden door het product ondersteund:

#### **Aanbevolen software-installatie**

- Windows XP (32-bits, Service Pack 2)
- Windows Vista (32-bits en 64-bits)
- Windows 7 (32-bits en 64-bits)

#### **Alleen drivers voor afdrukken en scannen**

- Windows 2003 Server (32-bits, Service Pack 3)
- Windows 2008 Server
- Windows 2008 Server R2

De volgende Windows-printerdrivers worden door het apparaat ondersteund:

- HP PCL 6 (dit is de standaardprinterdriver op de product-cd en in het programma HP Smart Install)
- HP Universal Print Driver voor Windows Postscript
- **HP Universal Print Driver voor PCL 5**

De printerdrivers hebben een online Help met aanwijzingen voor veelvoorkomende afdruktaken en een beschrijving van de knoppen, selectievakjes en vervolgkeuzelijsten van de printerdriver.

**COPMERKING:** Zie [www.hp.com/go/upd](http://www.hp.com/go/upd) voor meer informatie over de UPD.

# **Selecteer de juiste printerdriver voor Windows**

Printerdrivers bieden toegang tot de functies van een product en geven de computer toestemming om met het product te communiceren (via een printertaal). De volgende printerdrivers zijn beschikbaar op [www.hp.com/go/LJColorMFPM375\\_software](http://www.hp.com/go/LJColorMFPM375_software) of [www.hp.com/go/LJColorMFPM475\\_software.](http://www.hp.com/go/LJColorMFPM475_software)

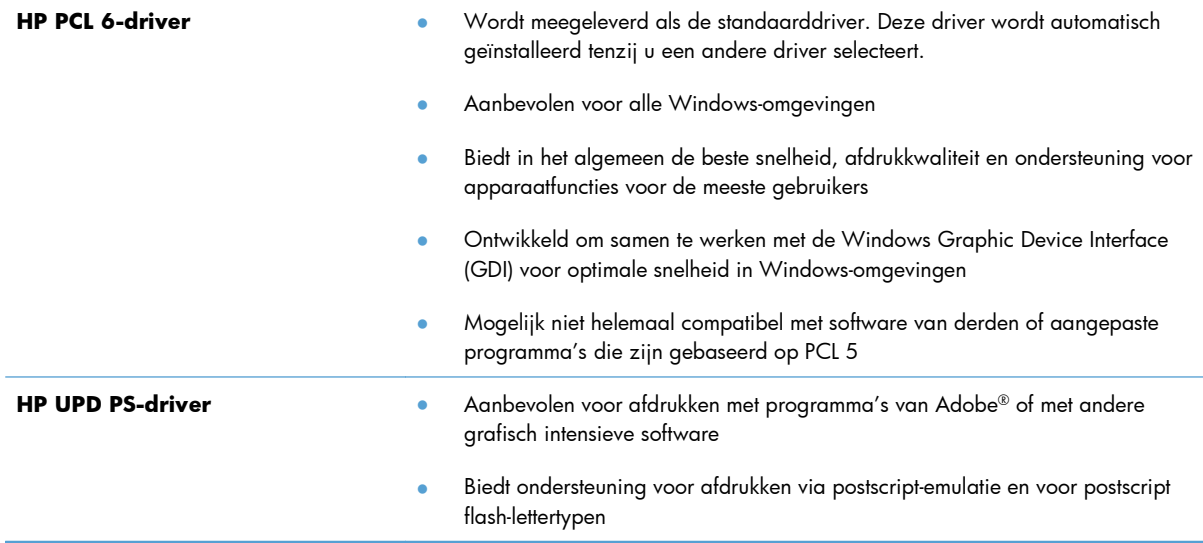

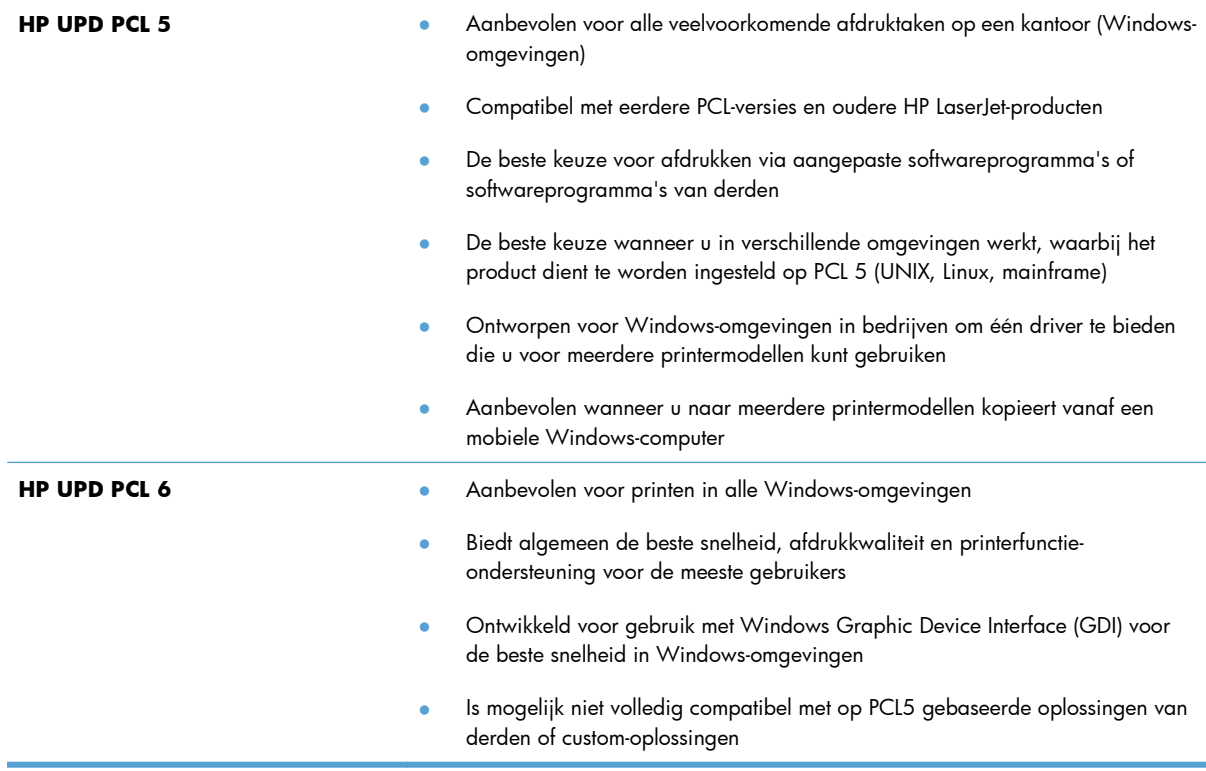

# **HP Universal Print Driver (UPD)**

De HP Universal Print Driver (UPD) voor Windows is een driver die rechtstreeks toegang biedt tot vrijwel elk HP LaserJet-product, vanaf elke locatie, zonder afzonderlijke drivers te downloaden. De driver is gebaseerd op HP-printdrivertechnologie die zich in het verleden al heeft bewezen. Ook is de driver grondig getest en gebruikt in combinatie met veel verschillende softwareprogramma's. Het betreft een krachtige oplossing die gelijkmatig presteert.

De HP UPD communiceert rechtstreeks met elk HP-product, verzamelt configuratiegegevens en past vervolgens de gebruikersinterface aan om zo de unieke, beschikbare functies van het product weer te geven. De UPD schakelt automatisch functies in die voor het product beschikbaar zijn. Hierbij kunt u denken aan dubbelzijdig afdrukken en nieten, zodat u deze functies niet meer handmatig hoeft in te schakelen.

Ga naar [www.hp.com/go/upd](http://www.hp.com/go/upd) voor meer informatie.

## **Installatiemodi UPD**

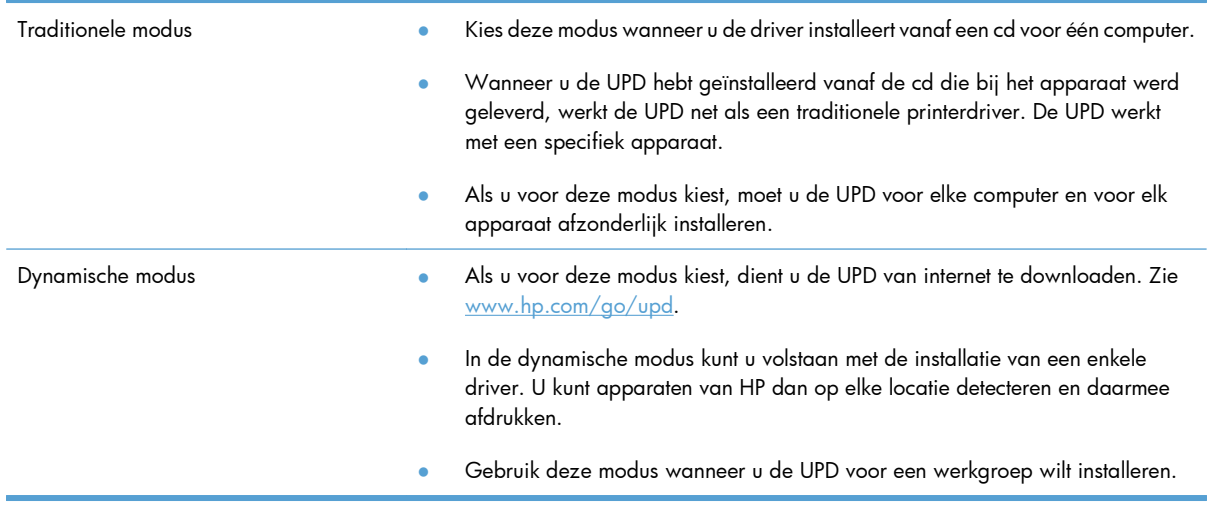

# <span id="page-52-0"></span>**Instellingen van de afdruktaak wijzigen voor Windows**

# **Prioriteit van afdrukinstellingen**

Wijzigingen die u in de afdrukinstellingen aanbrengt, hebben prioriteit afhankelijk van waar de wijzigingen zijn aangebracht:

**EX OPMERKING:** Namen van opdrachten en dialoogvensters kunnen variëren afhankelijk van het programma dat u gebruikt.

- **Dialoogvenster Pagina-instelling**. Het dialoogvenster wordt geopend wanneer u klikt op **Pagina-instelling** of een vergelijkbare opdracht in het menu **Bestand** van het programma waarin u werkt. Als u hier wijzigingen aanbrengt, worden alle gewijzigde instellingen ergens anders teniet gedaan.
- **Dialoogvenster Afdrukken**: klik op **Afdrukken**, **Afdrukinstellingen** of op een soortgelijke opdracht in het menu **Bestand** van het programma waar u in werkt om dit dialoogvenster te openen. De instellingen die u wijzigt in het dialoogvenster **Afdrukken** hebben een lagere prioriteit en hebben meestal geen invloed op de wijzigingen die u hebt aangebracht in het dialoogvenster **Pagina-instelling**.
- **Dialoogvenster Printereigenschappen (printerdriver)**: klik op **Eigenschappen** in het dialoogvenster **Afdrukken** om de printerdriver te openen. Instellingen die u wijzigt in het dialoogvenster **Printereigenschappen** hebben meestal geen invloed op instellingen elders in de afdruksoftware. U kunt de meeste afdrukinstellingen hier wijzigen.
- **Standaardinstellingen in de printerdriver**. Met de standaardinstellingen in de printerdriver worden de instellingen voor alle afdruktaken bepaald, *tenzij* de instellingen worden gewijzigd in een van de dialoogvensters **Pagina-instelling**, **Afdrukken** en **Eigenschappen voor printer**, zoals hierboven beschreven.
- **Instellingen op het bedieningspaneel van de printer**. De instellingen die op het bedieningspaneel worden gewijzigd, hebben een lagere prioriteit dan instellingen die elders worden gewijzigd.

# **De instellingen voor alle afdruktaken wijzigen totdat het softwareprogramma wordt gesloten**

- **1.** Klik in het menu **Bestand** van het softwareprogramma op **Afdrukken**.
- **2.** Selecteer de driver en klik vervolgens op **Eigenschappen** of **Voorkeuren**.

De stappen kunnen variëren. Dit is de meeste voorkomende procedure.

## **De standaardinstellingen voor alle afdruktaken wijzigen**

**1. Windows XP, Windows Server 2003 en Windows Server 2008 (te beginnen vanuit de standaardweergave van het menu Start)**: klik op **Start** en vervolgens op **Printers en faxapparaten**.

**Windows XP, Windows Server 2003 en Windows Server 2008 (te beginnen vanuit de klassieke weergave van het menu Start)**: klik op **Start**, **Instellingen** en vervolgens op **Printers**.

**Windows Vista**: klik op **Start**, **Configuratiescherm** en vervolgens in de categorie **Hardware en geluiden** op **Printer**.

**Windows 7**: Klik op **Start** en klik op **Apparaten en printers**.

**2.** Klik met de rechtermuisknop op het pictogram van de driver en selecteer vervolgens **Voorkeursinstellingen voor afdrukken**.

## **De configuratie-instellingen van het product wijzigen**

**1. Windows XP, Windows Server 2003 en Windows Server 2008 (te beginnen vanuit de standaardweergave van het menu Start)**: klik op **Start** en vervolgens op **Printers en faxapparaten**.

**Windows XP, Windows Server 2003 en Windows Server 2008 (te beginnen vanuit de klassieke weergave van het menu Start)**: klik op **Start**, **Instellingen** en vervolgens op **Printers**.

**Windows Vista**: klik op **Start**, **Configuratiescherm** en vervolgens in de categorie **Hardware en geluiden** op **Printer**.

**Windows 7**: Klik op **Start** en klik op **Apparaten en printers**.

- **2.** Klik met de rechtermuisknop op het driverpictogram en selecteer **Eigenschappen** of **Printereigenschappen**.
- **3.** Klik op het tabblad **Apparaatinstellingen**.

# <span id="page-54-0"></span>**De printerdriver verwijderen uit Windows**

#### **Windows XP**

- **1.** Klik op de knop **Start** en vervolgens op **Printers en faxapparaten**.
- **2.** Zoek het apparaat op in de lijst, klik er met de rechtermuisknop op en klik dan op **Verwijderen**.
- **3.** Klik in het menu **Bestand** op **Eigenschappen van server**. Het dialoogvenster **Eigenschappen van afdrukserver** wordt geopend.
- **4.** Klik op het tabblad **Stuurprogramma's** en selecteer in de lijst de printer die u wilt verwijderen.
- **5.** Klik op de knop **Verwijderen** en vervolgens op de knop **Ja** om het verwijderen te bevestigen.

#### **Windows Vista**

- **1.** Klik op de knop **Start** en vervolgens op **Configuratiescherm**.
- **2.** Klik in de groep **Hardware en geluiden** op **Printer**.
- **3.** Zoek het product op, klik erop en klik op **Verwijderen**. Klik vervolgens op de knop **Ja** om het verwijderen te bevestigen.
- **4.** Klik in het menu **Bestand** op **Eigenschappen van server**. Het dialoogvenster **Eigenschappen van afdrukserver** wordt geopend.
- **5.** Klik op het tabblad **Stuurprogramma's** en selecteer in de lijst de printer die u wilt verwijderen.
- **6.** Klik op de knop **Verwijderen** en vervolgens op de knop **Ja** om het verwijderen te bevestigen.

#### **Windows 7**

- **1.** Klik op de knop **Start** en vervolgens op **Apparaten en printers**.
- **2.** Zoek en selecteer het product in de lijst.
- **3.** Klik op de knop **Apparaat verwijderen** boven in het scherm en klik vervolgens op de knop **Ja** om het verwijderen te bevestigen.
- **4.** Klik op de knop **Eigenschappen voor afdrukserver** boven in het dialoogvenster en klik vervolgens op het tabblad **Stuurprogramma's**.
- **5.** Selecteer het apparaat in de lijst en klik op de knop **Verwijderen**.
- **6.** Selecteer de optie om alleen de driver te verwijderen of de optie om het pakket met driversoftware te verwijderen en klik op de knop **OK**.

# <span id="page-55-0"></span>**Ondersteunde hulpprogramma's voor Windows**

- **•** HP Web Jetadmin
- Geïntegreerde webserver van HP
- HP ePrint

## **Overige onderdelen en hulpprogramma's van Windows**

- HP Smart Install een programma voor het automatisch installeren van het afdruksysteem
- Online webregistratie
- HP LaserJet Scan
- Pc-faxverzending
- **•** HP Device Toolbox
- **•** HP Uninstall
- **HP Help & Learn Center**
- Reconfigure your HP device
- HP Fax Setup Wizard
- **HP LaserJet Customer Participation Program**

# **Software voor andere besturingssystemen**

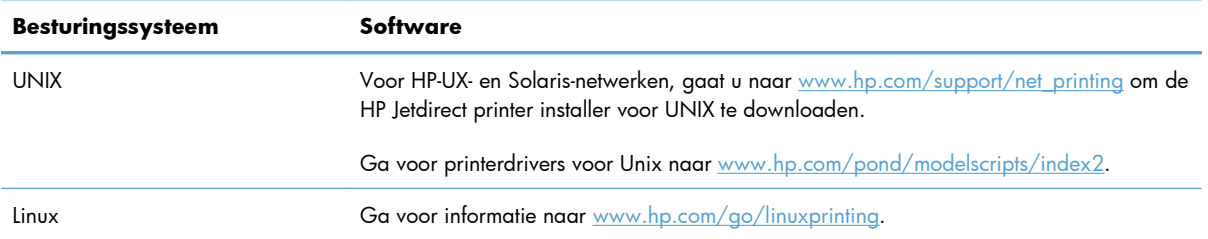

# **4 Het product gebruiken op de Mac**

- [Software voor Mac](#page-57-0)
- [Afdrukken met Mac](#page-64-0)
- **•** [AirPrint gebruiken](#page-68-0)
- [Faxen met Mac](#page-69-0)
- [Scannen met Mac](#page-70-0)
- [Problemen oplossen met Mac](#page-71-0)

# <span id="page-57-0"></span>**Software voor Mac**

## **Ondersteunde besturingssystemen en printerdrivers voor Mac**

De volgende Mac-besturingssystemen worden door het apparaat ondersteund:

● Mac OS X 10.5 en 10.6

<sup>2</sup> OPMERKING: Voor Mac OS X 10.5 en hoger worden Mac-computers met een PPC- of Intel® Core<sup>™-</sup> processor ondersteund. Voor Mac OS X 10.6 worden Mac-computers met een Intel Core-processor ondersteund.

Het installatieprogramma voor de HP LaserJet-software bevat onder meer PPD-bestanden (PostScript® Printer Description), PDE's (Printer Dialog Extensions) en de HP Utility voor Mac OS X-computers. De PPD- en PDE-bestanden voor de HP-printer, in combinatie met de geïntegreerde Apple PostScriptprinterdrivers, zorgen voor volledige afdrukfunctionaliteit en toegang tot specifieke HP-printerfuncties.

## **Software installeren op Mac-besturingssystemen**

#### **Software installeren op Mac-computers waarop het apparaat rechtstreeks is aangesloten**

Het apparaat ondersteunt een USB 2.0-aansluiting. Gebruik een USB-kabel van het type A-naar-B. HP raadt aan een USB-kabel van maximaal 2 m te gebruiken.

**1.** Sluit de USB-kabel aan op het apparaat en de computer.

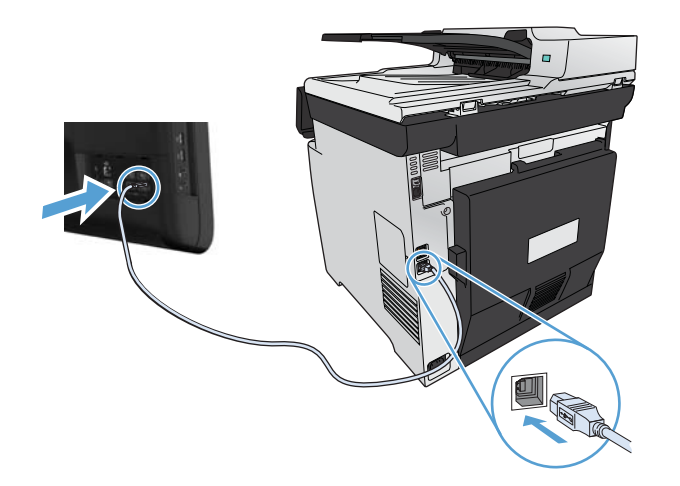

- **2.** Installeer de software vanaf de cd.
- **3.** Klik op het pictogram van het installatieprogramma van HP en volg de instructies op het scherm.
- **4.** Klik in het scherm Gefeliciteerd op de knop **OK**.
- **5.** Druk een pagina af vanuit een willekeurig softwareprogramma om te controleren of de afdruksoftware juist is geïnstalleerd.

#### **Software installeren op Mac-computers in een bekabeld netwerk**

#### **Het IP-adres configureren**

**1.** Sluit het apparaat met de netwerkkabel aan op het netwerk.

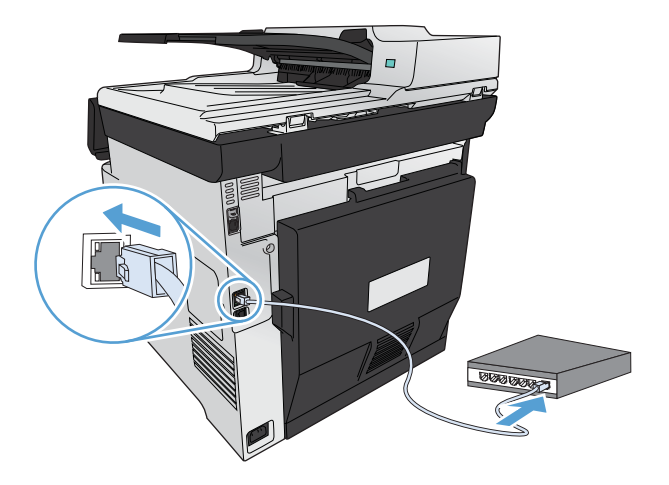

**2.** Wacht 60 seconden voor u doorgaat. In deze minuut wordt het apparaat herkend door het netwerk en wordt er een IP-adres of hostnaam aan het apparaat toegewezen.

#### **De software installeren**

- **1.** Installeer de software vanaf de cd. Klik op het pictogram van het apparaat en volg de instructies op het scherm.
- **2.** Druk vanuit een willekeurig programma een pagina af om te controleren of de software correct is geïnstalleerd.

#### **Software installeren op Mac-computers in een draadloos netwerk**

Voordat u de apparaatsoftware installeert, controleert u of het apparaat niet via een netwerkkabel met het netwerk is verbonden. Controleer of uw Mac is aangesloten op hetzelfde draadloze netwerk als waarop u het apparaat wilt aansluiten.

Ga op een van de volgende manieren te werk om het apparaat op het draadloze netwerk aan te sluiten.

- [Het apparaat met WPS met een draadloos netwerk verbinden via de menu's van het](#page-59-0) **[bedieningspaneel](#page-59-0)**
- [Het apparaat met een USB-kabel aansluiten op een draadloos netwerk](#page-59-0)

Als uw router WPS (Wi-Fi Protected Setup) ondersteunt, gebruik dan die methode om het apparaat aan uw netwerk toe te voegen. Dit is de eenvoudigste manier om het apparaat in een draadloos netwerk op te nemen.

**OPMERKING:** Draadloze Apple AirPort-routers ondersteunen WPS-installatie niet.

<span id="page-59-0"></span>Als uw draadloze router Wi-Fi Protected Setup (WPS) niet ondersteunt, vraagt u uw systeembeheerder om de netwerkinstellingen voor uw draadloze router of voert u de volgende taken uit:

- Achterhaal de naam van het draadloze netwerk of de SSID (service set identifier).
- Bepaal het beveiligingswachtwoord of de coderingssleutel voor het draadloze netwerk.

#### **Het apparaat met WPS met een draadloos netwerk verbinden via de menu's van het bedieningspaneel**

- **1.** Druk op de knop Draadloos aan de voorkant van het apparaat. Kijk op het scherm van het bedieningspaneel om te zien of het item Menu Draadloos is geopend. Voer de volgende stappen uit als het item niet is geopend:
	- **a.** Druk op het bedieningspaneel op de knop OK om de menu's te openen.
	- **b.** Open de volgende menu's:
		- Netwerkinstellingen
		- **•** Menu Draadloos
- **2.** Selecteer het item Wi-Fi Protected Setup.
- **3.** Voerde installatie op een van de volgende manieren uit:
	- **Druktoets**: Selecteer de optie Druktoets en volg de instructies op het bedieningspaneel. Het tot stand brengen van de draadloze verbinding kan enige tijd duren.
	- **PIN**: Selecteer de optie PIN. Het apparaat genereert een unieke pincode die u dient in te voeren in het instellingenscherm van de draadloze router. Het tot stand brengen van de draadloze verbinding kan enige tijd duren.
- 4. Open het menu Apple of op de computer en klik op het menu Systeemvoorkeuren en op het pictogram **Afdrukken en faxen**.
- **5.** Klik op het plus (+)-symbool linksonder in de kolom **Printernamen**.

Mac OS X maakt standaard gebruik van Bonjour om het product te vinden en het aan het popupmenu met printers toe te voegen. Deze methode werkt meestal het best. Als Mac OS X de HP printerdriver niet kan vinden, wordt er een foutbericht weergegeven. Installeer de software opnieuw.

**6.** Druk vanuit een willekeurig programma een pagina af om te controleren of de software correct is geïnstalleerd.

**PMERKING:** Als deze methode niet werkt, probeert u verbinding met het draadloze netwerk te maken via de methode met een USB-kabel.

#### **Het apparaat met een USB-kabel aansluiten op een draadloos netwerk**

Als uw draadloze router WiFi-Protected Setup (WPS) niet ondersteunt, kunt u deze methode gebruiken om het apparaat te verbinden met een draadloos netwerk. Het instellen van een draadloze verbinding is eenvoudiger wanneer u een USB-kabel gebruikt om de instellingen over te brengen. Als de installatie is voltooid, kunt u de USB-kabel loskoppelen en de draadloze verbinding gebruiken.

- **1.** Plaats de software-cd in de cd-lade van de computer.
- **2.** Volg de instructies op het scherm op. Selecteer wanneer u hierom wordt gevraagd de optie **Configureer uw apparaat voor een draadloos netwerk**. Sluit de USB-kabel aan op het apparaat wanneer u hierom wordt gevraagd.

A **VOORZICHTIG:** Sluit de USB-kabel pas aan als u hierom wordt gevraagd.

- **3.** Als de installatie is voltooid, drukt u een configuratiepagina af om te controleren of het apparaat een SSID-naam heeft.
- **4.** Druk vanuit een willekeurig programma een pagina af om te controleren of de software correct is geïnstalleerd.

## **De printerdriver verwijderen uit Mac-besturingssystemen**

U moet beschikken over beheerdersrechten om de software te verwijderen.

- **1.** Open **Systeemvoorkeuren**.
- **2.** Selecteer **Afdrukken en faxen**.
- **3.** Markeer het product.
- **4.** Klik op het minsymbool (-).
- **5.** Klik op de knop **Printer verwijderen** om de afdrukwachtrij te verwijderen.

**OPMERKING:** Gebruik het hulpprogramma HP Uninstaller uit de **Hewlett-Packard**programmagroep als u alle bij het project horende software wilt verwijderen.

#### **Prioriteit voor afdrukinstellingen voor Mac**

Wijzigingen die u in de afdrukinstellingen aanbrengt, hebben prioriteit afhankelijk van waar de wijzigingen zijn aangebracht:

**CPMERKING:** Namen van opdrachten en dialoogvensters kunnen variëren afhankelijk van het programma dat u gebruikt.

- **Dialoogvenster Pagina-instelling**: klik op **Pagina-instelling** of op een vergelijkbare opdracht op het menu **Archief** van het programma waarin u werkt om dit dialoogvenster te openen. Instellingen die u hier wijzigt, kunnen instellingen die u ergens anders hebt gewijzigd vervangen.
- **Dialoogvenster Afdrukken**. Het dialoogvenster wordt geopend wanneer u klikt op **Afdrukken, Afdrukinstelling** of een vergelijkbare opdracht in het menu **Bestand** van het programma waarin u werkt. Instellingen die in het dialoogvenster **Afdrukken** worden gewijzigd hebben een lagere prioriteit en doen wijzigingen in het dialoogvenster **Pagina-instelling** *niet* teniet.
- **Standaardinstellingen in de printerdriver**. Met de standaardinstellingen in de printerdriver worden de instellingen voor alle afdruktaken bepaald, *tenzij* de instellingen worden gewijzigd in een van de dialoogvensters **Pagina-instelling**, **Afdrukken** en **Eigenschappen voor printer**, zoals hierboven beschreven.
- **Instellingen op het bedieningspaneel van de printer**. De instellingen die op het bedieningspaneel worden gewijzigd, hebben een lagere prioriteit dan instellingen die elders worden gewijzigd.

## **Instellingen van de printerdriver wijzigen voor Mac**

#### **De instellingen voor alle afdruktaken wijzigen totdat het softwareprogramma wordt gesloten**

- **1.** Klik in het menu **Bestand** op de knop **Afdrukken**.
- **2.** Wijzig de gewenste instellingen in de verschillende menu's.

#### **De standaardinstellingen voor alle afdruktaken wijzigen**

- **1.** Klik in het menu **Bestand** op de knop **Afdrukken**.
- **2.** Wijzig de gewenste instellingen in de verschillende menu's.
- **3.** Klik in het menu **Voorinstellingen** op de optie **Opslaan als...** en typ een naam voor de voorinstelling.

Deze instellingen worden in het menu **Voorinstellingen** opgeslagen. Als u de nieuwe instellingen wilt gebruiken, moet u de opgeslagen voorinstelling selecteren wanneer u een programma opent en wilt afdrukken.

#### **De configuratie-instellingen van het product wijzigen**

- 1. Klik in het menu Apple of op het menu Systeemvoorkeuren en klik vervolgens op het pictogram **Afdrukken en faxen**.
- **2.** Selecteer het apparaat aan de linkerzijde van het scherm.
- **3.** Klik op de knop **Opties en benodigdheden**.
- **4.** Klik op het tabblad **Driver**.
- **5.** Configureer de geïnstalleerde opties.

#### **Software voor Mac-computers**

#### **HP Utility voor Mac**

Gebruik de HP Utility om productfuncties in te stellen die niet beschikbaar zijn in de printerdriver.

U kunt gebruikmaken van de HP Utility als het product beschikt over een USB-kabel (Universal Serial Bus) of als het is aangesloten op een TCP/IP-netwerk.

#### **HP Utility openen**

**▲** Klik in het dock op **HP Utility**.

**-of-**

Klik bij **Programma's** op **Hewlett Packard** en vervolgens op HP Utility.

#### **Functies van HP Utility**

Gebruik de software HP Utility om de volgende taken uit te voeren:

- Informatie verkrijgen over de status van benodigdheden.
- Informatie verkrijgen over het apparaat, zoals de firmwareversie en het serienummer.
- Een configuratiepagina afdrukken.
- Voor apparaten die op een IP-netwerk zijn aangesloten: netwerkinformatie verkrijgen en de geïntegreerde webserver van HP openen.
- De papiersoort en het papierformaat voor de lade configureren.
- Bestanden overbrengen van de computer naar het apparaat.
- De firmware van het apparaat bijwerken.
- **•** De kleurgebruikpagina weergeven
- De standaardfaxinstellingen configureren.

## **Ondersteunde hulpprogramma's voor Mac**

#### **Geïntegreerde webserver van HP**

Dit product is uitgerust met de geïntegreerde webserver van HP, die toegang geeft tot informatie over de activiteiten van het product en het netwerk. Vanuit het HP hulpprogramma naar de geïntegreerde webserver van HP gaan. Open het menu **Printerinstellingen** en selecteer vervolgens de optie **Aanvullende instellingen**.

U kunt ook de geïntegreerde webserver van HP openen via de webbrowser Safari.

- **1.** Selecteer het paginapictogram aan de linkerkant van de Safari-werkbalk.
- **2.** Klik op het Bonjour-logo.
- **3.** Dubbelklik op dit product in de lijst printers. De geïntegreerde webserver van HP wordt geopend.

#### **HP ePrint**

Met HP ePrint kunt overal en altijd afdrukken, vanaf een mobiele telefoon, een laptop of elk andere mobiele apparaat. HP ePrint werkt met elk apparaat met e-mailondersteuning. Als u kunt e-mailen, kunt u afdrukken op een HP-product met ePrint. Ga voor meer informatie naar [www.hpeprintcenter.com.](http://www.hpeprintcenter.com)

**PY OPMERKING:** Het product moet zijn verbonden met een netwerk en beschikken over een internetverbinding om HP ePrint te gebruiken.

HP ePrint is de standaardinstelling van het product. Volg deze procedure om het in te schakelen.

- **1.** Typ het IP-adres in de adresbalk van een webbrowser om de geïntegreerde HP-webserver te openen.
- **2.** Klik op het tabblad **HP webservices**.
- **3.** Selecteer de optie om Webservices in te schakelen.

#### **AirPrint**

Direct afdrukken met AirPrint van Apple wordt ondersteund op iOS 4.2 en later. Gebruik AirPrint om direct op het apparaat af te drukken vanaf een iPad (iOS 4.2), iPhone (3GS of later), of iPod touch (derde generatie of later) in de volgende toepassingen:

- Mail
- Foto's
- Safari
- Selecteer externe toepassingen.

U kunt AirPrint alleen gebruiken als het apparaat met een draadloos netwerk is verbonden. Ga voor meer informatie over het gebruik van AirPrint en welke HP-apparaten compatibel zijn met AirPrint naar [www.hp.com/go/airprint](http://www.hp.com/go/airprint).

**EX OPMERKING:** Het kan nodig zijn de apparaatfirmware te upgraden om AirPrint te gebruiken. Ga naar [www.hp.com/go/LJColorMFPM375](http://www.hp.com/go/LJColorMFPM375) of [www.hp.com/go/LJColorMFPM475.](http://www.hp.com/go/LJColorMFPM475)

# <span id="page-64-0"></span>**Afdrukken met Mac**

## **Een afdruktaak annuleren op de Mac**

- **1.** Als er een taak wordt afgedrukt, kunt u deze onderbreken door op Annuleren  $\times$  te drukken op het bedieningspaneel van het apparaat.
- **PMERKING:** Als u op Annuleren  $\times$  drukt, wordt de taak die op dat moment wordt afgedrukt, gewist. Als er meer dan een proces wordt uitgevoerd wanneer u op Annuleren  $\times$  drukt, wordt het proces gewist dat op dat moment op het bedieningspaneel van het apparaat wordt weergegeven.
- **2.** U kunt ook een afdruktaak annuleren vanuit een softwareprogramma of een afdrukwachtrij.
	- **Softwareprogramma:** doorgaans wordt er korte tijd een dialoogvenster op het scherm weergegeven waarin u de afdruktaak kunt annuleren.
	- **Mac-afdrukwachtrij:** open de afdrukwachtrij door te dubbelklikken op het pictogram van het product in het Dock. Selecteer de afdruktaak en klik vervolgens op **Verwijder**.

#### **De papiersoort en het papierformaat wijzigen op de Mac**

- **1.** Klik in het menu **Bestand** van het softwareprogramma op de optie **Afdrukken**.
- **2.** Klik in het menu **Aantal en pagina's** op de knop **pagina-instelling**.
- **3.** Selecteer een formaat in de vervolgkeuzelijst **Papierformaat** en klik op de knop OK.
- **4.** Open het menu **Afwerking**.
- **5.** Selecteer een soort in de vervolgkeuzelijst **Soort afdrukmateriaal**.
- **6.** Klik op de knop **Afdrukken**.

# **Het documentformaat wijzigen of een aangepast papierformaat afdrukken op de Mac**

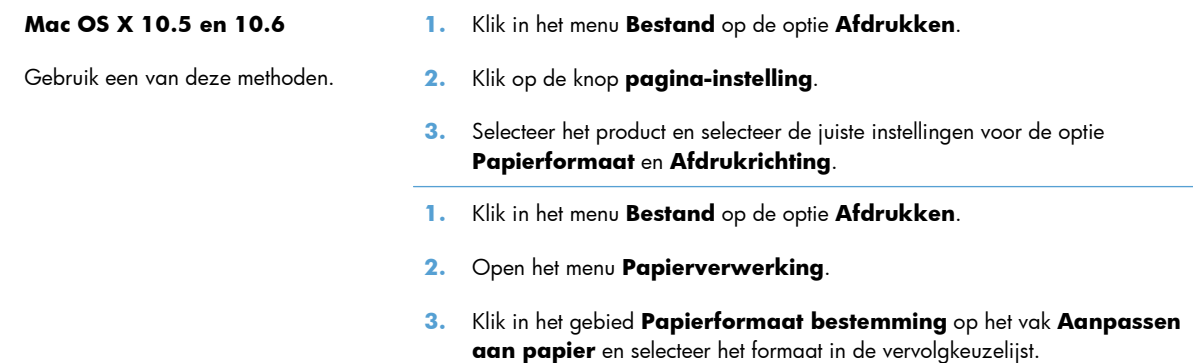

## **Voorinstellingen voor afdrukken maken op de Mac**

Gebruik voorinstellingen voor afdrukken om de huidige instellingen van de printerdriver op te slaan, zodat u deze later opnieuw kunt gebruiken.

#### **Een voorinstelling voor afdrukken maken**

- **1.** Klik in het menu **Bestand** op de optie **Afdrukken**.
- **2.** Selecteer de driver.
- **3.** Selecteer de afdrukinstellingen die u wilt opslaan zodat u deze opnieuw kunt gebruiken.
- **4.** Klik in het menu **Voorinstellingen** op de optie **Opslaan als...** en typ een naam voor de voorinstelling.
- **5.** Klik op de knop **OK**.

#### **Voorinstellingen voor afdrukken gebruiken**

- **1.** Klik in het menu **Bestand** op de optie **Afdrukken**.
- **2.** Selecteer de driver.
- **3.** Selecteer in het menu **Voorinstellingen** de voorinstelling voor afdrukken.
- **CPMERKING:** Selecteer de optie **standaard** om de standaardinstellingen van de printerdriver te gebruiken.

## **Een voorbeeld afdrukken op de Mac**

- **1.** Klik in het menu **Bestand** op de optie **Afdrukken**.
- **2.** Selecteer de driver.
- **3.** Open het menu **Voorblad** en selecteer waar u het voorblad wilt afdrukken. Klik op de knop **Voor document** of **Na document**.
- **4.** Selecteer in het menu **Type voorblad** het bericht dat u op het voorblad wilt afdrukken.

#### **Watermerken gebruiken op de Mac**

- **1.** Klik in het menu **Bestand** op de optie **Afdrukken**.
- **2.** Open het menu **Watermerken**.
- **3.** Selecteer in het menu **Modus** het soort watermerk dat u wilt gebruiken. Selecteer de optie **Watermerk** als u een halftransparant bericht wilt afdrukken. Selecteer de optie **Overlay** als u een bericht wilt afdrukken dat niet transparant is.

**OPMERKING:** Selecteer de optie **standaard** in het menu **Type voorblad** als u een leeg voorblad wilt afdrukken.

- **4.** Selecteer in het menu **Pagina's** of u het watermerk wilt afdrukken op alle pagina's of alleen op de eerste pagina.
- **5.** Selecteer in het menu **Tekst** een van de standaardberichten of selecteer de optie **Aangepast** en typ in het vak een nieuw bericht.
- **6.** Selecteer opties voor de overige instellingen.

## **Meerdere pagina's op één vel papier afdrukken in Mac**

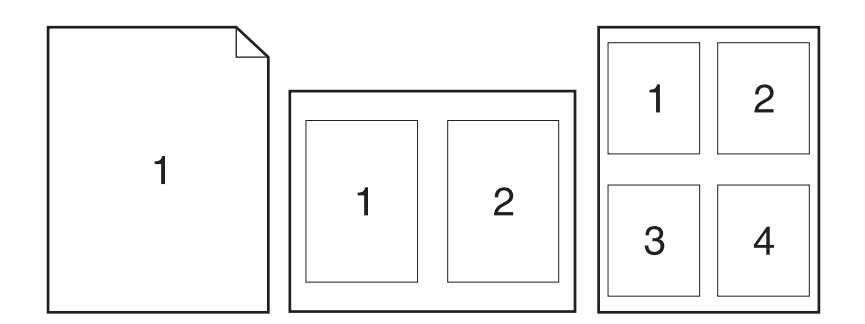

- **1.** Klik in het menu **Bestand** op de optie **Afdrukken**.
- **2.** Selecteer de driver.
- **3.** Open het menu **Lay-out**.
- **4.** Selecteer in het menu **Pagina's per vel** het aantal pagina's dat u per vel wilt afdrukken (1, 2, 4, 6, 9 of 16).
- **5.** Selecteer in het gebied **Lay-outrichting** de volgorde en positie van de pagina's op het vel.
- **6.** Selecteer in het menu **Randen** het soort rand dat u rond elke pagina op het vel wilt afdrukken.

## **Afdrukken op beide zijden van het papier (duplex) in Mac**

#### **Automatisch dubbelzijdig afdrukken gebruiken**

- **1.** Plaats voldoende papier in een van de laden om de taak te kunnen afdrukken.
- **2.** Klik in het menu **Bestand** op de optie **Afdrukken**.
- **3.** Open het menu **Lay-out**.
- **4.** Selecteer in het menu **Tweezijdig** een bindoptie.

#### **Handmatig dubbelzijdig afdrukken**

- **1.** Plaats voldoende papier in een van de laden om de taak te kunnen afdrukken.
- **2.** Klik in het menu **Bestand** op de optie **Afdrukken**.
- **3.** Open het menu **Afwerking** en klik op het tabblad **Handmatige duplex** of open het menu **Handmatige duplex**.
- **4.** Klik op het vak **Handmatige duplex** en selecteer een bindoptie.
- **5.** Klik op de knop **Afdrukken**. Volg de instructies in het pop-upvenster dat op het computerscherm verschijnt voordat u de uitgevoerde stapel weer in lade 1 plaatst voor het afdrukken van de tweede zijde.
- **6.** Ga naar het apparaat en verwijder alle lege vellen uit lade 1.
- **7.** Plaats de afgedrukte stapel met de bedrukte zijde omhoog en de onderrand eerst in lade 1. U *moet* de tweede kant afdrukken vanuit lade 1.
- **8.** Druk desgevraagd op de juiste toets op het bedieningspaneel om door te gaan.

## **De kleuropties instellen op de Mac**

Als u de HP Postscript-printerdriver voor Mac gebruikt, scant de **HP EasyColor**-technologie alle documenten en past automatisch alle fotoafbeeldingen aan met dezelfde verbeterde fotoresultaten.

In het volgende voorbeeld zijn de beelden aan de linkerzijde gemaakt zonder de optie **HP EasyColor**. De beelden aan de rechterzijde tonen de verbeteringen dankzij het gebruik van de optie **HP EasyColor**.

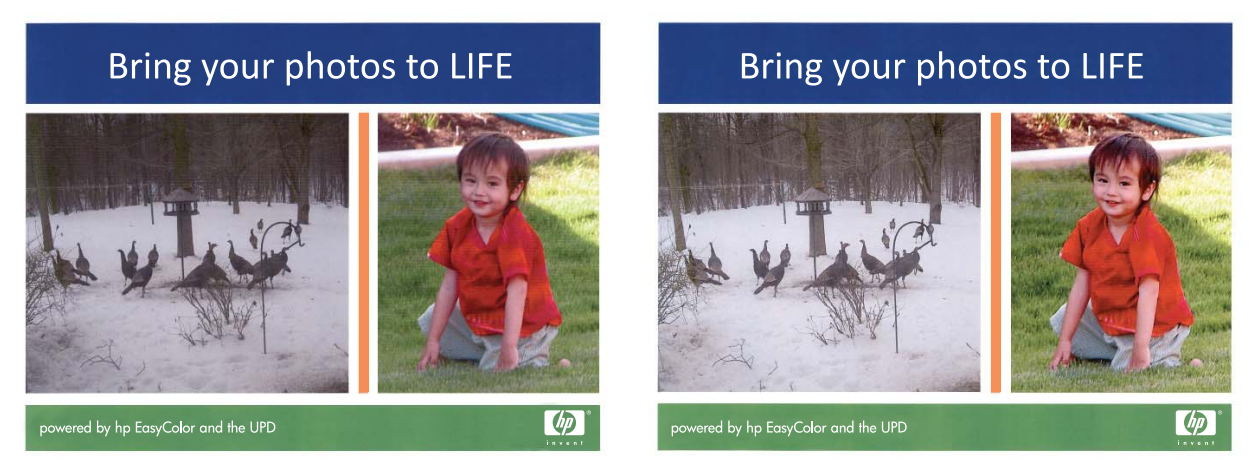

De optie **HP EasyColor** is standaard ingeschakeld in de HP Mac Postscript-printerdriver, zodat u kleuren niet handmatig hoeft aan te passen. U kunt de optie uitschakelen, zodat u de kleurinstellingen handmatig kunt aanpassen. Ga hiervoor als volgt te werk.

- **1.** Klik in het menu **Bestand** op de optie **Afdrukken**.
- **2.** Selecteer de driver.
- **3.** Open het menu **Kwaliteit/kleuropties** en klik op het selectievakje **HP EasyColor** om het uit te schakelen.
- **4.** open het menu **Geavanceerd** of selecteer het goede tabblad.
- **5.** Pas de afzonderlijke instellingen voor tekst, illustraties en foto's aan.

# <span id="page-68-0"></span>**AirPrint gebruiken**

Direct afdrukken met AirPrint van Apple wordt ondersteund op iOS 4.2 en later. Gebruik AirPrint om direct op het apparaat af te drukken vanaf een iPad (iOS 4.2), iPhone (3GS of later), of iPod touch (derde generatie of later) in de volgende toepassingen:

- **Mail**
- Foto's
- Safari
- Selecteer externe toepassingen.

Om AirPrint te gebruiken, moet het apparaat zijn verbonden met een netwerk. Ga voor meer informatie over het gebruik van AirPrint en welke HP-apparaten compatibel zijn met AirPrint naar [www.hp.com/go/](http://www.hp.com/go/airprint) [airprint](http://www.hp.com/go/airprint).

**EX OPMERKING:** Het kan nodig zijn de apparaatfirmware te upgraden om AirPrint te gebruiken. Ga naar [www.hp.com/go/LJColorMFPM375](http://www.hp.com/go/LJColorMFPM375) of [www.hp.com/go/LJColorMFPM475.](http://www.hp.com/go/LJColorMFPM475)

# <span id="page-69-0"></span>**Faxen met Mac**

Voer de volgende stappen uit als u een fax wilt verzenden door deze af te drukken naar een faxstuurprogramma:

- **1.** Open het document dat u wilt faxen.
- **2.** Klik op **Afdrukken** in het menu **Bestand**.
- **3.** Gebruik het pop-upmenu **Printer** om de gewenste afdrukwachtrij voor faxberichten te selecteren.
- **4.** Pas zo nodig in het veld **Exemplaren** het aantal exemplaren aan.
- **5.** Pas zo nodig in het pop-upmenu **Papierformaat** het papierformaat aan.
- **6.** Typ in het gebied **Faxgegevens** het faxnummer van een of meer ontvangers.

**OPMERKING:** Als u vóór het nummer een voorkiescode moet gebruiken, typt u deze in het veld **Toegangsnummer**.

**7.** Klik op **Faxen**.

# <span id="page-70-0"></span>**Scannen met Mac**

Met de HP Scan-software kunt u afbeeldingen scannen naar een Mac-computer.

- **1.** Plaats het document op de glasplaat van de scanner of in de documentinvoer.
- **2.** Open de map **Programma's** en klik vervolgens op **Hewlett-Packard**. Dubbelklik op **HP Scan**.
- **3.** Open het menu **HP Scan** en klik op **Voorkeuren**. Selecteer in het menu **Scanner** dit apparaat in de lijst en klik op **Doorgaan**.
- **4.** Als u de standaardvoorkeursinstellingen wilt gebruiken, waarmee acceptabele resultaten worden bereikt voor afbeeldingen en tekst, klikt u op de knop **Scannen**.

Als u voorkeurinstellingen wilt gebruiken die zijn geoptimaliseerd voor afbeeldingen of tekstdocumenten, selecteert u een voorkeursinstelling in het pop-upmenu **Scanvoorkeuren**. Als u de instellingen wilt aanpassen, klikt u op de knop **Bewerken**. Wanneer u klaar bent om te gaan scannen, klikt u op de knop **Scannen**.

- **5.** Als u meer pagina's wilt scannen, plaatst u de volgende pagina op de glasplaat en klikt u op **Scannen**. Klik op **Toevoegen aan lijst** om de nieuwe pagina's toe te voegen aan de huidige lijst. Herhaal dit totdat u alle pagina's hebt gescand.
- **6.** Klik op de knop **Opslaan** en blader vervolgens naar de map op uw computer waar u het bestand wilt opslaan.

**EX OPMERKING:** Als u de gescande pagina's wilt afdrukken, klikt u op de knop **Afdrukken**.

# <span id="page-71-0"></span>**Problemen oplossen met Mac**

Raadpleeg [Problemen met de productsoftware oplossen in Mac op pagina 283](#page-298-0) voor informatie over het oplossen van problemen met het Mac-besturingssysteem.
# **5 Het product verbinden met Windows**

- Disclaimer voor printer delen
- [HP Smart Install gebruiken om verbinding te maken met een computer, een bekabeld netwerk of](#page-73-0) [een draadloos netwerk](#page-73-0)
- [Verbinden met USB](#page-75-0)
- [Aansluiten op een netwerk met Windows](#page-76-0)

## **Disclaimer voor printer delen**

HP ondersteunt geen peer-to-peer netwerken, aangezien dit een functie is van Microsoftbesturingssystemen en niet van de printerdrivers van HP. Ga naar Microsoft op [www.microsoft.com](http://www.microsoft.com).

## <span id="page-73-0"></span>**HP Smart Install gebruiken om verbinding te maken met een computer, een bekabeld netwerk of een draadloos netwerk**

De bestanden voor de software-installatie bevinden zich in het geheugen van het apparaat. Het HP Smart Install-programma maakt gebruik van een USB-verbinding om de installatiebestanden van het apparaat naar de computer over te brengen. Het installatieprogramma ondersteunt draadloze verbindingen en verbindingen via een USB- of netwerkkabel. Het installeert alle bestanden die nodig zijn om af te drukken, te kopiëren, te scannen en te faxen. Volg de procedure voor uw verbindingstype hieronder om het HP Smart Install-programma te gebruiken.

**EX OPMERKING:** Als u het HP Smart Install-programma niet wilt gebruiken, plaatst u de product-cd in de computer om de software te installeren.

### **HP Smart Install voor rechtstreekse verbindingen in Windows (USB)**

- **1.** Schakel het apparaat in.
- **2.** Sluit een USB-kabel van het type A-naar-B aan op de computer en het apparaat. Het kan een paar minuten duren voor het HP Smart Install-programma wordt gestart.
- **3.** Het HP Smart Install-programma wordt als het goed is automatisch gestart. Volg de instructies op het scherm voor het installeren van de software.
- **PropMERKING:** Het kan een paar minuten duren voor het HP Smart Install-programma wordt gestart. Als het programma HP Smart Install niet automatisch wordt gestart, is AutoPlay mogelijk uitgeschakeld. Blader op de computer naar HP Smart Install en dubbelklik hierop om het programma uit te voeren.
- **CPMERKING:** Als het HP Smart Install-programma niet kan worden gestart, verwijdert u de USBkabel en schakelt u het apparaat uit en weer in. Plaats vervolgens de product-cd in uw computer. Volg de instructies op het scherm. Sluit de kabel alleen aan wanneer de software u hiertoe opdracht geeft.

### **HP Smart Install voor bekabelde netwerken in Windows**

- **1.** Sluit een netwerkkabel aan op het apparaat en een netwerkaansluiting. Wacht enkele minuten tot er een IP-adres aan het apparaat is toegekend.
- **2.** Raak op het bedieningspaneel van het apparaat de netwerkknop  $\overline{a}$  aan om het IP-adres van het apparaat weer te geven.
- **3.** Open een webbrowser op de computer en typ het IP-adres in de adresbalk om de geïntegreerde webserver van HP te openen. Klik op het tabblad **HP Smart Install** en volg de instructies op het scherm.
- **EX OPMERKING:** Als het HP Smart Install-programma niet kan worden gestart, plaatst u de product-cd in de computer. Volg de instructies op het scherm.

## **HP Smart Install voor draadloze netwerken in Windows, methode 1: Het bedieningspaneel van het product gebruiken**

**EX OPMERKING:** Gebruik deze methode alleen als u de SSID en het wachtwoord voor uw draadloze netwerk hebt.

- **1.** Raak op het bedieningspaneel van het apparaat de knop voor draadloze verbinding (\*) aan. Raak Menu Draadloos en vervolgens Wizard Draadl. netw. inst. aan. Volg de instructies om het instellen van de draadloze verbinding te voltooien.
- **2.** Raak op het bedieningspaneel van het apparaat de knop voor de status van de draadloze verbinding aan om het IP-adres van het apparaat weer te geven.
- **3.** Open een webbrowser op de computer en typ het IP-adres in de adresbalk om de geïntegreerde webserver van HP te openen. Klik op het tabblad **HP Smart Install** en volg de instructies op het scherm.

## **HP Smart Install voor draadloze netwerken in Windows, methode 2: Tijdelijk een USB-kabel aansluiten**

- **1.** Sluit een USB-kabel van het type A-naar-B aan op de computer en het apparaat. Het kan een paar minuten duren voor het HP Smart Install-programma wordt gestart.
- **2.** Volg de instructies op het scherm. Kies als installatietype de optie **Draadloos netwerk**. Verwijder de USB-kabel wanneer u hiertoe opdracht krijgt.

## **HP Smart Install voor draadloze netwerken in Windows, methode 3: WPS gebruiken**

- **1.** Raak op het bedieningspaneel van het apparaat de knop voor draadloze verbinding (\*) aan. Raak Menu Draadloos en vervolgens Wi-Fi Protected Setup aan. Volg de instructies om het instellen van de draadloze verbinding te voltooien.
- **2.** Raak op het bedieningspaneel van het apparaat de knop voor de status van de draadloze verbinding **at let IP-adres van het apparaat weer te geven.**
- **3.** Open een webbrowser op de computer en typ het IP-adres in de adresbalk om de geïntegreerde webserver van HP te openen. Klik op het tabblad **HP Smart Install** en volg de instructies op het scherm.

## <span id="page-75-0"></span>**Verbinden met USB**

**EX OPMERKING:** Volg deze procedure als u HP Smart Install niet gebruikt.

Het apparaat ondersteunt een USB 2.0-aansluiting. Gebruik een USB-kabel van het type A-naar-B. HP raadt aan een USB-kabel van maximaal 2 m te gebruiken.

A **VOORZICHTIG:** Sluit de USB-kabel pas aan als hierom wordt gevraagd.

## **Cd-installatie**

- **1.** Sluit alle geopende programma's op de computer af.
- **2.** Installeer de software vanaf de cd en volg de instructies op het scherm.
- **3.** Selecteer wanneer u daarom wordt gevraagd de optie **Rechtstreeks verbinding maken met deze computer via een USB-kabel** en klik vervolgens op de knop **Volgende**.
- **4.** Wanneer u hierom wordt gevraagd, sluit u de USB-kabel aan op het product en de computer.

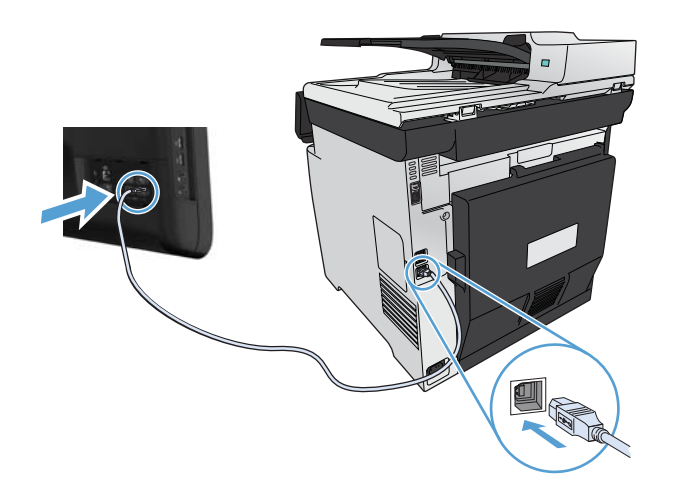

- **5.** Klik aan het einde van de installatie op de knop **Voltooien**.
- **6.** In het scherm **Meer opties** kunt u ervoor kiezen meer software te installeren. U kunt ook op de knop **Voltooien** klikken.
- **7.** Druk een pagina af vanuit een willekeurig softwareprogramma om te controleren of de afdruksoftware juist is geïnstalleerd.

## <span id="page-76-0"></span>**Aansluiten op een netwerk met Windows**

### **Ondersteunde netwerkprotocollen**

U hebt een netwerk nodig dat een of meerdere van de volgende protocollen gebruikt om een apparaat met netwerkfunctionaliteit aan te sluiten op een netwerk.

- TCP/IP (IPv4 of IPv6)
- Afdrukken met LPD
- **SLP**
- WS-detectie

### **Het apparaat installeren op een bekabeld netwerk met Windows**

**EX OPMERKING:** Volg deze procedure als u HP Smart Install niet gebruikt.

#### **Het IP-adres verkrijgen**

**1.** Sluit de netwerkkabel aan op het product en op het netwerk. Schakel het apparaat in.

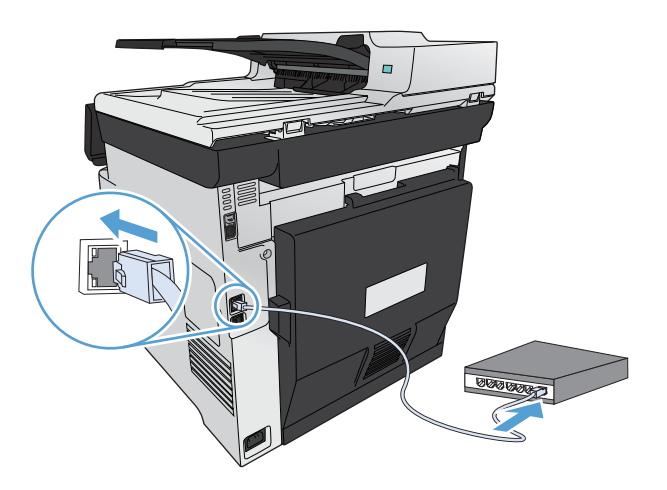

- **2.** Wacht 60 seconden voor u doorgaat. In deze minuut wordt het apparaat herkend door het netwerk en wordt er een IP-adres of hostnaam aan het apparaat toegewezen.
- **3.** Druk op het bedieningspaneel van het apparaat op de knop Instellingen  $\mathcal{S}_n$ .
- **4.** Raak het menu Rapporten aan en raak vervolgens de knop Configuratierapport aan om het configuratierapport af te drukken.

**5.** Het IP-adres vindt u op het configuratierapport.

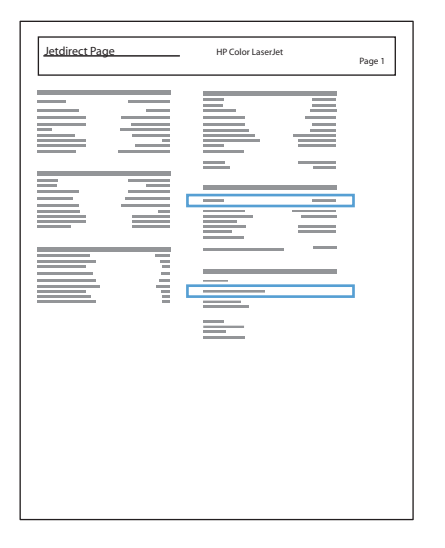

#### **De software installeren**

- **1.** Sluit alle programma's op de computer af.
- **2.** Installeer de software vanaf de cd.
- **3.** Volg de instructies op het scherm.
- **4.** Selecteer wanneer u daarom wordt gevraagd de optie **Verbinding maken via een bekabeld netwerk** en klik vervolgens op de knop **Volgende**.
- **5.** Selecteer in de lijst met beschikbare printers de printer met het juiste IP-adres.
- **6.** Klik op de knop **Voltooien**.
- **7.** In het scherm **Meer opties** kunt u ervoor kiezen meer software te installeren. U kunt ook op de knop **Voltooien** klikken.
- **8.** Druk een pagina af vanuit een willekeurig softwareprogramma om te controleren of de afdruksoftware juist is geïnstalleerd.

## **Het apparaat op een draadloos netwerk aansluiten in Windows (alleen draadloze modellen)**

#### **EX OPMERKING:** Volg deze procedure als u HP Smart Install niet gebruikt.

Voordat u de apparaatsoftware installeert, controleert u of het apparaat niet via een netwerkkabel met het netwerk is verbonden.

Als uw draadloze router Wi-Fi Protected Setup (WPS) niet ondersteunt, vraagt u uw systeembeheerder om de netwerkinstellingen voor uw draadloze router of voert u de volgende taken uit:

- Achterhaal de naam van het draadloze netwerk of de SSID (service set identifier).
- Bepaal het beveiligingswachtwoord of de coderingssleutel voor het draadloze netwerk.

#### **Het apparaat aansluiten op een draadloos netwerk met WPS**

Als uw router ondersteuning biedt voor Wi-Fi Protected Setup (WPS) is dit de eenvoudigste manier om het apparaat met een draadloos netwerk te verbinden.

- **1.** Raak in het beginscherm van het bedieningspaneel de knop Draadloos @ aan.
- **2.** Raak de knop Menu Draadloos en vervolgens de knop Wi-Fi Protected Setup aan.
- **3.** Voer de installatie op een van de volgende manieren uit:
	- **Druktoets**: Selecteer de optie Druktoets en volg de instructies op het bedieningspaneel. Het tot stand brengen van de draadloze verbinding kan enige tijd duren.
	- **PIN**: Selecteer de optie PIN en volg de instructies op het bedieningspaneel. Het apparaat genereert een unieke pincode die u dient in te voeren in het instellingenscherm van de draadloze router. Het tot stand brengen van de draadloze verbinding kan enige tijd duren.

**EX OPMERKING:** Als deze methode niet werkt, probeert u verbinding te maken met de wizard Instellingen draadloze verbinding op het bedieningspaneel van het apparaat of via de methode met een USB-kabel.

### **Het apparaat met de wizard Instellingen draadloze verbinding aansluiten op een draadloos netwerk**

Als uw draadloze router WiFi-Protected Setup (WPS) niet ondersteunt, kunt u deze methode gebruiken om het apparaat te installeren op een draadloos netwerk.

- **1.** Raak in het beginscherm van het bedieningspaneel de knop Draadloos @@@aan.
- **2.** Raak de knop Menu Draadloos en vervolgens de knop Wizard Draadl. netw. inst. aan.
- **3.** Het apparaat controleert op beschikbare draadloze netwerken en voorziet in een lijst met netwerknamen (SSID's). Selecteer, indien beschikbaar, in de lijst de SSID voor uw draadloze router. Als de SSID voor uw draadloze router niet in de lijst staat, raakt u de knop Voer SSID in. aan. Wanneer naar het type netwerkbeveiliging wordt gevraagd, selecteert u de optie die uw draadloze router gebruikt. Er wordt een toetsenblok geopend op het bedieningspaneel.
- **4.** Als uw draadloze router WPA-beveiliging gebruikt, voert u de wachtzin in met behulp van het toetsenblok.

Als uw draadloze router WEP-beveiliging gebruikt, voert u de sleutel in met behulp van het toetsenblok.

**5.** Raak de knop OK aan en wacht terwijl het apparaat verbinding met de draadloze router maakt. Het tot stand brengen van de draadloze verbinding kan enige tijd duren.

#### **Het apparaat met een USB-kabel aansluiten op een draadloos netwerk**

Als uw draadloze router WiFi-Protected Setup (WPS) niet ondersteunt, kunt u deze methode gebruiken om het apparaat te verbinden met een draadloos netwerk. Het instellen van een draadloze verbinding is eenvoudiger wanneer u een USB-kabel gebruikt om de instellingen over te brengen. Als de installatie is voltooid, kunt u de USB-kabel loskoppelen en de draadloze verbinding gebruiken.

- **1.** Plaats de software-cd in de cd-lade van de computer.
- **2.** Volg de instructies op het scherm op. Selecteer de optie **Verbinding maken via een draadloos netwerk** wanneer u hierom wordt gevraagd. Sluit de USB-kabel aan op het apparaat wanneer u hierom wordt gevraagd.

A **VOORZICHTIG:** Sluit de USB-kabel pas aan als u hierom wordt gevraagd.

- **3.** Als de installatie is voltooid, drukt u een configuratiepagina af om te controleren of het apparaat een SSID-naam heeft.
- **4.** Als de installatie is voltooid, kunt u de USB-kabel loskoppelen.

### **De software voor een draadloos apparaat installeren dat momenteel op het netwerk is aangesloten**

Als het apparaat al een IP-adres op een draadloos netwerk heeft en u apparaatsoftware wilt installeren op een computer, dient u de volgende stappen uit te voeren.

- **1.** Druk vanaf het bedieningspaneel een configuratiepagina af om het IP-adres van het apparaat te verkrijgen.
- **2.** Installeer de software vanaf de cd.
- **3.** Volg de instructies op het scherm op.
- **4.** Selecteer wanneer u daarom wordt gevraagd de optie **Verbinding maken via een draadloos netwerk** en klik vervolgens op de knop **Volgende**.
- **5.** Selecteer in de lijst met beschikbare printers de printer met het juiste IP-adres.

### **IP-netwerkinstellingen configureren met Windows**

#### **Netwerkinstellingen weergeven of wijzigen**

U kunt de IP-configuratie-instellingen weergeven of wijzigen via de geïntegreerde webserver.

- **1.** Druk een configuratiepagina af en zoek het IP-adres.
	- Als u IPv4 gebruikt, bevat het IP-adres alleen cijfers. Het adres heeft dan de volgende indeling:

xxx.xxx.xxx.xxx

● Als u IPv6 gebruikt, bestaat het IP-adres uit een hexadecimale combinatie van tekens en cijfers. De indeling is als volgt:

xxxx::xxxx:xxxx:xxxx:xxxx

- **2.** Open de geïntegreerde webserver van HP door het IP-adres (IPv4) in te voeren op de adresregel van uw webbrowser. Gebruik voor IPv6 het protocol dat door de webbrowser is vastgesteld voor het invoeren van IPv6-adressen.
- **3.** Klik op het tabblad **Netwerk** voor informatie over het netwerk. U kunt naar behoeven instellingen wijzigen.

#### **Het wachtwoord van het apparaat instellen of wijzigen**

Gebruik de geïntegreerde webserver van HP om een wachtwoord in te stellen of om een bestaand wachtwoord voor een apparaat in een netwerk te wijzigen.

- **1.** Voer het IP-adres van het apparaat in de adresregel van een webbrowser in. Klik op het tabblad **Netwerk** en klik vervolgens op de koppeling **Beveilig.**.
- **PMERKING:** Als er eerder een wachtwoord is ingesteld, krijgt u het verzoek dit wachtwoord in te voeren. Typ het wachtwoord en klik op de knop **Toepassen**.
- **2.** Typ het nieuwe wachtwoord in het vak **Nieuw wachtwoord** en het vak **Controleer het wachtwoord**.
- **3.** Klik onder aan het venster op de knop **Toepassen** om het wachtwoord op te slaan.

#### **IPv4 TCP/IP-parameters handmatig configureren via het bedieningspaneel**

Met de menu's van het bedieningspaneel kunt u handmatig een IPv4-adres, subnetmasker en standaardgateway instellen.

- **1.** Raak de knop Instellingen  $\frac{8}{60}$  aan.
- **2.** Ga naar het menu Netwerkinstellingen en raak dit aan.
- **3.** Raak het menu TCP/IP-config. aan en raak vervolgens de knop Handmatig aan.
- **4.** Gebruik het numerieke toetsenbord om het IP-adres in te voeren en raak de knop OK aan. Raak de knop Ja aan om te bevestigen.
- **5.** Gebruik het numerieke toetsenbord om het subnetmasker in te voeren en raak de knop OK aan. Raak de knop Ja aan om te bevestigen.
- **6.** Gebruik het numerieke toetsenbord om de standaardgateway in te voeren en raak de knop OK aan. Raak de knop Ja aan om te bevestigen.

#### **Instellingen verbindingssnelheid en duplexwerking**

**EX OPMERKING:** Deze informatie geldt alleen voor ethernetnetwerken, niet voor draadloze netwerken.

De linksnelheid en communicatiemodus van de afdrukserver moeten overeenkomen met die van de netwerkhub. Voor de meeste situaties laat u de printer in de automatische modus staan. Als u onjuiste instellingen opgeeft voor de koppelingssnelheid en duplex, kan het apparaat mogelijk niet meer

communiceren met andere netwerkapparaten. Als u wijzigingen moet aanbrengen, doet u dat via het bedieningspaneel van het apparaat.

**CPMERKING:** De instelling moet overeenkomen met de instelling van het netwerkproduct dat wordt aangesloten (een netwerkhub, switch, gateway, router of computer).

**COPMERKING:** Wanneer u aan deze instellingen wijzigingen aanbrengt, wordt het apparaat uit- en vervolgens weer ingeschakeld. Breng alleen wijzigingen aan wanneer het apparaat inactief is.

- **1.** Raak de knop Instellingen & aan.
- **2.** Ga naar het menu Netwerkinstellingen en raak dit aan.
- **3.** Raak het menu Verbind.snelh. aan.
- **4.** Selecteer een van de volgende opties.

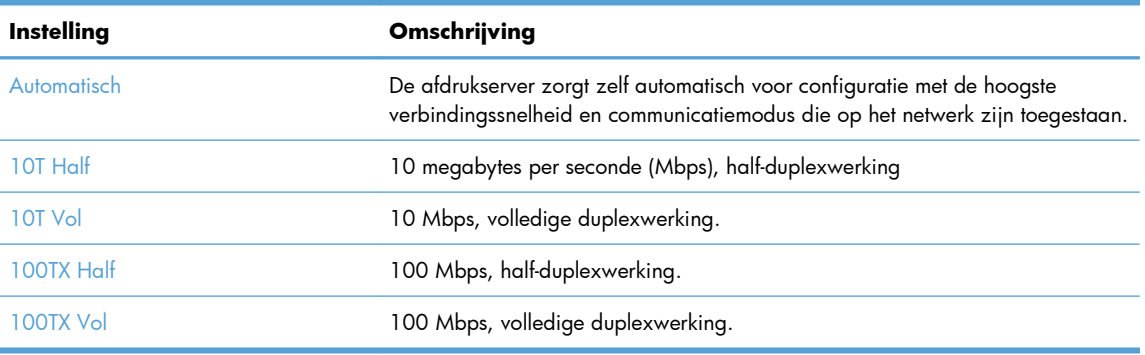

**5.** Raak de knop OK aan. Het apparaat wordt uit- en weer ingeschakeld.

# **6 Papier en afdrukmateriaal**

- **•** [Papiergebruik begrijpen](#page-83-0)
- [De printerdriver aanpassen aan de papiersoort en het papierformaat in Windows](#page-85-0)
- [Ondersteunde papierformaten](#page-85-0)
- [Ondersteunde papiersoorten en ladecapaciteit](#page-86-0)
- [Papierladen vullen](#page-89-0)
- [Laden configureren](#page-94-0)

## <span id="page-83-0"></span>**Papiergebruik begrijpen**

Dit apparaat ondersteunt verschillende soorten papier en afdrukmaterialen. Papier of afdrukmateriaal dat niet aan de volgende richtlijnen voldoet, kan een slechte afdrukkwaliteit, meer papierstoringen en vroegtijdige slijtage van het apparaat tot gevolg hebben.

Het is mogelijk dat papier aan al deze richtlijnen voldoet en u toch niet tevreden bent over de afdrukkwaliteit. Dit kan een gevolg zijn van het onjuist gebruik van het materiaal, een onaanvaardbaar temperatuur- en/of vochtigheidsniveau of van andere omstandigheden waarop Hewlett-Packard geen invloed heeft.

**VOORZICHTIG:** Het gebruik van papier of afdrukmateriaal dat niet voldoet aan de specificaties van Hewlett-Packard kan problemen met het product veroorzaken waardoor reparatie noodzakelijk is. Deze reparatie valt niet onder de garantie- of serviceovereenkomsten van Hewlett-Packard.

- Gebruik voor de beste resultaten alleen papier en afdrukmateriaal van HP dat is ontworpen voor laserprinters of multifunctioneel gebruik.
- Gebruik geen papier of afdrukmateriaal dat is gemaakt voor inkjetprinters.
- A **VOORZICHTIG:** HP LaserJet-producten gebruiken een fuser om droge tonerdeeltjes in zeer precieze puntjes op het papier te fixeren. HP-laserpapier is bestand tegen deze extreme hitte. Het gebruik van inkjetpapier kan het apparaat beschadigen.
- Hewlett-Packard Company kan geen aanbevelingen doen voor het gebruik van andere merken afdrukmateriaal omdat HP geen invloed heeft op de kwaliteit hiervan.

Volg deze richtlijnen voor een optimaal resultaat wanneer u speciaal papier of afdrukmateriaal gebruikt. Stel het papiertype en -formaat in de printerdriver in voor het beste resultaat.

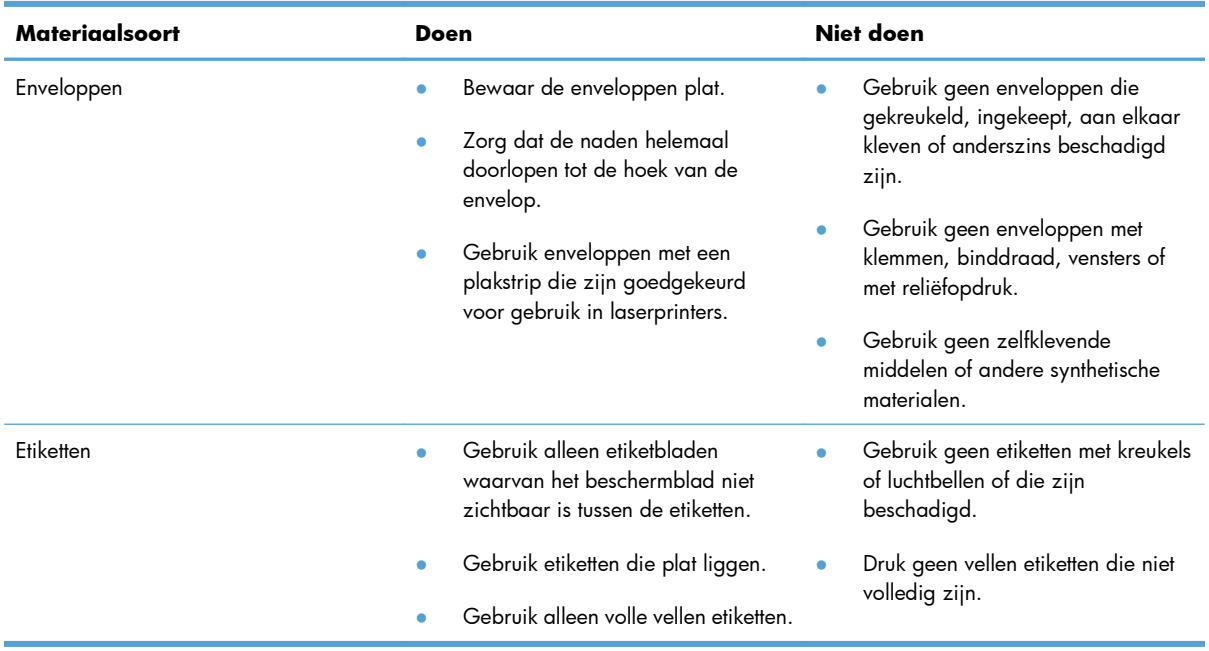

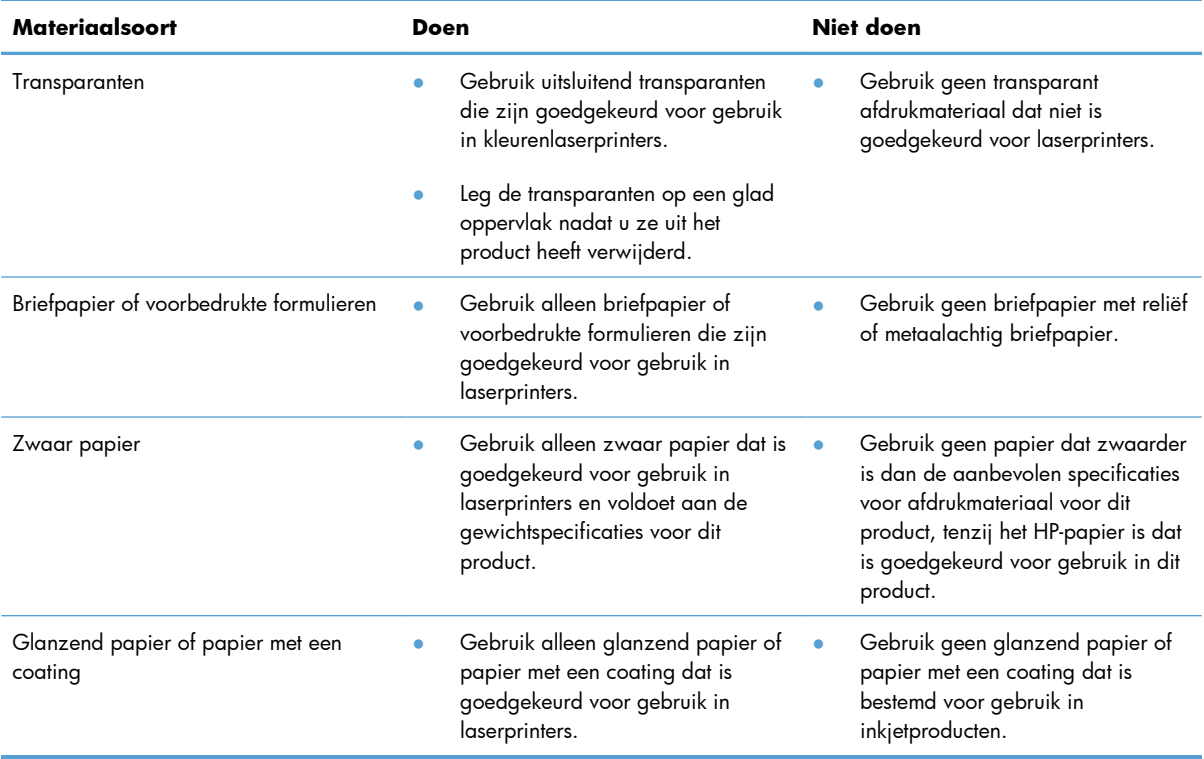

## <span id="page-85-0"></span>**De printerdriver aanpassen aan de papiersoort en het papierformaat in Windows**

- **1.** Klik in het menu **Bestand** van het softwareprogramma op **Afdrukken**.
- **2.** Selecteer het apparaat en klik vervolgens op **Eigenschappen** of **Voorkeuren**.
- **3.** Klik op het tabblad **Papier/Kwaliteit**.
- **4.** Selecteer een papierformaat in de vervolgkeuzelijst **Papierformaat**.
- **5.** Selecteer een papiersoort in de vervolgkeuzelijst **Papiersoort**.
- **6.** Klik op de knop **OK**.

## **Ondersteunde papierformaten**

**EX OPMERKING:** Om de beste afdrukresultaten te verkrijgen, selecteert u het gepaste papierformaat en -type in de printerdriver voordat u begint af te drukken.

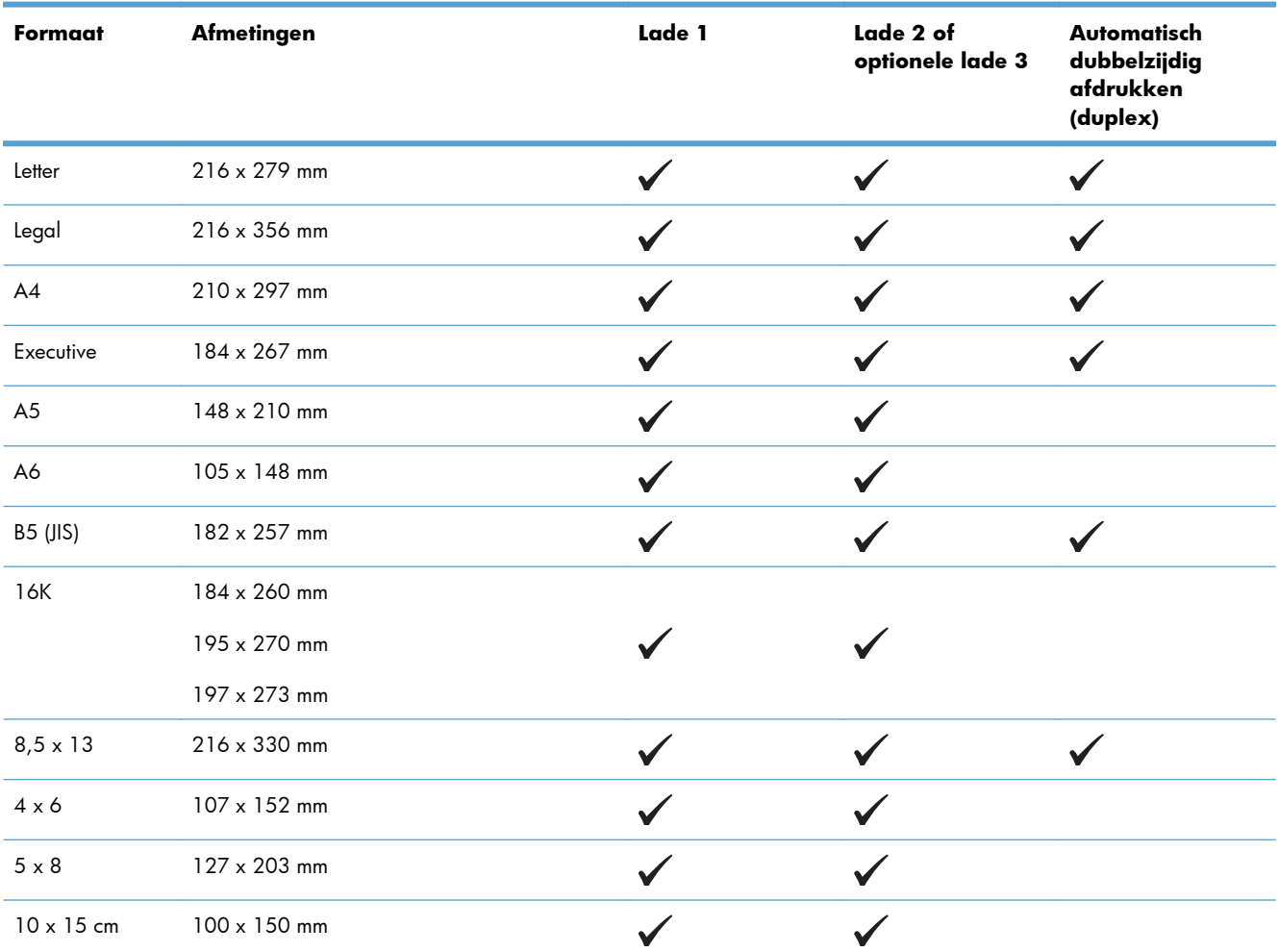

#### **Tabel 6-1 Ondersteunde formaten voor papier en afdrukmateriaal**

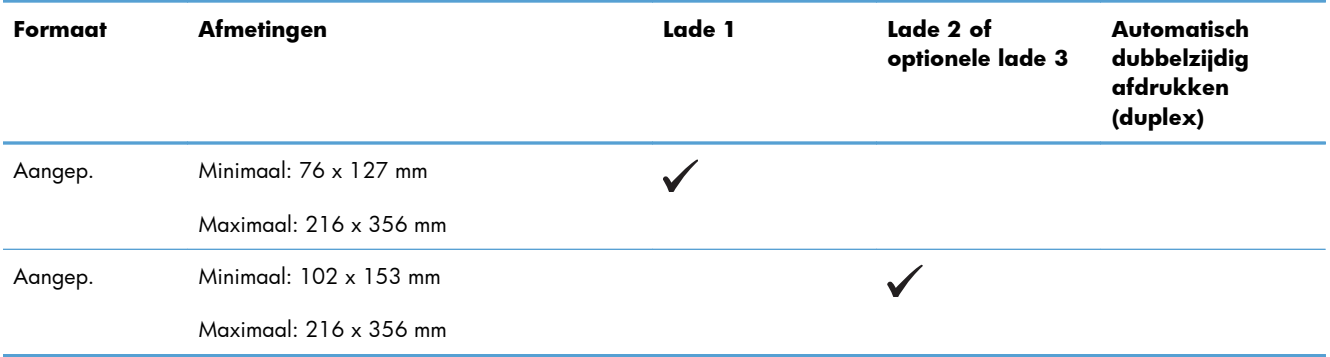

#### <span id="page-86-0"></span>**Tabel 6-1 Ondersteunde formaten voor papier en afdrukmateriaal (vervolg)**

#### **Tabel 6-2 Ondersteunde enveloppen en briefkaarten**

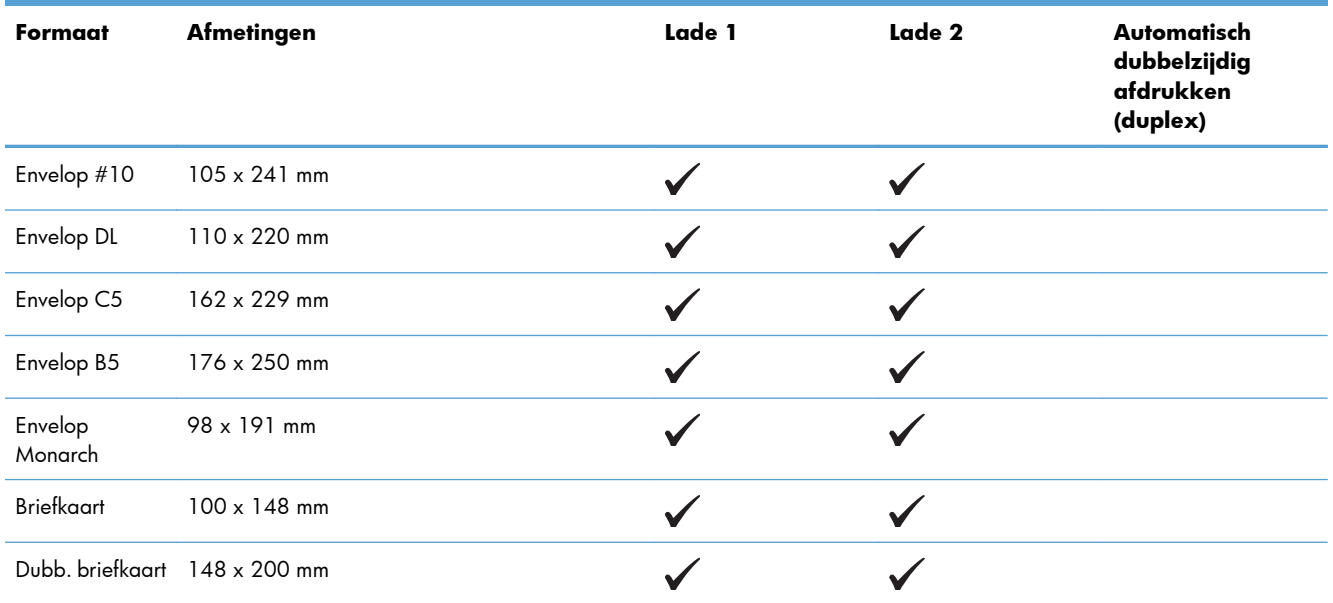

## **Ondersteunde papiersoorten en ladecapaciteit**

#### **Tabel 6-3 Lade 1**

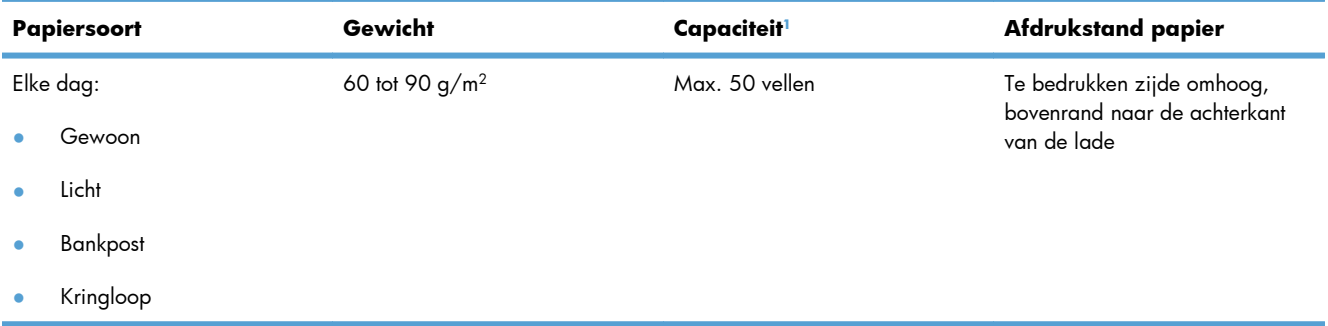

#### <span id="page-87-0"></span>**Tabel 6-3 Lade 1 (vervolg)**

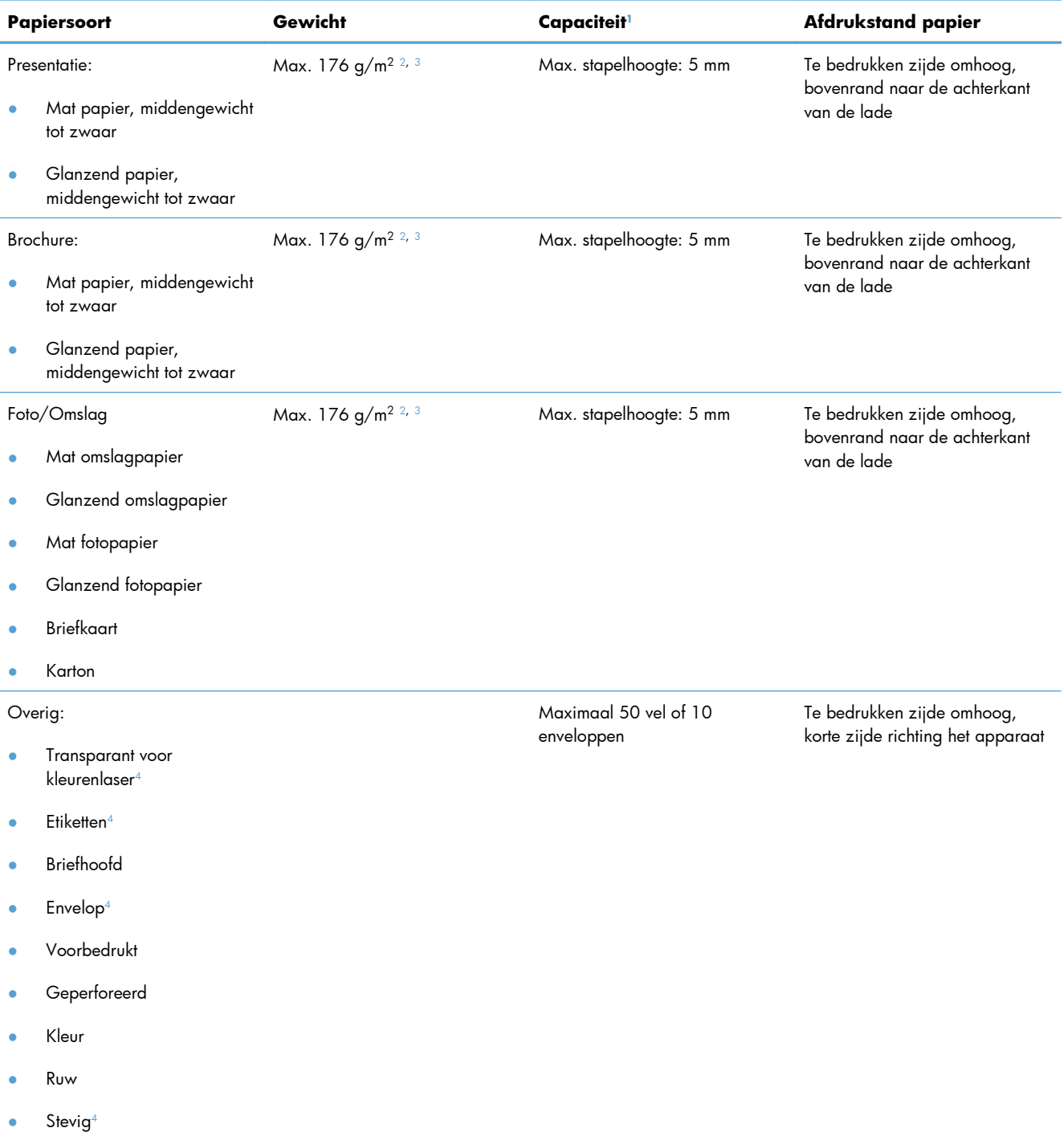

- <sup>1</sup> De capaciteit is afhankelijk van het gewicht en de dikte van het papier, en van de omgevingsomstandigheden.
- <sup>2</sup> Het apparaat ondersteunt max. 220 g/m<sup>2</sup> voor glanzend papier, glanzend fotopapier en briefkaarten.
- <sup>3</sup> Het apparaat ondersteunt een papiergewicht van 60 tot 160 g/m<sup>2</sup> voor automatisch dubbelzijdig afdrukken.
- <sup>4</sup> Dit papiertype wordt niet ondersteund voor automatisch dubbelzijdig afdrukken.

#### **Tabel 6-4 Lade 2 en lade 3**

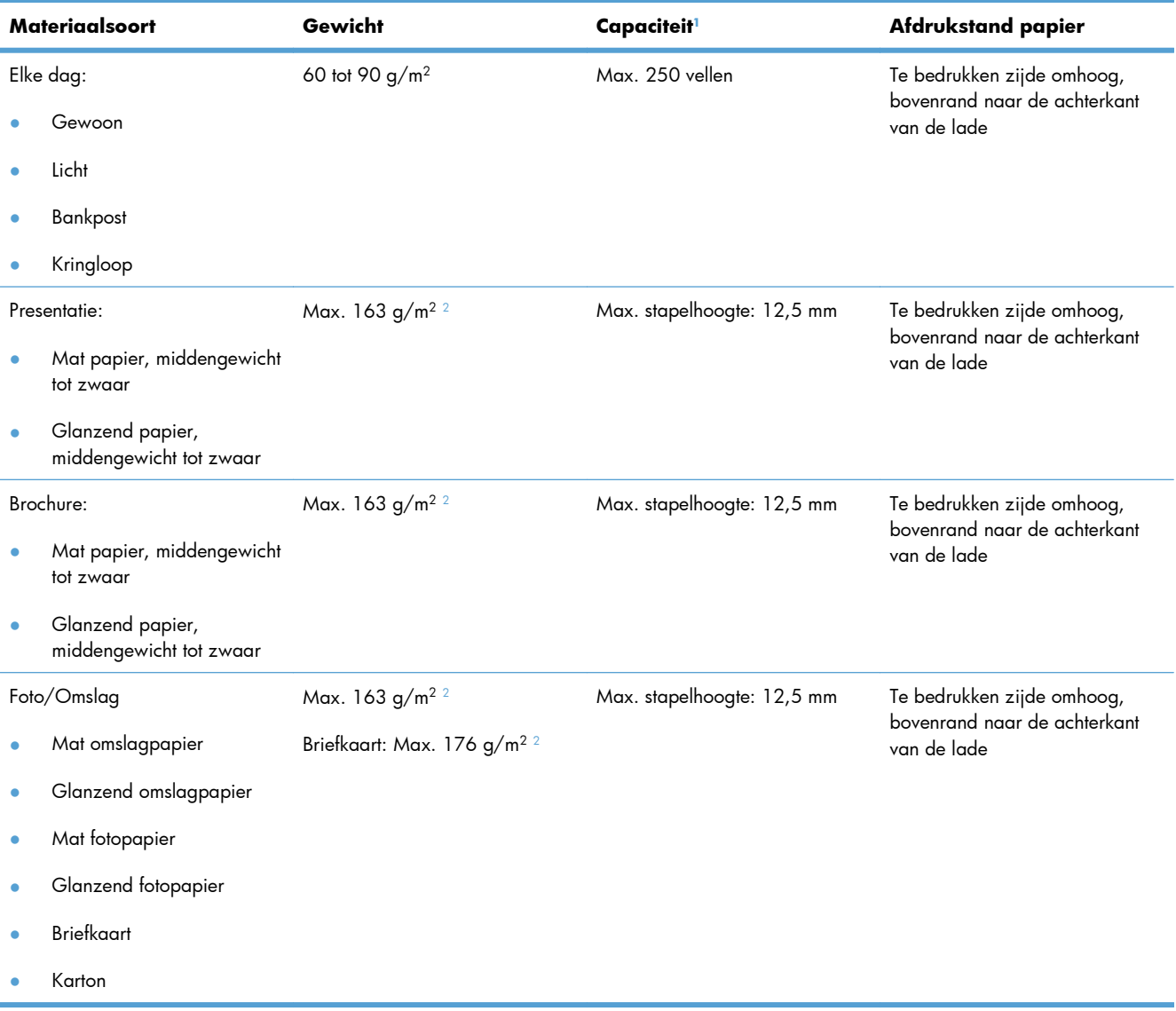

#### <span id="page-89-0"></span>**Tabel 6-4 Lade 2 en lade 3 (vervolg)**

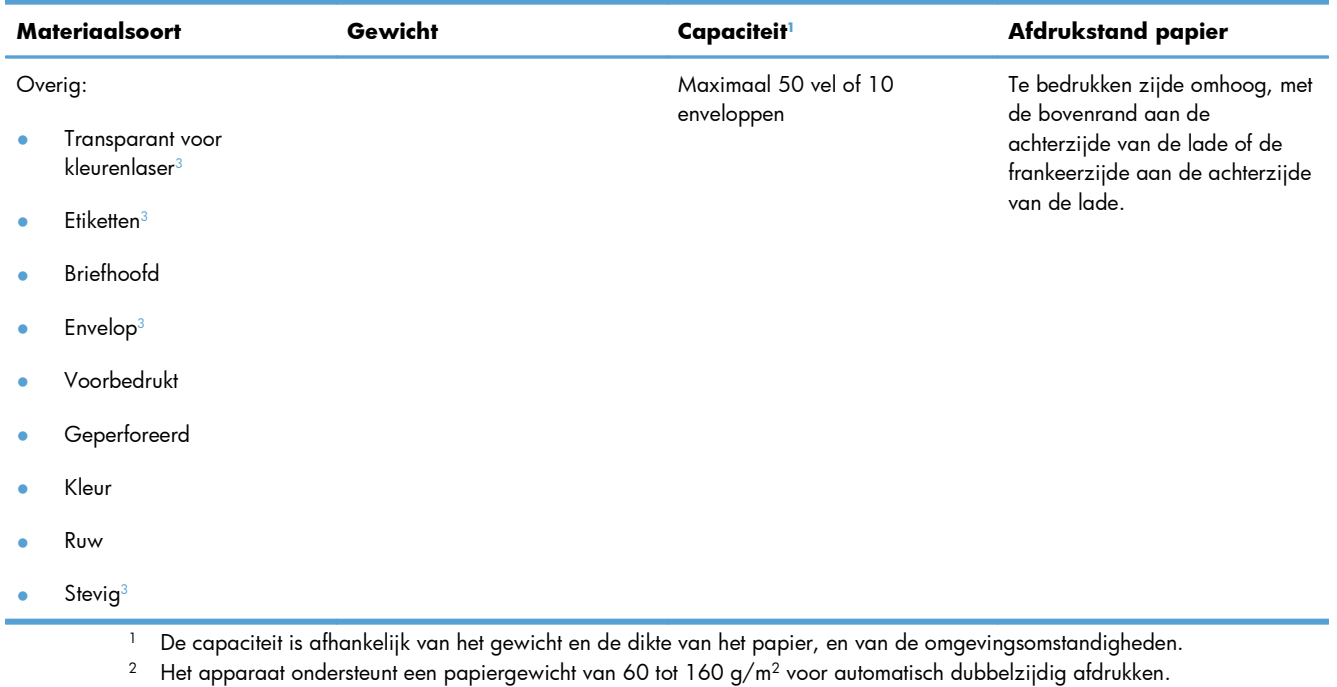

<sup>3</sup> Dit papiertype wordt niet ondersteund voor automatisch dubbelzijdig afdrukken.

## **Papierladen vullen**

## **Lade 1 vullen**

**1.** Open lade 1.

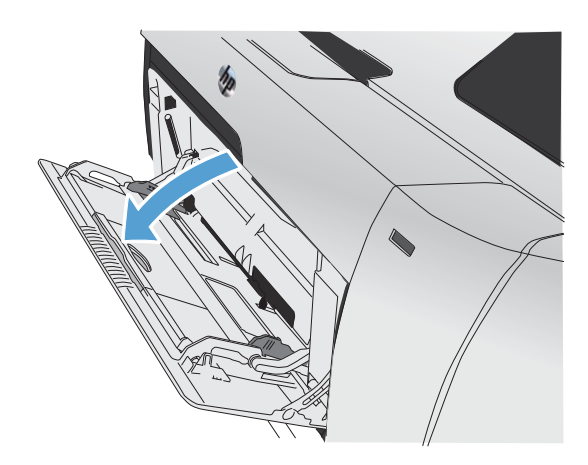

**2.** Trek het ladeverlengstuk naar buiten.

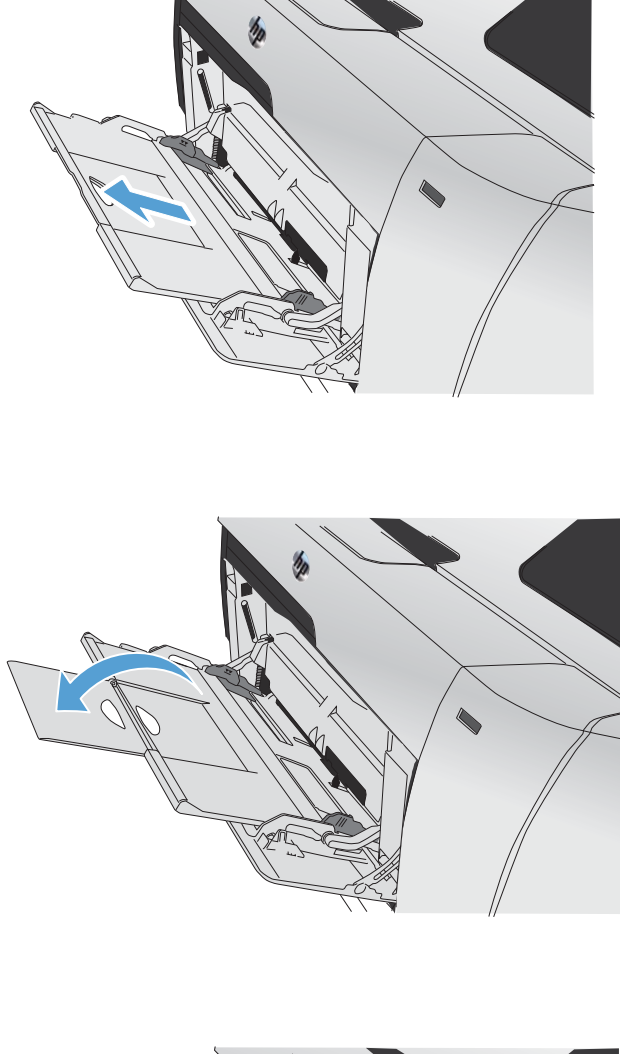

**4.** Schuif de papiergeleiders helemaal naar buiten (1) en plaats de papierstapel vervolgens in lade 1 (2). Stel de papiergeleiders in op het papierformaat.

**3.** Als u lange vellen papier plaatst, klapt u het

verlengstukje naar buiten.

**OPMERKING:** Plaats het papier in lade 1 met de afdrukzijde naar boven en de korte zijde naar het apparaat toe.

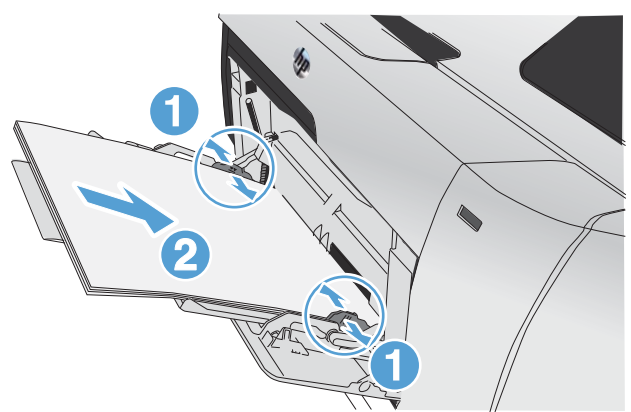

## **Lade 2 of de optionele lade 3 vullen**

**1.** Trek de lade uit het apparaat.

**2.** Schuif de papierlengte- en breedtegeleiders naar de zijden van de lade toe.

**3.** Als u papier van Legal-formaat wilt plaatsen, dient u de lade te verlengen door het verlenglipje ingedrukt te houden terwijl u de voorzijde van de lade naar u toe trekt.

**OPMERKING:** Als de lade is gevuld met papier van Legal-formaat, steekt deze ongeveer 64 mm (2,5 inch) uit vanaf de voorzijde van het product.

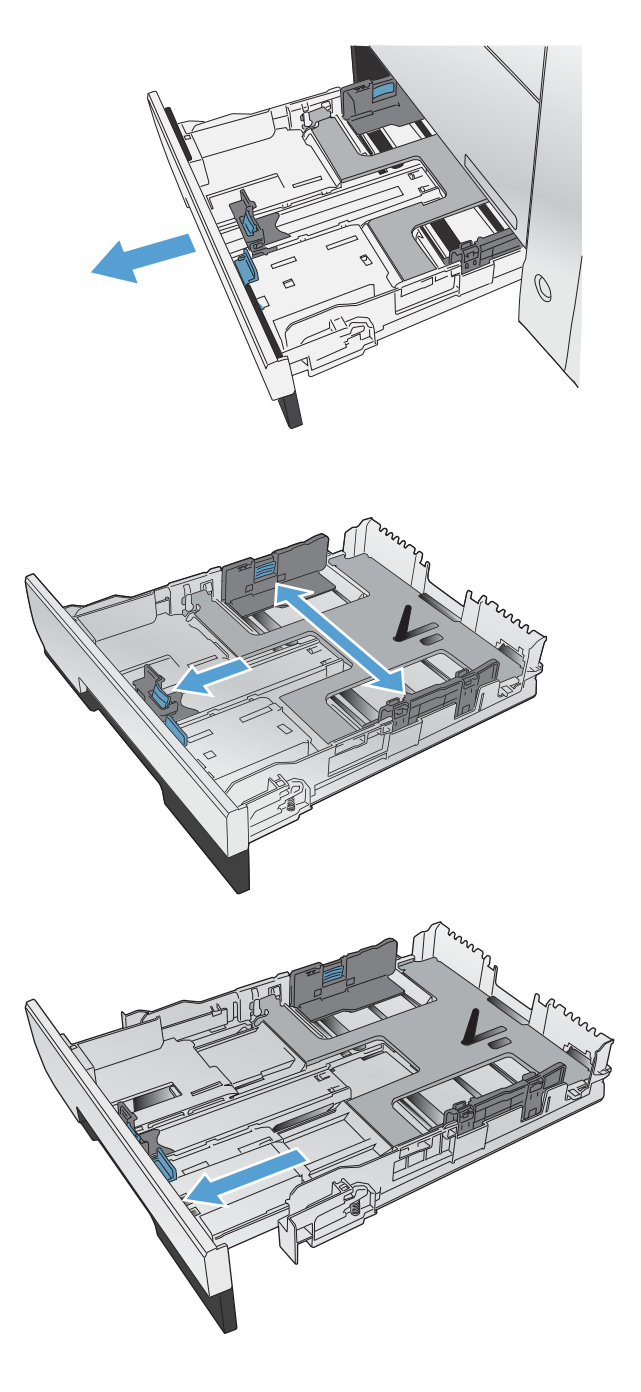

**4.** Plaats het papier in de lade en zorg ervoor dat de vellen in alle vier de hoeken plat liggen. Schuif de papierbreedtegeleiders aan de zijkant tegen de markeringen voor de papiergrootte aan de onderkant van de lade. Schuif de papierlengtegeleider aan de voorzijde tegen de papierstapel, zodat de stapel tegen de achterkant van de lade wordt gedrukt.

**5.** Duw het papier naar beneden om ervoor te zorgen dat de stapel zich onder de lipjes (aan de zijkanten van de lade) bevindt die de maximale hoogte aangeven.

**6.** Schuif de lade terug in het product.

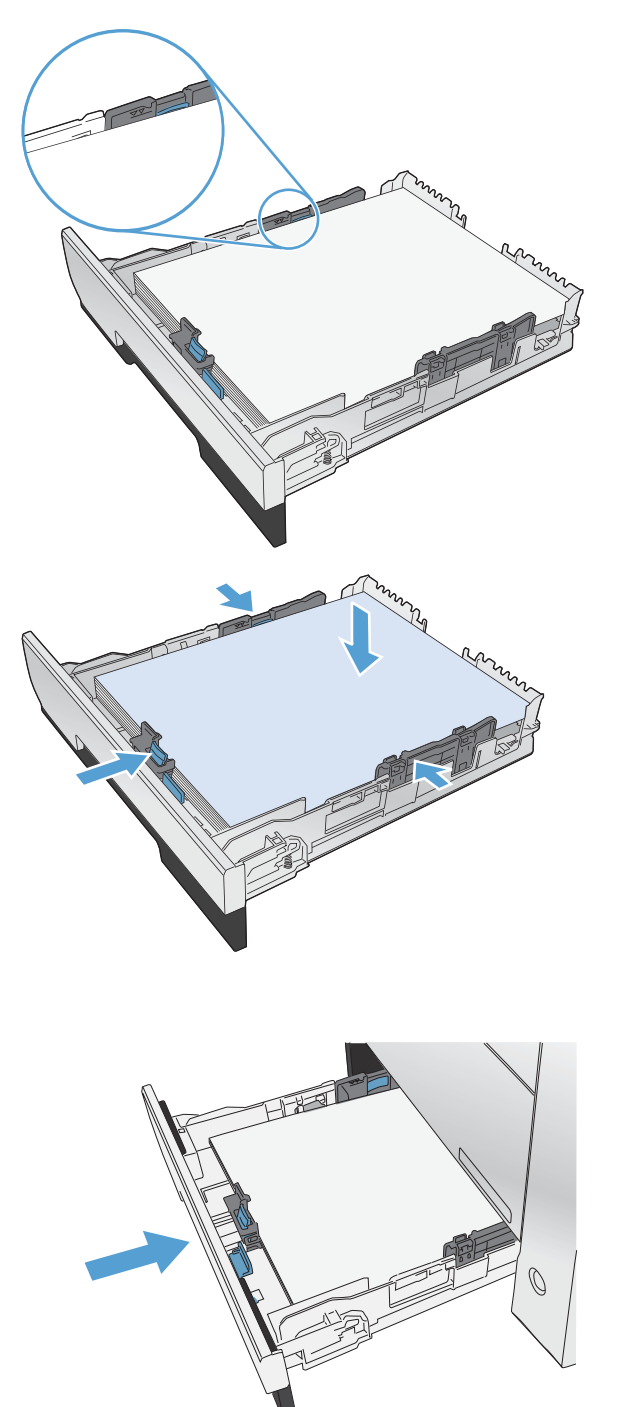

### **De documentinvoer vullen**

De capaciteit van de documentinvoer is maximaal 50 vel van 75 g/m2.

- A **VOORZICHTIG:** gebruik geen originelen met correctietape, correctievloeistof, paperclips of nietjes om schade aan het apparaat te voorkomen. Plaats ook geen foto's en kleine of dunne originelen in de documentinvoer.
- **1.** Plaats de originelen met de bedrukte zijde naar boven in de documentinvoer.

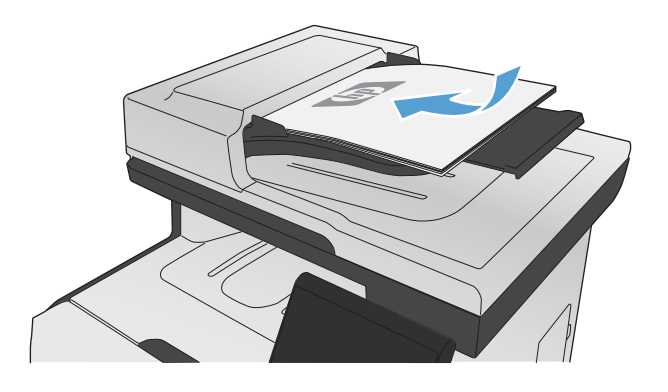

**2.** Schuif de geleiders goed tegen het papier aan.

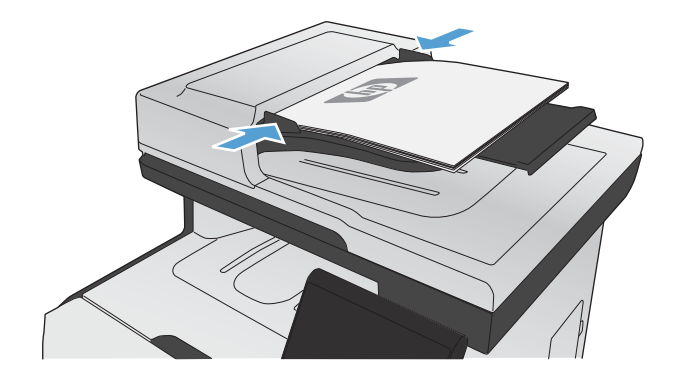

## <span id="page-94-0"></span>**Laden configureren**

Het apparaat haalt standaard papier uit lade 1. Als lade 1 leeg is, haalt het apparaat papier uit lade 2 of lade 3 indien deze is geplaatst. Wanneer u de lade van dit apparaat configureert, worden de warmte- en snelheidsinstellingen gewijzigd voor de beste afdrukresultaten voor de gebruikte papiersoort. Als u speciaal papier voor alle of bijna alle afdruktaken op dit apparaat gebruikt, wijzig dan deze standaardinstelling.

In de volgende tabel vindt u verschillende manieren waarop u de lade-instellingen aan uw afdrukwensen kunt aanpassen.

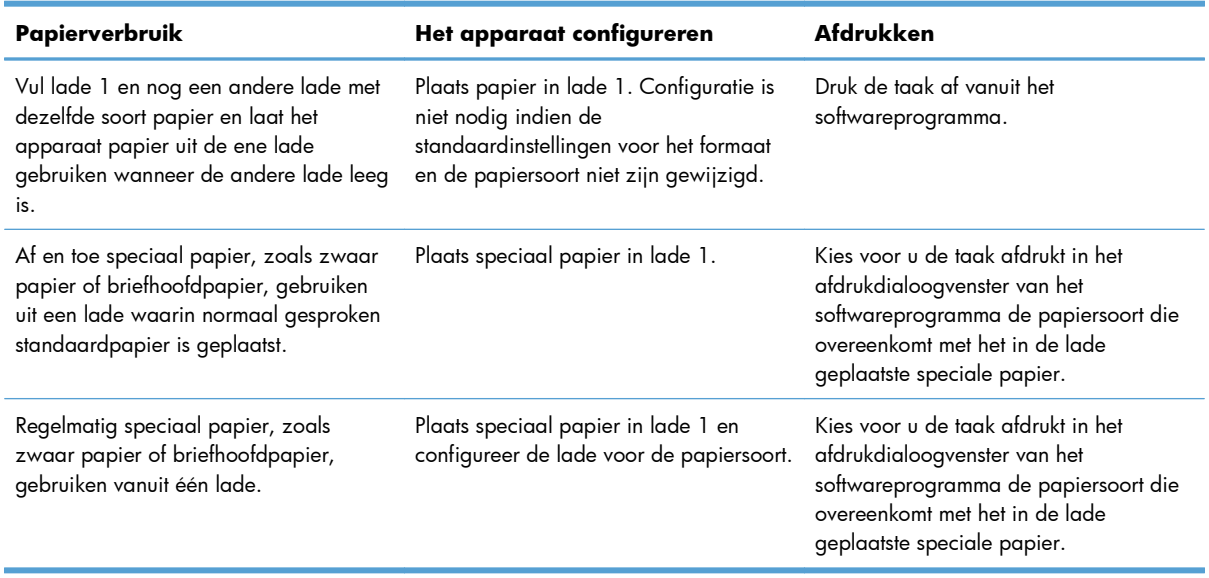

#### **Laden configureren**

- **1.** Controleer of het apparaat aan staat.
- **2.** Voer een van de volgende taken uit:
	- **Bedieningspaneel:** open de menu's Systeeminstellingen en Papierinstell.. Selecteer de lade die u wilt configureren.
	- **Geïntegreerde webserver:** klik op het tabblad **Instellingen** en klik vervolgens in het linkerdeelvenster op **Papierverwerking**.
- **3.** Wijzig de gewenste lade-instelling en druk vervolgens op OK of klik op Toepassen.

# **7 Printcartridges**

De informatie in dit document kan zonder voorafgaande kennisgeving worden gewijzigd. Ga voor de meest recente versie van de gebruikershandleiding naar [www.hp.com/go/LJColorMFPM375\\_manuals](http://www.hp.com/go/LJColorMFPM375_manuals) of [www.hp.com/go/LJColorMFPM475\\_manuals](http://www.hp.com/go/LJColorMFPM475_manuals).

- [Informatie over printcartridges](#page-97-0)
- [Aanzichten van benodigdheden](#page-98-0)
- **•** [Printcartridges beheren](#page-99-0)
- **•** [Instructies voor vervanging](#page-103-0)
- [Problemen met benodigdheden oplossen](#page-108-0)

## <span id="page-97-0"></span>**Informatie over printcartridges**

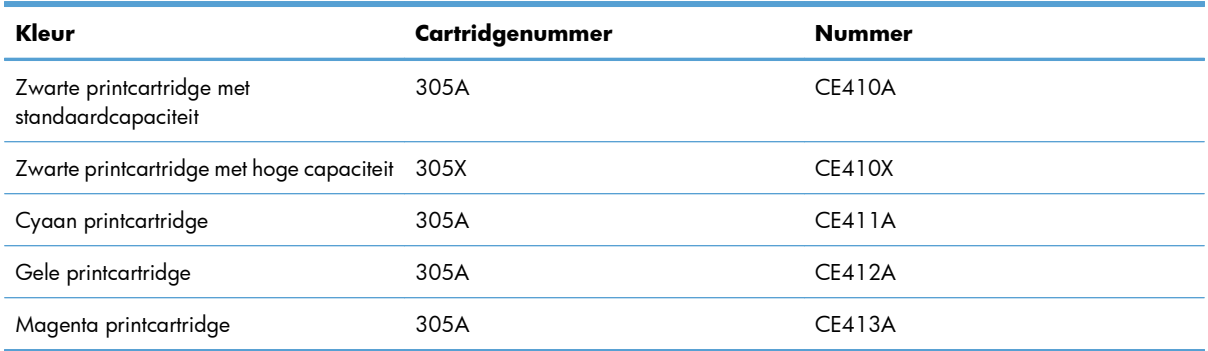

**Toegankelijkheid**: U kunt de printcartridge met één hand installeren en verwijderen.

**Milieuvriendelijke functies**: Recycle uw printcartridges met behulp van het programma voor retournering en recycling van HP Planet Partners.

Meer informatie over benodigdheden vindt u op [www.hp.com/go/learnaboutsupplies](http://www.hp.com/go/learnaboutsupplies).

## <span id="page-98-0"></span>**Aanzichten van benodigdheden**

## **Aanzicht van printcartridge**

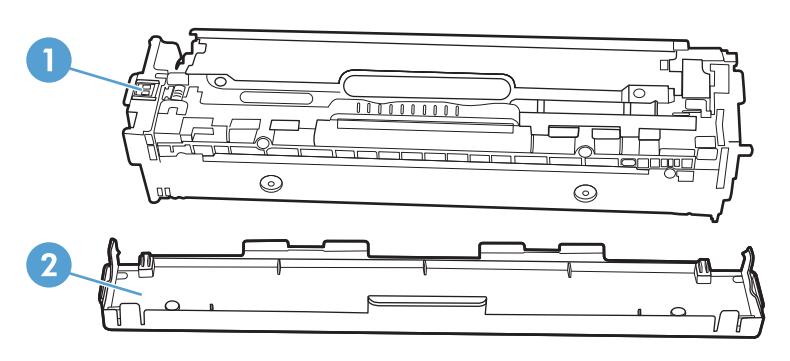

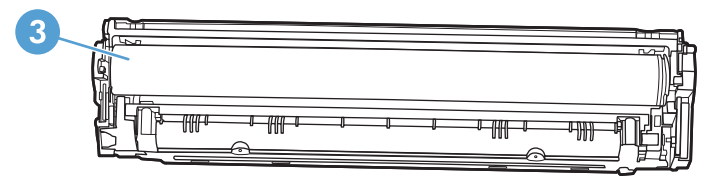

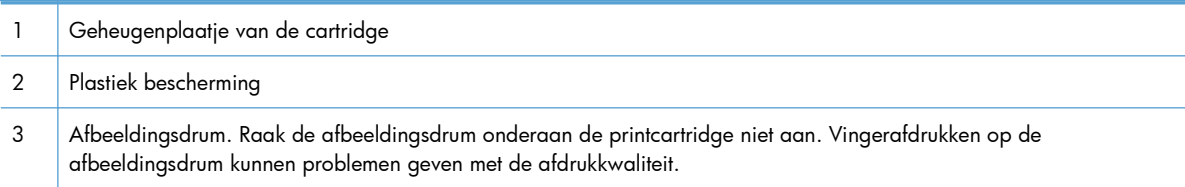

## <span id="page-99-0"></span>**Printcartridges beheren**

Als u de printcartridge correct gebruikt, bewaart en controleert, kan dit de hoge kwaliteit van de afdrukken waarborgen.

## **Instellingen voor printcartridges wijzigen**

### **Afdrukken wanneer een printcartridge het einde van de geschatte levensduur heeft bereikt**

Meldingen met betrekking tot onderdelen worden weergegeven op het bedieningspaneel van het apparaat.

- Een bericht **<onderdeel> laag** (waarbij met <onderdeel> een kleurencartridge wordt bedoeld) wordt weergegeven wanneer een printcartridge het einde van de geschatte levensduur bijna heeft bereikt.
- Het bericht **<onderdeel> zeer laag** wordt weergegeven wanneer de printcartridge het einde van de geschatte levensduur heeft bereikt. Voor een optimale afdrukkwaliteit raadt HP aan een printcartridge te vervangen wanneer het bericht **<onderdeel> zeer laag** wordt weergegeven.

Wanneer u een cartridge gebruikt waarvan het einde van de levensduur is bereikt, kunnen zich problemen met de afdrukkwaliteit voordoen. Het onderdeel hoeft op dat moment nog niet te worden vervangen, tenzij de afdrukkwaliteit niet meer acceptabel is.

**CPMERKING:** Met de instelling Doorgaan kan er gewoon worden afgedrukt (zonder dat u iets hoeft te doen) wanneer een onderdeel vrijwel leeg is. Dit kan leiden tot een onacceptabele afdrukkwaliteit.

Als de kleurencartridge vrijwel leeg is, wordt de fax afgedrukt in zwart-wit om onderbrekingen te voorkomen. Ga als volgt te werk als u het apparaat zodanig wilt configureren dat het in kleur blijft afdrukken en de resterende toner gebruikt wanneer de cartridge vrijwel leeg is:

- **1.** Raak op het beginscherm van het bedieningspaneel de knop Instellingen  $\frac{1}{2}$  aan.
- **2.** Open de volgende menu's:
	- Systeeminstellingen
	- Instellingen benodigdheden
	- Kleurenprintcass
	- Instelling voor vrijwel leeg
	- Doorgaan

Wanneer u de vrijwel lege cartridge hebt vervangen, wordt het afdrukken in kleur automatisch hervat.

### **De instellingen voor Indien zeer laag in- of uitschakelen via het bedieningspaneel**

U kunt de standaardinstellingen op elk gewenst moment in- of uitschakelen en u hoeft deze niet opnieuw in te schakelen wanneer u een nieuwe printcartridge installeert.

- **1.** Raak op het beginscherm van het bedieningspaneel de knop Instellingen  $\frac{1}{2\lambda}$  aan.
- **2.** Open de volgende menu's:
	- **Systeeminstellingen**
	- Instellingen benodigdheden
	- Zwarte printcassette of Kleurenprintcass
	- Instelling voor vrijwel leeg
- **3.** Selecteer een van de volgende opties:
	- Selecteer de optie Doorgaan als u wilt dat het apparaat u waarschuwt wanneer een printcartridge vrijwel leeg is, maar wel doorgaat met afdrukken.
	- Selecteer de optie Stoppen/Vervangen als u wilt instellen dat het apparaat stopt met afdrukken (ook het afdrukken van faxen) tot u de printcartridge hebt vervangen.
	- Selecteer de optie Prompt als u wilt instellen dat het apparaat stopt met afdrukken (ook het afdrukken van faxen) en u vraagt de printcartridge te vervangen. U kunt het bericht ter kennisgeving aannemen en doorgaan met afdrukken. Een door de klant te configureren optie op dit apparaat is "Herinner mij na 100 pagina's, 200 pagina's, 300 pagina's of nooit". Deze optie is beschikbaar voor het gemak van de klant en vormt geen indicatie dat deze pagina's een acceptabele afdrukkwaliteit hebben.
	- Selecteer Zwart afdrukken (de standaardoptie) in het menu Kleurenprintcass als u wilt instellen dat het apparaat u waarschuwt wanneer een printcartridge vrijwel leeg is, maar doorgaat met afdrukken in zwart-wit.

Wanneer de optie Stoppen/Vervangen is ingesteld op het apparaat, bestaat het risico dat faxen niet worden afgedrukt nadat de nieuwe cartridge is geïnstalleerd. Dit gebeurt wanneer het apparaat toen het was uitgeschakeld meer faxen heeft ontvangen dan in het geheugen passen.

Wanneer de optie Prompt is ingesteld op het apparaat, bestaat het risico dat faxen niet worden afgedrukt nadat de nieuwe cartridge is geïnstalleerd. Dit gebeurt wanneer het apparaat toen het wachtte op een reactie op de melding meer faxen heeft ontvangen dan in het geheugen passen.

Zodra een onderdeel van HP **zeer laag** is, is de Premium Protection Warranty van HP niet langer van toepassing op dit onderdeel. Wanneer een onderdeel van HP vrijwel leeg is en toch de optie Doorgaan is gekozen, worden afdrukgebreken of cartridgeproblemen niet beschouwd als materiaal- of fabricagefouten in het onderdeel volgens de garantie op de printcartridge van HP.

#### **Afdrukken met EconoMode**

Met de EconoMode wordt aanmerkelijk minder toner verbruikt, waardoor de levensduur van de printcartridge wordt verlengd.

HP raadt het doorlopende gebruik van EconoMode af. Als de EconoMode voortdurend wordt gebruikt, is het mogelijk dat de toner langer meegaat dan de mechanische onderdelen van de printcartridge. Als de afdrukkwaliteit slechter wordt en niet meer acceptabel is, is het verstandig de printcartridge te vervangen.

- **1.** Kies **Afdrukken** in het menu **Bestand** van het softwareprogramma.
- **2.** Selecteer het apparaat en klik op de knop **Eigenschappen** of **Voorkeuren**.
- **3.** Klik op het tabblad **Papier/Kwaliteit**.
- **4.** Schakel het selectievakje **EconoModus** in.

### **Toebehoren bewaren en recyclen**

#### **Benodigdheden recyclen**

Plaats de gebruikte printcartridge in de doos waarin u de nieuwe cartridge hebt ontvangen om deze te recyclen. Stuur het gebruikte artikel met het bijgesloten retouretiket naar HP voor recycling. Voor informatie over hergebruik raadpleegt u de gids voor hergebruik die bij elk nieuw artikel van HP wordt geleverd.

#### **Opslag van printcartridges**

Verwijder de printcartridge pas uit de verpakking wanneer u klaar bent om deze te gaan gebruiken.

A **VOORZICHTIG:** Stel de printcartridge niet langer dan enkele minuten bloot aan licht om te voorkomen dat de cartridge wordt beschadigd.

#### **Beleid van HP ten aanzien van printcartridges die niet van HP zijn**

Hewlett-Packard Company kan het gebruik van nieuwe of gereviseerde printcartridges die niet door HP zijn vervaardigd, niet aanbevelen.

**PMERKING:** Beschadigingen door een printcartridge die niet van HP is, vallen niet onder de garantie en serviceovereenkomsten van HP.

### **Anti-namaakwebsite van HP**

Ga naar [www.hp.com/go/anticounterfeit](http://www.hp.com/go/anticounterfeit) wanneer u een printcartridge van HP hebt geïnstalleerd en er een melding op het bedieningspaneel verschijnt dat de cartridge niet van HP is. HP helpt u te bepalen of de desbetreffende cartridge een echt HP-product is en stappen te ondernemen om het probleem op te lossen.

In de volgende gevallen hebt u mogelijk te maken met een niet-originele printcartridge:

- Op de statuspagina voor benodigdheden wordt aangegeven dat een artikel van een andere fabrikant dan HP is geïnstalleerd.
- U ondervindt een groot aantal problemen bij het gebruik van de printcartridge.
- De cartridge ziet er anders uit dan gebruikelijk (de verpakking is bijvoorbeeld anders dan die van HP).

## <span id="page-103-0"></span>**Instructies voor vervanging**

### **De printcartridges vervangen**

Het product gebruikt vier basiskleuren en heeft voor elke kleur een afzonderlijke printcartridge: zwart (K), magenta (M), cyaan (C) en geel (Y).

A **VOORZICHTIG:** Als er toner op uw kleding komt, veegt u deze er met een droge doek af en wast u de kleding in koud water. *Als u warm water gebruikt, maakt de toner een permanente vlek in de stof*.

**1.** Open de voorste klep.

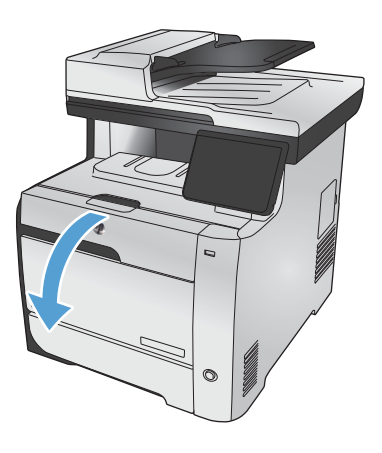

**2.** Trek de lade met de printcartridges naar voren.

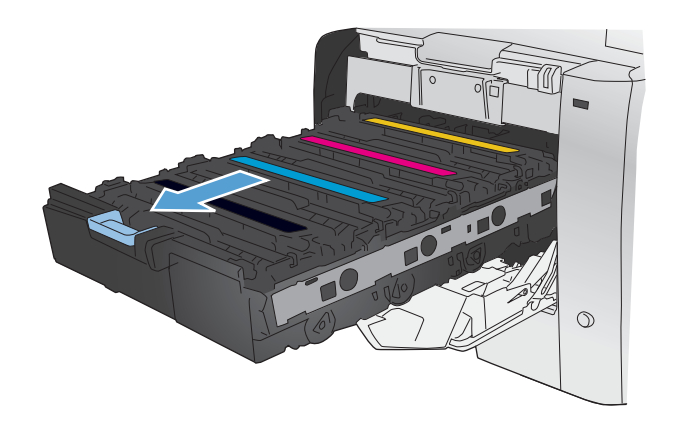

**3.** Pak de hendels van de oude printcartridge vast en trek de cartridge er recht uit.

**4.** Haal de nieuwe printcartridge uit de verpakking.

**5.** Schud de printcartridge licht heen en weer, zodat de toner gelijkmatig in de cartridge wordt verdeeld.

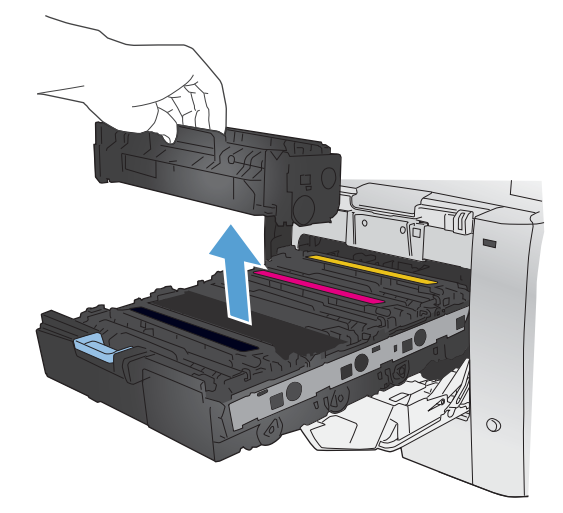

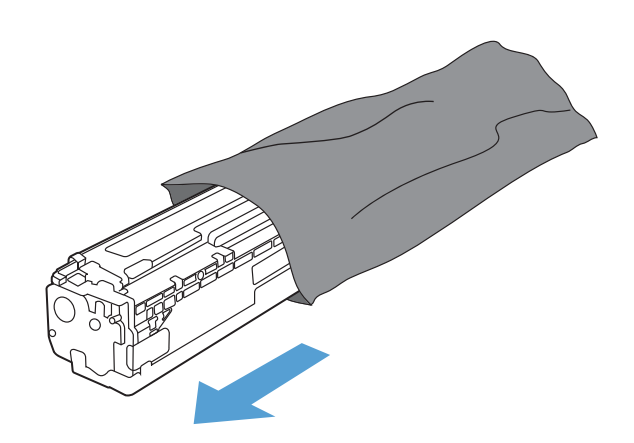

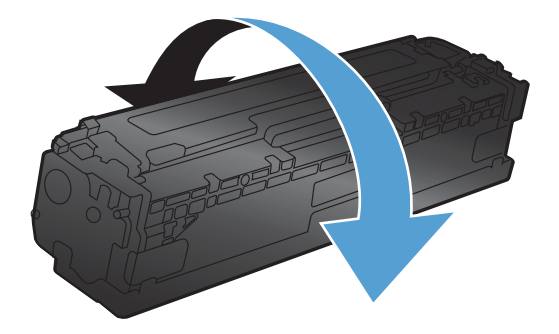

**6.** Verwijder de oranje plastiek bescherming van de onderkant van de nieuwe printcartridge.

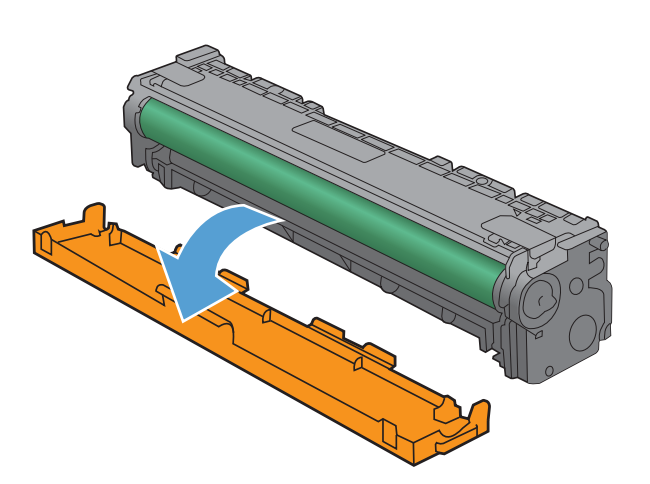

- 
- $\odot$

**7.** Raak de afbeeldingsdrum onderaan de printcartridge niet aan. Vingerafdrukken op de afbeeldingsdrum kunnen problemen geven met de afdrukkwaliteit.

**8.** Plaats de nieuwe printcartridge in het product.

**9.** Trek aan de strook aan de linkerzijde van de printcartridge om de verpakkingstape volledig te verwijderen. De verpakkingstape kunt u hergebruiken.

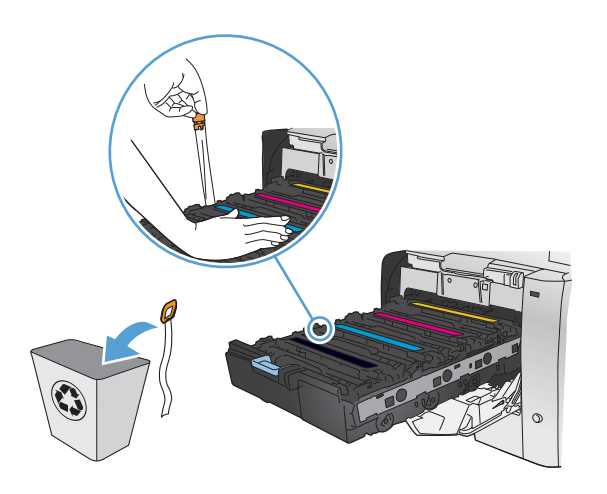

**10.** Sluit de lade met de printcartridges.

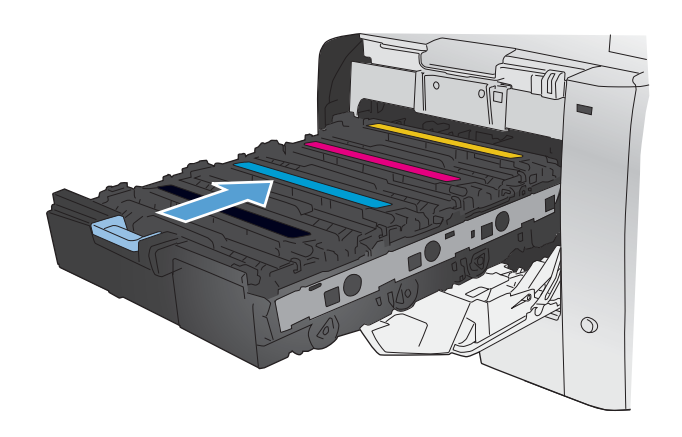

**11.** Sluit de voorklep.

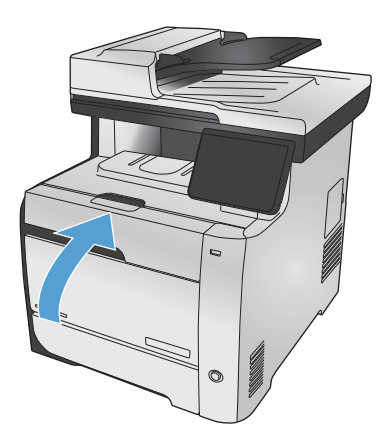

**12.** Plaats de oude printcartridge, de verpakkingstape en het oranje plastic beschermkapje in de verpakking van de nieuwe printcartridge. Volg de recyclinginstructies uit de verpakking op.
# **Problemen met benodigdheden oplossen**

# **De printcartridges controleren**

U dient de printcartridges te controleren en indien nodig te vervangen wanneer zich een van de volgende problemen voordoet:

- De afdruk is te licht of op sommige plekken vervaagd.
- Kleine delen van de pagina zijn niet afgedrukt.
- De afgedrukte pagina's hebben strepen of banen.

**EX OPMERKING:** Als de afdrukkwaliteit op Concept is ingesteld, kan de afdruk erg licht zijn.

Wanneer u hebt vastgesteld dat een printcartridge vervangen moet worden, druk dan de statuspagina van de benodigdheden af om het onderdeelnummer voor de bijbehorende originele printcartridge van HP te achterhalen.

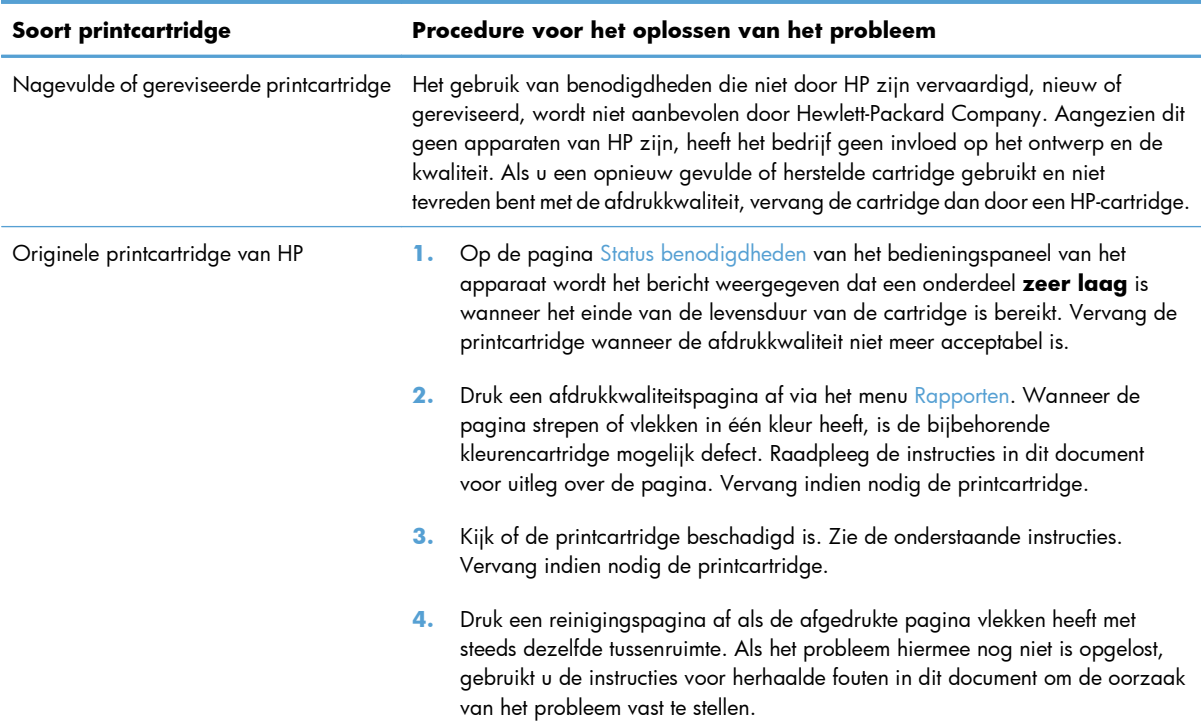

# **De statuspagina voor benodigdheden afdrukken**

Op de pagina Status benodigdheden wordt de resterende levensduur van de printcartridges weergegeven. Hier vindt u ook het serienummer voor de juiste originele printcartridge van HP voor uw apparaat, zodat u een nieuwe printcartridge kunt bestellen, evenals andere handige informatie.

- **1.** Druk op het bedieningspaneel op de knop OK om de menu's te openen.
- **2.** Open de volgende menu's:
	- **Rapporten**
	- Status benodigdheden

### **De afdrukkwaliteitspagina interpreteren**

- **1.** Open het menu Rapporten op het bedieningspaneel.
- **2.** Selecteer het item Kwaliteitspagina afdr. om dit af te drukken.

Deze pagina bevat vijf gekleurde banen die in vier groepen zijn ingedeeld, zoals in de onderstaande afbeelding is weergegeven. Door elke groep te onderzoeken, kunt u het probleem isoleren en bepalen welke printcartridge het probleem veroorzaakt.

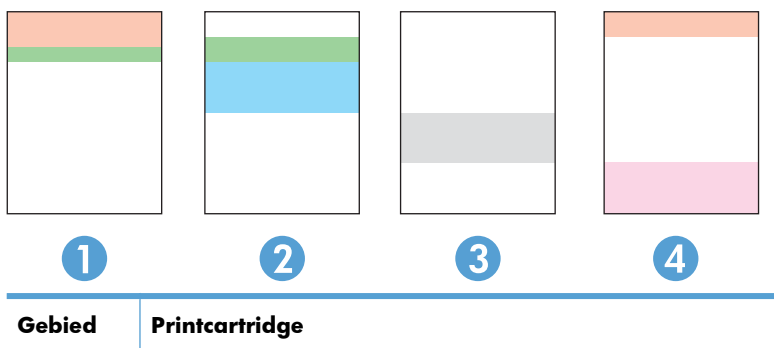

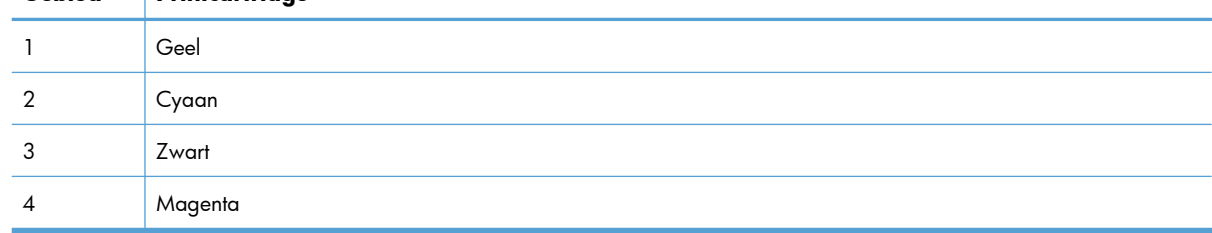

- Als er in slechts één groep stippen en strepen voorkomen, dient u de printcartridge te vervangen die bij deze groep hoort.
- Als er in meerdere groepen stippen voorkomen, dient u een reinigingspagina af te drukken. Als het probleem aanhoudt, controleert u of de stippen altijd dezelfde kleur hebben (bijvoorbeeld of er in alle vijf gekleurde banen magentastippen worden weergegeven). Als de stippen allemaal dezelfde kleur hebben, dient u die printcartridge te vervangen.
- Als er strepen worden weergeven in meerdere gekleurde banen dient u contact op te nemen met HP. Waarschijnlijk wordt het probleem dan niet veroorzaakt door de printcartridge.

# **De printcartridge controleren op beschadigingen**

- **1.** Verwijder de printcartridge uit het apparaat en controleer of de verzegeling is verwijderd.
- **2.** Controleer of de geheugenchip is beschadigd.
- **3.** Controleer het oppervlak van de groene afbeeldingsdrum aan de onderkant van de printcartridge.
	- **VOORZICHTIG:** Raak de groene rol (afbeeldingsdrum) aan de onderkant van de cartridge niet aan. Vingerafdrukken op de afbeeldingsdrum kunnen problemen geven met de afdrukkwaliteit.

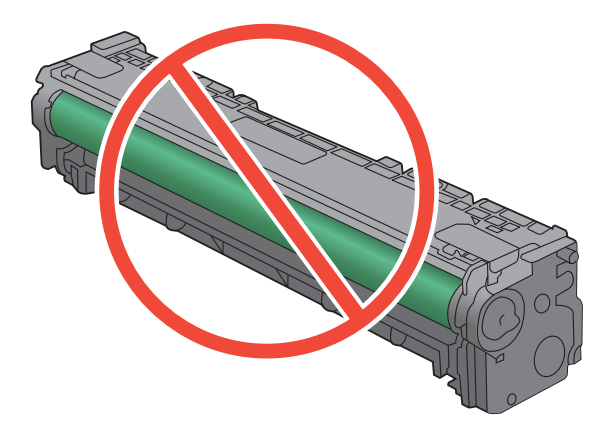

- **4.** Vervang de printcartridge wanneer er zich krassen, vingerafdrukken of andere beschadigingen op de afbeeldingsdrum bevinden.
- **5.** Als de afbeeldingsdrum niet is beschadigd, schudt u de printcartridge een paar keer licht en installeert u deze vervolgens opnieuw. Druk enkele pagina's af om te zien of het probleem is opgelost.

### **Herhaalde fouten**

Als fouten worden herhaald met een van de volgende tussenruimten op de pagina, is de printcartridge mogelijk beschadigd.

- 22 mm
- 27 mm
- 28 mm
- 75 mm

# **Berichten op het bedieningspaneel over benodigdheden interpreteren**

### **10.100X Fout in accessoiregeheugen**

#### **Omschrijving**

De geheugenchip van een bepaalde printcartridge is defect of ontbreekt.

"X" duidt op de cartridge: 0=zwart, 1=cyaan, 2=magenta, 3=geel.

#### **Aanbevolen actie**

Controleer de geheugenchip. Als het defect of beschadigd is, moet u de cartridge vervangen.

Controleer of de cartridge in de juiste sleuf is geïnstalleerd.

Plaats de printcartridge opnieuw.

Schakel het product uit en vervolgens weer in.

Indien de fout zich voordoet met een kleurencartridge, probeer deze dan te vervangen door een andere kleurencartridge in de lade. Als hetzelfde bericht wordt weergegeven dan is er een probleem met de motor. Als er een ander 10.000X-bericht verschijnt, vervangt u de cartridge.

Als het probleem niet is opgelost, vervangt u de cartridge.

#### **Cyaan cassette laag**

#### **Omschrijving**

Het einde van de levensduur van de printcartridge nadert.

#### **Aanbevolen actie**

U kunt doorgaan met afdrukken, maar het is verstandig een vervangend onderdeel achter de hand te hebben.

### **Cyaan op verkeerde plaats**

#### **Omschrijving**

De printcartridge is in de verkeerde sleuf geplaatst.

#### **Aanbevolen actie**

Zorg ervoor dat alle printcartridges in de juiste sleuf zijn geplaatst. De printcartridges worden van voor naar achter in de volgende volgorde geïnstalleerd: zwart, cyaan, magenta en geel.

# **Cyaan zeer laag**

#### **Omschrijving**

Het einde van de levensduur van de printcartridge is bereikt. Als de kleurencartridge vrijwel leeg is, wordt de fax afgedrukt in zwart-wit om onderbrekingen te voorkomen. Wanneer u de vrijwel lege cartridge hebt vervangen, wordt het afdrukken in kleur automatisch hervat.

#### **Aanbevolen actie**

Voor een optimale afdrukkwaliteit raadt HP aan de printcartridge nu te vervangen. U kunt doorgaan met afdrukken tot u een afname in de afdrukkwaliteit waarneemt. De werkelijke levensduur van een cartridge kan variëren.

Zodra een onderdeel van HP vrijwel leeg is, is de Premium Protection Warranty van HP niet langer van toepassing op dit onderdeel. Wanneer een onderdeel van HP vrijwel leeg is en het afdrukken wordt voortgezet, worden afdrukgebreken of cartridgeproblemen niet beschouwd als materiaal- of fabricagefouten in het onderdeel volgens de garantie op de printcartridge van HP.

### **Gebr. [kleur] geplaatst, druk op OK om te accepteren**

#### **Omschrijving**

Er is een gebruikte kleurenprintcartridge geïnstalleerd of verplaatst.

#### **Aanbevolen actie**

Druk op de knop OK om terug te keren naar de gereedstatus.

### **Gebr. toebehoren in gebr.**

#### **Omschrijving**

U gebruikt meerdere printcartridges die de drempelwaarde reeds hadden bereikt en bijna leeg waren toen deze in een apparaat waren geïnstalleerd.

#### **Aanbevolen actie**

U kunt doorgaan met afdrukken, maar het is verstandig vervangende onderdelen achter de hand te hebben.

### **Gebruikt <kleur> in gebruik**

#### **Omschrijving**

U gebruikt een printcartridge die de drempelwaarde reeds had bereikt en bijna leeg was toen deze in een apparaat was geïnstalleerd.

#### **Aanbevolen actie**

U kunt doorgaan met afdrukken, maar het is verstandig een vervangend onderdeel achter de hand te hebben.

# **Geel op verkeerde plaats**

#### **Omschrijving**

De printcartridge is in de verkeerde sleuf geplaatst.

#### **Aanbevolen actie**

Zorg ervoor dat alle printcartridges in de juiste sleuf zijn geplaatst. De printcartridges worden van voor naar achter in de volgende volgorde geïnstalleerd: zwart, cyaan, magenta en geel.

### **Geel printcass. laag**

#### **Omschrijving**

Het einde van de levensduur van de printcartridge nadert.

#### **Aanbevolen actie**

U kunt doorgaan met afdrukken, maar het is verstandig een vervangend onderdeel achter de hand te hebben.

#### **Geel zeer laag**

#### **Omschrijving**

Het einde van de levensduur van de printcartridge is bereikt. Als de kleurencartridge vrijwel leeg is, wordt de fax afgedrukt in zwart-wit om onderbrekingen te voorkomen. Wanneer u de vrijwel lege cartridge hebt vervangen, wordt het afdrukken in kleur automatisch hervat.

#### **Aanbevolen actie**

Voor een optimale afdrukkwaliteit raadt HP aan de printcartridge nu te vervangen. U kunt doorgaan met afdrukken tot u een afname in de afdrukkwaliteit waarneemt. De werkelijke levensduur van een cartridge kan variëren.

Zodra een onderdeel van HP vrijwel leeg is, is de Premium Protection Warranty van HP niet langer van toepassing op dit onderdeel. Wanneer een onderdeel van HP vrijwel leeg is en het afdrukken wordt voortgezet, worden afdrukgebreken of cartridgeproblemen niet beschouwd als materiaal- of fabricagefouten in het onderdeel volgens de garantie op de printcartridge van HP.

### **Haal transportbeveiligingen van cartridges**

#### **Omschrijving**

Een of meer printcartridges zijn vergrendeld met een transportvergrendeling.

#### **Aanbevolen actie**

Trek aan het oranje lipje om de transportbeveiliging van de cartridge te verwijderen.

# **Haal transportbeveiliging van <kleur> cartridge**

#### **Omschrijving**

Een printcartridge is vergrendeld met een transportvergrendeling.

#### **Aanbevolen actie**

Trek aan het oranje lipje om de transportbeveiliging van de cartridge te verwijderen.

### **Incompatibel <kleur>**

#### **Omschrijving**

U hebt een printcartridge geïnstalleerd die bestemd is voor gebruik in een ander HP-apparaat. Het apparaat werkt mogelijk niet goed als deze printcartridge is geïnstalleerd.

#### **Aanbevolen actie**

Installeer de juiste printcartridge voor dit apparaat.

#### **Magenta cassette laag**

#### **Omschrijving**

Het einde van de levensduur van de printcartridge nadert.

#### **Aanbevolen actie**

U kunt doorgaan met afdrukken, maar het is verstandig een vervangend onderdeel achter de hand te hebben.

### **Magenta op verkeerde plaats**

#### **Omschrijving**

De printcartridge is in de verkeerde sleuf geplaatst.

#### **Aanbevolen actie**

Zorg ervoor dat alle printcartridges in de juiste sleuf zijn geplaatst. De printcartridges worden van voor naar achter in de volgende volgorde geïnstalleerd: zwart, cyaan, magenta en geel.

#### **Magenta zeer laag**

#### **Omschrijving**

Het einde van de levensduur van de printcartridge is bereikt. Als de kleurencartridge vrijwel leeg is, wordt de fax afgedrukt in zwart-wit om onderbrekingen te voorkomen. Wanneer u de vrijwel lege cartridge hebt vervangen, wordt het afdrukken in kleur automatisch hervat.

#### **Aanbevolen actie**

Voor een optimale afdrukkwaliteit raadt HP aan de printcartridge nu te vervangen. U kunt doorgaan met afdrukken tot u een afname in de afdrukkwaliteit waarneemt. De werkelijke levensduur van een cartridge kan variëren.

Zodra een onderdeel van HP vrijwel leeg is, is de Premium Protection Warranty van HP niet langer van toepassing op dit onderdeel. Wanneer een onderdeel van HP vrijwel leeg is en het afdrukken wordt voortgezet, worden afdrukgebreken of cartridgeproblemen niet beschouwd als materiaal- of fabricagefouten in het onderdeel volgens de garantie op de printcartridge van HP.

# **Niet-ondersteund <kleur> [OK] voor doorgaan.**

#### **Omschrijving**

Het apparaat heeft een printcartridge gedetecteerd die niet door HP is gemaakt.

#### **Aanbevolen actie**

Druk op OK om door te gaan.

Als u in de veronderstelling bent dat u een origineel onderdeel van HP hebt aangeschaft, gaat u naar [www.hp.com/go/anticounterfeit.](http://www.hp.com/go/anticounterfeit) Service of reparaties als gevolg van het gebruik van nietondersteunde benodigdheden worden niet gedekt door de garantie van HP.

### **Origineel HP-onderdeel geplaatst**

#### **Omschrijving**

Er is een origineel HP-onderdeel geïnstalleerd.

#### **Aanbevolen actie**

Geen actie nodig.

### **Plaats [kleur] printcassette**

#### **Omschrijving**

Een van de kleurencartridges werd niet geïnstalleerd met een gesloten klep.

#### **Aanbevolen actie**

Installeer de aangegeven kleurencartridge.

### **Vervang [kleur]**

#### **Omschrijving**

De printcartridge heeft het einde van de levensduur bereikt en het apparaat is door de klant zo geconfigureerd dat het stopt met afdrukken wanneer de cartridge vrijwel leeg is.

#### **Aanbevolen actie**

Voor een optimale afdrukkwaliteit raadt HP aan de printcartridge nu te vervangen. U kunt doorgaan met afdrukken tot u een afname in de afdrukkwaliteit waarneemt. De werkelijke levensduur van een cartridge kan variëren.

Zodra een onderdeel van HP vrijwel leeg is, is de Premium Protection Warranty van HP niet langer van toepassing op dit onderdeel. Wanneer een onderdeel van HP vrijwel leeg is en het afdrukken wordt voortgezet, worden afdrukgebreken of cartridgeproblemen niet beschouwd als materiaal- of fabricagefouten in het onderdeel volgens de garantie op de printcartridge van HP.

### **Zwarte printcass. laag**

#### **Omschrijving**

Het einde van de levensduur van de printcartridge nadert.

#### **Aanbevolen actie**

U kunt doorgaan met afdrukken, maar het is verstandig een vervangend onderdeel achter de hand te hebben.

### **Zwart op verkeerde plaats**

#### **Omschrijving**

De printcartridge is in de verkeerde sleuf geplaatst.

#### **Aanbevolen actie**

Zorg ervoor dat alle printcartridges in de juiste sleuf zijn geplaatst. De printcartridges worden van voor naar achter in de volgende volgorde geïnstalleerd: zwart, cyaan, magenta en geel.

### **Zwart zeer laag**

#### **Omschrijving**

Het einde van de levensduur van de printcartridge is bereikt. Het apparaat blijft doorgaan met afdrukken om faxonderbrekingen te voorkomen.

#### **Aanbevolen actie**

Voor een optimale afdrukkwaliteit raadt HP aan de printcartridge nu te vervangen. U kunt doorgaan met afdrukken tot u een afname in de afdrukkwaliteit waarneemt. De werkelijke levensduur van een cartridge kan variëren.

Zodra een onderdeel van HP vrijwel leeg is, is de Premium Protection Warranty van HP niet langer van toepassing op dit onderdeel. Wanneer een onderdeel van HP vrijwel leeg is en het afdrukken wordt voortgezet, worden afdrukgebreken of cartridgeproblemen niet beschouwd als materiaal- of fabricagefouten in het onderdeel volgens de garantie op de printcartridge van HP.

# **8 Afdruktaken**

- [Een afdruktaak annuleren](#page-119-0)
- [Basistaken afdrukken in Windows](#page-120-0)
- [HP ePrint gebruiken](#page-133-0)
- **•** [Geavanceerde taken afdrukken in Windows](#page-134-0)
- **•** [Direct afdrukken via USB](#page-145-0)

# <span id="page-119-0"></span>**Een afdruktaak annuleren**

**1.** Als er een taak wordt afgedrukt, kunt u deze onderbreken door op Annuleren  $\times$  te drukken op het bedieningspaneel van het apparaat.

**EX OPMERKING:** Als u op Annuleren  $\times$  drukt, wordt de taak die op dat moment wordt afgedrukt, gewist. Als er meer dan een proces wordt uitgevoerd wanneer u op Annuleren  $\times$  drukt, wordt het proces gewist dat op dat moment op het bedieningspaneel van het apparaat wordt weergegeven.

- **2.** U kunt ook een afdruktaak annuleren vanuit een softwareprogramma of een afdrukwachtrij.
	- **Softwareprogramma:** doorgaans wordt er korte tijd een dialoogvenster op het scherm weergegeven waarin u de afdruktaak kunt annuleren.
	- **Afdrukwachtrij van Windows:** als een afdruktaak in een afdrukwachtrij (computergeheugen) of printerspooler staat, kunt u de taak daar wissen.
		- **Windows XP, Server 2003 of Server 2008:** Klik op **Start** en **Instellingen** en kies **Printers en faxapparaten**. Dubbelklik op het pictogram van het product om het venster te openen, klik met de rechtermuisknop op de afdruktaak die u wilt annuleren en klik op **Annuleren**.
		- **Windows Vista:** klik op **Start**, klik op **Configuratiescherm** en klik vervolgens onder **Hardware en geluiden** op **Printer**. Dubbelklik op het pictogram van het product om het venster te openen, klik met de rechtermuisknop op de afdruktaak die u wilt annuleren en klik op **Annuleren**.
		- **Windows 7:** Klik op **Start** en klik op **Apparaten en printers**. Dubbelklik op het pictogram van het product om het venster te openen, klik met de rechtermuisknop op de afdruktaak die u wilt annuleren en klik op **Annuleren**.

# <span id="page-120-0"></span>**Basistaken afdrukken in Windows**

De manier om het afdrukdialoogvenster van een programma te openen, kan afwijken. In de volgende procedures is een veelvoorkomende manier gebruikt. Sommige programma's hebben geen menu **Bestand**. Raadpleeg de documentatie van uw programma voor informatie over het openen van het afdrukdialoogvenster.

# **De printerdriver openen met Windows**

- **1.** Klik in het menu **Bestand** van het softwareprogramma op **Afdrukken**.
- **2.** Selecteer het apparaat en klik vervolgens op **Eigenschappen** of **Voorkeuren**.

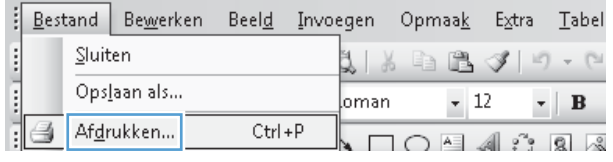

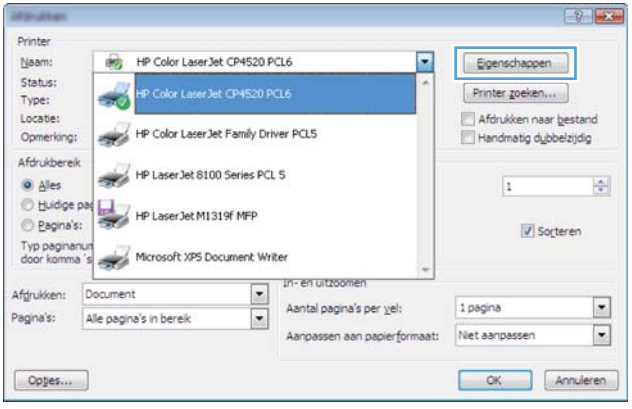

# **Hulp krijgen bij een afdrukoptie met Windows**

**1.** Klik op de knop **Help** om de online-Help te openen.

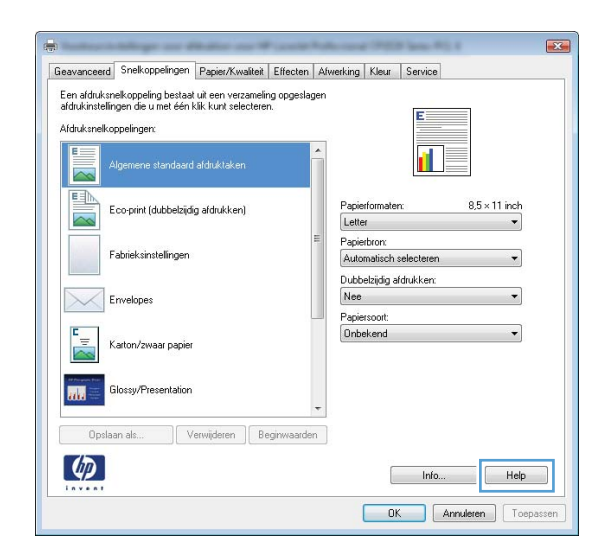

# **Het aantal af te drukken exemplaren wijzigen met Windows**

- **1.** Klik in het menu **Bestand** van het softwareprogramma op **Afdrukken**.
- **2.** Selecteer het apparaat en vervolgens het aantal exemplaren.

# **Aangepaste afdrukinstellingen opslaan die u opnieuw wilt gebruiken met Windows**

# **Een afdruksnelkoppeling gebruiken met Windows**

**1.** Klik in het menu **Bestand** van het softwareprogramma op **Afdrukken**.

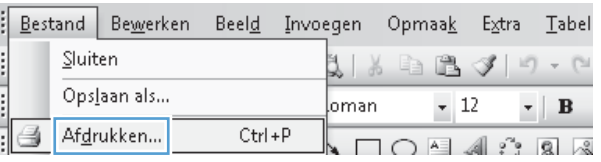

**2.** Selecteer het apparaat en klik vervolgens op de knop **Eigenschappen** of **Voorkeuren**.

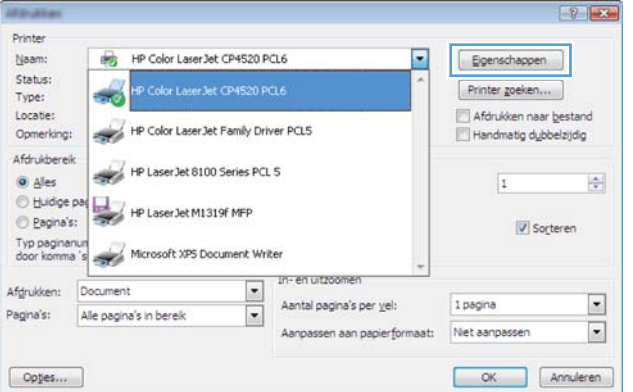

**3.** Klik op het tabblad **Snelkoppelingen**.

**4.** Selecteer één van de snelkoppelingen en klik vervolgens op de knop **OK**.

**OPMERKING:** Wanneer u een snelkoppeling selecteert, worden de bijbehorende instellingen op de overige tabbladen in de printerdriver gewijzigd.

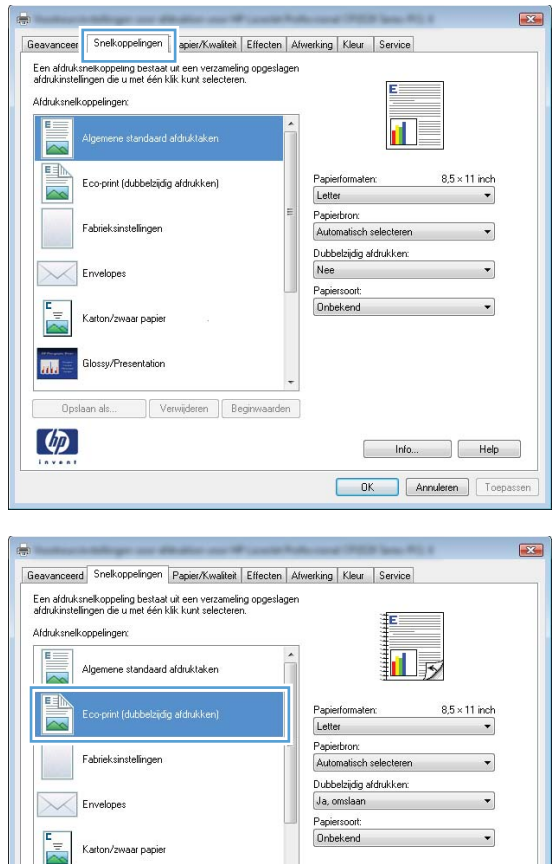

# **Afdruksnelkoppelingen maken**

**1.** Klik in het menu **Bestand** van het softwareprogramma op **Afdrukken**.

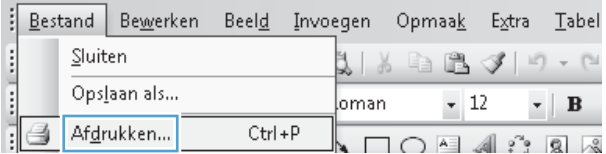

 $Info...$ 

OK Annuleren Toepassen

Help

Verwijderen Be

 $\varphi$ 

**2.** Selecteer het apparaat en klik vervolgens op de knop **Eigenschappen** of **Voorkeuren**.

**3.** Klik op het tabblad **Snelkoppelingen**.

**4.** Selecteer een bestaande snelkoppeling als basis.

**OPMERKING:** Selecteer altijd eerst een snelkoppeling voordat u een van de instellingen aan de rechterkant van het scherm aanpast. Als u eerst de instellingen aanpast en vervolgens een snelkoppeling selecteert, gaan al uw aanpassingen verloren.

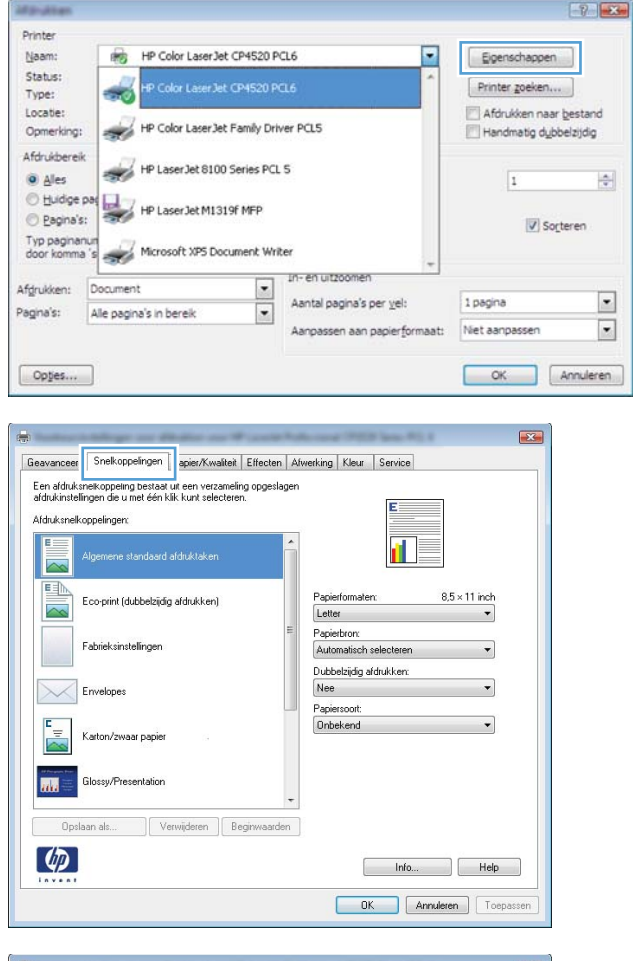

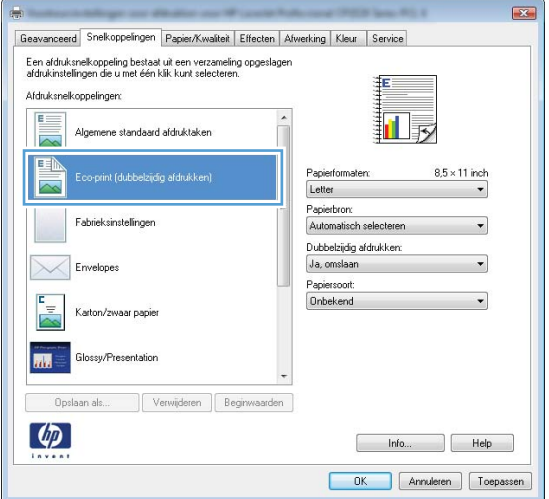

**5.** Selecteer de afdrukopties voor de nieuwe snelkoppeling.

**6.** Klik op de knop **Opslaan als**.

**7.** Geef een naam op voor de snelkoppeling en klik vervolgens op de knop **OK**.

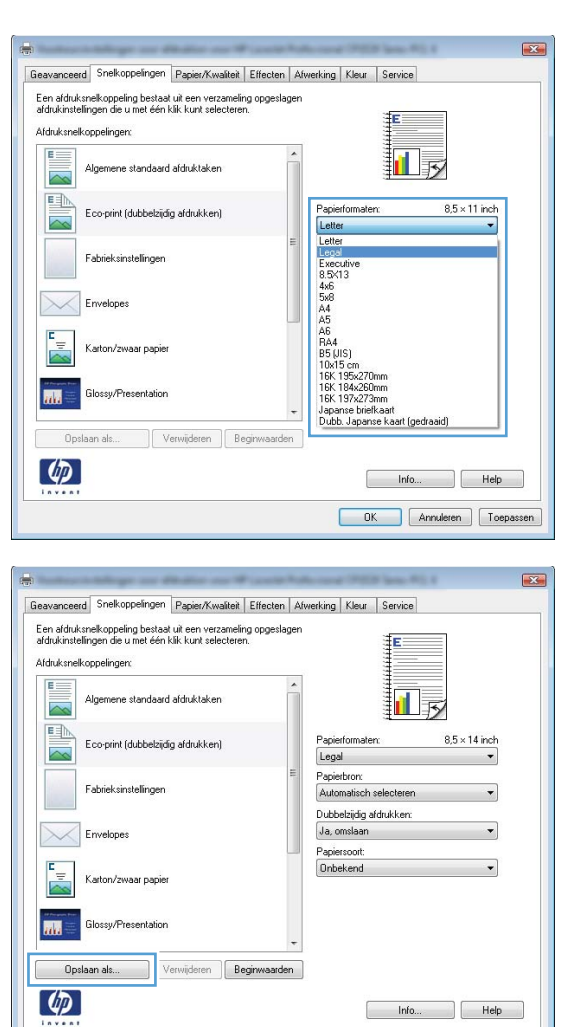

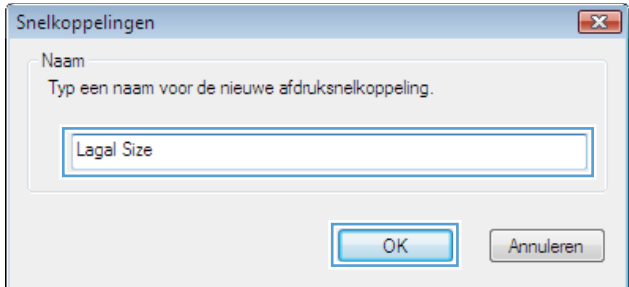

OK Annuleren Depassen

# **De afdrukkwaliteit verbeteren met Windows**

# **Het papierformaat selecteren met Windows**

- **1.** Klik in het menu **Bestand** van het softwareprogramma op **Afdrukken**.
- **2.** Selecteer het apparaat en klik vervolgens op **Eigenschappen** of **Voorkeuren**.
- **3.** Klik op het tabblad **Papier/Kwaliteit**.
- **4.** Selecteer een papierformaat in de vervolgkeuzelijst **Papierformaat** .

### **Een aangepast papierformaat selecteren met Windows**

- **1.** Klik in het menu **Bestand** van het softwareprogramma op **Afdrukken**.
- **2.** Selecteer het apparaat en klik vervolgens op **Eigenschappen** of **Voorkeuren**.
- **3.** Klik op het tabblad **Papier/Kwaliteit**.
- **4.** Klik op de knop **Aangepast**.
- **5.** Voer een naam voor het aangepaste formaat in en geef de afmetingen op.
	- De breedte is de korte zijde van het papier.
	- De lengte is de lange zijde van het papier.

**EX OPMERKING:** Plaats het papier altijd met de korte zijde naar voren in de laden.

**6.** Klik op de knop **OK** en dan op de knop **OK** op het tabblad **Papier/Kwaliteit**. De volgende keer dat u de printerdriver opent, wordt het aangepaste paginaformaat in de lijst met papierformaten weergegeven.

### **De papiersoort selecteren met Windows**

- **1.** Klik in het menu **Bestand** van het softwareprogramma op **Afdrukken**.
- **2.** Selecteer het apparaat en klik vervolgens op **Eigenschappen** of **Voorkeuren**.
- **3.** Klik op het tabblad **Papier/Kwaliteit**.
- **4.** Klik in de vervolgkeuzelijst **Papiersoort** op de optie **Meer...**.
- **5.** Vouw de lijst **Type is:** uit.
- **6.** Vouw de categorie met papiersoorten uit die het best overeenkomt met het papier en klik vervolgens op de papiersoort die u gebruikt.

### **De papierlade selecteren met Windows**

- **1.** Klik in het menu **Bestand** van het softwareprogramma op **Afdrukken**.
- **2.** Selecteer het apparaat en klik vervolgens op **Eigenschappen** of **Voorkeuren**.
- **3.** Klik op het tabblad **Papier/Kwaliteit**.
- **4.** Selecteer een lade in de vervolgkeuzelijst **Papierbron**.

# **Dubbelzijdig afdrukken (duplex) met Windows**

# **Handmatig dubbelzijdig afdrukken met Windows**

- **1.** Klik in het menu **Bestand** van het softwareprogramma op **Afdrukken**.
- **2.** Selecteer het apparaat en klik vervolgens op **Eigenschappen** of **Voorkeuren**.

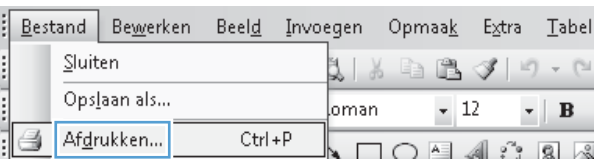

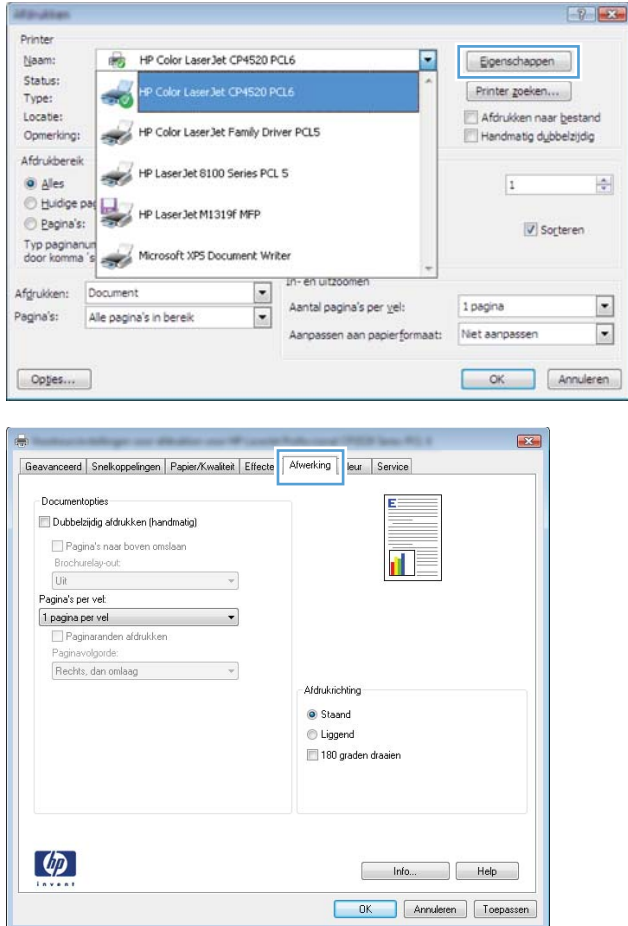

**3.** Klik op het tabblad **Afwerking**.

**4.** Schakel het selectievakje **Dubbelzijdig afdrukken** in. Klik op **OK** om de eerste zijde van de taak af te drukken.

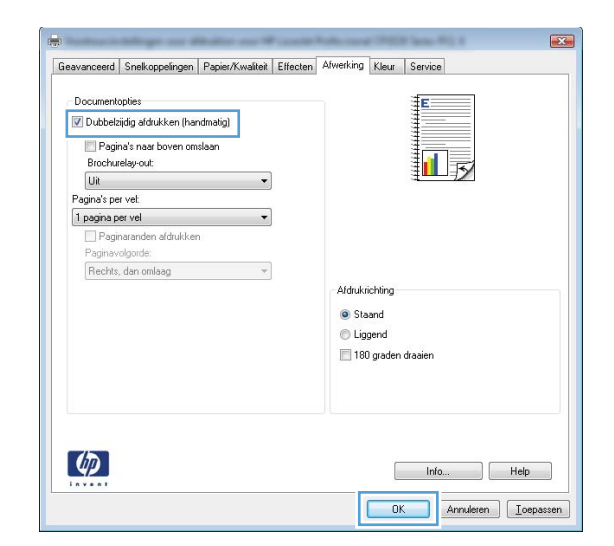

**5.** Haal de stapel afdrukken uit de uitvoerbak en plaats het papier met de bedrukte zijde naar beneden in lade 1 zonder de afdrukrichting te wijzigen.

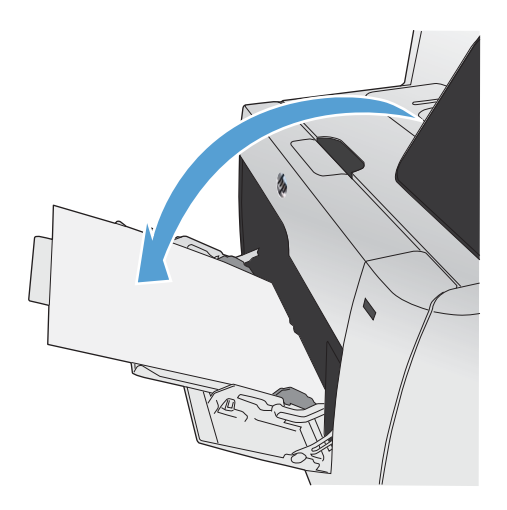

**6.** Druk op het bedieningspaneel op OK om de tweede zijde van de taak af te drukken.

# **Automatisch dubbelzijdig afdrukken met Windows**

**1.** Klik in het menu **Bestand** van het softwareprogramma op **Afdrukken**.

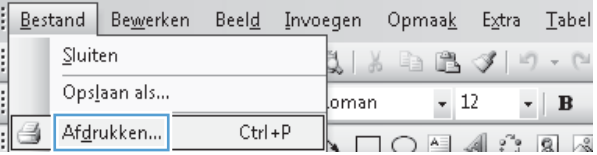

**2.** Selecteer het apparaat en klik vervolgens op **Eigenschappen** of **Voorkeuren**.

**3.** Klik op het tabblad **Afwerking**.

**4.** Schakel het selectievakje **Dubbelzijdig afdrukken** in. Klik op de knop **OK** om de taak af te drukken.

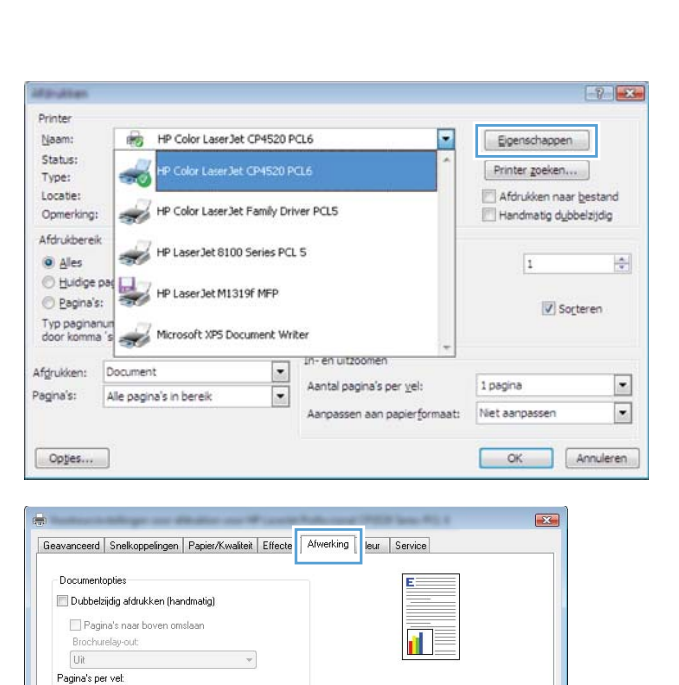

Afdrukrichting Staand **C** Liggend 180 graden draaien

> Help Help OK Annuleren Toepassen

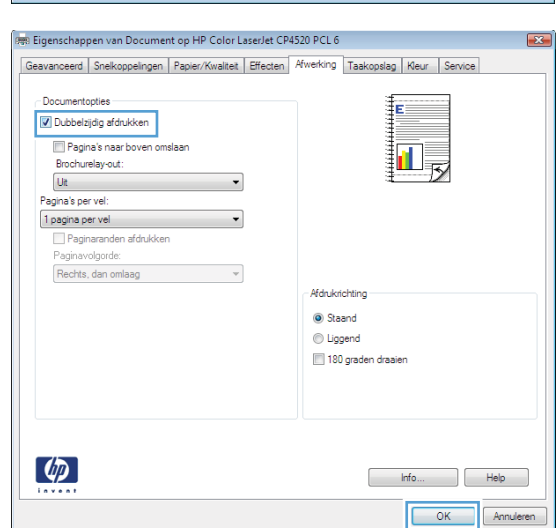

1 pagina per vel

 $\lbrack \varphi \rbrack$ 

 $\Box$  Paginaranden afdrukken<br>Paginavolgorde: Rechts, dan omlaag  $\overline{\phantom{a}}$ 

 $\sim$ 

# **Meerdere pagina's per vel afdrukken met Windows**

- **1.** Klik in het menu **Bestand** van het softwareprogramma op **Afdrukken**.
- **2.** Selecteer het apparaat en klik vervolgens op **Eigenschappen** of **Voorkeuren**.

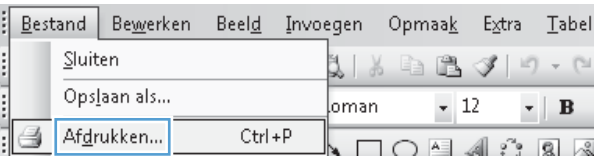

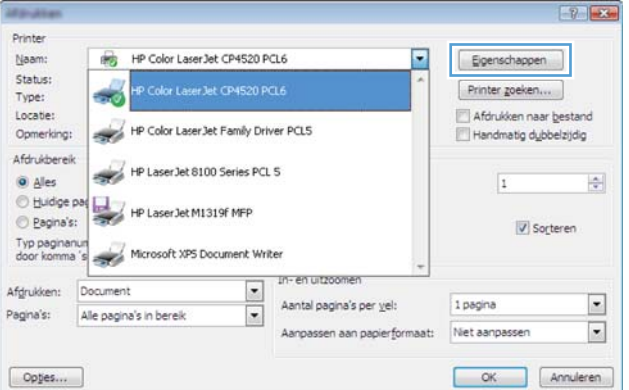

**3.** Klik op het tabblad **Afwerking**.

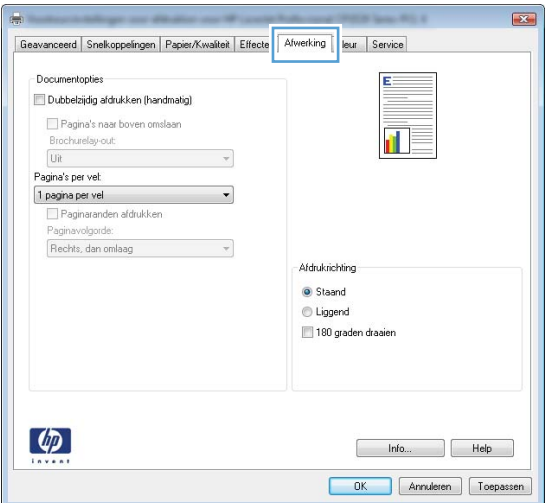

- **4.** Selecteer het aantal pagina's per vel in het vervolgkeuzemenu **Pagina's per vel**.
- Geavanceerd | Snelkoppelingen | Papier/Kwalteit | Effecten | Afwerking | Kleur | Service Documentopties  $\boxed{\mathbb{Z}}$  Dubbelzijdig afdrukken (handmatig) Pagina's naar boven omslaan ∏√ Brochurelay-out:  $\boxed{\text{Uit}}$ Pagina's per vel 1 pagina per vel T pagna per ver<br>2 pagna's per vel A nanina's net vel<br>5 pagma's per vel<br>9 pagma's per vel<br>16 pagma's per ve Afdrukrichting  $\odot$  Staand C Liggend 180 graden draaien  $\varphi$ Help Help OK Annuleren Depassen Geavanceerd | Snelkoppelingen | Papier/Kwalteit | Effecten | Afwerking | Kleur | Service Documentopties Dubbelzijdig afdrukken (handmatig)  $\frac{2}{5}$ Ħ Pagina's naar boven omslaan<br>Brochurelay-out: Uit Pagina's per vel: 2 pagina's per vel Paginaranden afdrukken Paginavolgorde: Rechts, dan omlaag  $\overline{\phantom{a}}$ Afdrukrichting Staand **C** Liggend 180 graden draaien  $\lbrack \phi \rbrack$ Info... Relp OK Annuleren Depassen
- **5.** Selecteer de juiste opties voor **Paginaranden afdrukken**, **Paginavolgorde** en **Afdrukrichting**.

# **De afdrukstand selecteren met Windows**

**1.** Klik in het menu **Bestand** van het softwareprogramma op **Afdrukken**.

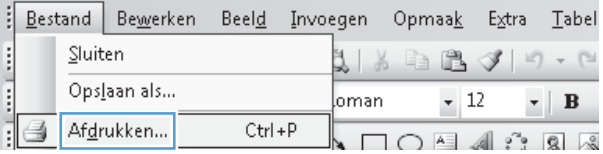

**2.** Selecteer het apparaat en klik vervolgens op de knop **Eigenschappen** of **Voorkeuren**.

**3.** Klik op het tabblad **Afwerking**.

**4.** Selecteer in het gebied **Afdrukrichting** de optie **Staand** of **Liggend**.

Als u het paginabeeld ondersteboven wilt afdrukken, selecteert u **180 graden draaien**.

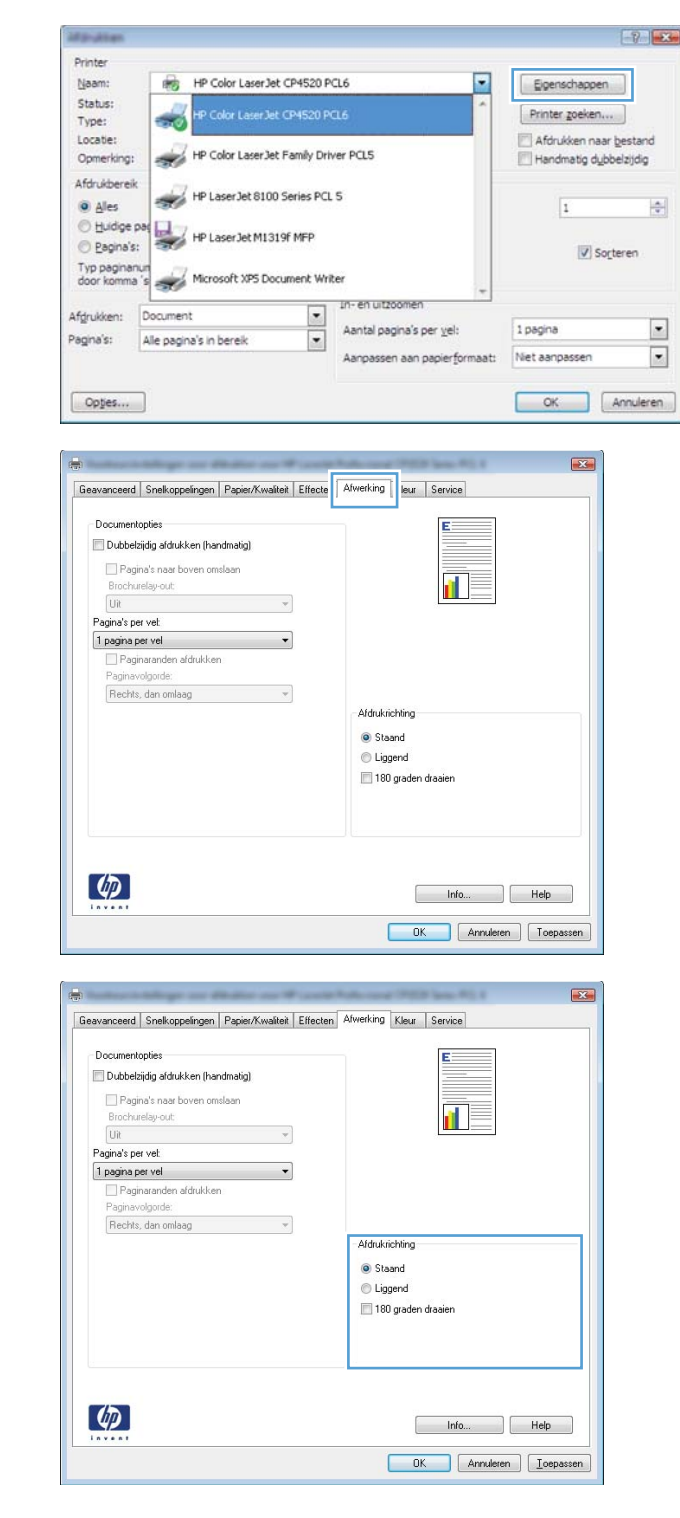

# **Kleuropties instellen met Windows**

- **1.** Klik in het menu **Bestand** van het softwareprogramma op **Afdrukken**.
- **2.** Selecteer het apparaat en klik vervolgens op de knop **Eigenschappen** of **Voorkeuren**.
- **3.** Klik op het tabblad **Kleur**.
- **4.** Schakel het selectievakje **HP EasyColor** uit.
- **5.** Klik in het gebied **Kleuropties** op de optie **Handmatig** en klik vervolgens op de knop **Instellingen**.
- **6.** Pas de algemene instellingen voor Scherpteregeling en de instellingen voor Tekst, Illustraties en Foto's aan.

# <span id="page-133-0"></span>**HP ePrint gebruiken**

Gebruik HP ePrint om documenten af te drukken door ze als e-mailbijlage vanaf een willekeurig apparaat met een e-mailfunctie naar het e-mailadres van het apparaat te sturen.

**EX OPMERKING:** Het apparaat moet op een bekabeld of draadloos netwerk zijn aangesloten en over een internetverbinding beschikken om HP ePrint te gebruiken.

- **1.** Om HP ePrint te gebruiken, moet u eerst HP-webservices inschakelen.
	- **a.** Raak in het beginscherm van het bedieningspaneel de knop Webservices **G**aan.
	- **b.** Raak de knop Webservices inschakelen aan.
- **2.** Raak in het menu HP webservices de knop E-mailadres tonen aan om het e-mailadres van het apparaat op het bedieningspaneel weer te geven.
- **3.** Gebruik de website HP ePrintCenter om beveiligingsinstellingen en standaard afdrukinstellingen te definiëren voor alle HP ePrint-taken die naar dit apparaat worden verzonden.
	- **a.** Ga naar [www.hpeprintcenter.com](http://www.hpeprintcenter.com).
	- **b.** Klik op **Aanmelden** en voer uw HP ePrintCenter-aanmeldgegevens in, of maak een nieuw account aan.
	- **c.** Kies uw apparaat in de lijst of klik op **+ Printer toevoegen** om deze toe te voegen. Om het apparaat toe te voegen, hebt u de printercode nodig. Dit is het gedeelte dat voorafgaat aan het @-symbool in het e-mailadres van het apparaat.

**EX OPMERKING:** Deze code is slechts 24 uur geldig vanaf het moment dat u HP-webservices inschakelt. Als deze periode verstrijkt, volg dan opnieuw de aanwijzingen voor het inschakelen van HP-webservices en vraag een nieuwe code aan.

- **d.** Om te voorkomen dat uw apparaat onverwacht documenten afdrukt, kunt u klikken op **ePrintinstellingen** en daarna op het tabblad **Toegestane zenders**. Klik op **Alleen toegestane zenders** en voeg de e-mailadressen toe die u wilt toestaan ePrint-taken te verzenden.
- **e.** Om standaardinstellingen te bepalen voor alle ePrint-taken die worden verzonden naar dit apparaat, klikt u op **ePrint-instellingen** en **Printopties** en selecteert u de instellingen die u wilt gebruiken.
- **4.** Om een document af te drukken, voegt u het toe als bijlage aan een e-mailbericht en stuurt u het naar het e-mailadres van het apparaat.

# <span id="page-134-0"></span>**Geavanceerde taken afdrukken in Windows**

# **Gekleurde tekst afdrukken in zwart-wit (grijswaarden) met Windows**

- **1.** Klik in het menu **Bestand** van het softwareprogramma op **Afdrukken**.
- **2.** Selecteer het apparaat en klik vervolgens op **Eigenschappen** of **Voorkeuren**.
- **3.** Klik op het tabblad **Geavanceerd**.
- **4.** Vouw het gedeelte **Documentopties** uit.
- **5.** Vouw het gedeelte **Printerfuncties** uit.
- **6.** Selecteer in de vervolgkeuzelijst **Alle tekst zwart afdrukken** de optie **Ingeschakeld**.

# **Afdrukken op voorbedrukt briefpapier of voorbedrukte formulieren met Windows**

- **1.** Klik in het menu **Bestand** van het softwareprogramma op **Afdrukken**.
- **2.** Selecteer het apparaat en klik vervolgens op **Eigenschappen** of **Voorkeuren**.

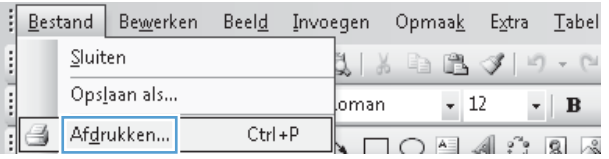

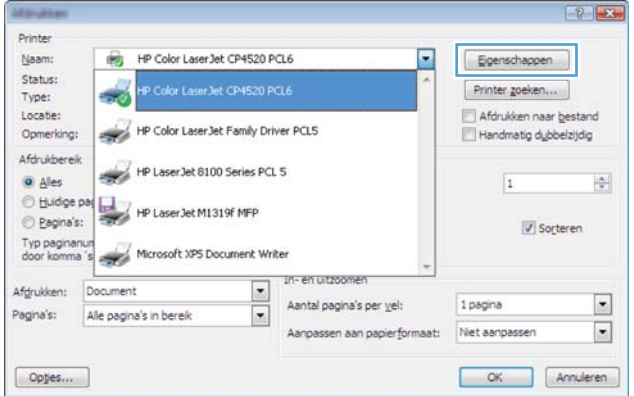

**3.** Klik op het tabblad **Papier/Kwaliteit**.

**4.** Klik in de vervolgkeuzelijst **Papiersoort** op de optie **Meer...**.

**5.** Vouw de lijst **Type is:** uit.

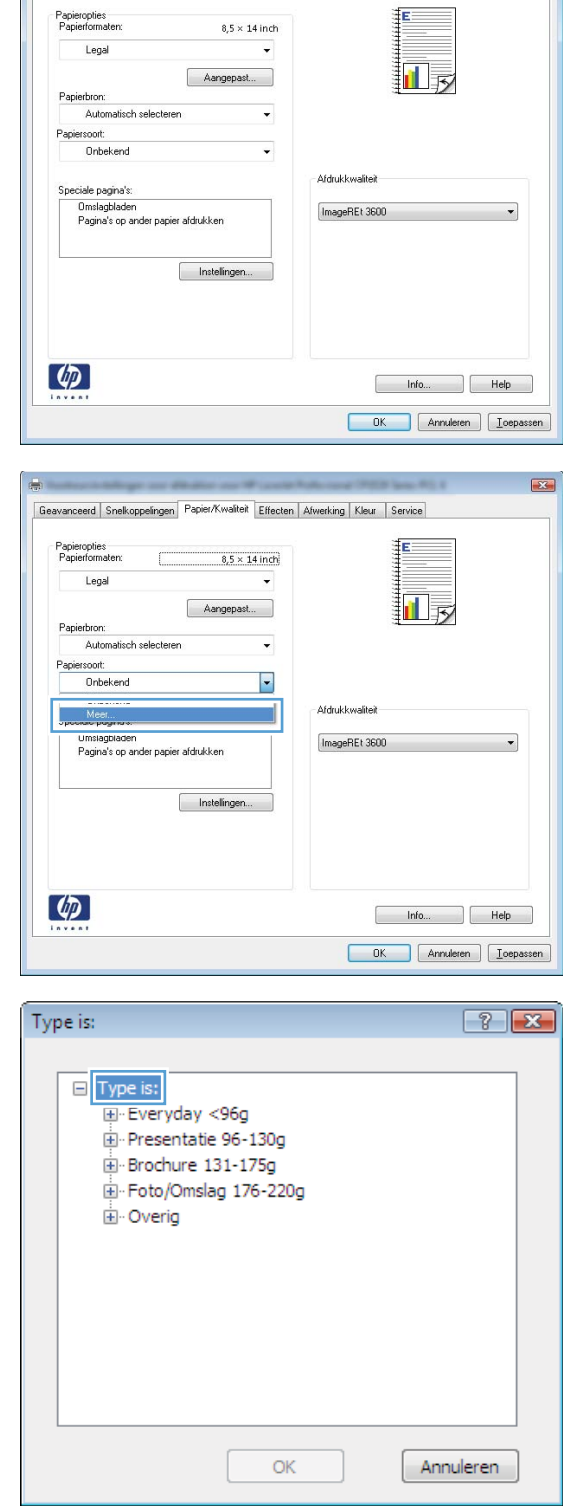

 $\overline{23}$ 

**6.** Vouw de lijst **Overig** uit.

Type is:  $\boxed{?}$   $\boxed{\mathbf{x}}$ □ Type is:  $\overline{\phantom{a}}$ + Everyday <96g Presentatie 96-130g Brochure 131-175g Foto/Omslag 176-220g D<sub>overig</sub>  $\equiv$ Transparant voor kleurenlaserjet Etiket · Briefpapier - Envelop Voorbedrukt Geperforeerd Gekleurd  $\overline{\phantom{a}}$ Draw OK Annuleren Type is:  $\boxed{?}$   $\boxed{X}$ □ Type is:  $\blacktriangle$ Everyday <96g Presentatie 96-130g Brochure 131-175g Foto/Omslag 176-220g ⊟ Overig  $\equiv$ 

-Transparant voor kleurenlaserjet

OK

 $\overline{\phantom{a}}$ 

Annuleren

.<br>Etiket Briefpapier Envelop Voorbedrukt Geperforeerd Gekleurd

 $D<sub>1</sub>$ mar

**7.** Selecteer de papiersoort die u gebruikt en klik vervolgens op de knop **OK**.

# **Met Windows afdrukken op speciaal papier, etiketten of transparanten**

**1.** Klik in het menu **Bestand** van het softwareprogramma op **Afdrukken**.

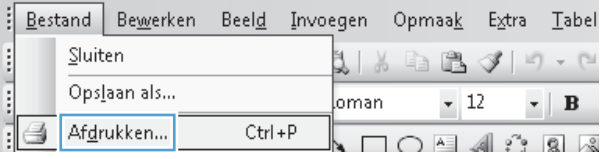

**2.** Selecteer het apparaat en klik vervolgens op de knop **Eigenschappen** of **Voorkeuren**.

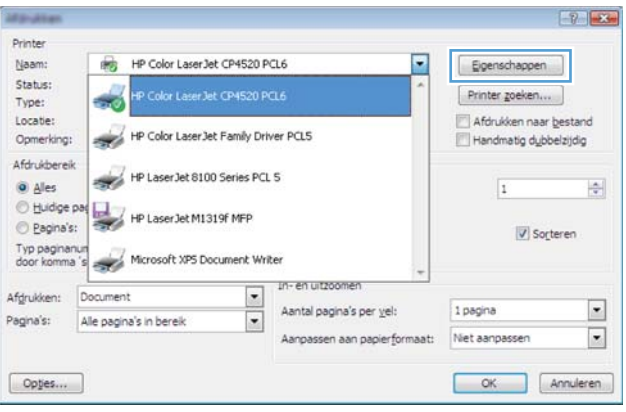

**3.** Klik op het tabblad **Papier/Kwaliteit**.

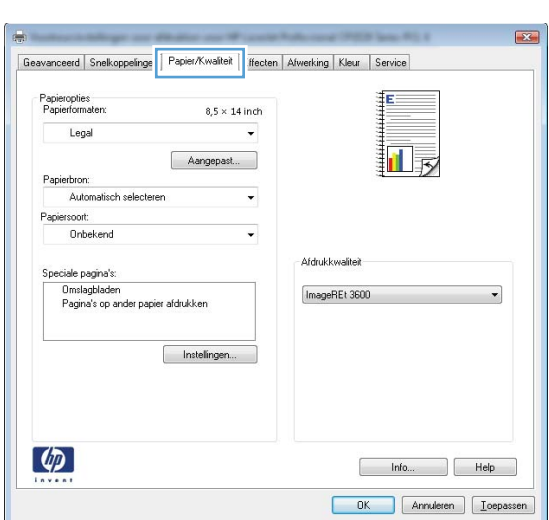

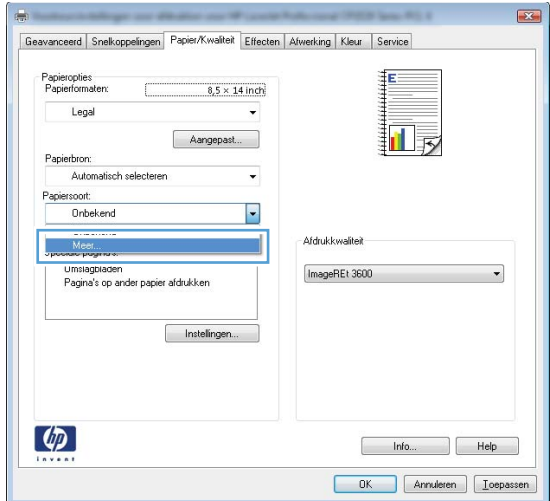

**4.** Klik in de vervolgkeuzelijst **Papiersoort** op **Meer...**.

**5.** Vouw de lijst **Type is:** uit.

**6.** Vouw de categorie met papiersoorten uit die het best overeenkomt met het papier dat u gebruikt.

**OPMERKING:** Etiketten en transparanten staan in de lijst **Overig**.

**7.** Selecteer de papiersoort die u gebruikt en klik vervolgens op de knop **OK**.

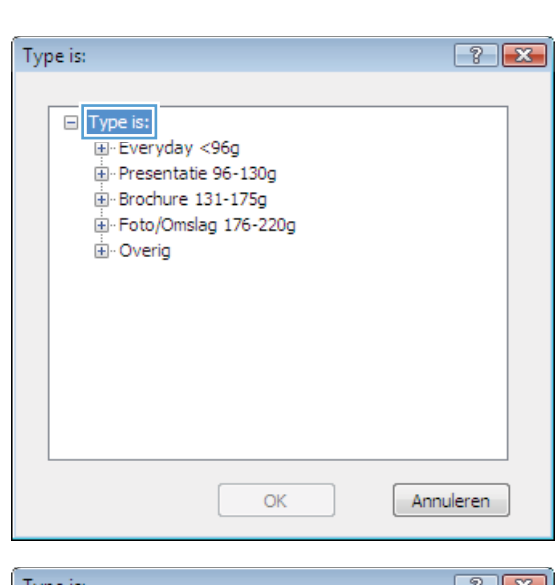

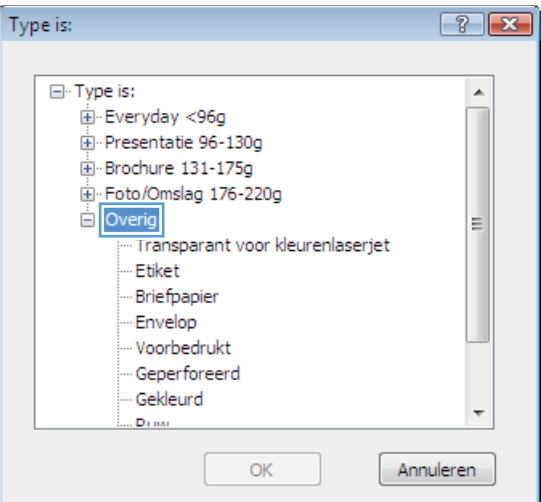

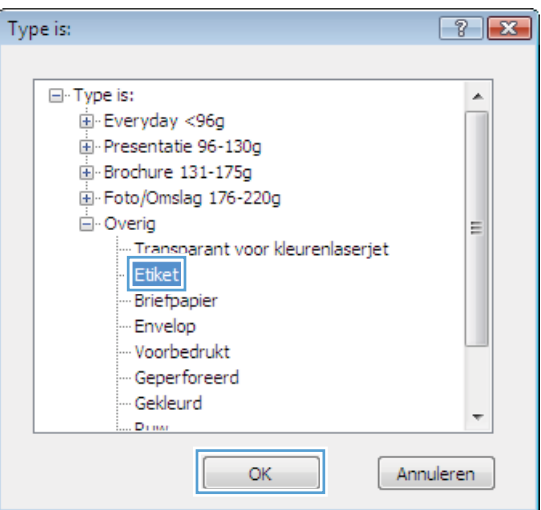

# **De eerste of laatste pagina op ander papier drukken met Windows**

- **1.** Klik in het menu **Bestand** van het softwareprogramma op **Afdrukken**.
- **2.** Selecteer het apparaat en klik vervolgens op **Eigenschappen** of **Voorkeuren**.
- parameters are Bestand Bewerken Beeld Invoegen Opmaak Extra Tabel Sluiten 1 | 8 | 1 | 1 | 1 | 1 | 1 | 1 | 1 Opslaan als...  $\sim 12$ oman  $\mathbf{v} \parallel \mathbf{B}$ Afdrukken...  $Ctrl + P$ 4  $\blacksquare$

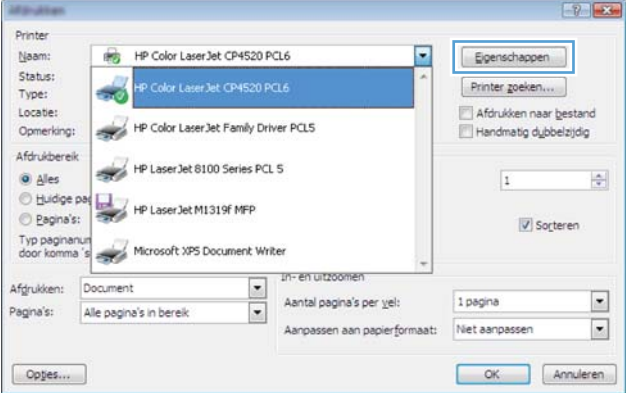

 $\overline{\mathbf{r}}$ 

**3.** Klik op het tabblad **Papier/Kwaliteit**.

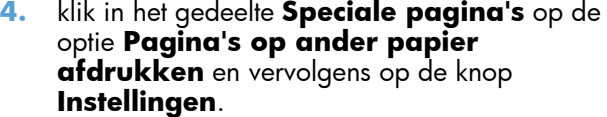

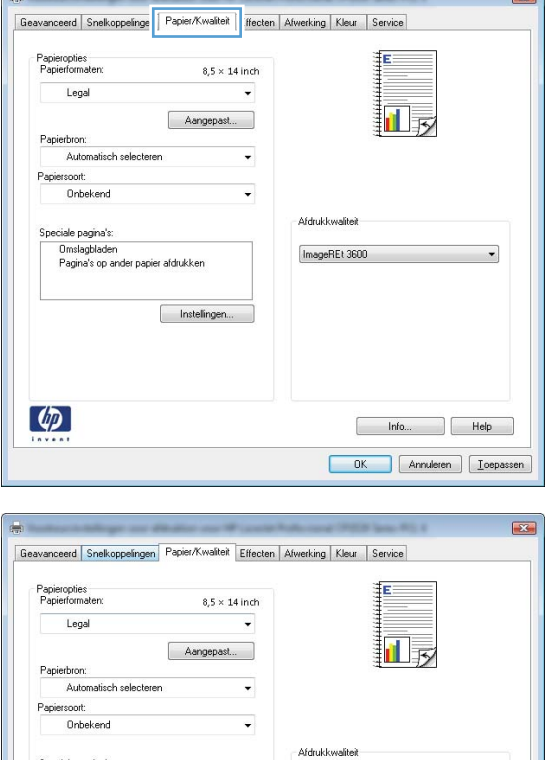

ImageREt 3600

hfo... Relp OK Annuleren Depassen

.<br>Speciale pagina's

 $\left[\phi_{\!\mathcal{D}}\right]$ 

Instellingen.

**5.** Selecteer in het gebied **Pagina's in document** de optie **Eerste** of **Laatste**.

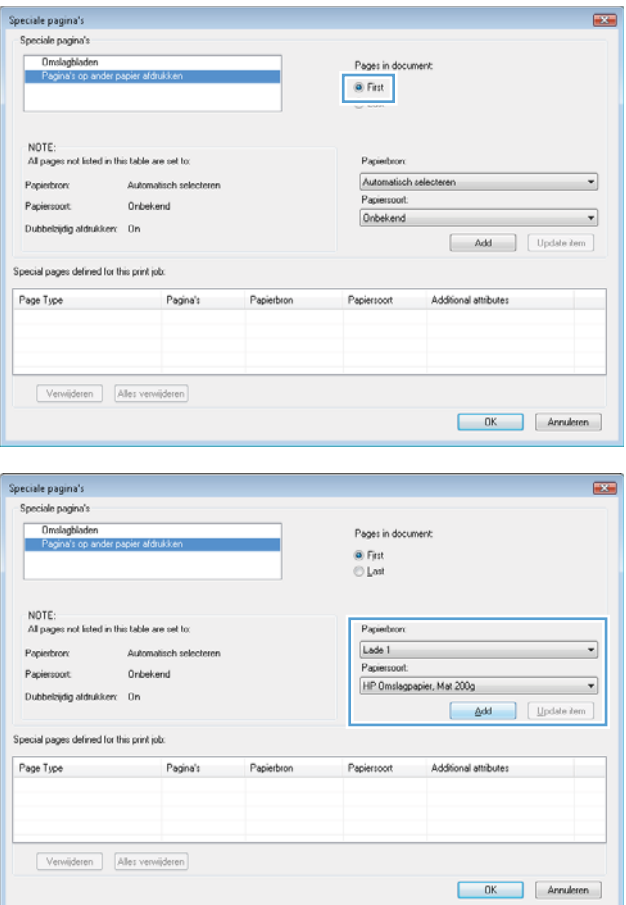

**6.** Selecteer de juiste opties in de vervolgkeuzelijsten **Papierbron** en **Papiersoort**. Klik op de knop **Toevoegen**. **7.** Als u *zowel* de eerste als de laatste pagina op ander papier wilt afdrukken, herhaalt u stap 5 en 6 en selecteert u de opties voor de andere pagina.

**8.** Klik op de knop **OK**.

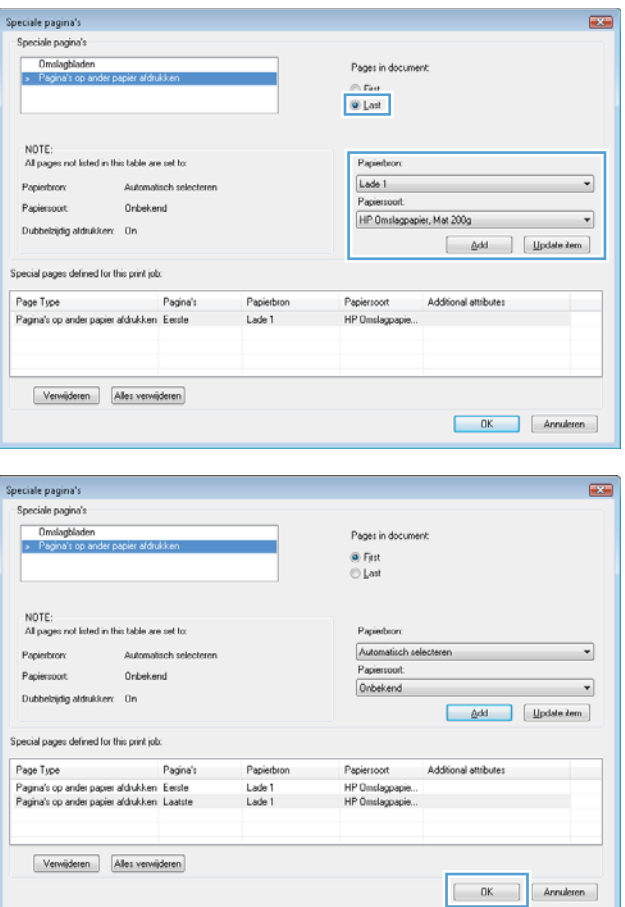

# **Een document aanpassen aan paginagrootte met Windows**

- **1.** Klik in het menu **Bestand** van het softwareprogramma op **Afdrukken**.
- **2.** Selecteer het apparaat en klik vervolgens op de knop **Eigenschappen** of **Voorkeuren**.

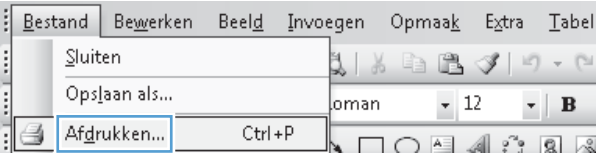

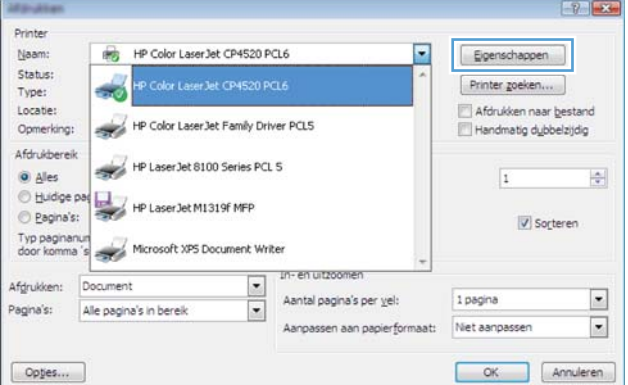

**3.** Klik op het tabblad **Effecten**.

**4.** Selecteer de optie **Document afdrukken op** en selecteer vervolgens een formaat in de vervolgkeuzelijst.

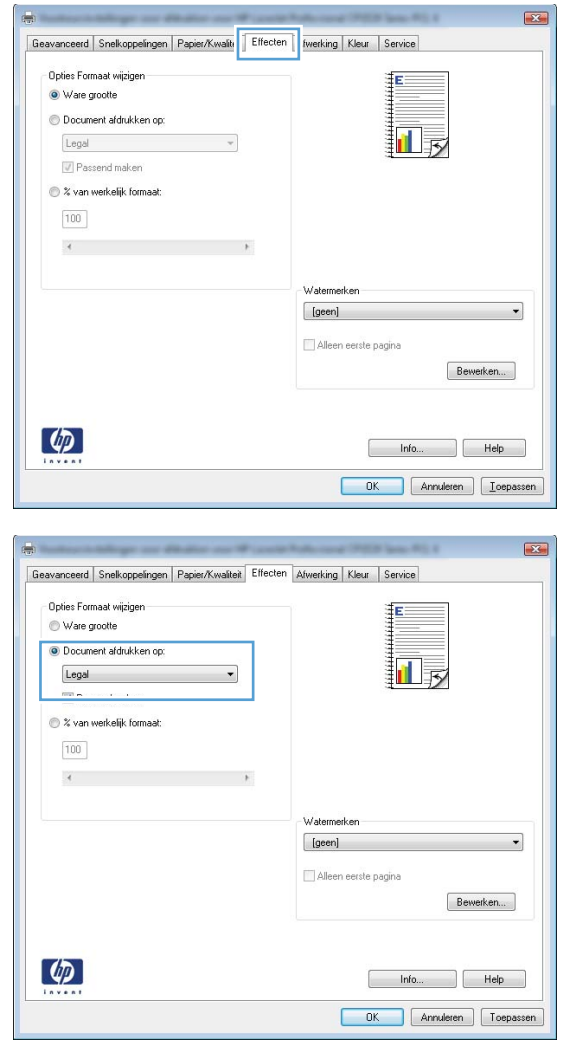

# **Een watermerk aan een document toevoegen in Windows**

- **1.** Klik in het menu **Bestand** van het softwareprogramma op **Afdrukken**.
- **2.** Selecteer het apparaat en klik vervolgens op de knop **Eigenschappen** of **Voorkeuren**.
- **3.** Klik op het tabblad **Effecten**.
- **4.** Selecteer een watermerk in de vervolgkeuzelijst **Watermerken**.

Of klik op de knop **Bewerken** als u een nieuw watermerk wilt toevoegen aan de lijst. Selecteer de instellingen voor het watermerk en klik vervolgens op de knop **OK**.

**5.** Schakel het selectievakje **Alleen eerste pagina** in als u het watermerk alleen op de eerste pagina wilt afdrukken. Doet u dit niet, dan wordt het watermerk op elke pagina afgedrukt.

# **Een brochure maken met Windows**

- **1.** Klik in het menu **Bestand** van het softwareprogramma op **Afdrukken**.
- **2.** Selecteer het apparaaten klik vervolgens op **Eigenschappen** of **Voorkeuren**.

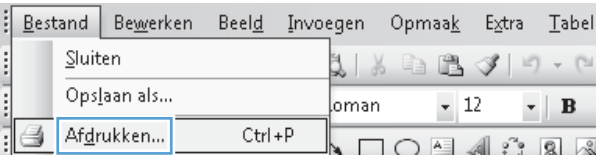

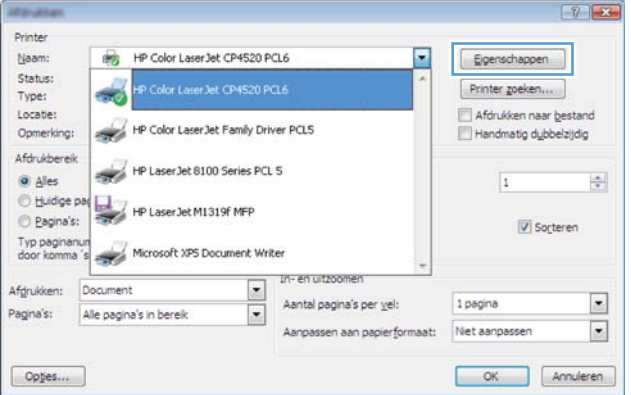

**3.** Klik op het tabblad **Afwerking**.

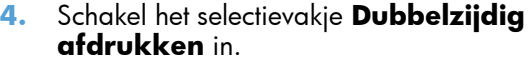

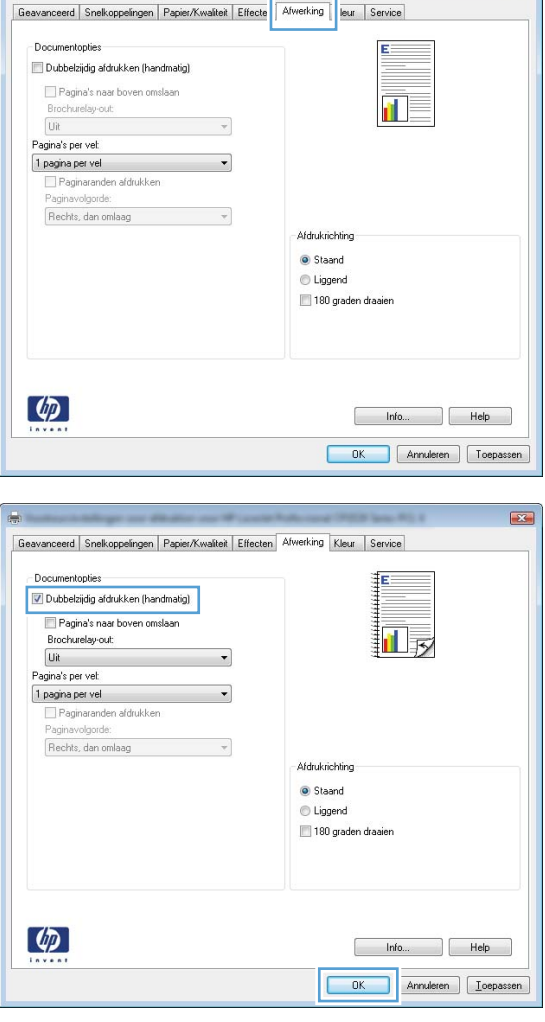
- **5.** Klik in de vervolgkeuzelijst **Brochurelay-out** op de optie **Links binden** of **Rechts binden**. De optie **Pagina's per vel** wordt automatisch gewijzigd in **2 pagina's per vel**.
- Geavanceerd | Snelkoppelingen | Papier/Kwalteit | Effecten | Afwerking | Kleur | Service Documentopties  $\boxed{\mathbf{v}}$  Dubbelzijdig afdrukken (handmatig) 三<br>吸 E Pagina's naar boven or .<br>Churelau-nui Links binden Pagina's per vel: 2 pagina's per vel Rechts, dan om Afdrukrichting Staand C Liggend 180 graden draaier  $\varphi$ Info... Relp OK Annuleren Depassen
- **6.** Haal de stapel afdrukken uit de uitvoerbak en plaats het papier met de bedrukte zijde naar beneden in lade 1 zonder de afdrukrichting te wijzigen.

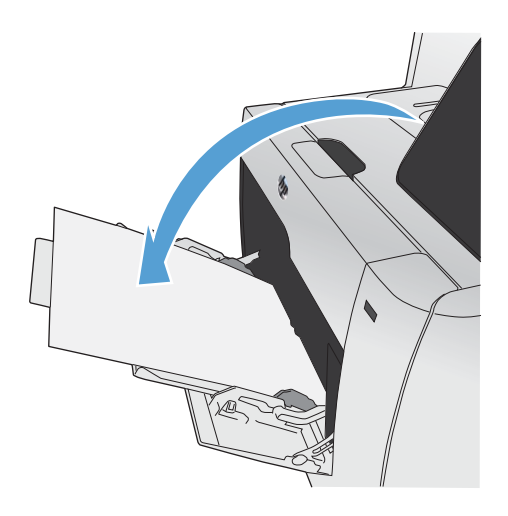

**7.** Raak op het bedieningspaneel de knop OK aan om de tweede zijde van de taak af te drukken.

## **Direct afdrukken via USB**

Met dit apparaat kunt u vanaf een USB-flashstation afdrukken. U kunt dus snel bestanden afdrukken zonder de bestanden via de computer te verzenden. De USB-poort aan de voorzijde van het apparaat is geschikt voor standaard USB-opslagaccessoires. U kunt de volgende bestandstypen afdrukken:

- PDF
- **IPEG**
- **1.** Plaats het USB-station in de USB-poort aan de voorzijde van het apparaat.

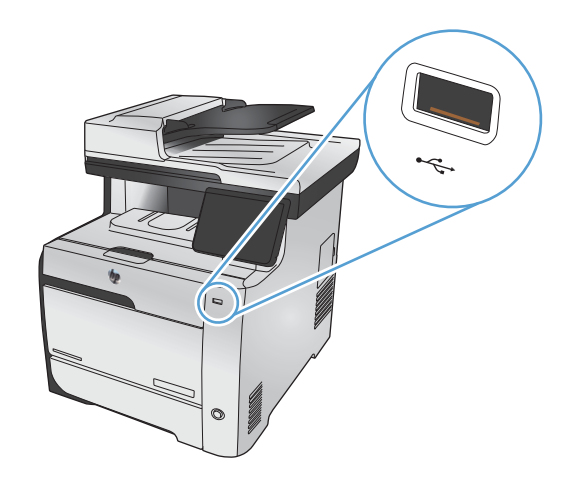

- **2.** Het menu USB-flashdrive wordt geopend. Raak een van de volgende opties aan.
	- Docum. afdrukken
	- Foto's bekijken en afdr.
	- Scan naar USB-station
- **3.** Om een document af te drukken, raakt u de optie Docum. afdrukken aan en vervolgens de naam van de map op het USB-station waarin het document is opgeslagen. Raak het overzichtsscherm aan zodra dit wordt geopend om de instellingen desgewenst aan te passen. Raak de knop Afdrukken aan om het document af te drukken.
- **4.** Om foto's af te drukken, raakt u de optie Foto's bekijken en afdr. aan en vervolgens de voorbeeldweergave van elke foto die u wilt afdrukken. Raak de knop Klaar aan. Raak het overzichtsscherm aan zodra dit wordt geopend om de instellingen desgewenst aan te passen. Raak de knop Afdrukken aan om de foto's af te drukken.
- **5.** Plaats een document in de documentinvoer of op de glasplaat van de scanner om het document te scannen en als JPEG- of PDFbestand op het USB-station op te slaan. Raak het item Scan naar USB-station aan. Raak de knop Instellingen... aan als u de scaninstellingen wilt aanpassen.

# **9 Kleur**

- [Kleur aanpassen](#page-149-0)
- [HP EasyColor gebruiken](#page-152-0)
- [Kleuren aanpassen aan uw computerscherm](#page-153-0)

## <span id="page-149-0"></span>**Kleur aanpassen**

Beheer kleur door de instellingen op het tabblad **Kleur** in de printerdriver te wijzigen.

### **Het kleurthema van een afdruktaak wijzigen**

- **1.** Kies **Afdrukken** in het menu **Bestand** van het softwareprogramma.
- **2.** Klik op **Eigenschappen** of op **Voorkeuren**.
- **3.** Klik op het tabblad **Kleur**.
- **4.** Selecteer een kleurthema in de vervolgkeuzelijst **Kleurthema's**.

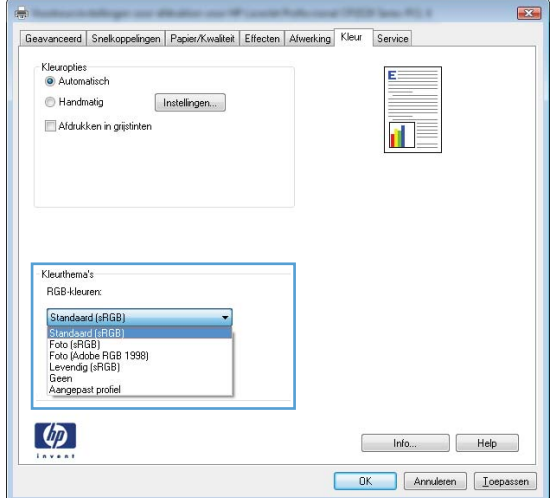

- **Standaard (sRGB)**: Met dit thema stelt u het apparaat in voor het afdrukken van RGBgegevens in de onbewerkte apparaatmodus. Hiermee kunt u de kleuren in het softwareprogramma of het besturingssysteem beheren voor de juiste weergave.
- Levendig: Met dit thema wordt de kleurverzadiging in de middentinten verhoogd. Gebruik dit thema voor het afdrukken van zakelijke illustraties.
- **Foto**: Met dit thema wordt RGB-kleur geïnterpreteerd alsof dit wordt afgedrukt als een foto met behulp van een digitaal mini-lab. Hierdoor worden diepere, vollere kleuren anders weergegeven dan bij het thema Standaard (sRGB). Gebruik dit thema voor het afdrukken van foto's.
- **Foto (Adobe RGB 1998)**: Gebruik dit thema voor het afdrukken van digitale foto's die de AdobeRGB-kleurruimte gebruiken in plaats van sRGB. Schakel kleurbeheer in het softwareprogramma uit wanneer u dit thema gebruikt.
- **Geen**: Er wordt geen kleurthema gebruikt.

### **De kleuropties wijzigen**

Wijzig de kleuropties voor de huidige afdruktaak vanaf het tabblad Kleur of in de printerdriver.

- **1.** Klik in het menu **Bestand** op **Afdrukken**.
- **2.** Klik op **Eigenschappen** of op **Voorkeuren**.
- **3.** Klik op het tabblad **Kleur**.
- **4.** Schakel het selectievakje **HP EasyColor** uit.
- **5.** Klik op de instelling **Automatisch** of **Handmatig**.
	- De instelling **Automatisch**: selecteer deze instelling voor de meeste afdruktaken in kleur.
	- De instelling **Handmatig**: selecteer deze instelling om de kleurinstellingen onafhankelijk van andere instellingen aan te passen.

**EX OPMERKING:** Het handmatig aanpassen van kleurinstellingen kan van invloed zijn op de afdrukken. HP adviseert dat deze instellingen alleen worden gewijzigd door grafische deskundigen.

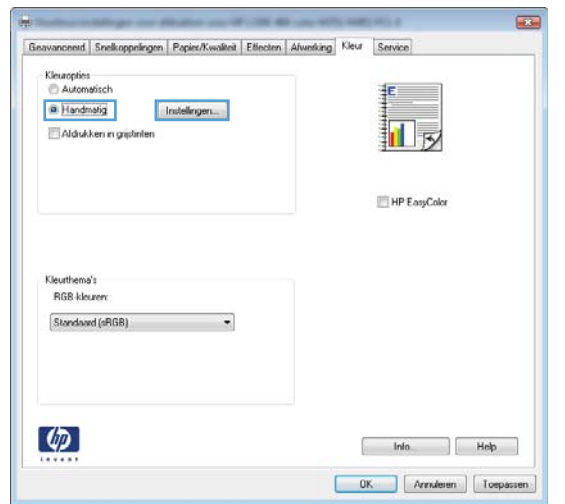

- **6.** Klik op de optie **Afdrukken in grijstinten** om een kleurendocument af te drukken in zwart en grijstinten. Gebruik deze optie om kleurendocumenten af te drukken voor kopiëren of faxen. U kunt deze optie ook gebruiken om concepten af te drukken of om de kleurencartridge te sparen.
- **7.** Klik op de knop **OK**.

### **handmatige kleuropties**

Met de handmatige kleuraanpassingsopties kunt u zelf de opties **Neutrale grijstinten**, **Halftonen** en **Scherpteregeling** voor tekst, illustraties en foto's aanpassen.

### **Tabel 9-1 handmatige kleuropties**

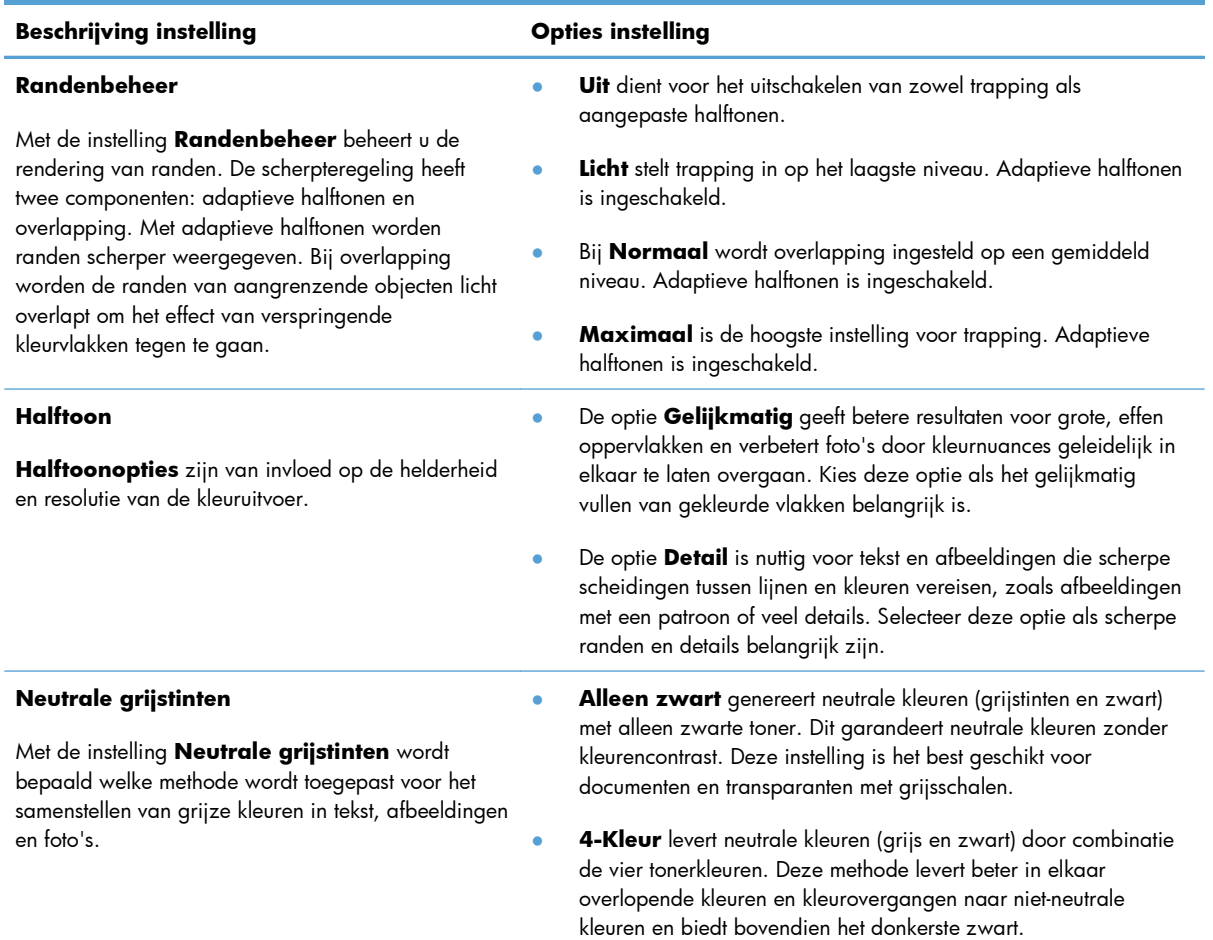

## <span id="page-152-0"></span>**HP EasyColor gebruiken**

Als u de HP PCL 6-printerdriver voor Windows gebruikt, verbetert de **HP EasyColor**-technologie automatisch documenten met gemengde inhoud die worden afgedrukt vanuit Microsoft Officeprogramma's. Met deze technologie worden documenten gescand en foto's in JPEG- of PNG-indeling automatisch aangepast. De **HP EasyColor**-technologie verdeelt het volledige beeld niet in verschillende stukken, maar verbetert dit in één keer. Daardoor worden kleuren consistenter, details scherper weergegeven en afdrukken sneller gemaakt.

Als u de HP Postscript-printerdriver voor Mac gebruikt, scant de **HP EasyColor**-technologie alle documenten en past automatisch alle fotoafbeeldingen aan met dezelfde verbeterde fotoresultaten.

In het volgende voorbeeld zijn de beelden aan de linkerzijde gemaakt zonder de optie **HP EasyColor**. De beelden aan de rechterzijde tonen de verbeteringen dankzij het gebruik van de optie **HP EasyColor**.

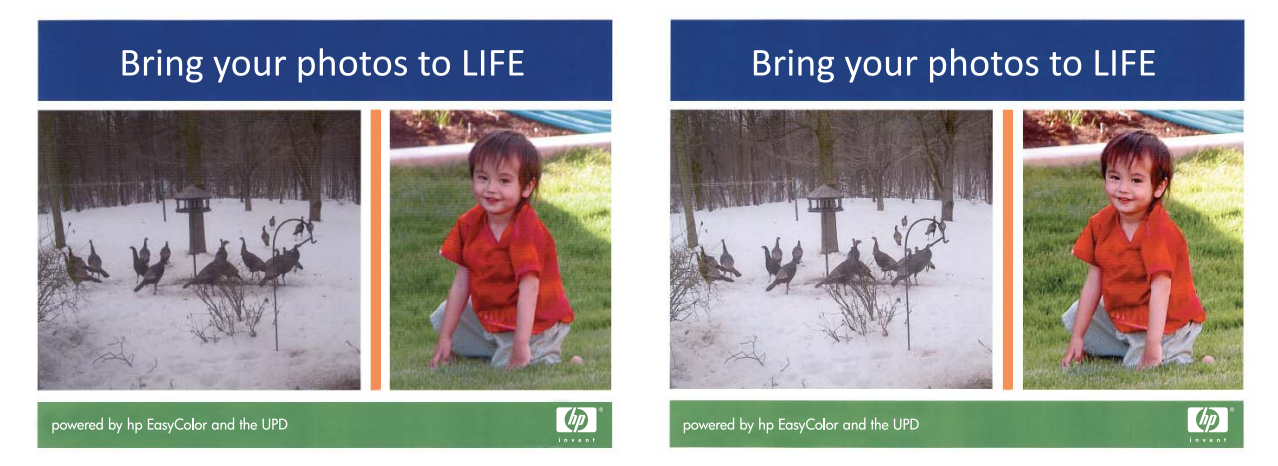

De optie **HP EasyColor** is standaard ingeschakeld in zowel de HP PCL 6-printerdriver als de HP Mac Postscript-printerdriver, zodat u kleuren niet handmatig hoeft aan te passen. Als u de optie wilt uitschakelen zodat u de kleurinstellingen handmatig kunt aanpassen, selecteert u het tabblad **Kleur** in de Windows-driver of het tabblad **Kwaliteit/kleuropties** in de Mac-driver en klikt u op het selectievakje **HP EasyColor** om het uit te schakelen.

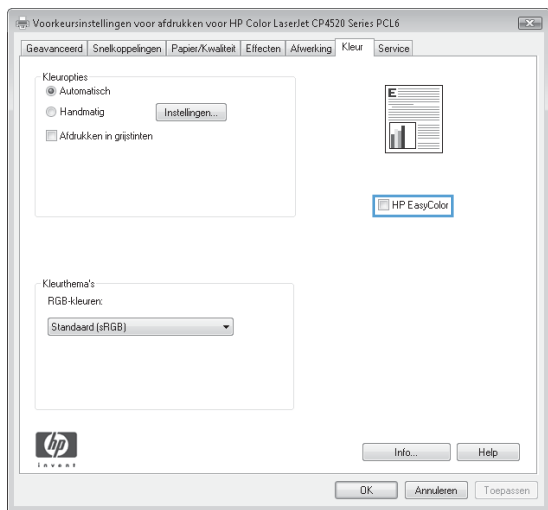

## <span id="page-153-0"></span>**Kleuren aanpassen aan uw computerscherm**

De beste methode om de kleuren te laten overeenstemmen is uw documenten af te drukken in sRGBkleuren.

Zorgen dat de kleuren op de afdruk en het beeldscherm overeenkomen is ingewikkeld omdat printers en monitoren verschillende methoden gebruiken voor het produceren van kleuren. Beeldschermen *projecteren* door gebruik van lichtpixels in de kleuren rood, groen en blauw (RGB-proces), maar printers maken een *afdruk* in de kleuren cyaan, magenta, geel en zwart (CMYK-proces).

Diverse factoren kunnen het overeenstemmen van afgedrukte kleuren met de kleuren op de monitor beïnvloeden:

- Afdrukmateriaal
- **•** Printerkleurstoffen (bijvoorbeeld inkten en toners)
- Het afdrukproces (bijvoorbeeld inkjet-, drukpers- of lasertechnologie)
- De verlichting in de ruimte
- **•** Persoonlijke verschillen in kleurwaarneming
- Softwareprogramma's
- **Printerdrivers**
- **•** Computerbesturingssystemen
- **Monitoren**
- Videokaarten en -drivers
- Omgevingsfactoren (bijvoorbeeld vochtigheidsgraad)

Houd rekening met bovengenoemde factoren als de kleuren op uw scherm niet volmaakt overeenkomen met de afgedrukte kleuren.

# **10 Kopiëren**

- [Kopieerfuncties gebruiken](#page-155-0)
- [Kopieerinstellingen](#page-160-0)
- [Foto's kopiëren](#page-164-0)
- [Originelen met verschillende formaten combineren](#page-165-0)
- [Dubbelzijdig kopiëren](#page-166-0)

## <span id="page-155-0"></span>**Kopieerfuncties gebruiken**

## **Kopie**

**1.** Plaats het document op de glasplaat van de scanner of in de documentinvoer.

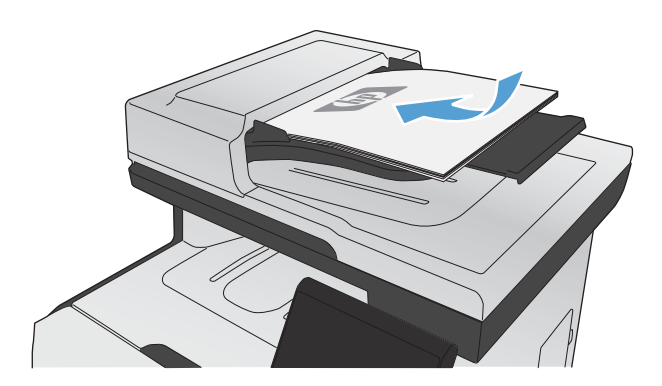

- **2.** Raak in het beginscherm de knop Kopie aan.
- **3.** Raak de knop Zwart of Kleur aan om het kopiëren te starten.

### **Meerdere exemplaren**

**1.** Plaats het document op de glasplaat van de scanner of in de documentinvoer.

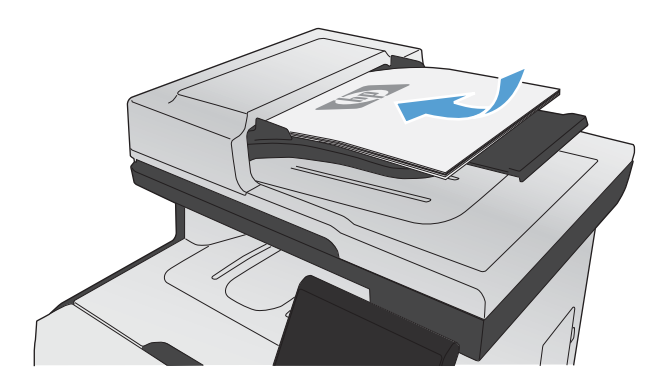

**2.** Raak in het beginscherm de knop Kopie aan.

- **3.** Raak de pijlknoppen aan om het aantal kopieën te wijzigen of raak het weergegeven nummer aan en geef het aantal kopieën op.
- **4.** Raak de knop Zwart of Kleur aan om het kopiëren te starten.

### **Een origineel met meerdere pagina's kopiëren**

**1.** Plaats de originelen met de bedrukte zijde naar boven in de documentinvoer.

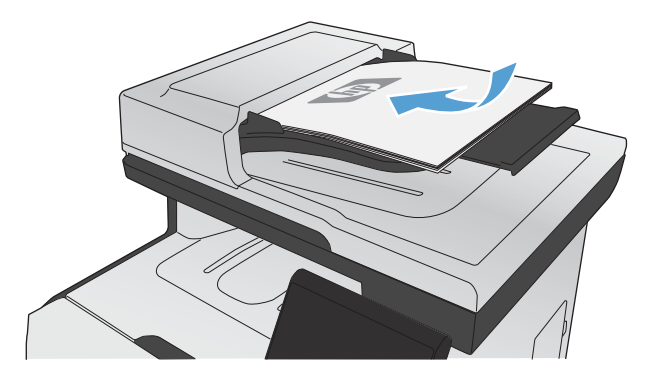

**2.** Schuif de geleiders goed tegen het papier aan.

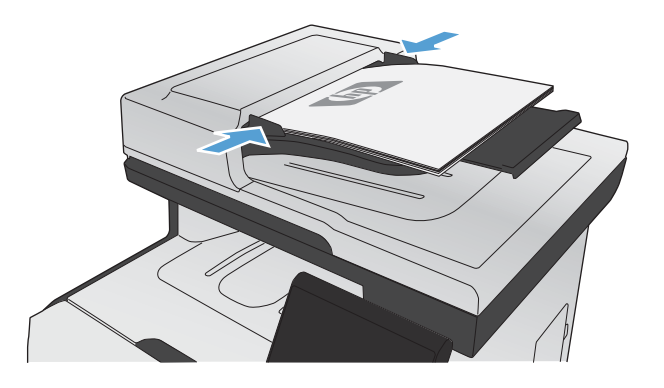

- **3.** Raak in het beginscherm de knop Kopie aan.
- **4.** Raak de knop Zwart of Kleur aan om het kopiëren te starten.

### **Identiteitsbewijzen kopiëren**

Met de functie Id's kopiëren kunt u beide kanten van een identiteitsbewijs of kleine documenten afdrukken op één vel papier. Het apparaat vraagt u de eerste zijde te kopiëren en vervolgens de tweede zijde op een ander gedeelte van de scannerglasplaat te plaatsen om de volgende kopie te maken. Beide afbeeldingen worden tegelijk afgedrukt.

**1.** Leg het document op de scannerglasplaat.

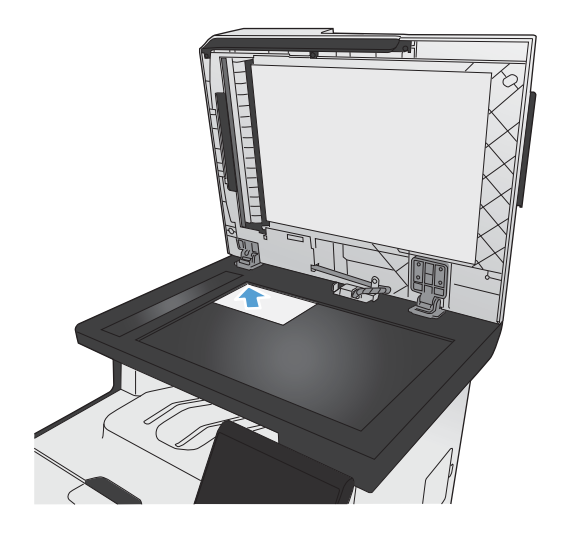

- **2.** Raak in het beginscherm de knop Kopie aan.
- **3.** Raak de knop Id's kopiëren aan.
- **4.** Raak de knop Zwart of Kleur aan om het kopiëren te starten.
- **5.** Het apparaat vraagt u de volgende pagina op een ander gedeelte van de scannerglasplaat te plaatsen.

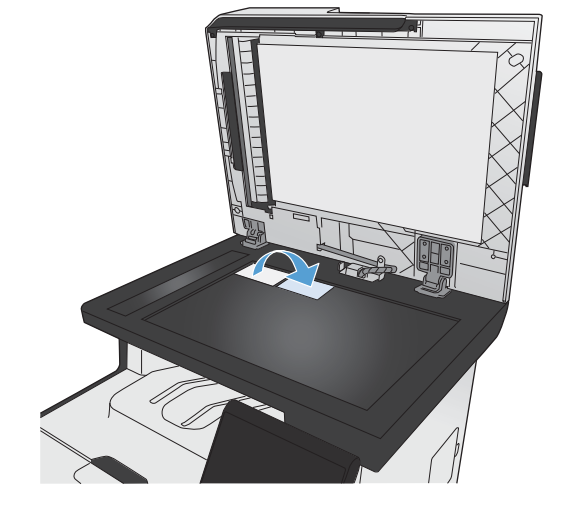

- **6.** Raak de knop OK als u meer pagina's wilt kopiëren of raak de knop Klaar aan als dit de laatste pagina is.
- **7.** Het apparaat kopieert alle pagina's op één zijde van een vel papier.

## **Een kopieertaak annuleren**

1. Raak op het bedieningspaneel van het apparaat de knop Annuleren  $\times$  aan.

**PALERKING:** Als er meer dan één proces actief is, worden het huidige proces en alle wachtende processen beëindigd wanneer u de knop Annuleren  $\times$  aanraakt.

**2.** Verwijder de resterende pagina's uit de documentinvoer.

## **Kopieën vergroten of verkleinen**

**1.** Plaats het document op de glasplaat van de scanner of in de documentinvoer.

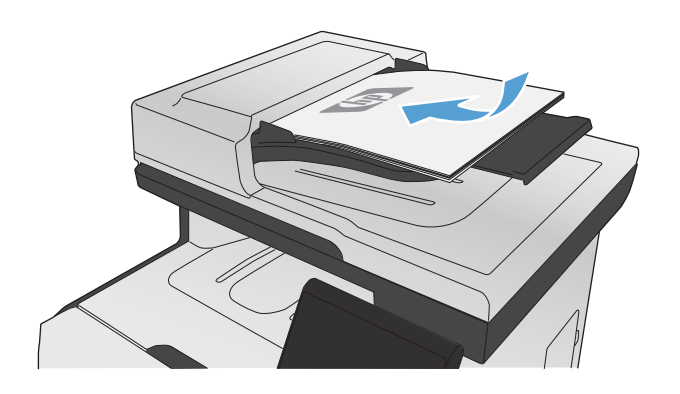

- **2.** Raak in het beginscherm de knop Kopie aan.
- **3.** Raak de knop Instellingen... en vervolgens de knop Verkl./vergr. aan. Raak de pijlknoppen aan om door de opties te bladeren en raak vervolgens een optie aan om deze te selecteren.
- **4.** Raak de knop Zwart of Kleur aan om het kopiëren te starten.

### **Een kopieertaak sorteren**

**1.** Plaats het document op de glasplaat van de scanner of in de documentinvoer.

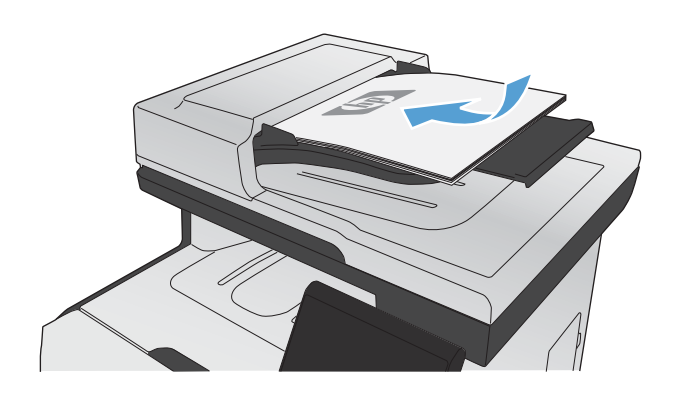

- **2.** Raak in het beginscherm de knop Kopie aan.
- **3.** Raak de knop Instellingen... aan, blader vervolgens naar de knop Sortering en raak deze aan. Raak de pijlknoppen aan om door de opties te bladeren en raak vervolgens een optie aan om deze te selecteren.
- **4.** Raak de knop Zwart of Kleur aan om het kopiëren te starten.

### **Afdrukken in zwart-wit of kleur**

**1.** Plaats het document op de glasplaat van de scanner of in de documentinvoer.

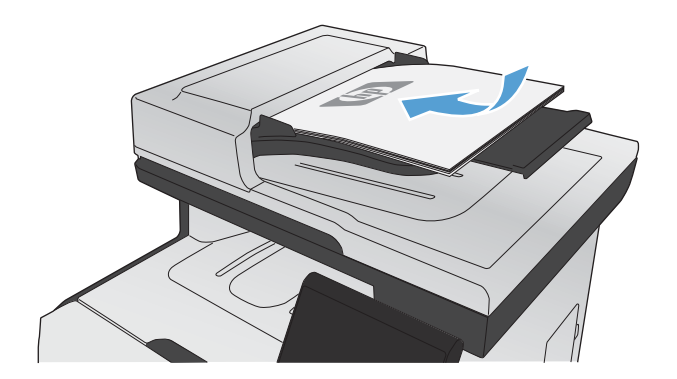

- **2.** Raak in het beginscherm de knop Kopie aan.
- **3.** Raak de knop Zwart of Kleur aan om het kopiëren te starten.

## <span id="page-160-0"></span>**Kopieerinstellingen**

## **Kopieerkwaliteit wijzigen**

De volgende instellingen voor kopieerkwaliteit zijn beschikbaar:

- Aut. selectie: Gebruik deze instelling als u de kwaliteit van de kopie niet erg belangrijk vindt. Dit is de standaardinstelling.
- Gemengd: Gebruik deze instelling voor documenten met zowel tekst als afbeeldingen.
- Tekst: Gebruik deze instelling voor documenten die uit voornamelijk tekst bestaan.
- Afbeelding: Gebruik deze instelling voor documenten die uit voornamelijk afbeeldingen bestaan.
- **1.** Plaats het document op de glasplaat van de scanner of in de documentinvoer.

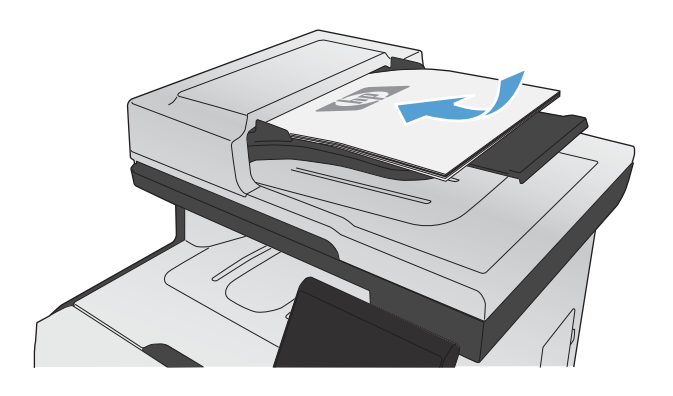

- **2.** Raak in het beginscherm de knop Kopie aan.
- **3.** Raak de knop Instellingen... aan, blader vervolgens naar de knop Optimaliseren en raak deze aan. Raak de pijlknoppen aan om door de opties te bladeren en raak vervolgens een optie aan om deze te selecteren.
- **4.** Raak de knop Zwart of Kleur aan om het kopiëren te starten.

## **Controleren of er geen vuil of vlekken op de glasplaat van de scanner zitten**

In de loop der tijd kunnen zich vuilrestjes verzamelen op de scannerglasplaat en de witte plastic achterplaat waardoor de afdrukkwaliteit kan teruglopen. Deze kunnen verticale strepen op kopieertaken vanuit de documentinvoer veroorzaken en spikkels op kopieertaken vanaf de glasplaat. Voer de volgende stappen uit om de scannerglasplaat en de witte plastic achterplaat te reinigen.

**1.** Zet het product uit met de aan-uitschakelaar en haal het netsnoer uit het stopcontact.

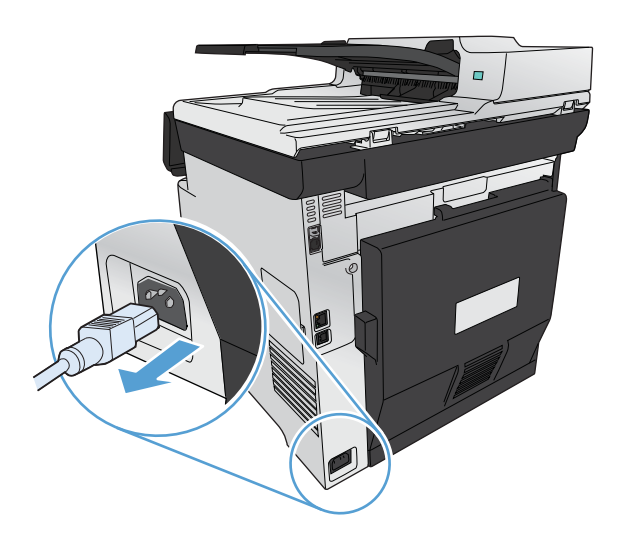

- **2.** Open het deksel van de scanner.
- **3.** Reinig in het geval van spikkels op kopieertaken vanaf de glasplaat de scannerglasplaat en de witte plastic achterplaat met een zachte doek of spons die is bevochtigd met een niet-schurend reinigingsmiddel.

Reinig voor verticale strepen op kopieertaken vanuit de documentinvoer de scanplaten van de documentinvoer aan de linkerkant van het apparaat met een zachte doek of spons die is bevochtigd met een niet-schurend reinigingsmiddel.

#### **VOORZICHTIG:** Gebruik geen

schuurmiddelen, aceton, benzeen, ammoniak, ethanol of tetrachloorkoolstof op het product; deze stoffen kunnen het product beschadigen. Laat de glasplaat of de plaat niet rechtstreeks met vloeistoffen in aanraking komen. Deze kunnen onder de glasplaat terechtkomen en het product beschadigen.

- **4.** Droog de glasplaat en de witte, plastic achtergrondplaat met een zeem of spons om vlekken te voorkomen.
- **5.** Sluit het product weer aan het schakel het met de aan-uitschakelaar weer in.

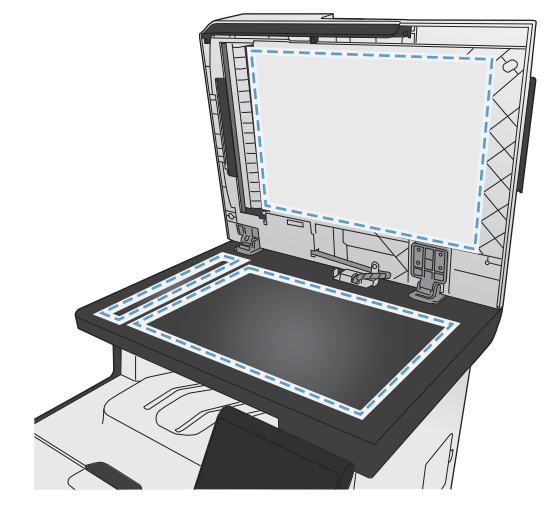

## **De helderheid of donkerte voor kopieën aanpassen**

**1.** Plaats het document op de glasplaat van de scanner of in de documentinvoer.

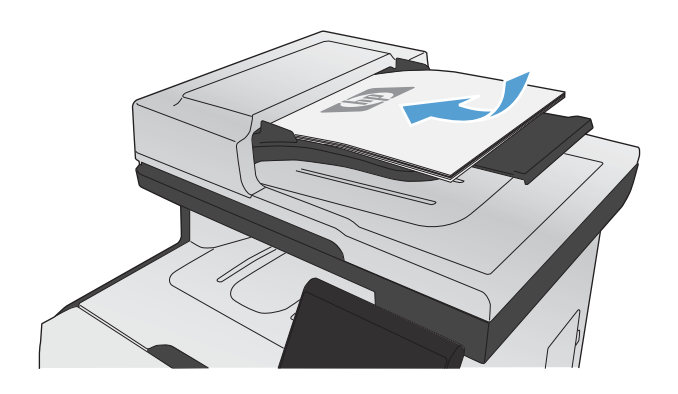

- **2.** Raak in het beginscherm de knop Kopie aan.
- **3.** Raak op het overzichtsscherm de pijlknoppen aan om de instelling aan te passen.
- **4.** Raak de knop Zwart of Kleur aan om het kopiëren te starten.

### **Aangepaste kopieerinstellingen opgeven**

Als u de kopieerinstellingen wijzigt op het bedieningspaneel, blijven de gewijzigde instellingen na het voltooien van de taak nog ongeveer twee minuten actief voordat het apparaat weer terugkeert naar de standaardinstellingen. Om direct terug te keren naar de standaardinstellingen, raakt u in het beginscherm de knop Annuleren  $\times$  aan.

#### **Van rand tot rand afdrukken of kopiëren**

Het product kan niet volledig van rand tot rand afdrukken. Het maximale afdrukgebied is 203,2 x 347 mm (8 x 13,7 inch), waardoor er een niet-afdrukbare rand van 4 mm op de pagina overblijft.

#### **Aanwijzingen voor het afdrukken of scannen van documenten met afgekapte randen (zonder marges):**

- Wanneer het origineel kleiner is dan het formaat van de uitvoer, plaatst u het origineel 4 mm verwijderd uit de hoek die wordt aangegeven met het pictogram op de scanner. Kopieer of scan opnieuw in deze positie.
- Wanneer het origineel het gewenste uitvoerformaat heeft, gebruikt u de functie Verkl./vergr. om de afbeelding te verkleinen zodat de kopie niet wordt bijgesneden.

## **Het papierformaat en de papiersoort instellen voor kopieën op speciaal papier**

**1.** Raak in het beginscherm de knop Kopie aan.

- **2.** Raak de knop Instellingen... aan, blader vervolgens naar de knop Papier en raak deze aan.
- **3.** Raak in de lijst met papierformaten het formaat aan dat zich in lade 1 bevindt.
- **4.** Raak in de lijst met papiersoorten de soort aan die zich in lade 1 bevindt.
- **5.** Raak de knop Zwart of Kleur aan om het kopiëren te starten.

## **De standaardinstellingen herstellen**

**1.** Raak in het beginscherm de knop Kopie aan.

**2.** Raak de knop Instellingen... aan, blader vervolgens naar de knop Standaardwaarden en raak deze aan.

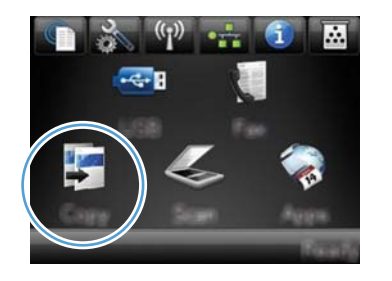

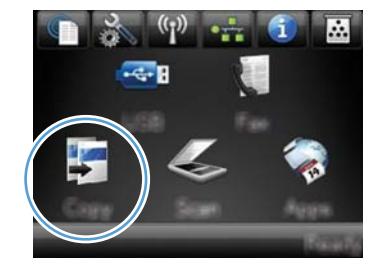

## <span id="page-164-0"></span>**Foto's kopiëren**

**OPMERKING:** Kopieer foto's via de scannerglasplaat en niet via de documentinvoer.

**1.** Plaats de foto met de afbeelding omlaag in de linkerbovenhoek van de scannerglasplaat en sluit de scannerklep.

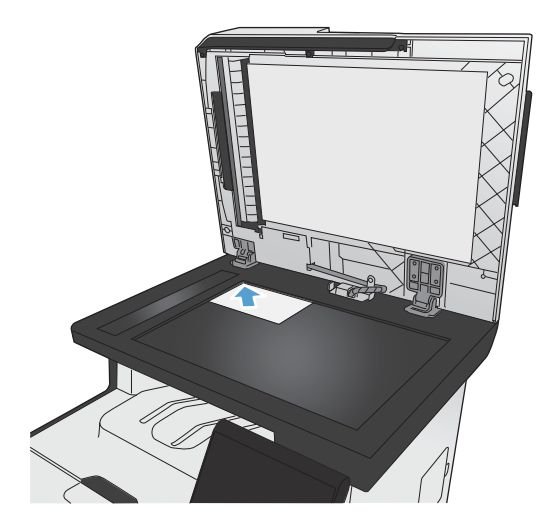

- **2.** Raak in het beginscherm de knop Kopie aan.
- **3.** Raak de knop Instellingen... en vervolgens de knop Optimaliseren aan.
- **4.** Raak de knop Afbeelding aan.
- **5.** Raak de knop Zwart of Kleur aan om het kopiëren te starten.

## <span id="page-165-0"></span>**Originelen met verschillende formaten combineren**

Gebruik de scannerglasplaat om originelen met verschillende formaten te combineren.

**EX OPMERKING:** U kunt de documentinvoer alleen gebruiken voor kopieertaken met originelen van verschillende grootte als de pagina's één afmeting met elkaar gemeen hebben. U kunt bijvoorbeeld pagina's met de formaten Letter en Legal combineren omdat ze allebei dezelfde breedte hebben. Stapel de pagina's zodanig dat de bovenranden met elkaar zijn uitgelijnd, zodat de pagina's allemaal dezelfde breedte hebben en alleen in lengte verschillen.

- **1.** Plaats in lade 1 papier dat groot genoeg is voor de grootste pagina van het originele document.
- **2.** Plaats één pagina van het originele document met de bedrukte zijde naar beneden in de linkerbovenhoek van de scannerglasplaat.

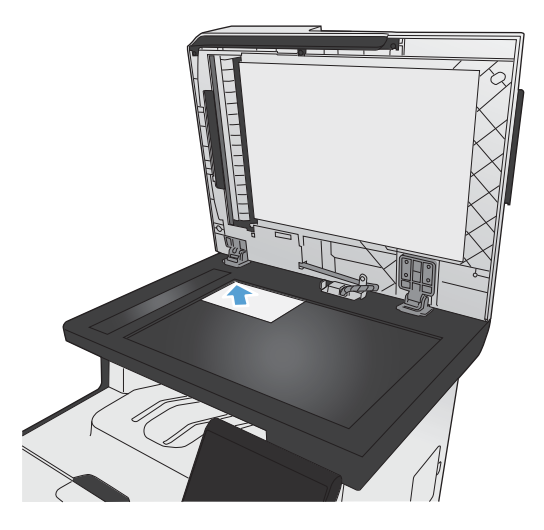

- **3.** Raak in het beginscherm de knop Kopie aan.
- **4.** Raak de knop Instellingen... aan, blader vervolgens naar de knop Papier en raak deze aan.
- **5.** Raak in de lijst met papierformaten het formaat aan dat in lade 1 is geplaatst.
- **6.** Raak in de lijst met papiersoorten de soort aan die in lade 1 is geplaatst.
- **7.** Raak de knop Zwart of Kleur aan om het kopiëren te starten.
- **8.** Herhaal deze stappen voor elke pagina.

## <span id="page-166-0"></span>**Dubbelzijdig kopiëren**

## **Automatisch dubbelzijdig kopiëren (alleen duplexmodellen)**

**1.** Plaats de eerste pagina van het document op de glasplaat van de scanner of in de documentinvoer.

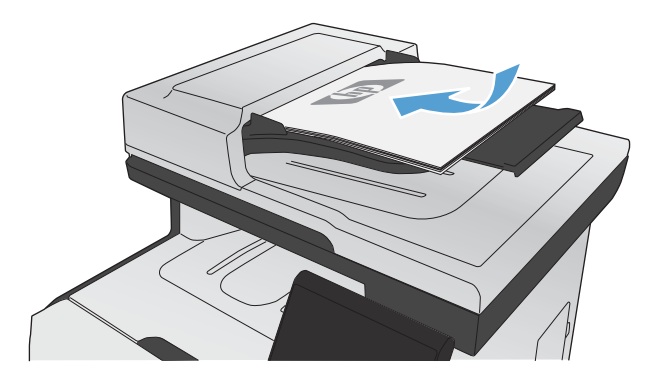

- **2.** Raak in het beginscherm de knop Kopie aan.
- **3.** Raak de knop Instellingen... aan en open vervolgens het menu Dubbelzijdig.
- **4.** Selecteer de duplexoptie die u wilt gebruiken. Als u een dubbelzijdige kopie wilt maken van een dubbelzijdig origineel, kiest u de optie dubbelzijdig naar dubbelzijdig.
- **5.** Raak de knop Zwart of Kleur aan om het kopiëren te starten.

## **Handmatig dubbelzijdig kopiëren**

**1.** Plaats de eerste pagina van het document op de glasplaat van de scanner of in de documentinvoer.

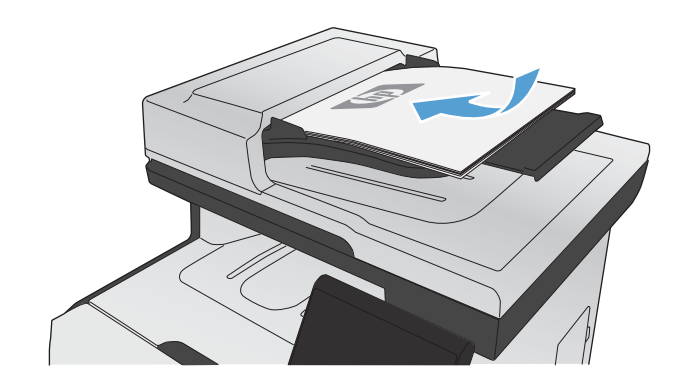

- **2.** Raak in het beginscherm de knop Kopie aan.
- **3.** Raak de knop Zwart of Kleur aan om het kopiëren te starten.
- **4.** Haal het afgedrukte exemplaar uit de uitvoerbak en leg deze met de bedrukte zijde naar beneden en de bovenrand naar achteren in lade 1.

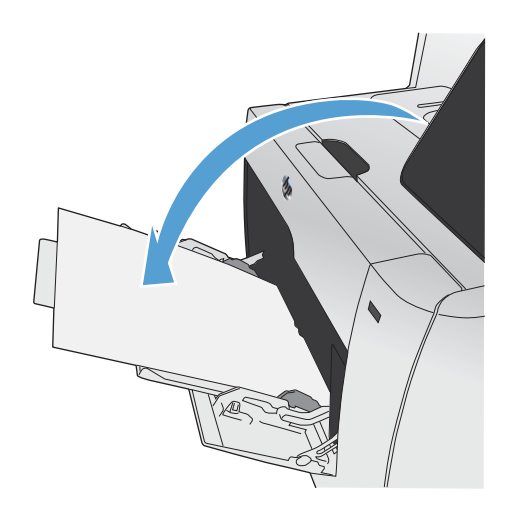

**5.** Plaats de volgende pagina van het document op de glasplaat van de scanner of in de documentinvoer.

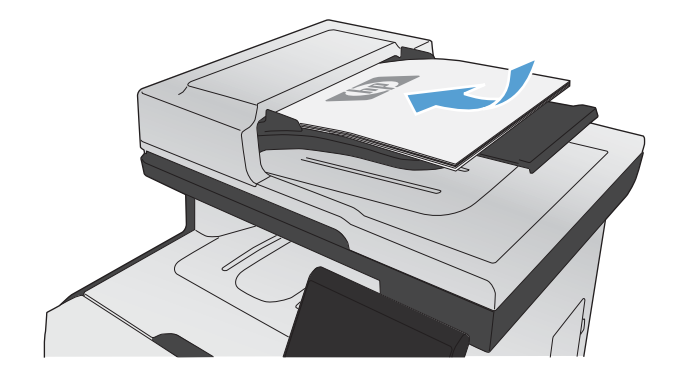

- **6.** Raak in het beginscherm de knop Kopie aan.
- **7.** Raak de knop Zwart of Kleur aan om het kopiëren te starten.
- **8.** Herhaal deze stappen totdat het kopiëren is voltooid.

# **11 Scannen**

- **•** [Scanfuncties gebruiken](#page-169-0)
- [Scaninstellingen](#page-172-0)
- [Een foto scannen](#page-175-0)

## <span id="page-169-0"></span>**Scanfuncties gebruiken**

Gebruik het apparaat om een document te scannen vanaf de glasplaat of vanuit de documentinvoer. Met duplexmodellen kunt u dubbelzijdige scans maken.

### **Scanmethoden**

U kunt op de volgende manieren scannen.

- Scannen naar een USB-flashstation via het bedieningspaneel van het apparaat.
- Scannen vanaf de computer met HP Scan-software.
- Scannen vanuit software die compatibel is met TWAIN of WIA (Windows Imaging Application)

#### **Scannen naar een USB-flashstation**

- **1.** Plaats het document op de glasplaat van de scanner of in de documentinvoer.
- **2.** Plaats het USB-flashstation in de USB-poort aan de voorzijde van het apparaat.
- **3.** Raak in het beginscherm de knop Scan aan.
- **4.** Raak het scherm Scan naar USB-station aan.
- **5.** Raak de knop Scan aan om het bestand te scannen en op te slaan. Het apparaat maakt een map genaamd **HP** op het USB-station. Hierin wordt het bestand onder een automatisch gegenereerde naam opgeslagen in PDF- of JPG-indeling.

**EX OPMERKING:** Raak het overzichtsscherm aan zodra dit wordt geopend om de instellingen desgewenst aan te passen.

#### **Scannen via HP Scan-software (Windows)**

- **1.** Dubbelklik op het pictogram **HP Scan** op het bureaublad.
- **2.** Selecteer een scansnelkoppeling en pas desgewenst de instellingen aan.
- **3.** Klik op **Scannen**.

**CPMERKING:** Klik op Geavanceerde instellingen voor toegang tot meer opties.

Klik op **Nieuwe snelkoppeling maken** om een set met aangepaste instellingen te maken en deze op te slaan in de lijst met snelkoppelingen.

#### **Scannen via andere software**

Het product is compatibel met TWAIN en WIA (Windows Imaging Application). Het product werkt met Windows-programma's die ondersteuning bieden voor scanapparaten die compatibel zijn met TWAIN

**COPMERKING:** Installeer het programma Readiris vanaf de software-cd als u meer wilt weten over tekstherkenningssoftware en deze software wilt gebruiken. Tekstherkenningssoftware wordt ook OCRsoftware (Optical Character Recognition) genoemd.

of WIA en met Macintosh-programma's die ondersteuning bieden voor scanapparaten die compatibel zijn met TWAIN.

Terwijl u in een TWAIN- of WIA-compatibel programma werkt, hebt u toegang tot de scanfunctie en kunt u de afbeelding rechtstreeks in het geopende programma scannen. Zie voor meer informatie het Help-bestand of de documentatie bij uw TWAIN- of WIA-compatibele programma.

#### **Scannen vanuit een TWAIN-compatibel programma**

Over het algemeen is een softwareprogramma compatibel met TWAIN als het opdrachten heeft als **Ophalen**, **Bestand ophalen**, **Scannen**, **Nieuw object importeren**, **Invoegen vanuit** of **Scanner**. Als u niet zeker weet of een programma compatibel is of als u de naam van de opdracht niet kent, raadpleeg dan de Help of de documentatie van de software.

Wanneer u vanuit een TWAIN-compatibel programma scant, wordt het softwareprogramma HP Scan mogelijk automatisch gestart. Als het programma HP Scan wordt geopend, kunt u wijzigingen aanbrengen in de voorbeeldweergave van de afbeelding. Als het programma niet automatisch wordt geopend, wordt de afbeelding onmiddellijk naar het TWAIN-compatibele programma gezonden.

Start het scannen vanuit het TWAIN-compatibele programma. Raadpleeg de Help of de documentatie van het programma voor meer informatie over de gebruikte opdrachten en stappen.

#### **Scannen met een WIA-compatibel programma**

WIA is een andere manier om een afbeelding direct naar een softwareprogramma te scannen. WIA gebruikt Microsoft-software in plaats van HP Scan-software om te scannen.

Over het algemeen is een programma compatibel met WIA als het menu Invoegen of het menu Bestand opdrachten heeft als **Figuur/Van scanner of camera**. Wanneer u niet zeker weet of een programma compatibel is met WIA, raadpleeg dan de Help of documentatie van de software.

Start het scannen vanuit het WIA-compatibele programma. Raadpleeg de Help of de documentatie van het programma voor meer informatie over de gebruikte opdrachten en stappen.

#### **of**

Dubbelklik in het Configuratiescherm van Windows in de map **Scanner en camera's** (bij Windows Vista en Windows 7 in de map **Hardware en geluiden**) op het apparaatpictogram. Hiermee opent u de standaardwizard voor WIA van Microsoft waarmee u naar een bestand kunt scannen.

#### **Scannen met OCR-software (Optical Character Recognition)**

Om gescande tekst in het tekstverwerkingsprogramma van uw voorkeur te kunnen bewerken, opent u de HP Scan-software en selecteert u de snelkoppeling genaamd **Save as Editable Text (OCR)** (Opslaan als bewerkbare tekst (OCR)).

U kunt ook OCR-software van derden gebruiken. Het Readiris OCR-programma is op een aparte cd bij het apparaat geleverd. Als u het Readiris-programma wilt gebruiken, installeert u het programma vanaf de software-cd en volgt u de instructies in de online-Help.

## **Een scan annuleren**

Ga als volgt te werk om een scantaak te annuleren.

- Druk op de knop Annuleren  $\times$  op het bedieningspaneel van het apparaat.
- Klik op de knop **Annuleren** in het dialoogvenster.

## <span id="page-172-0"></span>**Scaninstellingen**

### **Resolutie en kleur van de scanner**

Als de kwaliteit niet aan uw verwachtingen voldoet wanneer u een gescande afbeelding afdrukt, hebt u in de software voor de scanner mogelijk een verkeerde instelling voor de resolutie of de kleuren geselecteerd. De resolutie en de kleur hebben gevolgen voor de volgende kenmerken van gescande afbeeldingen:

- Helderheid van de afbeelding
- Structuur van kleurgradaties (vloeiend of ruw)
- **Scantijd**
- **Bestandsgrootte**

De Scanresolutie wordt gemeten in pixels per inch (ppi).

**EX OPMERKING:** De scanresolutie in ppi is een waarde die niet uitwisselbaar is met de afdrukresolutie in dpi (dots per inch).

De instellingen voor kleur, grijswaarden en zwart-wit bepalen hoeveel kleuren beschikbaar zijn. U kunt de hardwareresolutie van de scanner instellen op maximaal 1200 ppi.

De tabel met richtlijnen voor de resolutie en de kleuren bevat eenvoudige tips voor het uitvoeren van scantaken.

**EX OPMERKING:** Wanneer u de resolutie en de kleuren instelt op een hoge waarde, kunt u grote bestanden verkrijgen die veel schijfruimte in beslag nemen en het scanproces vertragen. Voordat u de resolutie en de kleuren instelt, moet u bepalen hoe u de gescande afbeelding gaat gebruiken.

### **Richtlijnen voor de resolutie en de kleuren**

De volgende tabel geeft een overzicht van de aanbevolen resolutie- en kleurinstellingen voor verschillende scantaken.

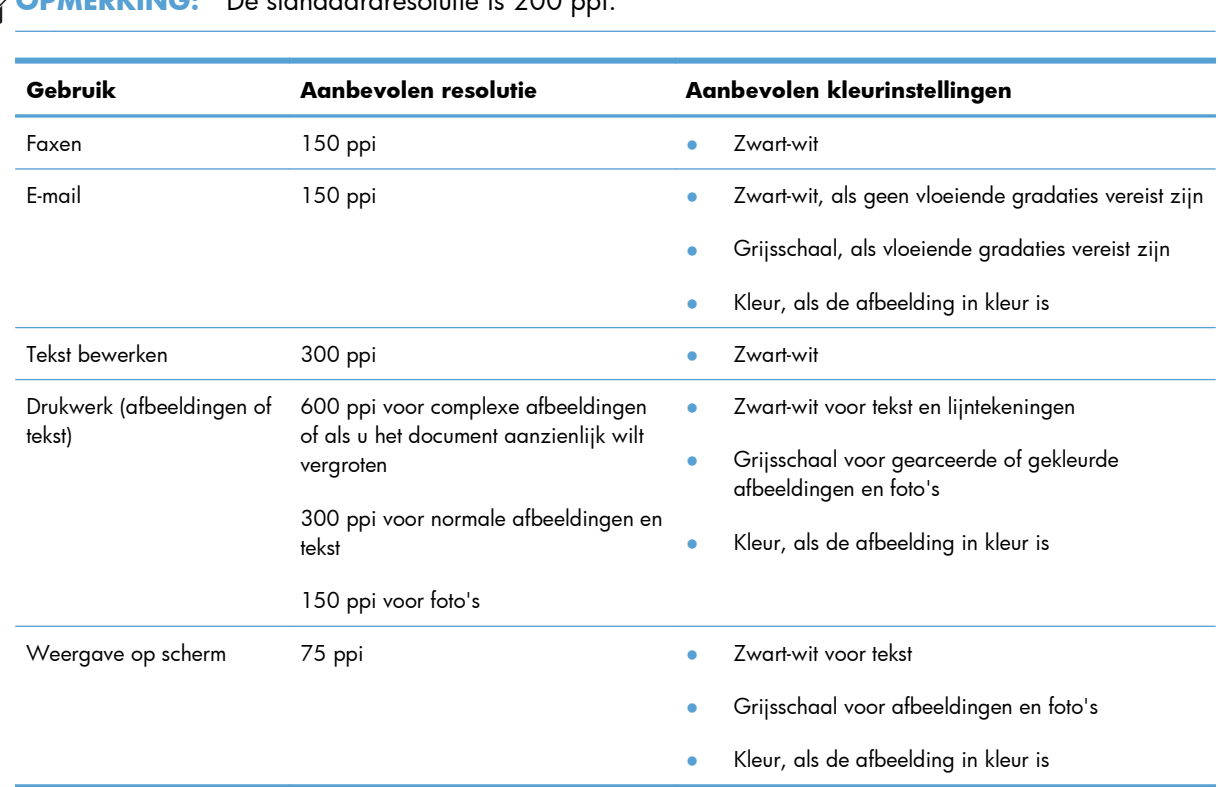

## **OPMERKING:** De standaardresolutie is 200 ppi.

#### **Kleur**

U kunt de volgende instellingen voor de kleurwaarden gebruiken bij het scannen.

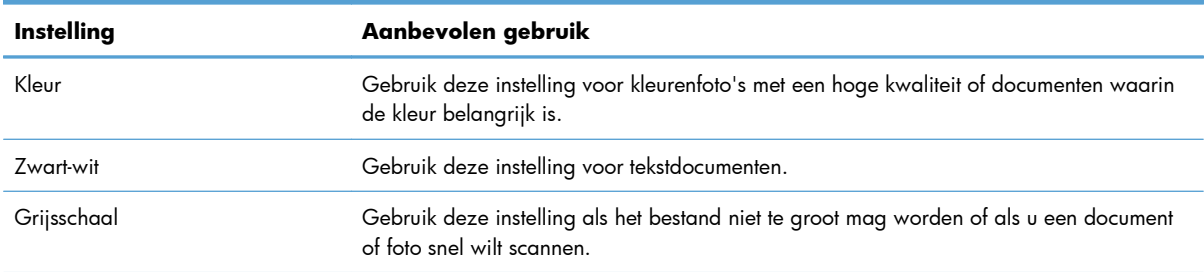

### **Scankwaliteit**

Na verloop van tijd kan er zich vuil ophopen op de glasplaat van de scanner en de witte, plastic achtergrondplaat, wat een negatieve invloed op de prestaties kan hebben. Voer de volgende procedure uit om de glasplaat en de witte, plastic achtergrondplaat te reinigen.

**1.** Zet het product uit met de aan-uitschakelaar en haal het netsnoer uit het stopcontact.

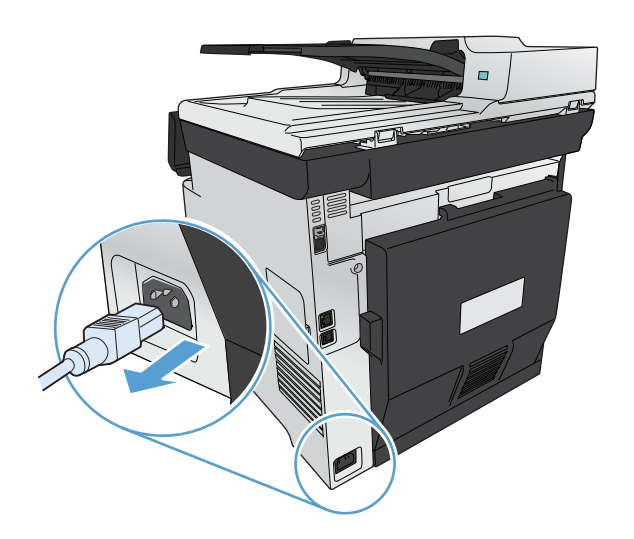

- **2.** Open het deksel van de scanner.
- **3.** Reinig de scannerglasplaat en de witte, plastic achtergrondplaat met een zachte doek of een spons die is bevochtigd met een niet-schurende glasreiniger.

**VOORZICHTIG:** Gebruik geen schuurmiddelen, aceton, wasbenzine, ammoniak, ethanol of tetrachloorkoolstof op het product; deze stoffen kunnen het product beschadigen. Laat de glasplaat of de plaat niet rechtstreeks met vloeistoffen in aanraking komen. Deze kunnen onder de glasplaat terechtkomen en het product beschadigen.

- **4.** Droog de glasplaat en de witte, plastic achtergrondplaat met een zeem of spons om vlekken te voorkomen.
- **5.** Sluit het product weer aan het schakel het met de aan-uitschakelaar weer in.

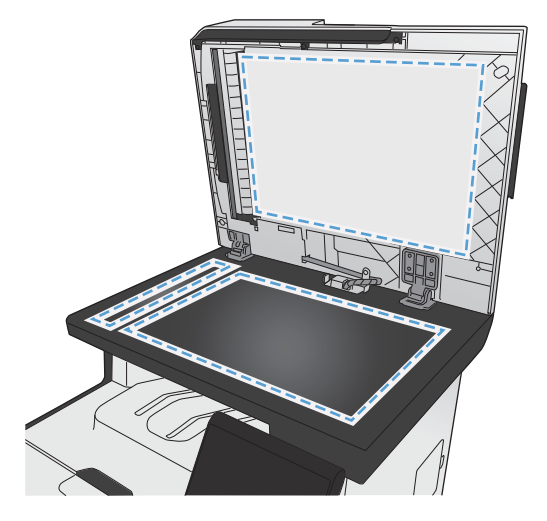

## <span id="page-175-0"></span>**Een foto scannen**

**1.** Plaats de foto met de afbeelding omlaag in de linkerbovenhoek van de scannerglasplaat en sluit de scannerklep.

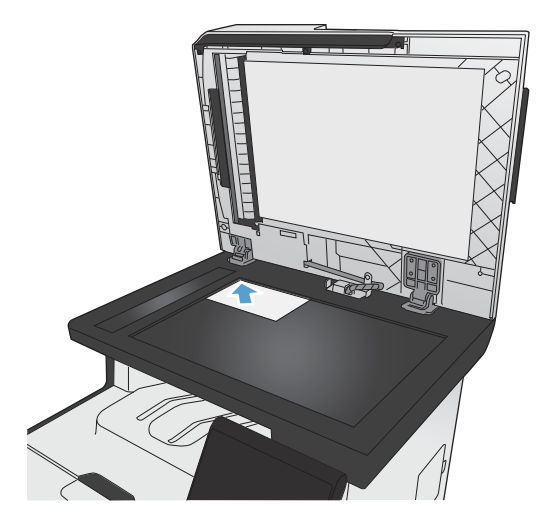

- **2.** Plaats het USB-flashstation in de USB-poort aan de voorzijde van het apparaat.
- **3.** Raak in het beginscherm de knop Scan aan.
- **4.** Raak de knop Scan naar USB-station aan. Op het bedieningspaneel wordt een overzicht van de scaninstellingen weergegeven. Raak dit scherm aan om instellingen aan te passen.
- **5.** Raak de knop Scan aan om het document te scannen en op te slaan in een map op het USBflashstation.

# **12 Fax**

- [Fax instellen](#page-177-0)
- [Het telefoonboek gebruiken](#page-183-0)
- [Faxinstellingen configureren](#page-187-0)
- [Fax gebruiken](#page-197-0)
- [Faxproblemen oplossen](#page-210-0)
- [Informatie over regelgeving en garanties](#page-239-0)

## <span id="page-177-0"></span>**Fax instellen**

### **De hardware installeren en aansluiten**

### **Fax aansluiten op een telefoonlijn**

Sluit het meegeleverde telefoonsnoer aan op de faxaansluiting  $\overline{\circ}$  op het apparaat en op de telefoonaansluiting in de muur.

Het product is een analoog faxapparaat. U wordt aanbevolen het product op een vaste analoge telefoonlijn aan te sluiten. Zorg dat de filters en digitale instellingen correct zijn ingesteld als u gebruikmaakt van digitale verbindingen zoals DSL, PBX, ISDN of VolP. Neem contact op met uw provider voor meer informatie.

**EX OPMERKING:** In bepaalde landen/regio's is mogelijk een adapter vereist voor gebruik van het meegeleverde telefoonsnoer.

#### **Extra apparatuur aansluiten**

Het product heeft twee faxpoorten:

- De faxaansluiting  $\Box$ , waarmee het apparaat op de telefoonaansluiting wordt aangesloten.
- De telefoonaansluiting  $\{\}$ , waarmee extra apparaten op het apparaat kunnen worden aangesloten.

U kunt toestellen op twee manieren in combinatie met het product gebruiken:

- Als extra toestel, door het op dezelfde telefoonlijn aan te sluiten, maar op een andere locatie.
- Als downstream-toestel dat rechtstreeks op het product of via een ander apparaat op het product is aangesloten.

Sluit de extra apparaten aan in de volgorde zoals hierna wordt beschreven. De uitvoerpoort voor elk apparaat is aangesloten op de invoerpoort van de volgende. Zo wordt een "ketting" gevormd. Wanneer u een bepaald apparaat niet wilt aansluiten, kunt u de stap die dit apparaat beschrijft, overslaan en verdergaan met het volgende apparaat.

**CPMERKING:** Sluit niet meer dan drie apparaten aan op de telefoonlijn.

**OPMERKING:** voicemail wordt op dit product niet ondersteund.

- **1.** Maak de netsnoeren los van de apparaten die u wilt aansluiten.
- **2.** Raadpleeg eerst de handleiding van het apparaat als het apparaat nog niet op een telefoonlijn is aangesloten. Het product moet al op een telefoonaansluiting zijn aangesloten.

**3.** Verwijder het plastic inzetstuk uit de telefoonaansluiting (de aansluiting met het telefoonpictogram).

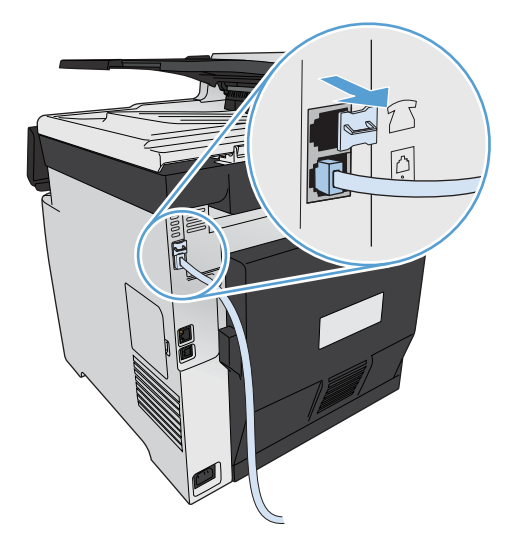

**4.** Als u een interne of externe modem op een computer wilt aansluiten, sluit u het ene uiteinde van het telefoonsnoer aan op de telefoonaansluiting  $\boxdot$  van het apparaat. Sluit het andere uiteinde van het telefoonsnoer aan op de faxaansluiting.

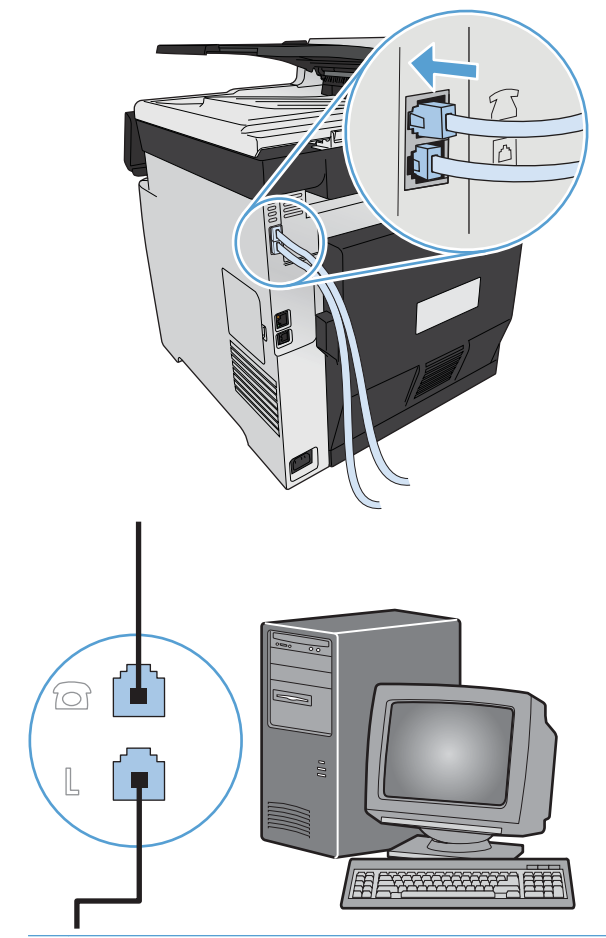

**OPMERKING:** Enkele computers hebben een tweede "lijn" poort om op een bepaalde lijn aan te sluiten. Als u twee "line"-poorten hebt, moet u de documentatie bij uw modem raadplegen om te controleren of u de juite "line"-poort gebruikt.

**5.** Als u een nummermelder wilt aansluiten, sluit u een telefoonsnoer aan op de telefoonpoort van het vorige apparaat. Sluit het andere uiteinde van het telefoonsnoer aan op de lijnaansluiting van de nummermelder.

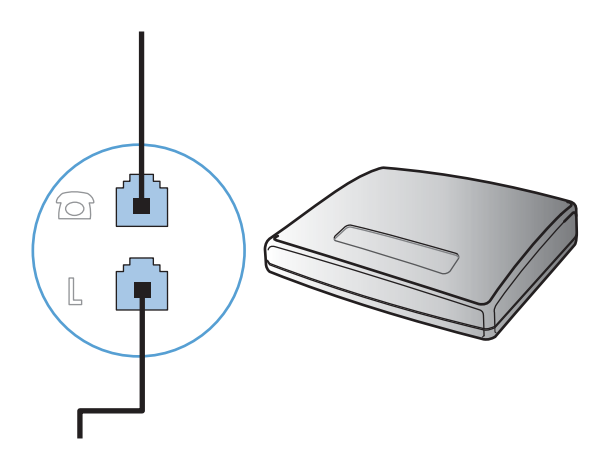
**6.** Als u een antwoordapparaat wilt aansluiten, sluit u een telefoonsnoer aan op de telefoonpoort van het vorige apparaat. Sluit het andere uiteinde van het telefoonsnoer aan op de lijnaansluiting van het antwoordapparaat.

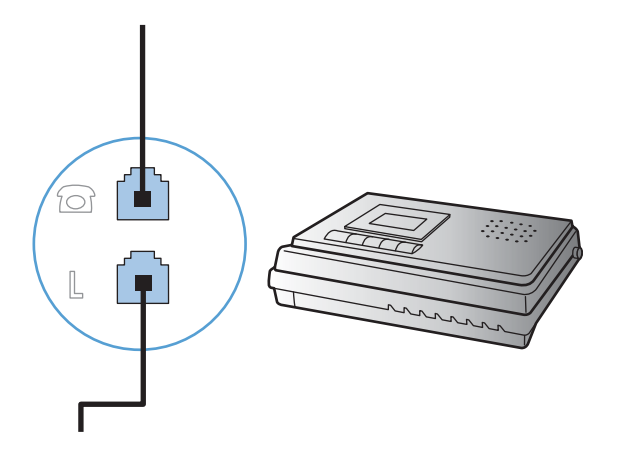

7. Als u een telefoon wilt aansluiten, sluit u een telefoonsnoer aan op de telefoonpoort van het vorige apparaat. Sluit het andere uiteinde van het telefoonsnoer aan op de lijnaansluiting van de telefoon.

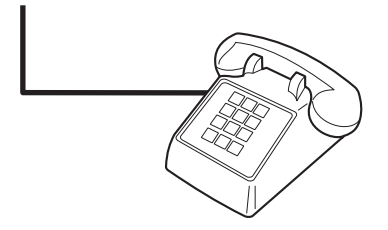

**8.** Nadat u de extra apparaten hebt aangesloten, sluit u ze weer aan op het stopcontact.

#### **Een fax met een antwoordapparaat instellen**

- Stel de instelling voor het aantal belsignalen op het product in op minstens één belsignaal meer dan het aantal belsignalen dat op het antwoordapparaat is ingesteld.
- Wanneer een antwoordapparaat op dezelfde telefoonlijn is aangesloten, maar op een andere aansluiting (bijvoorbeeld in een andere kamer), is het mogelijk dat het product hierdoor geen faxberichten meer kan ontvangen.

#### **Fax instellen met een extra telefoontoestel**

Wanneer deze instelling is ingeschakeld, kunt u het product de opdracht geven om de inkomende faxoproep te beantwoorden door achtereenvolgens op de telefoontoetsen 1-2-3 te drukken. De standaardinstelling is Aan. Schakel deze instelling alleen uit als u gebruikmaakt van pulskiezen of als uw telefoonmaatschappij deze service ook biedt. De service van de telefoonmaatschappij functioneert niet als deze conflicten oplevert met het product.

- **1.** Raak op het bedieningspaneel de knop Instellingen  $\frac{1}{2}$  aan.
- **2.** Ga naar het menu Faxinstellingen en raak dit aan.
- **3.** Ga naar de knop Geav. instell. en raak deze aan.
- **4.** Ga naar de knop Doorschakelen, raak deze aan en raak vervolgens de knop Aan aan.

## **De stand-alone-fax instellen**

- **1.** Haal het product uit de doos en sluit het aan.
- **2.** Raak in het beginscherm de knop Instellingen & aan.
- **3.** Raak het menu Faxinstellingen aan.
- **4.** Raak de knop Hulpprog. Faxinstellingen aan.
- **5.** Volg de aanwijzingen op het scherm en selecteer het juiste antwoord op elke vraag.

**EX OPMERKING:** Het maximumaantal tekens voor het faxnummer is 20.

**COPMERKING:** Het maximumaantal tekens voor de kopregel van de fax is 25.

# **Faxinstellingen configureren**

U kunt de faxinstellingen van het apparaat configureren via het bedieningspaneel, de Fax Setup Wizard (als de software is geïnstalleerd), de HP Device Toolbox (als de software is geïnstalleerd) of de geïntegreerde webserver van HP (als het product op een netwerk is aangesloten).

In de Verenigde Staten en in veel andere landen/regio's is het wettelijk verplicht de tijd, de datum en andere faxkopregelgegevens in te stellen.

## **De tijd, de datum en de faxkopregel instellen via het bedieningspaneel**

Voer de volgende stappen uit om de datum, de tijd en de faxkopregel in te stellen via het bedieningspaneel:

- **1.** Raak in het beginscherm de knop Instellingen  $\frac{1}{60}$  aan.
- **2.** Raak het menu Faxinstellingen aan.
- **3.** Raak het menu Basisinstell. aan.
- **4.** Ga naar de knop Tijd/datum en raak deze aan.
- **5.** Selecteer de 12- of 24-uursklok.
- **6.** Gebruik het toetsenblok om de huidige tijd in te voeren en raak vervolgens de knop OK aan.
- **7.** Selecteer datumnotatie.
- **8.** Gebruik het toetsenblok om de huidige datum in te voeren en raak vervolgens de knop OK aan.
- **9.** Raak het menu Faxkop aan.

**10.** Gebruik het toetsenblok om uw faxnummer in te voeren en raak vervolgens de knop OK aan.

**COPMERKING:** Het maximumaantal tekens voor het faxnummer is 20.

**11.** Gebruik het toetsenblok om de naam of kopregel van uw bedrijf in te voeren en druk vervolgens op de knop OK.

**OPMERKING:** Het maximumaantal tekens voor de kopregel van de fax is 25.

## **Speciale tekens gebruiken in faxkopteksten**

Wanneer u het bedieningspaneel gebruikt om uw naam in te voeren in de kopregel of een naam op te geven voor een sneltoets, snelkiescode of groepkiescode, raakt u de knop 123 aan om een toetsenblok met speciale tekens te openen.

# **De wizard Faxinstellingen van HP gebruiken**

Als u de fax nog niet volledig hebt ingesteld toen u de software installeerde, kunt u dit proces altijd met de wizard Faxinstellingen van HP voltooien.

- **1.** Klik op **Start** en vervolgens op **Programma's**.
- **2.** Klik achtereenvolgens op **HP**, de naam van het apparaat en **Wizard Faxinstellingen van HP**.
- **3.** Volg in de wizard Faxinstellingen van HP de instructies op het scherm om de faxinstellingen te configureren.

# **Het telefoonboek gebruiken**

U kunt faxnummers die u regelmatig gebruikt (maximaal 120 vermeldingen) opslaan als individuele faxnummers of als een groep faxnummers.

# **Het bedieningspaneel gebruiken om een faxtelefoonboek te maken en te bewerken**

**1.** Raak in het beginscherm de knop Fax aan.

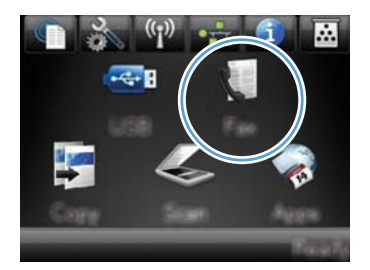

- **2.** Raak de knop Faxmenu aan.
- **3.** Raak de knop Tel.-boekinst. aan.
- **4.** Raak de knop Indiv. instellingen aan om een snelkiesnummer te maken.
- **5.** Raak een niet-toegewezen nummer in de lijst aan.
- **6.** Gebruik het toetsenblok om een naam voor de vermelding in te voeren en raak de knop OK aan.
- **7.** Gebruik het toetsenblok om een faxnummer voor de vermelding in te voeren en raak de knop OK aan.

# **Contactpersonen uit Microsoft Outlook importeren of exporteren**

- **1.** Typ het IP-adres in de adresbalk van een webbrowser om de geïntegreerde webserver van HP te openen.
- **2.** Klik op het tabblad **Fax** en vervolgens op de optie **Telefoonboek voor fax**.
- **3.** Blader naar het telefoonboek van het programma en klik vervolgens op de optie **Telefoonboek importeren/exporteren**.

# **Telefoonboekgegevens uit andere programma's gebruiken**

**CPMERKING:** voordat u een telefoonboek uit een ander programma kunt importeren, moet u de exportfunctie in dat andere programma gebruiken.

Met HP ToolboxFX kunt u contactgegevens uit telefoonboeken van de volgende software importeren.

- Microsoft Outlook
- Lotus Notes
- Microsoft Outlook Express
- Een telefoonboek dat eerder is geëxporteerd uit de ToolboxFX-software van een ander HP-apparaat.

# **Telefoonboekvermeldingen verwijderen**

U kunt alle in het apparaat geprogrammeerde telefoonboekvermeldingen verwijderen.

A **VOORZICHTIG:** Verwijderde telefoonboekvermeldingen kunnen niet worden hersteld.

**1.** Raak in het beginscherm de knop Fax aan.

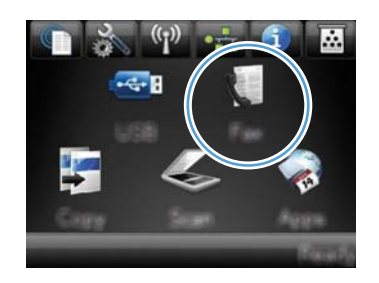

- **2.** Raak de knop Faxmenu aan.
- **3.** Raak de knop Tel.-boekinst. aan.
- **4.** Raak de knop Verm. verw. aan. Of raak de knop Alle vermeld. verw. aan om alle vermeldingen te verwijderen.
- **5.** Raak de vermelding aan die u wilt verwijderen.

# **Snelkiesnummers gebruiken**

## **Snelkiesnummers maken en bewerken**

**1.** Raak in het beginscherm de knop Fax aan.

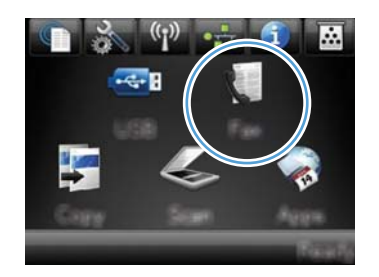

- **2.** Raak de knop Faxmenu aan.
- **3.** Raak de knop Tel.-boekinst. aan.
- **4.** Raak de knop Indiv. instellingen aan.
- **5.** Raak een niet-toegewezen nummer in de lijst aan.
- **6.** Gebruik het toetsenblok om een naam voor de vermelding in te voeren en raak de knop OK aan.
- **7.** Gebruik het toetsenblok om een faxnummer voor de vermelding in te voeren en raak de knop OK aan.

## **Snelkiesnummers verwijderen**

**1.** Raak in het beginscherm de knop Fax aan.

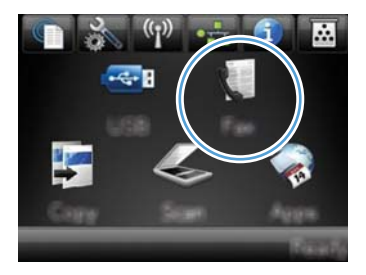

- **2.** Raak de knop Faxmenu aan.
- **3.** Raak de knop Tel.-boekinst. aan.
- **4.** Raak de knop Verm. verw. aan. Of raak de knop Alle vermeld. verw. aan om alle vermeldingen te verwijderen.
- **5.** Raak de vermelding aan die u wilt verwijderen.

# **Groepskiescodes beheren**

## **Groepskiescodes maken en bewerken**

- **1.** Maak een individuele vermelding voor elk faxnummer dat u in die groep wilt opnemen.
	- **a.** Raak in het beginscherm de knop Fax aan.
	- **b.** Raak de knop Faxmenu aan.
	- **c.** Raak de knop Tel.-boekinst. aan.
	- **d.** Raak de knop Indiv. instellingen aan.
	- **e.** Raak een niet-toegewezen nummer in de lijst aan.
- **f.** Gebruik het toetsenblok om een naam voor de vermelding in te voeren en raak de knop OK aan.
- **g.** Gebruik het toetsenblok om een faxnummer voor de vermelding in te voeren en raak de knop OK aan.
- **2.** Raak in het menu Tel.-boekinst. de knop Groepsinstellingen aan.
- **3.** Raak een niet-toegewezen nummer in de lijst aan.
- **4.** Gebruik het toetsenblok om een naam voor de groep in te voeren en raak vervolgens de knop OK aan.
- **5.** Raak de naam van elke individuele vermelding aan die u wilt toevoegen aan de groep. Als u klaar bent, raakt u de knop Klaar met selecteren. aan.

## **Groepskiescodes verwijderen**

- **1.** Raak in het beginscherm de knop Fax aan.
- **2.** Raak de knop Faxmenu aan.
- **3.** Raak de knop Tel.-boekinst. aan.
- **4.** Raak de knop Verm. verw. aan. Of raak de knop Alle vermeld. verw. aan om alle vermeldingen te verwijderen.
- **5.** Raak de vermelding aan die u wilt verwijderen.

# **Faxinstellingen configureren**

# **Instellingen voor het verzenden van faxen**

## **Speciale kiessymbolen en opties instellen**

U kunt pauzes invoeren in faxnummers die u invoert. Pauzes zijn vaak vereist wanneer u een internationaal nummer kiest of wanneer u verbinding maakt met een buitenlijn.

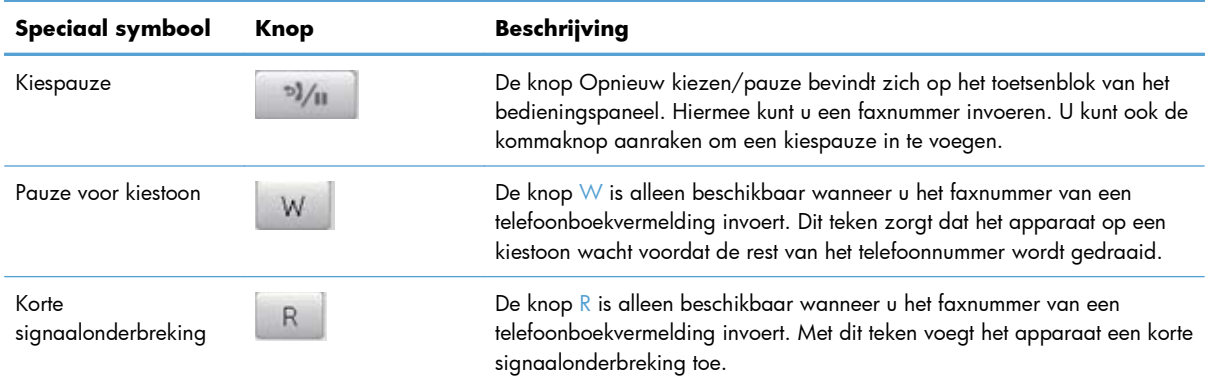

#### **Voorkiesnummers instellen**

Een kiesvoorvoegsel bestaat uit een of meer cijfers die automatisch worden gekozen vóór elk faxnummer dat u kiest via het bedieningspaneel of de software. Het maximum aantal tekens voor een kiesvoorvoegsel is 50.

De standaardinstelling is Uit. U kunt deze functie bijvoorbeeld inschakelen als u een nummer, bijvoorbeeld 9, moet kiezen om toegang te krijgen tot een externe telefoonlijn. Wanneer deze instelling is ingeschakeld, kunt u nog steeds faxnummers kiezen zonder kiesvoorvoegsel als u het nummer handmatig kiest.

- **1.** Raak in het beginscherm de knop Instellingen & aan.
- **2.** Raak het menu Faxinstellingen aan.
- **3.** Raak het menu Basisinstell. aan.
- **4.** Ga naar de knop Toegangsnummer aan raak deze aan. Raak vervolgens de knop Aan aan.
- **5.** Gebruik het toetsenblok om het voorvoegsel in te voeren en raak vervolgens de knop OK aan. U kunt cijfers, pauzes en kiessymbolen invoeren.

## **De kiestoondetectie instellen**

Gewoonlijk begint het product direct met het kiezen van een faxnummer. Wanneer u het product op dezelfde lijn als uw telefoon gebruikt, schakelt u kiestoondetectie in. Zo voorkomt u dat er een fax wordt verzonden terwijl er iemand aan de telefoon is.

De fabrieksinstelling voor kiestoondetectie is Aan voor Frankrijk en Hongarije en Uit voor alle overige landen/regio's.

- **1.** Raak in het beginscherm de knop Instellingen & aan.
- **2.** Raak het menu Faxinstellingen aan.
- **3.** Raak het menu Geav. instell. aan.
- **4.** Ga naar de knop Kiestoon detecteren aan raak deze aan. Raak vervolgens de knop Aan aan.

#### **Toonkiezen of pulskiezen instellen**

Met deze procedure kunt u het product instellen op toonkiezen of pulskiezen. De fabrieksinstelling is Toon. Wijzig deze instelling niet, tenzij u weet dat uw telefoonlijn geen gebruik maakt van toonkiezen.

**Ex OPMERKING:** pulskiezen is niet in alle landen/regio's beschikbaar.

- **1.** Raak in het beginscherm de knop Instellingen & aan.
- **2.** Raak het menu Faxinstellingen aan.
- **3.** Raak het menu Geav. instell. aan.
- **4.** Ga naar de knop Kiesmodus en raak deze aan. Raak vervolgens de knop Toon of Puls aan.

## **Automatisch opnieuw kiezen en de tijd tussen nieuwe pogingen instellen**

Wanneer er geen fax kan worden verzonden, omdat de faxoproep niet wordt beantwoord door het ontvangende apparaat of de lijn bezet is, wordt geprobeerd het nummer opnieuw te kiezen op basis van de opties voor Opnieuw kiezen bij bezet, Opnieuw kiezen bij geen gehoor en Opnieuw kiezen bij communicatiefouten.

#### **De optie Opnieuw kiezen bij bezet instellen**

Als deze optie is ingeschakeld, wordt het nummer automatisch opnieuw gekozen als er een bezetsignaal wordt ontvangen. De fabrieksinstelling voor de optie Opnieuw kiezen bij bezet is Aan.

- **1.** Raak in het beginscherm de knop Instellingen & aan.
- **2.** Raak het menu Faxinstellingen aan.
- **3.** Raak het menu Geav. instell. aan.
- **4.** Ga naar de knop Opnemen als bezet aan raak deze aan. Raak vervolgens de knop Aan aan.

#### **De optie Opnieuw kiezen bij geen gehoor instellen**

Als deze optie is ingeschakeld, wordt het nummer automatisch opnieuw gekozen als de faxoproep niet wordt beantwoord door het ontvangende apparaat. De fabrieksinstelling voor de optie Opnieuw kiezen bij geen gehoor is Uit.

- **1.** Raak in het beginscherm de knop Instellingen  $\frac{1}{60}$  aan.
- **2.** Raak het menu Faxinstellingen aan.
- **3.** Raak het menu Geav. instell. aan.
- **4.** Ga naar de knop Opn. kiezen bij gn antw. aan raak deze aan. Raak vervolgens de knop Aan aan.

#### **De optie Opnieuw kiezen bij communicatiefout instellen**

Als deze optie is ingeschakeld, wordt het nummer automatisch opnieuw gekozen als er een communicatiefout optreedt. De fabrieksinstelling voor de optie Opnieuw kiezen bij communicatiefout is Aan.

- **1.** Raak in het beginscherm de knop Instellingen & aan.
- **2.** Raak het menu Faxinstellingen aan.
- **3.** Raak het menu Geav. instell. aan.
- **4.** Ga naar de knop Opn. kiez. bij comm.fout aan raak deze aan. Raak vervolgens de knop Aan aan.

## **Het contrast en de resolutie instellen**

#### **De standaardwaarde voor licht/donker (contrast) instellen**

Het contrast is van invloed op de helderheid en donkerheid van een uitgaande fax.

De standaardinstelling voor licht/donker is het contrast dat normaal gesproken wordt toegepast voor documenten die worden gefaxt. De schuifbalk is standaard ingesteld in het midden.

- **1.** Raak in het beginscherm de knop Instellingen & aan.
- **2.** Raak het menu Faxinstellingen aan.
- **3.** Raak het menu Geav. instell. aan.
- **4.** Raak de knop Lichter/donkerder aan en raak vervolgens een van de pijlknoppen aan om de schuifbalk aan te passen.

#### **De resolutie instellen**

**EX OPMERKING:** Als u de resolutie vergroot, wordt de fax ook vergroot. Bij grotere faxen neemt de verzendtijd toe en kan er meer geheugen nodig zijn dan in het product beschikbaar is.

Gebruik deze procedure om de standaardresolutie voor alle faxtaken te wijzigen naar één van de volgende instellingen:

- Standaard: bij deze instelling is de kwaliteit het laagst en de verzendtijd het kortst.
- Fijn: bij deze instelling is de resolutiekwaliteit hoger dan bij Standaard, wat meestal geschikt is voor tekstdocumenten.
- Zeer fijn: deze instelling kan het beste worden gebruikt voor documenten met zowel tekst als afbeeldingen. De verzendtijd is langer dan bij Fijn, maar korter dan bij Foto.
- Foto: deze instelling produceert de beste afbeeldingen, maar verhoogt de verzendtijd aanzienlijk.

De fabrieksinstelling voor resolutie is Fijn.

#### **De standaardresolutie instellen**

- **1.** Raak in het beginscherm de knop Instellingen & aan.
- **2.** Raak het menu Faxinstellingen aan.
- **3.** Raak het menu Geav. instell. aan.
- **4.** Raak de knop Faxresolutie en vervolgens een van de opties aan.

## **Sjablonen voor voorbladen**

Er zijn verschillende voorbladsjablonen voor zakelijke en persoonlijke faxberichten beschikbaar in het softwareprogramma PC-fax verzenden.

**EX OPMERKING:** U kunt voorbladsjablonen niet aanpassen, maar u kunt de velden in het sjabloon wel bewerken.

## **Factuurcodes instellen**

Als de functie voor factuurcodes is ingeschakeld, wordt u gevraagd om een factuurcode in te voeren voor elke fax. De factuurcode wordt verhoogd voor elke verzonden faxpagina. Dit geldt voor alle soorten faxen, behalve voor opgevraagde faxen, doorgestuurde faxen en faxen die van de computer zijn gedownload. Bij groepskiesfaxen of niet-gedefinieerde groepen wordt de factuurcode verhoogd voor elke verzonden fax naar elke bestemming.

De fabrieksinstelling voor factuurcodes is Uit. U kunt als factuurcode een willekeurige waarde van 1 tot en met 250 instellen.

#### **De factuurcode instellen**

- **1.** Raak in het beginscherm de knop Instellingen & aan.
- **2.** Raak het menu Faxinstellingen aan.
- **3.** Raak het menu Geav. instell. aan.
- **4.** Ga naar de knop Factuurcodes aan raak deze aan. Raak vervolgens de knop Aan aan.

#### **Factuurcodes gebruiken**

- **1.** Plaats het document in de documentinvoer of op de glasplaat van de scanner.
- **2.** Raak in het beginscherm de knop Fax aan.
- **3.** Voer het faxnummer in of selecteer een snelkiesnummer of groepskiescode.
- **4.** Raak de knop Faxen starten aan.
- **5.** Voer de factuurcode in en raak vervolgens op de knop OK aan.

#### **Het factuurcoderapport afdrukken**

Het factuuroverzicht is een afgedrukte lijst van alle faxfactuurcodes en het totale aantal faxen dat is gefactureerd voor elke code.

**EX OPMERKING:** Nadat dit rapport is afgedrukt, worden alle factuurgegevens verwijderd.

- **1.** Raak in het beginscherm de knop Fax aan.
- **2.** Raak de knop Faxmenu aan.
- **3.** Raak de knop Faxrapporten aan.
- **4.** Ga naar de knop Factuuroverzicht afdr. en raak deze aan.

## **Instellingen voor het ontvangen van faxen**

## **Fax doorsturen instellen**

U kunt uw product zodanig instellen dat een inkomende fax naar een ander faxnummer wordt doorgestuurd. Als de fax op uw product wordt ontvangen, wordt deze in het geheugen opgeslagen. Vervolgens wordt het opgegeven faxnummer gekozen en wordt de fax verzonden. Als de fax als gevolg van een fout niet kan worden verzonden (omdat het nummer bijvoorbeeld in gesprek is) en het opnieuw kiezen is mislukt, wordt de fax afgedrukt.

Als er te weinig geheugen beschikbaar is tijdens het ontvangen van een fax, wordt de faxontvangst gestopt en worden uitsluitend de pagina's of delen van pagina's doorgestuurd die al in het geheugen zijn opgeslagen.

Als de functie Fax doorsturen wordt gebruikt, moeten de faxen worden ontvangen op het product (in plaats van op de computer). De antwoordmodus moet zijn ingesteld op Automatisch.

- **1.** Raak in het beginscherm de knop Fax aan.
- **2.** Raak de knop Faxmenu aan.
- **3.** Raak de knop Ontvangstopties aan.
- **4.** Raak de knop Fax doorsturen en vervolgens de knop Aan aan.
- **5.** Gebruik het toetsenblok om het nummer voor het doorsturen van faxen in te voeren en raak vervolgens de knop OK aan.

## **De antwoordmodus instellen**

Afhankelijk van de situatie stelt u de antwoordmodus van het apparaat in op Automatisch, TAM, Fax/ Tel of Handmatig. De fabrieksinstelling is Automatisch.

- Automatisch: Inkomende oproepen worden beantwoord na een opgegeven aantal belsignalen of nadat speciale faxtonen zijn herkend.
- TAM: Het apparaat beantwoordt de oproep niet automatisch. In plaats daarvan wacht het op het faxsignaal.
- Fax/Tel: het apparaat beantwoordt inkomende oproepen onmiddellijk. Als het apparaat het faxsignaal detecteert, verwerkt het de oproep als een fax. Als het apparaat geen faxsignaal detecteert, laat het een belsignaal horen, zodat u de inkomende spraakoproep kunt beantwoorden.
- Handmatig: Het apparaat beantwoordt oproepen nooit. U moet zelf de ontvangst van een fax starten door de knop Faxen starten op het bedieningspaneel aan te raken of door een telefoon op te nemen die op de desbetreffende lijn is aangesloten en 1-2-3 te kiezen.

Voer de volgende stappen uit om de modus voor beantwoorden te wijzigen:

- **1.** Raak in het beginscherm de knop Instellingen & aan.
- **2.** Raak het menu Faxinstellingen aan.
- **3.** Raak het menu Basisinstell. aan.
- **4.** Ga naar de knop Antwoordmodus en raak deze aan. Raak vervolgens de gewenste optie aan.

## **Faxnummers blokkeren of deblokkeren**

Als u geen faxen wilt ontvangen van bepaalde personen of bedrijven, kunt u via het bedieningspaneel maximaal 30 faxnummers blokkeren. Wanneer u een faxnummer blokkeert en een fax naar u wordt verstuurd vanaf een geblokkeerd nummer, wordt op het bedieningspaneel aangegeven dat het nummer is geblokkeerd. De fax wordt niet afgedrukt en niet in het geheugen opgeslagen. Faxen afkomstig van geblokkeerde faxnummers worden in het faxactiviteitenlogboek vermeld met de aanduiding "verwijderd". U kunt geblokkeerde faxnummers afzonderlijk of allemaal tegelijk deblokkeren.

**EX OPMERKING:** De afzender van een geblokkeerde fax ontvangt geen melding van een mislukte fax.

- **1.** Raak in het beginscherm de knop Fax aan.
- **2.** Raak de knop Faxmenu aan.
- **3.** Raak de knop Ontvangstopties aan.
- **4.** Raak de knop Ongew.fax.blokk. aan.
- **5.** Raak de knop Nummer toevoegen aan.
- **6.** Gebruik het toetsenblok om het faxnummer in te voeren dat u wilt blokkeren en raak de knop OK aan.

## **Het aantal belsignalen instellen**

Wanneer de antwoordmodus is ingesteld op Automatisch, bepaalt de instelling voor het aantal belsignalen het aantal keren dat de telefoon overgaat voordat het product een inkomende oproep beantwoordt.

Als het product is aangesloten op een lijn waarop zowel faxen als telefoongesprekken binnenkomen (een gedeelde lijn) en waarop ook een antwoordapparaat is aangesloten, moet het aantal belsignalen mogelijk worden aangepast. Het aantal belsignalen voor het product moet hoger zijn dan voor het antwoordapparaat. Zo worden inkomende gesprekken beantwoord met het antwoordapparaat en kan een bericht worden opgenomen als het om een normaal telefoongesprek gaat. Als de oproep door het antwoordapparaat wordt beantwoord, worden eventuele faxtonen door het product herkend en worden faxoproepen beantwoord door het product.

De standaardinstelling voor het aantal belsignalen is voor de V.S. en Canada vijf en voor de overige landen/regio's twee.

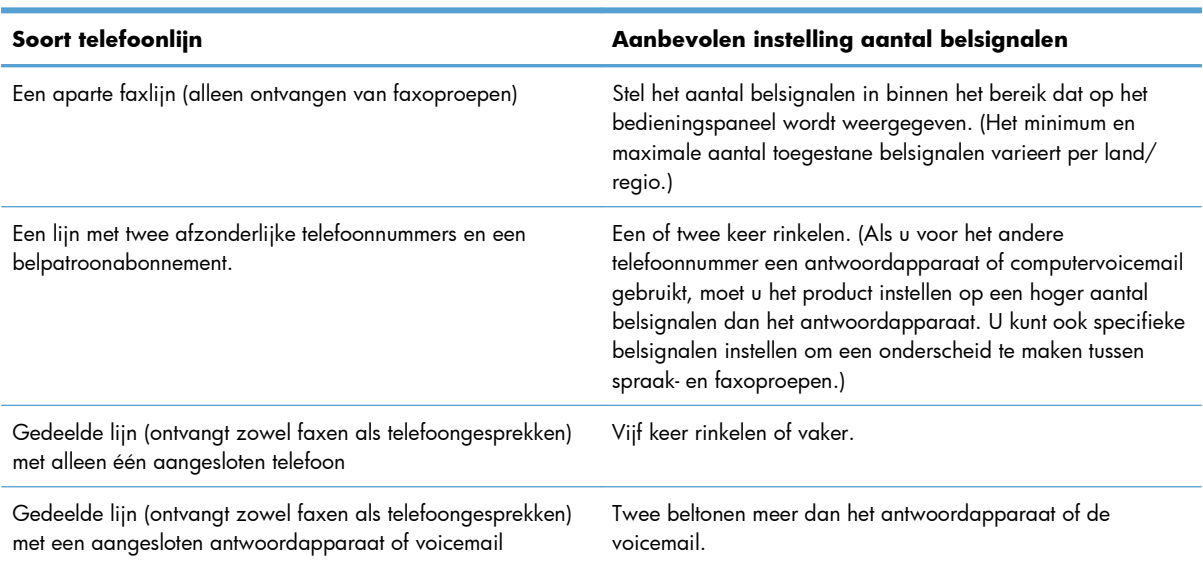

Met de volgende tabel kunt u bepalen hoeveel belsignalen u moet gebruiken.

Voer de volgende stappen uit om het aantal belsignalen in te stellen.

- **1.** Raak in het beginscherm de knop Instellingen & aan.
- **2.** Raak het menu Faxinstellingen aan.
- **3.** Raak het menu Basisinstell. aan.
- **4.** Raak de knop Keer overg. v. antw. aan.
- **5.** Gebruik het toetsenblok om het aantal belsignalen in te voeren en raak vervolgens de knop OK aan.

## **Specifieke belsignalen instellen**

Belpatroondiensten of specifieke belsignalen zijn verkrijgbaar bij uw lokale telefoonmaatschappij. Met deze service kunt u over meer dan één telefoonnummer op één lijn beschikken. Elk telefoonnummer

heeft een uniek belpatroon, zodat u zelf telefoongesprekken kunt beantwoorden terwijl faxoproepen worden beantwoord door het product.

Als u bent geabonneerd op een belpatroonservice bij uw telefoonmaatschappij, moet u het product zodanig instellen dat dit reageert op het juiste belpatroon. Niet alle landen/regio's ondersteunen unieke belpatronen. Neem contact op met uw telefoonmaatschappij om vast te stellen of deze service in uw land/regio beschikbaar is.

**EX OPMERKING:** Als u niet beschikt over belpatroonservices, maar u de instellingen voor het belpatroon wilt wijzigen in een andere instelling dan de standaardinstelling Alle belsignalen, kan het product mogelijk geen faxen ontvangen.

De instellingen zijn als volgt:

- Alle belsignalen: het product beantwoordt alle oproepen die via de telefoonlijn binnenkomen.
- Eén keer: het product beantwoordt alle oproepen met een enkelvoudig belpatroon.
- **•** Twee keer: het product beantwoordt alle oproepen met een dubbel belpatroon.
- Drie keer: het product beantwoordt alle oproepen met een drievoudig belpatroon.
- Twee en drie keer: het product beantwoordt alle oproepen met een dubbel of drievoudig belpatroon.

Volg de onderstaande stappen om de belpatronen te wijzigen voor het beantwoorden van oproepen:

- **1.** Raak in het beginscherm de knop Instellingen & aan.
- **2.** Raak het menu Faxinstellingen aan.
- **3.** Raak het menu Basisinstell. aan.
- **4.** Raak de knop Aparte beltoon en vervolgens de gewenste optie aan.

## **Inkomende faxen automatisch verkleinen**

Als de optie Aanpassen aan pagina is ingeschakeld, worden lange faxen automatisch tot maximaal 75% verkleind, zodat de informatie op papier van standaardformaat past (de fax wordt bijvoorbeeld verkleind van Legal- naar Letter-formaat).

Als de optie Aanpassen aan pagina is uitgeschakeld, worden lange faxen met volledig formaat afgedrukt op meerdere pagina's. De fabrieksinstelling voor automatische verkleining van inkomende faxen is Aan.

Als u de functie Faxen stempelen hebt ingeschakeld, kunt u het beste de optie voor automatische verkleining ook inschakelen. Zo worden inkomende faxen enigszins verkleind, zodat het stempel niet op twee pagina's wordt afgedrukt.

**PMERKING:** Zorg dat de instelling voor het standaardpapierformaat overeenkomt met het papierformaat dat in de lade is geplaatst.

- **1.** Raak in het beginscherm de knop Instellingen & aan.
- **2.** Raak het menu Faxinstellingen aan.
- **3.** Raak het menu Geav. instell. aan.
- **4.** Raak de knop Aan pg. aanp. en vervolgens de knop Aan aan.

## **Instellingen voor het opnieuw afdrukken van faxen configureren**

- **1.** Raak in het beginscherm de knop Instellingen & aan.
- **2.** Raak het menu Faxinstellingen aan.
- **3.** Raak het menu Geav. instell. aan.
- **4.** Ga naar de knop Fax opnieuw afdrukken toestaan aan raak deze aan. Raak vervolgens de knop Aan aan.

## **Het volume van de faxgeluiden instellen**

U stelt het volume van de faxgeluiden in op het bedieningspaneel. U kunt de instellingen voor de volgende geluiden wijzigen:

- **Alarmvolume**
- Belvolume.
- Telefoonlijnvolume

#### **Het volume van waarschuwingen, de telefoonlijn en het belsignaal instellen**

- **1.** Raak in het beginscherm de knop Instellingen & aan.
- **2.** Raak het menu Systeeminstellingen aan.
- **3.** Raak het menu Vol.-instellingen aan.
- **4.** Raak de volume-instelling aan die u wilt wijzigen en raak een van de opties aan. Herhaal deze stap voor alle volume-instellingen.

## **Het stempelen van ontvangen faxen instellen**

De informatie over de afzender wordt boven aan elke ontvangen fax afgedrukt. U kunt ook uw eigen kopregel op inkomende faxen afdrukken, zodat u kunt zien op welke datum en tijd de fax is ontvangen. De fabrieksinstelling voor het stempelen van ontvangen faxen is Uit.

**PMERKING:** Wanneer u stempelen van ontvangen faxen inschakelt, is het mogelijk dat de paginagrootte toeneemt en het product een tweede pagina afdrukt.

**CPMERKING:** deze optie is alleen van toepassing op ontvangen faxen die worden afgedrukt door het product.

- **1.** Raak in het beginscherm de knop Instellingen & aan.
- **2.** Raak het menu Faxinstellingen aan.
- **3.** Raak het menu Geav. instell. aan.
- **4.** Ga naar de knop Faxen stempelen aan raak deze aan. Raak vervolgens de knop Aan aan.

## **De functie Privé ontvangen instellen**

Wanneer de functie voor privé ontvangen is ingeschakeld, worden ontvangen faxen opgeslagen in het geheugen. Er is een wachtwoord vereist om de opgeslagen faxen af te drukken.

**EX OPMERKING:** Als het faxgeheugen van het apparaat vol is, kan het apparaat geen faxtaken meer ontvangen. Als de instelling voor privé-ontvangst is ingeschakeld, zorg dan dat er regelmatig op ontvangen faxen wordt gecontroleerd en dat deze worden afgedrukt of verwijderd, om te voorkomen dat het faxgeheugen vol raakt.

- **1.** Raak in het beginscherm de knop Instellingen & aan.
- **2.** Raak het menu Faxinstellingen aan.
- **3.** Raak het menu Geav. instell. aan.
- **4.** Ga naar de knop Privé ontvangen aan raak deze aan. Raak vervolgens de knop Aan aan.
- **5.** Als u nog geen systeemwachtwoord hebt ingesteld, wordt u gevraagd om er een te maken.

**CPMERKING:** Het systeemwachtwoord is hoofdlettergevoelig.

- **a.** Raak de knop OK aan en gebruik vervolgens het toetsenblok om het systeemwachtwoord in te voeren.
- **b.** Raak de knop OK aan en bevestig het wachtwoord door het nogmaals in te voeren. Raak vervolgens de knop OK aan om het wachtwoord op te slaan.

# **Faxen ophalen instellen**

Als iemand anders een fax zodanig heeft ingesteld dat faxen kunnen worden opgehaald, kunt u de fax naar uw product laten verzenden. (Dit wordt ook wel opvragen bij een ander apparaat genoemd.)

- **1.** Raak in het beginscherm de knop Fax aan.
- **2.** Raak de knop Faxmenu aan.
- **3.** Raak de knop Ontvangstopties aan.
- **4.** Raak de knop Ontvangst afroepen aan.
- **5.** Gebruik het toetsenblok om het nummer in te voeren van het apparaat waarvan u faxen wilt opvragen en raak vervolgens de knop OK aan.

Het product belt naar het andere faxapparaat en vraagt de fax op.

# **Fax gebruiken**

# **Faxsoftware**

## **Ondersteunde faxprogramma's**

Het pc-faxprogramma dat bij dit product wordt geleverd, is het enige pc-faxprogramma dat met het product werkt. Wanneer u een eerder geïnstalleerd pc-faxprogramma wilt blijven gebruiken, dient u de modem te gebruiken die al op de computer is aangesloten. Deze software werkt niet via de modem van het apparaat.

# **Een fax annuleren**

U kunt een fax waarvan het nummer wordt gekozen of een fax die wordt ontvangen of verzonden, annuleren.

## **De huidige fax annuleren**

Druk op de knop Annuleren  $\times$  op het bedieningspaneel. Alle niet verzonden pagina's worden geannuleerd. Wanneer u op de knop Annuleren  $\times$  drukt, worden ook groepskiestaken geannuleerd.

## **Een faxtaak in de wachtrij annuleren**

U kunt faxopdrachten annuleren in de volgende situaties:

- Het product wacht op een nieuwe kiespoging na een bezette lijn, een niet-beantwoorde oproep of een communicatiefout.
- De fax wordt op een later tijdstip verzonden.

Voer de volgende stappen uit om een faxtaak te annuleren via het menu Status faxtaak:

- **1.** Raak in het beginscherm de knop Fax aan.
- **2.** Raak de knop Faxmenu aan.
- **3.** Raak de knop Verzendopties aan.
- **4.** Raak de knop Status faxtaak aan.
- **5.** Raak het faxnummer aan voor de taak die u wilt annuleren.

## **Fax gebruiken op een DSL-, PBX- of ISDN-systeem**

HP producten zijn speciaal bedoeld voor traditionele analoge telefoonlijnen. Ze zijn niet bedoeld voor DSL-, PBX- of ISDN-lijnen, of VoIP-services. Met de juiste filters, instellingen en apparatuur van een aanbieder van digitale services werken ze hier wellicht echter wel mee.

**COPMERKING:** HP raadt aan instellingsopties voor DSL, PBX, ISDN en VoIP met uw serviceprovider te bespreken.

Het HP LaserJet product is een analoog apparaat dat niet compatibel is met digitale telefoonomgevingen (tenzij een digitaal-analoogomzetter wordt gebruikt). HP garandeert geen compatibiliteit van het product met digitale omgevingen of digitaal-analoogomzetters.

#### **DSL**

Bij een digitale telefoonlijn (DSL) wordt digitale technologie gebruikt over standaard koperen telefoonkabels. Dit apparaat is niet direct compatibel met die digitale signalen. Wanneer de configuratie echter tijdens het instellen van de digitale telefoonlijn wordt opgegeven, kan het signaal worden gesplitst, zodat een deel van de bandbreedte wordt gebruikt om een analoog signaal te verzenden (voor spraak en fax) en de resterende bandbreedte wordt gebruikt voor het verzenden van digitale gegevens.

**COPMERKING:** niet alle faxen zijn compatibel met DSL-services. HP garandeert geen compatibiliteit van het product met alle DSL-servicelijnen of providers.

Een standaard DSL-modem gebruikt een filter om de communicatie van de DSL-modem via de hogere frequentieband te scheiden van de communicatie van analoge telefoon- en faxmodems via de lagere frequentieband. Het is vaak nodig om een filter te gebruiken bij analoge telefoons en faxen die zijn aangesloten op een telefoonlijn die door een DSL-modem wordt gebruikt. Meestal ontvangt de gebruiker dit filter van de DSL-serviceprovider. neem voor meer informatie of voor hulp contact op met de DSL-provider.

## **PBX**

Het product is een analoog apparaat dat niet compatibel is met alle digitale telefoonomgevingen. Er zijn mogelijk digitaal-analoogfilters of -omzetters nodig om de faxfunctionaliteit te kunnen gebruiken. Wanneer zich faxproblemen voordoen in een PBX-omgeving, kan het nodig zijn de PBX-provider om hulp te vragen. HP garandeert geen compatibiliteit van het product met digitale omgevingen of digitaalanaloogomzetters.

Neem voor meer informatie of voor hulp contact op met de PBX-provider.

#### **ISDN**

Het product is een analoog apparaat dat niet compatibel is met alle digitale telefoonomgevingen. Er zijn mogelijk digitaal-analoogfilters of -omzetters nodig om de faxfunctionaliteit te kunnen gebruiken. Wanneer zich faxproblemen voordoen in een ISDN-omgeving, kan het nodig zijn de ISDN-provider om hulp te vragen. HP garandeert geen compatibiliteit van het apparaat met digitale IDSN-omgevingen of digitaal-analoogomzetters.

## **Fax gebruiken op een VoIP-service**

VoIP-services (voice over internet protocol) zijn meestal niet compatibel met faxapparaten, tenzij de provider expliciet vermeldt dat faxen via IP-services wordt ondersteund.

Wanneer u problemen ondervindt met de werking van een fax op een VoIP-netwerk, controleert u of de juiste kabels en instellingen gebruikt. Wellicht kunt u een fax over een VoIP-netwerk versturen als u de faxsnelheid verlaagt.

Als de VoIP-provider een 'Pass through'-modus voor de verbinding aanbiedt, zijn de prestaties van de fax met VoIP beter. Als de provider 'aangenaam achtergrondgeluid' heeft toegevoegd aan de lijn, kunnen de prestaties van de fax worden verbeterd als deze functie niet is ingeschakeld.

Neem contact op met de VoIP-provider als u problemen blijft ondervinden bij het verzenden van faxen.

# **Faxgeheugen**

## **Bij stroomuitval blijft de inhoud van het faxgeheugen behouden**

Het flashgeheugen beschermt tegen gegevensverlies in geval van stroomuitval. Op andere faxapparaten worden faxpagina's opgeslagen in het normale RAM-geheugen of in het kortetermijn-RAMgeheugen. In het normale RAM-geheugen gaan gegevens direct verloren wanneer de stroom uitvalt. In het kortetermijn-RAM-geheugen gaan de gegevens ongeveer 60 minuten na een stroomuitval verloren. In het flash-geheugen kunnen gegevens jarenlang worden bewaard zonder dat de fax hoeft te zijn ingeschakeld.

# **Faxen uit het geheugen verwijderen**

Gebruik deze procedure alleen als u vermoedt dat iemand anders toegang heeft tot uw product en mogelijk faxen uit het geheugen opnieuw probeert af te drukken.

- A **VOORZICHTIG:** Naast het wissen van het afdrukgeheugen kunt u met deze procedure faxen verwijderen die op dat moment worden verzonden evenals faxen die gepland zijn voor een latere verzending en niet afgedrukte of doorgestuurde faxen.
	- **1.** Raak in het beginscherm de knop Instellingen & aan.
	- **2.** Raak het menu Service aan.
	- **3.** Raak het menu Faxservice aan.
	- **4.** Raak de knop Opgesl. faxen wissen aan.

# **Een fax verzenden**

## **Faxen vanaf de flatbedscanner**

**1.** Plaats het document met de bedrukte kant omlaag op de glasplaat.

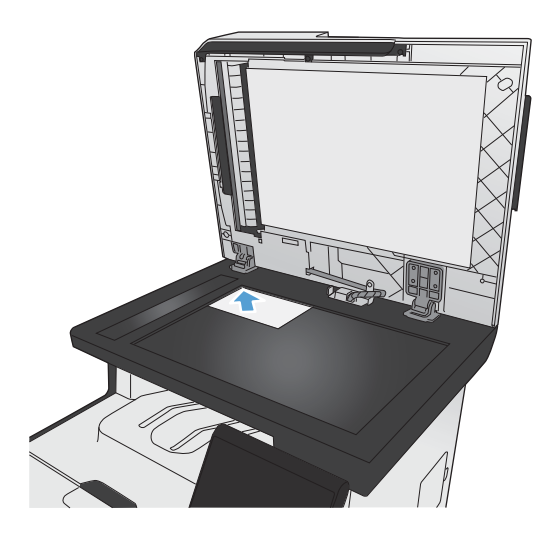

- **2.** Raak in het beginscherm de knop Fax aan.
- **3.** Voer het faxnummer in met het toetsenblok.
- **4.** Raak de knop Faxen starten aan.
- **5.** U wordt gevraagd om te bevestigen dat u de fax verzendt vanaf de glasplaat van de scanner. Raak de knop Ja aan.
- **6.** U wordt gevraagd de eerste pagina te plaatsen. Raak de knop OK aan.
- **7.** Het apparaat scant de eerste pagina en vraagt u vervolgens de volgende pagina te plaatsen. Raak de knop Ja aan als het document uit meerdere pagina's bestaat. Vervolg dit proces tot u alle pagina's hebt gescand.
- **8.** Wanneer u de laatste pagina hebt gescand, wordt u gevraagd om de knop Nee aan te raken. De fax wordt verzonden.

## **Faxen vanuit de documentinvoer**

**1.** Plaats de originelen met de bedrukte zijde naar boven in de documentinvoer.

> **OPMERKING:** De capaciteit van de documentinvoer is maximaal 50 vel van 75 g/ m2 of 20 lb.

**VOORZICHTIG:** Gebruik geen originelen met correctietape, correctievloeistof, paperclips of nietjes om schade aan het product te voorkomen. Plaats ook geen foto's en kleine of dunne originelen in de documentinvoer.

**2.** Schuif de papiergeleiders goed tegen het papier aan.

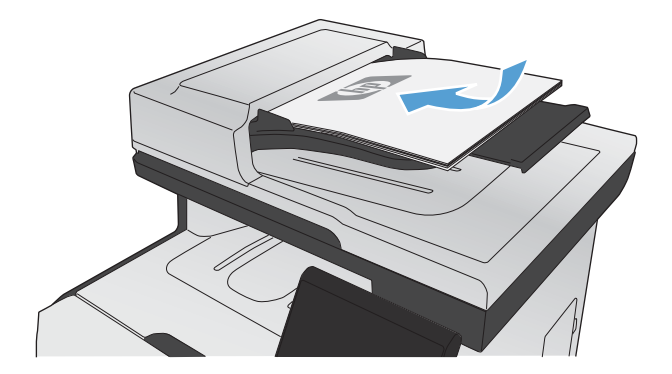

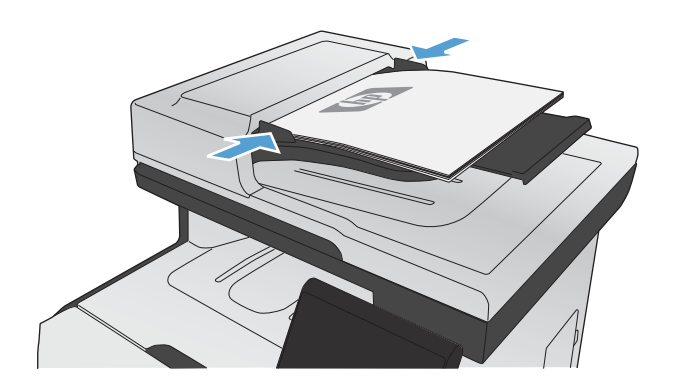

**3.** Raak in het beginscherm de knop Fax aan.

- **4.** Voer het faxnummer in met het toetsenblok.
- **5.** Raak de knop Faxen starten aan.

# **Snelkiescodes en groepskiescodes gebruiken**

**1.** Plaats het document in de documentinvoer of op de glasplaat van de scanner.

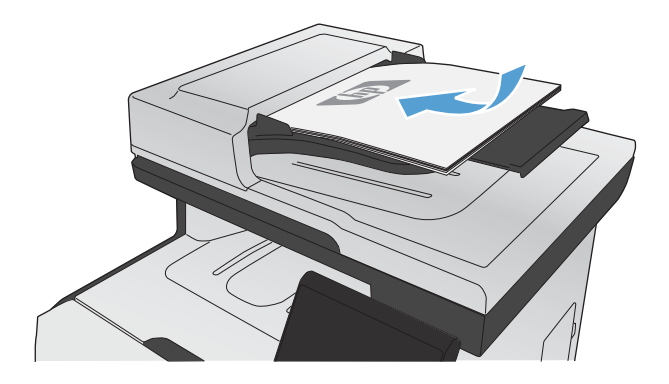

- **2.** Raak in het beginscherm de knop Fax aan.
- **3.** Raak het pictogram voor het faxtelefoonboek aan op het toetsenblok.

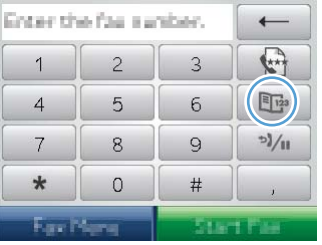

- **4.** Raak de gewenste naam van de individuele vermelding of groepsvermelding aan.
- **5.** Raak de knop Faxen starten aan.

## **Een fax verzenden vanuit de software**

Dit gedeelte bevat algemene instructies voor het verzenden van faxen met behulp van de software die bij het apparaat is geleverd. Alle andere onderwerpen die van toepassing zijn op de software, worden beschreven in de Help bij het programma. Deze kunt u openen via het menu **Help** in het programma.

U kunt elektronische documenten vanaf een computer faxen als u aan de volgende vereisten voldoet:

- Het apparaat is rechtstreeks op de computer aangesloten of op een netwerk waarmee de computer verbonden is.
- De software bij het product is op de computer geïnstalleerd.
- Het besturingssysteem van de computer wordt door het apparaat ondersteund.

#### **Een fax verzenden vanuit de software**

De procedure om een fax te verzenden, is afhankelijk van uw specificaties. Hieronder volgen de meest voorkomende stappen.

- **1.** Klik op **Start**, klik op **Programma's** (of **Alle programma's** in Windows XP) en klik vervolgens op **HP**.
- **2.** Klik op de apparaatnaam en vervolgens op **Fax verzenden**. De faxsoftware wordt geopend.
- **3.** Voer het faxnummer in van één of meer ontvangers.
- **4.** Plaats het document in de documentinvoer.
- **5.** Klik op **Nu verzenden**.

#### **Een fax verzenden vanuit een softwareprogramma van een andere leverancier, bijvoorbeeld Microsoft Word**

- **1.** Open een document in een ander programma.
- **2.** Klik op het menu **Bestand** en vervolgens op **Afdrukken**.
- **3.** Selecteer in de vervolgkeuzelijst met printerdrivers de driver van de fax. De faxsoftware wordt geopend.
- **4.** Voer het faxnummer in van één of meer ontvangers.
- **5.** Voeg eventuele pagina's toe die in het apparaat zijn geplaatst. Deze stap is optioneel.
- **6.** Klik op **Nu verzenden**.

## **Een fax verzenden via een op de faxlijn aangesloten telefoon**

Het kan voorkomen dat u een faxnummer wilt kiezen vanaf een toestel dat op dezelfde lijn is aangesloten als het product. Dit is bijvoorbeeld het geval als u een fax verstuurt naar een persoon van wie het apparaat op handmatig ontvangen is ingesteld. U kunt dan eerst bellen om te laten weten dat de fax er aankomt.

**CPMERKING:** Het toestel moet op de telefoonaansluiting (  $\uparrow$  ) van het apparaat zijn aangesloten.

- **1.** Plaats het document in de documentinvoer.
- **2.** Raak in het beginscherm de knop Fax aan.
- **3.** Neem de handset van een toestel dat op dezelfde lijn is aangesloten als het product. Kies het faxnummer met behulp van het toetsenblok van de telefoon.
- **4.** Wanneer de ontvanger antwoordt, kunt u vragen of deze het faxapparaat inschakelt.
- **5.** Wanneer u de faxtonen hoort, raakt u de knop Faxen starten aan, wacht u totdat **Wordt verbonden** op het scherm van het bedieningspaneel wordt weergegeven en legt u de hoorn op de haak.

## **Een fax verzenden met bevestiging**

U kunt het apparaat zo instellen dat u wordt gevraagd om een faxnummer voor de tweede keer in te voeren om te bevestigen dat u de fax naar het juiste nummer verzendt.

- **1.** Raak in het beginscherm de knop Instellingen & aan.
- **2.** Raak het menu Faxinstellingen aan.
- **3.** Raak het menu Geav. instell. aan.
- **4.** Ga naar de knop Faxnummer bevestigen, raak deze aan en raak vervolgens de knop Aan aan.
- **5.** Verzend de fax.

## **Uitgestelde verzending van een fax plannen**

Via het bedieningspaneel van het product kunt u instellen dat een fax op een later tijdstip naar een of meerdere personen wordt verzonden. Wanneer deze procedure is voltooid, scant het product het document in het geheugen en keert het weer terug naar de stand Klaar.

**EX OPMERKING:** wanneer de fax niet op het geplande tijdstip kan worden verzonden, wordt dit aangegeven in het faxfoutenrapport (indien deze optie is ingeschakeld) of in het faxactiviteitenlogboek. De verzending wordt mogelijk niet uitgevoerd als de faxoproep niet wordt beantwoord of als een bezetsignaal de kiespogingen heeft gestopt.

Wanneer is ingesteld dat een fax op een later tijdstip moet worden verzonden, maar deze moet worden aangepast, verstuurt u de extra informatie als een nieuwe faxtaak. Alle faxen die zijn gepland voor verzending naar hetzelfde faxnummer op hetzelfde moment, worden als individuele faxen afgeleverd.

**1.** Plaats het document in de documentinvoer.

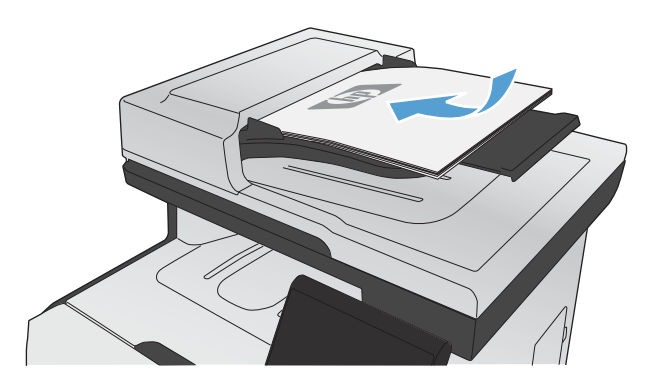

- **2.** Raak in het beginscherm de knop Fax aan.
- **3.** Raak de knop Faxmenu aan.
- **4.** Raak de knop Verzendopties aan.
- **5.** Raak de knop Fax later verz. aan.
- **6.** Gebruik het toetsenblok om in te voeren op welk tijdstip de fax moet worden verzonden. Raak de knop OK aan.
- **7.** Gebruik het toetsenblok om in te voeren op welke datum de fax moet worden verzonden. Raak de knop OK aan.
- **8.** Voer het faxnummer in met het toetsenblok. Raak de knop OK aan. Het apparaat scant het document en bewaart het bestand tot aan het opgegeven tijdstip in het geheugen.

## **Gebruik van toegangscodes, creditcards of telefoonkaarten**

Wanneer u toegangscodes, creditcards of telefoonkaarten wilt gebruiken, dient u handmatig te kiezen zodat u pauzes en kiescodes kunt invoeren.

#### **Faxen internationaal versturen**

Wanneer u een fax naar een internationale bestemming wilt versturen, kiest u handmatig zodat u pauzes en internationale toegangsnummers kunt invoeren.

# **Een fax ontvangen**

## **Een fax afdrukken**

Wanneer het product een faxverzending ontvangt, wordt de fax afgedrukt (tenzij de functie Privé ontvangen is ingeschakeld) en wordt deze ook automatisch in het flashgeheugen opgeslagen.

Als de kleurencartridge vrijwel leeg is, wordt de fax afgedrukt in zwart-wit om onderbrekingen te voorkomen. Ga als volgt te werk als u het apparaat zodanig wilt configureren dat het in kleur blijft afdrukken en de resterende toner gebruikt wanneer de cartridge vrijwel leeg is:

- **1.** Raak op het bedieningspaneel de knop Instellingen  $\frac{1}{100}$  en vervolgens de knop Systeeminstellingen aan.
- **2.** Raak de knop Indien zeer laag en vervolgens de knop Kleurenprintcass aan.
- **3.** Raak de knop Doorgaan aan.

Wanneer u de vrijwel lege cartridge hebt vervangen, wordt het afdrukken in kleur automatisch hervat.

#### **Een opgeslagen fax afdrukken wanneer de functie Privé ontvangen is ingeschakeld**

Wanneer u opgeslagen faxen wilt afdrukken, dient u het beveiligingswachtwoord van het apparaat in te voeren. Nadat het apparaat de opgeslagen faxen heeft afgedrukt, worden deze uit het geheugen verwijderd.

- **1.** Raak in het beginscherm de knop Fax aan.
- **2.** Raak de knop Faxmenu aan.
- **3.** Raak de knop Ontvangstopties aan.
- **4.** Raak de knop Privéfaxen afdrukken aan.
- **5.** Gebruik het toetsenblok om het beveiligingswachtwoord van het apparaat in te voeren en raak vervolgens de knop OK aan.

#### **Een fax opnieuw afdrukken**

Wanneer de functie Fax opnieuw afdrukken toestaan is ingeschakeld, worden ontvangen faxen in het geheugen opgeslagen. Het apparaat heeft een opslagruimte van 3,2 MB (ongeveer 250 pagina's).

Deze faxen worden continu opgeslagen. Door het opnieuw afdrukken worden ze niet uit het geheugen gewist.

#### **De functie Fax opnieuw afdrukken toestaan inschakelen**

- **1.** Raak in het beginscherm de knop Instellingen & aan.
- **2.** Raak het menu Faxinstellingen aan.
- **3.** Raak het menu Geav. instell. aan.
- **4.** Ga naar de knop Fax opnieuw afdrukken toestaan, raak deze aan en raak vervolgens de knop Aan aan.

#### **Faxen opnieuw**

- **1.** Raak in het beginscherm de knop Fax aan.
- **2.** Raak de knop Faxmenu aan.
- **3.** Raak de knop Ontvangstopties aan.
- **4.** Raak de knop Faxen opn. afdr. aan.
- **5.** Raak de vermelding aan voor de fax die u opnieuw wilt afdrukken.

## **Faxen ontvangen wanneer er faxtonen te horen zijn op de telefoonlijn**

Als u een telefoonlijn hebt waarop zowel faxen als telefoongesprekken binnenkomen en u hoort faxsignalen wanneer u de telefoon opneemt, kunt u het ontvangstproces op één van de volgende twee manieren starten.

- Druk op de knop Faxen starten op het bedieningspaneel als u zich vlak bij het apparaat bevindt.
- Als dit niet zo is, drukt u achtereenvolgens op de toetsen 1-2-3 op het toestel. Vervolgens wacht u totdat u faxverzendsignalen hoort en hangt u op.

**EX OPMERKING:** De tweede methode werkt alleen als de instelling Doorschakelen is ingesteld op Ja.

# **Faxproblemen oplossen**

# **Controlelijst voor het oplossen van problemen met faxen**

- Er zijn diverse oplossingen mogelijk. Probeer na elke aanbevolen oplossing opnieuw te faxen om te controleren of het probleem is opgelost.
- Voor de beste resultaten tijdens het oplossen van faxproblemen, controleert u of de lijn van het apparaat rechtstreeks op de telefoonaansluiting aan de muur is aangesloten. Koppel alle andere apparaten die op het apparaat zijn aangesloten los.
- **1.** Controleer of het telefoonsnoer op de juiste aansluiting aan de achterkant van het apparaat is aangesloten.
- **2.** Controleer de telefoonlijn door de faxtest uit te voeren:
	- **a.** Open vanaf het bedieningspaneel het menu Instellingen  $\mathcal{S}_n$  en open vervolgens het menu Service.
	- **b.** Selecteer de optie Faxservice.
	- **c.** Selecteer de optie Faxtest uitvoeren. Het faxtestrapport wordt afgedrukt.

Het rapport bevat de volgende mogelijke resultaten:

- **Gelukt:** Het rapport bevat alle huidige faxinstellingen.
- **Mislukt**: Het snoer is op de verkeerde aansluiting aangesloten. Het rapport bevat suggesties voor het oplossen van dit probleem.
- **Mislukt**: de telefoonlijn is niet actief. Het rapport bevat suggesties voor het oplossen van dit probleem.
- **3.** Controleer of de firmware van het apparaat up-to-date is:
	- **a.** Druk een configuratiepagina af vanuit het menu Rapporten op het bedieningspaneel om de huidige firmwaredatumcode te verkrijgen.
	- **b.** Ga naar [www.hp.com](http://www.hp.com).
		- **1.** Klik op de koppeling **Ondersteuning en drivers**.
		- **2.** Klik op de koppeling **Software en drivers downloaden** (ook voor firmware).
		- **3.** Voer in het veld **Voor product** het modelnummer van het apparaat in en klik op de knop naast hetvak.
- **4.** Kies de koppeling die bij het door u gebruikte besturingssysteem hoort.
- **5.** Ga naar het firmwaregedeelte van de tabel.
	- Wanneer de versie in de lijst overeenkomt met de configuratiepagina, hebt u de meest recente versie.
	- Wanneer de versies verschillen, downloadt u de firmware-upgrade en werkt u de firmware op het apparaat bij door de instructies op het scherm te volgen.

**CPMERKING:** Het apparaat moet zijn aangesloten op een computer met toegang tot internet om de firmware te kunnen bijwerken.

- Verzend de fax opnieuw.
- **4.** Controleer of de fax is ingesteld tijdens het installeren van de software.

Voer vanuit de HP-programmamap op de computer het programma Fax instellen uit.

- **5.** Controleer of de telefoonlijn een analoog faxapparaat ondersteunt.
	- Als u gebruikmaakt van ISDN of digitale PBX, dient u contact op te nemen met uw serviceprovider voor informatie over het configureren van een analoge faxlijn.
	- Als u gebruikmaakt van een VoIP-service, dient u vanaf het bedieningspaneel de instelling Faxsnelheid te wijzigen in Langzaam (V.29) of de instelling Snel (V.34) uit te schakelen. Vraag uw serviceprovider of faxen wordt ondersteund en vraag naar de aanbevolen snelheid van de faxmodem. Bij sommige bedrijven is een adapter vereist.
	- Als u gebruikmaakt van een DSL-service, dient u te controleren of de telefoonverbinding naar het apparaat is voorzien van een filter. Neem contact op met de DSL-serviceprovider of schaf een DSL-filter aan als u er geen hebt. Als er al een DSL-filter is geplaatst, dient u een ander filter te proberen, aangezien deze filters defect kunnen raken.
- **6.** Als het probleem aanhoudt, raadpleeg dan de hierna volgende gedeelten voor meer gedetailleerde informatie.

## **Foutmeldingen op de fax**

Er worden tijdelijk signaal- en waarschuwingsberichten weergegeven. Mogelijk moet u deze bevestigen door de knop OK aan te raken om verder te kunnen gaan, of moet u de knop Annuleren  $\bm{\times}$ aanraken om de taak te annuleren. Bij bepaalde waarschuwingen wordt de taak mogelijk niet volledig uitgevoerd of is de afdrukkwaliteit niet goed. Als het signaal- of waarschuwingsbericht betrekking heeft op het afdrukken en de functie voor automatisch doorgaan is ingeschakeld, wordt geprobeerd om de taak te hervatten wanneer de waarschuwing 10 seconden op het scherm is weergegeven zonder dat u deze hebt bevestigd.

## **ADF-deur is open. Fax geannuleerd.**

#### **Omschrijving**

De klep van de documentinvoer is open, waardoor de fax niet kan worden verzonden.

#### **Aanbevolen actie**

Sluit de klep en verzend de fax opnieuw.

## **Communicatiefout.**

#### **Omschrijving**

Er is een fout opgetreden in de faxcommunicatie tussen het product en de afzender of ontvanger.

#### **Aanbevolen actie**

Laat het product opnieuw proberen de fax te verzenden. Haal het telefoonsnoer van het product uit de wandcontactdoos, sluit een telefoon aan en controleer of u kunt bellen. Sluit het telefoonsnoer van het product aan op de aansluiting van een andere telefoonlijn.

Probeer het probleem op te lossen door een ander telefoonsnoer te gebruiken.

Stel de optie Faxsnelheid in op Langzaam (V.29) of schakel de optie Snel (V.34) uit.

Schakel de functie Foutcorrectie uit om automatische foutcorrectie te voorkomen.

**EX OPMERKING:** Als u de functie Foutcorrectie uitschakelt, is de kwaliteit van de fax mogelijk lager.

Druk vanaf het bedieningspaneel het rapport Faxactiv.logbest. af om te bepalen of de fout optreedt bij een bepaald faxnummer.

Neem contact op met HP als de fout zich blijft voordoen. Raadpleeg [www.hp.com/go/](http://www.hp.com/go/LJColorMFPM375) [LJColorMFPM375](http://www.hp.com/go/LJColorMFPM375) of [www.hp.com/go/LJColorMFPM475](http://www.hp.com/go/LJColorMFPM475) of de ondersteuningsbrochure in de verpakking van het apparaat.

## **Faxnummer bezet. Opn. kiezen.**

#### **Omschrijving**

Het faxnummer waarnaar u de fax probeert te verzenden, is in gesprek. Het product kiest het bezette nummer automatisch opnieuw.

#### **Aanbevolen actie**

Laat het product opnieuw proberen de fax te verzenden.

Bel de ontvanger en controleer of zijn of haar faxapparaat aan staat en gereed is.

Controleer of u het juiste faxnummer belt.

Open het menu Service en raak de knop Faxservice aan. Raak de knop Faxtest uitvoeren aan. Met deze test wordt gecontroleerd of het telefoonsnoer op de juiste aansluiting is aangesloten en of de telefoonlijn een signaal ontvangt. Het apparaat drukt een rapport met de resultaten af.

Neem contact op met HP als de fout zich blijft voordoen. Raadpleeg [www.hp.com/go/](http://www.hp.com/go/LJColorMFPM375) [LJColorMFPM375](http://www.hp.com/go/LJColorMFPM375) of [www.hp.com/go/LJColorMFPM475](http://www.hp.com/go/LJColorMFPM475) of de ondersteuningsbrochure in de verpakking van het apparaat.

## **Faxnummer bezet. Verz. geannul.**

#### **Omschrijving**

Het faxnummer waarnaar u de fax probeert te verzenden, is in gesprek. De verzending van de fax is geannuleerd.

#### **Aanbevolen actie**

Bel de ontvanger en controleer of zijn of haar faxapparaat aan staat en gereed is.

Controleer of u het juiste faxnummer belt.

Controleer of de optie Opnemen als bezet is ingeschakeld.

Open het menu Service en raak de knop Faxservice aan. Raak de knop Faxtest uitvoeren aan. Met deze test wordt gecontroleerd of het telefoonsnoer op de juiste aansluiting is aangesloten en of de telefoonlijn een signaal ontvangt. Het apparaat drukt een rapport met de resultaten af.

Neem contact op met HP als de fout zich blijft voordoen. Raadpleeg [www.hp.com/go/](http://www.hp.com/go/LJColorMFPM375) [LJColorMFPM375](http://www.hp.com/go/LJColorMFPM375) of [www.hp.com/go/LJColorMFPM475](http://www.hp.com/go/LJColorMFPM475) of de ondersteuningsbrochure in de verpakking van het apparaat.

## **Faxontvangstfout.**

#### **Omschrijving**

Er is een fout opgetreden tijdens het ontvangen van een fax.

#### **Aanbevolen actie**

Verzoek de afzender om de fax opnieuw te verzenden.

Probeer een fax naar de afzender of naar een ander faxtoestel te verzenden.

Controleer of er een kiestoon op de telefoonlijn is door de knop Faxen starten aan te raken.

Controleer of het telefoonsnoer goed is aangesloten door het los te koppelen en weer aan te sluiten.

Controleer of u het telefoonsnoer gebruikt dat bij het product is geleverd.

Open het menu Service en raak de knop Faxservice aan. Raak de knop Faxtest uitvoeren aan. Met deze test wordt gecontroleerd of het telefoonsnoer op de juiste aansluiting is aangesloten en of de telefoonlijn een signaal ontvangt. Het apparaat drukt een rapport met de resultaten af.

Verlaag de faxsnelheid. Vraag de afzender om de fax opnieuw te verzenden.

Schakel de foutcorrectiemodus uit. Vraag de afzender om de fax opnieuw te verzenden.

**EX OPMERKING:** Als u de foutcorrectiemodus uitschakelt, is de kwaliteit van de fax mogelijk lager.

Sluit het product aan op een andere telefoonlijn.

Neem contact op met HP als de fout zich blijft voordoen. Raadpleeg [www.hp.com/go/](http://www.hp.com/go/LJColorMFPM375) [LJColorMFPM375](http://www.hp.com/go/LJColorMFPM375) of [www.hp.com/go/LJColorMFPM475](http://www.hp.com/go/LJColorMFPM475) of de ondersteuningsbrochure in de verpakking van het apparaat.

## **Faxopslag is vol. Faxontvangst geannuleerd.**

#### **Omschrijving**

Het product had onvoldoende geheugen tijdens de faxverzending. Alleen de pagina's waarvoor plaats is in het geheugen, worden afgedrukt.

#### **Aanbevolen actie**

Druk alle faxberichten af en vraag de afzender om de fax opnieuw te verzenden. Laat de afzender de faxtaak in verschillende taken opsplitsen voordat hij deze opnieuw verzendt. Annuleer alle faxtaken of verwijder de faxberichten uit het geheugen.

## **Faxopslag is vol. Faxontvangst geannuleerd.**

#### **Omschrijving**

Er is onvoldoende geheugen voor het opslaan van inkomende faxen beschikbaar.

#### **Aanbevolen actie**

Wanneer u gebruikmaakt van de functie Privé ontvangen, dient u alle ontvangen faxen af te drukken om geheugen vrij te maken.

Indien er nog meer geheugen nodig is, wist u faxen uit het geheugen. Open het menu Service. Selecteer in het menu Faxservice de optie Opgesl. faxen wissen.

## **Faxopslag is vol. Faxverzending geannul.**

#### **Omschrijving**

Tijdens het verzenden van de fax is het geheugen vol geraakt. Een faxtaak kan alleen correct worden uitgevoerd als alle pagina's van de fax zich in het geheugen bevinden. Alleen de pagina's waarvoor plaats was in het geheugen, zijn verzonden.

#### **Aanbevolen actie**

Annuleer de huidige taak. Schakel het apparaat uit en weer in. Probeer de taak opnieuw te verzenden.

Als de fout zich blijft voordoen, annuleert u de taak en schakelt u het apparaat voor de tweede keer uit en weer in. Het apparaat heeft mogelijk onvoldoende geheugen voor bepaalde taken.

## **Geen antwoord. Opn. kiezen.**

#### **Omschrijving**

Er is geen antwoord van het faxnummer waarnaar u wilt verzenden. Het product probeert na enkele minuten opnieuw te kiezen.

#### **Aanbevolen actie**

Laat het product opnieuw proberen de fax te verzenden.

Bel de ontvanger en controleer of zijn of haar faxapparaat aan staat en gereed is.

Controleer of u het juiste faxnummer belt.

Als het nummer voortdurend opnieuw wordt gekozen, haalt u het telefoonsnoer van het apparaat uit de wandcontactdoos, sluit u een telefoon aan en controleert u of u kunt bellen.

Zorg dat het telefoonsnoer van de telefoonaansluiting op de muur is aangesloten op de -vaansluiting.

Sluit het telefoonsnoer van het product aan op de aansluiting van een andere telefoonlijn.

Probeer het probleem op te lossen door een ander telefoonsnoer te gebruiken.

Neem contact op met HP als de fout zich blijft voordoen. Raadpleeg [www.hp.com/go/](http://www.hp.com/go/LJColorMFPM375) [LJColorMFPM375](http://www.hp.com/go/LJColorMFPM375) of [www.hp.com/go/LJColorMFPM475](http://www.hp.com/go/LJColorMFPM475) of de ondersteuningsbrochure in de verpakking van het apparaat.

## **Geen antwoord. Verz. geannul.**

#### **Omschrijving**

De pogingen om een faxnummer opnieuw te kiezen zijn mislukt of de optie Opn. kiezen bij gn antw. is uitgeschakeld.

#### **Aanbevolen actie**

Bel de ontvanger en controleer of zijn of haar faxapparaat aan staat en gereed is.

Controleer of u het juiste faxnummer belt.

Controleer of de optie voor opnieuw kiezen is ingeschakeld.

Ontkoppel het telefoonsnoer van het product en van de wandcontactdoos en sluit het weer aan.

Haal het telefoonsnoer van het product uit de wandcontactdoos, sluit een telefoon aan en controleer of u kunt bellen.

Zorg dat het telefoonsnoer van de telefoonaansluiting op de muur is aangesloten op de  $\neg$ aansluiting.

Sluit het telefoonsnoer van het product aan op de aansluiting van een andere telefoonlijn.

Neem contact op met HP als de fout zich blijft voordoen. Raadpleeg [www.hp.com/go/](http://www.hp.com/go/LJColorMFPM375) [LJColorMFPM375](http://www.hp.com/go/LJColorMFPM375) of [www.hp.com/go/LJColorMFPM475](http://www.hp.com/go/LJColorMFPM475) of de ondersteuningsbrochure in de verpakking van het apparaat.

## **Geen fax**

#### **Omschrijving**

Het product heeft de inkomende oproep beantwoord, maar heeft niet vastgesteld dat de oproep afkomstig was van een faxtoestel.

#### **Aanbevolen actie**

Laat het product opnieuw proberen de fax te ontvangen.

Probeer het probleem op te lossen door een ander telefoonsnoer te gebruiken.
Sluit het telefoonsnoer van het product aan op de aansluiting van een andere telefoonlijn.

Neem contact op met HP als de fout zich blijft voordoen. Raadpleeg [www.hp.com/go/](http://www.hp.com/go/LJColorMFPM375) [LJColorMFPM375](http://www.hp.com/go/LJColorMFPM375) of [www.hp.com/go/LJColorMFPM475](http://www.hp.com/go/LJColorMFPM475) of de ondersteuningsbrochure in de verpakking van het apparaat.

### **Geen kiestoon.**

#### **Omschrijving**

Het product heeft geen kiestoon gedetecteerd.

#### **Aanbevolen actie**

Controleer of er een kiestoon op de telefoonlijn is door de knop Faxen starten aan te raken.

Ontkoppel het telefoonsnoer van het product en van de wandcontactdoos en sluit het weer aan.

Controleer of u het telefoonsnoer gebruikt dat bij het product is geleverd.

Haal het telefoonsnoer van het product uit de wandcontactdoos, sluit een telefoon aan en controleer of u kunt bellen.

Zorg dat het telefoonsnoer van de telefoonaansluiting op de muur is aangesloten op de -aansluiting.

Sluit het telefoonsnoer van het product aan op de aansluiting van een andere telefoonlijn.

Controleer de telefoonlijn via de optie Faxtest uitvoeren in het menu Service op het bedieningspaneel.

Neem contact op met HP als de fout zich blijft voordoen. Raadpleeg [www.hp.com/go/](http://www.hp.com/go/LJColorMFPM375) [LJColorMFPM375](http://www.hp.com/go/LJColorMFPM375) of [www.hp.com/go/LJColorMFPM475](http://www.hp.com/go/LJColorMFPM475) of de ondersteuningsbrochure in de verpakking van het apparaat.

#### **Verzendfout fax**

#### **Omschrijving**

Er is een fout opgetreden tijdens het verzenden van een fax.

#### **Aanbevolen actie**

Verzend de fax opnieuw.

Probeer naar een ander faxnummer te faxen.

Controleer of er een kiestoon op de telefoonlijn is door de knop Faxen starten aan te raken.

Controleer of het telefoonsnoer goed is aangesloten door het los te koppelen en weer aan te sluiten.

Controleer of u het telefoonsnoer gebruikt dat bij het product is geleverd.

Controleer of de telefoon goed werkt. Hiervoor koppelt u het apparaat los, sluit u een telefoon op de telefoonlijn aan en probeert u een telefoongesprek te voeren.

Sluit het product aan op een andere telefoonlijn.

Stel de faxresolutie in op Standaard in plaats van op de standaardinstelling Fijn.

Neem contact op met HP als de fout zich blijft voordoen. Raadpleeg [www.hp.com/go/](http://www.hp.com/go/LJColorMFPM375) [LJColorMFPM375](http://www.hp.com/go/LJColorMFPM375) of [www.hp.com/go/LJColorMFPM475](http://www.hp.com/go/LJColorMFPM475) of de ondersteuningsbrochure in de verpakking van het apparaat.

## **Problemen oplossen met faxcodes en traceerrapporten**

## **Faxfoutcodes bekijken en interpreteren**

Gebruik de faxfoutcodes uit het faxactiviteitenlogbestand om problemen met de faxfunctie van het apparaat op te lossen.

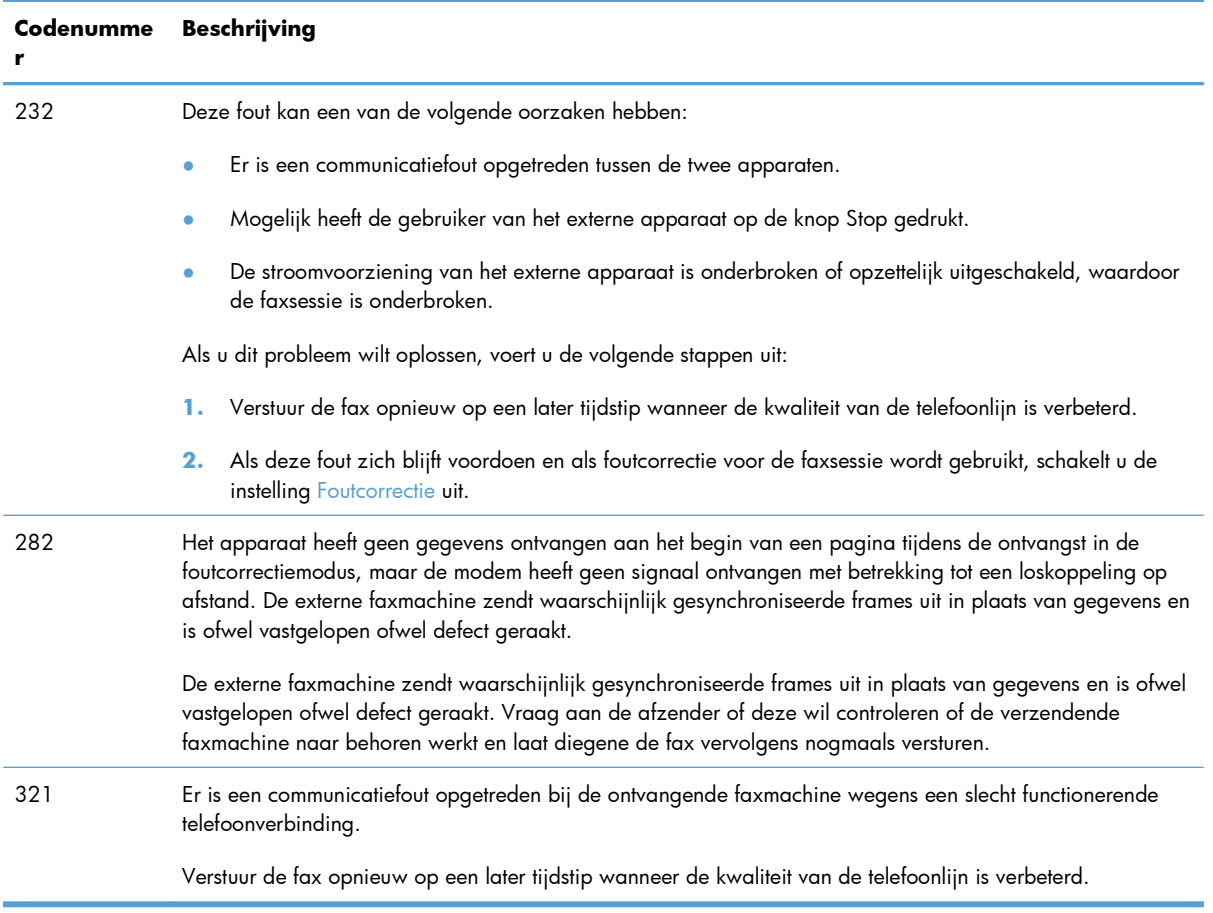

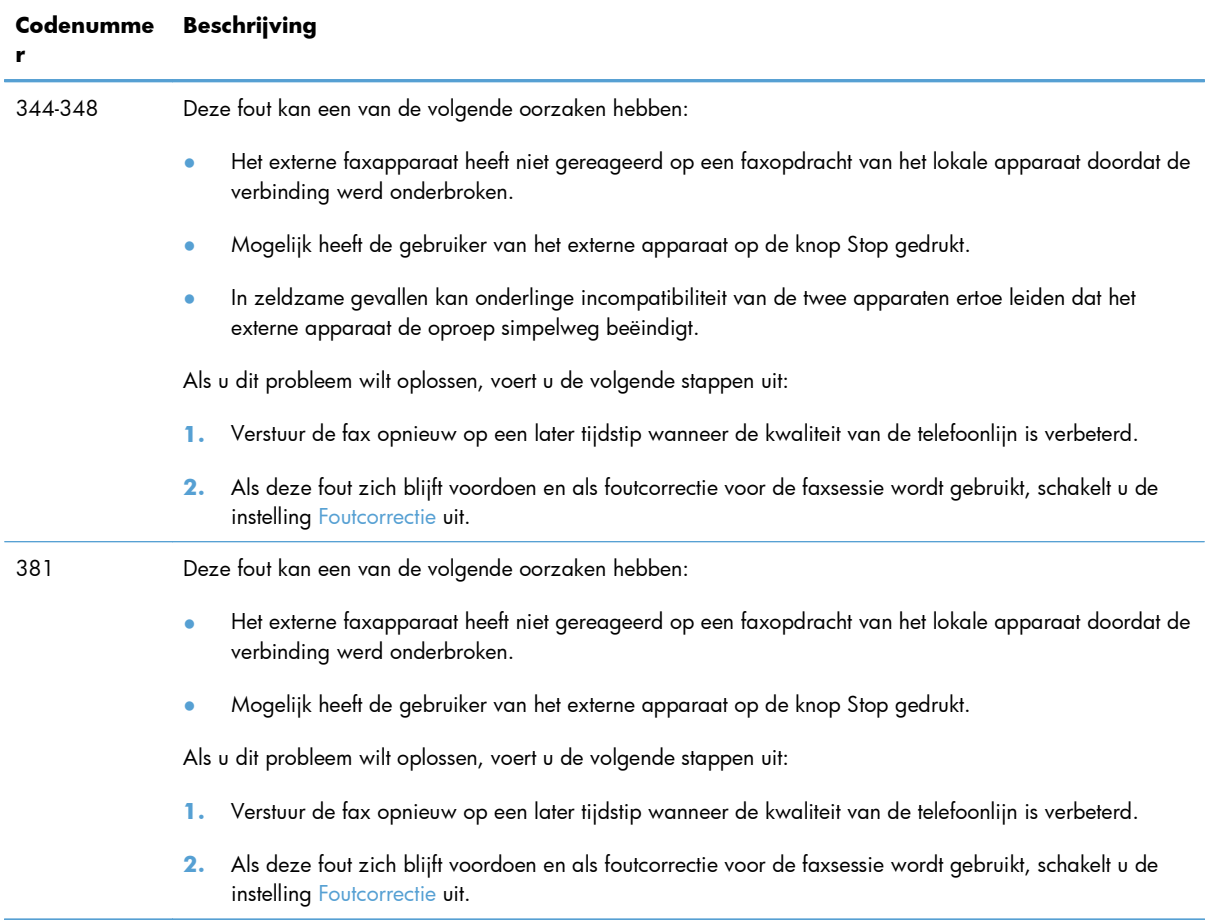

#### **Faxtraceerrapport**

Een fax T.30-traceerrapport bevat informatie waarmee u transmissieproblemen bij het faxen kunt oplossen. Wanneer u belt met HP om deze problemen op te lossen, dient u voordat u belt een T.30 traceerrapport af te drukken.

- **1.** Raak in het beginscherm de knop Instellingen & aan.
- **2.** Raak het menu Service aan.
- **3.** Raak het menu Faxservice aan.
- **4.** Raak de knop Afdrukken T.30 Trace en vervolgens de knop Nu aan.

**EX OPMERKING:** Met deze procedure wordt een rapport van de laatste al dan niet geslaagde faxtaak afgedrukt. Als u een rapport van iedere mislukte faxtaak wilt genereren, selecteert u de instelling Bij fout. Als u een rapport van iedere faxtaak wilt genereren, selecteert u de instelling Einde oproep.

## **Faxlogboeken en rapporten**

U kunt faxlogboeken en rapporten als volgt afdrukken:

## **Alle faxrapporten afdrukken**

Gebruik deze procedure om alle volgende rapporten ineens af te drukken:

- Rapport laatste oproep
- Faxactiviteitenlog
- Telefoonboekrapport
- Lijst met ongewenste faxen
- Factuurrapport (wanneer factuurcodes zijn ingeschakeld)
- **Configuratierapport**
- Gebruikspagina
- **1.** Raak in het beginscherm de knop Fax aan.

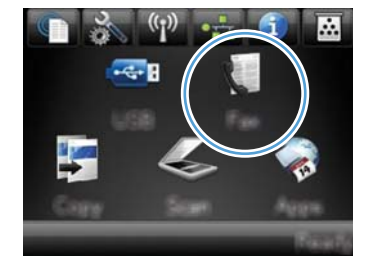

- **2.** Raak de knop Faxmenu aan.
- **3.** Raak de knop Faxrapporten aan.
- **4.** Raak de knop Alle faxrapporten afdrukken aan.

## **Afzonderlijke faxrapporten afdrukken**

**1.** Raak in het beginscherm de knop Fax aan.

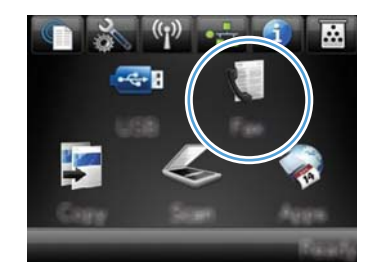

- **2.** Raak de knop Faxmenu aan.
- **3.** Raak de knop Faxrapporten aan.
- **4.** Ga naar het rapport dat u wilt afdrukken.

## **Het faxfoutenrapport instellen**

Een faxfoutenrapport is een kort rapport met de melding dat zich een fout heeft voorgedaan bij een faxtaak. U kunt dit rapport na de volgende gebeurtenissen laten afdrukken:

- Elke faxfout (standaardfabrieksinstelling)
- Faxverzendfout
- Faxontvangstfout
- **Nooit**

**OPMERKING:** Met deze optie weet u niet dat een fax niet goed is verzonden, tenzij u een faxactiviteitenlogboek afdrukt.

**1.** Raak in het beginscherm de knop Fax aan.

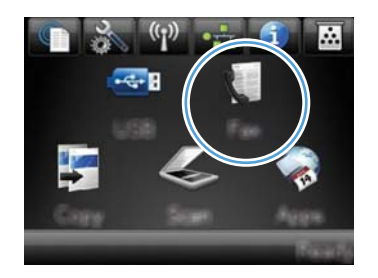

- **2.** Raak de knop Faxmenu aan.
- **3.** Raak de knop Faxrapporten aan.
- **4.** Raak de knop Foutenrapport fax aan en raak de gewenste afdrukoptie aan.

## **Foutcorrectie en faxsnelheid wijzigen**

### **Foutcorrectiemodus van de fax instellen**

Gewoonlijk worden de signalen van de telefoonlijn tijdens het verzenden of ontvangen van een fax gecontroleerd. Wanneer er tijdens de verzending een fout optreedt en de foutcorrectie-instelling Aan is, kan u worden gevraagd een deel van de fax opnieuw te verzenden. De fabrieksinstelling voor foutcorrectie is Aan.

Schakel deze optie alleen uit als u problemen hebt met het verzenden of ontvangen van een fax en u de fouten tijdens de overdracht wilt accepteren. U kunt deze functie bijvoorbeeld uitschakelen wanneer u een fax wilt verzenden naar of ontvangen uit het buitenland of als u een satellietverbinding gebruikt.

- **1.** Raak in het beginscherm de knop Instellingen & aan.
- **2.** Raak het menu Service aan.
- **3.** Raak het menu Faxservice aan.
- **4.** Raak de knop Foutcorrectie en vervolgens de knop Aan aan.

## **De faxsnelheid wijzigen**

De instelling voor de faxsnelheid is het modemprotocol dat het product voor de verzending van faxen gebruikt. Dit protocol is de wereldwijde standaard op het gebied van full-duplex-modems voor het verzenden en ontvangen van gegevens via telefoonlijnen met 33.600 bps (bits per seconde). De fabrieksinstelling voor faxsnelheid is Snel (V.34).

Wijzig de V.34-instelling alleen als er problemen optreden bij het verzenden of ontvangen van een fax via een bepaald apparaat. U kunt de faxsnelheid bijvoorbeeld verlagen wanneer u een fax wilt verzenden naar of wilt ontvangen uit het buitenland of via een satellietverbinding.

- **1.** Raak in het beginscherm de knop Instellingen & aan.
- **2.** Raak het menu Faxinstellingen aan.
- **3.** Raak het menu Geav. instell. aan.
- 4. Ga naar de knop Faxsnelheid, raak deze aan en selecteer de gewenste snelheidsinstelling.

## **Problemen oplossen met het verzenden van faxen**

- Er wordt een foutbericht weergegeven op het bedieningspaneel
- [Op het bedieningspaneel wordt het bericht Klaar weergegeven en de fax wordt niet verzonden](#page-226-0)
- [Op het bedieningspaneel wordt het bericht "Pagina 1 wordt opgeslagen" weergegeven en de fax](#page-227-0) [wordt daarna niet verwerkt](#page-227-0)
- [Faxen worden ontvangen, maar kunnen niet worden verzonden](#page-227-0)
- [De faxfuncties op het bedieningspaneel kunnen niet worden gebruikt](#page-227-0)
- [Er kunnen geen snelkiesnummers worden gebruikt](#page-228-0)
- [Er kunnen geen groepskiescodes worden gebruikt](#page-228-0)
- [U ontvangt een opgenomen foutbericht van de telefoonmaatschappij wanneer u probeert een fax](#page-228-0) [te verzenden](#page-228-0)
- [Er kunnen geen fax worden verzonden als er een telefoon is aangesloten op het apparaat](#page-229-0)

## **Er wordt een foutbericht weergegeven op het bedieningspaneel**

#### **Het bericht Communicatiefout. wordt weergegeven**

- Laat het product opnieuw proberen de fax te verzenden. Door het opnieuw verzenden is de faxsnelheid tijdelijk lager.
- Haal het telefoonsnoer van het product uit de wandcontactdoos, sluit een telefoon aan en controleer of u kunt bellen. Sluit het telefoonsnoer van het product aan op de aansluiting van een andere telefoonlijn.

Als het apparaat op een digitale telefoonlijn is aangesloten, controleer dan of u het juiste filter en de juiste instellingen gebruikt, welke door de aanbieder van digitale services worden verstrekt.

- Probeer het probleem op te lossen door een ander telefoonsnoer te gebruiken.
- Wijzig via het bedieningspaneel de optie Faxsnelheid in Gemiddeld (V.17) of Langzaam (V.29).
	- **a.** Raak in het beginscherm de knop Instellingen  $\frac{a}{b}$  aan.
	- **b.** Open het menu Faxinstellingen.
	- **c.** Open het menu Geav. instell..
	- **d.** Open het menu Faxsnelheid.
	- **e.** Selecteer de juiste instelling.
- Schakel de optie Foutcorrectie uit.
	- **a.** Raak in het beginscherm de knop Instellingen  $\frac{1}{100}$  aan.
	- **b.** Open het menu Service.
- **c.** Open het menu Faxservice.
- **d.** Open het menu Foutcorrectie.
- **e.** Selecteer de instelling Uit.

**EX OPMERKING:** Als u de optie Foutcorrectie uitschakelt, is de kwaliteit van de fax mogelijk lager.

• Neem contact op met HP als de fout zich blijft voordoen. Raadpleeg [www.hp.com/go/](http://www.hp.com/go/LJColorMFPM375) [LJColorMFPM375](http://www.hp.com/go/LJColorMFPM375) of [www.hp.com/go/LJColorMFPM475](http://www.hp.com/go/LJColorMFPM475) of de ondersteuningsbrochure in de verpakking van het apparaat.

#### **Geen kiestoon.**

- Controleer of het telefoonsnoer op de juiste aansluiting op het apparaat is aangesloten.
- Controleer of het telefoonsnoer van het apparaat rechtstreeks op de telefoonaansluiting aan de muur is aangesloten.
- Controleer of er een kiestoon op de telefoonlijn is door de knop Faxen starten aan te raken.
- Haal het telefoonsnoer van het product uit de wandcontactdoos, sluit een telefoon aan en controleer of u kunt bellen.
- Ontkoppel het telefoonsnoer van het product en van de wandcontactdoos en sluit het weer aan.
- Controleer of u het telefoonsnoer gebruikt dat bij het product is geleverd.
- Sluit het telefoonsnoer van het product aan op de aansluiting van een andere telefoonlijn.
- Controleer de telefoonlijn via de optie Faxtest uitvoeren in het menu Service op het bedieningspaneel.
	- **a.** Raak in het beginscherm de knop Instellingen & aan.
	- **b.** Open het menu Service.
	- **c.** Open het menu Faxservice.
	- **d.** Selecteer het item Faxtest uitvoeren.

#### **Het bericht Faxnummer bezet. wordt weergegeven**

- **•** Probeer de fax opnieuw te verzenden.
- Bel de ontvanger om te controleren of het faxapparaat aanstaat en gereed is voor ontvangst.
- **•** Controleer of u het juiste faxnummer belt.
- Controleer of er een kiestoon op de telefoonlijn is door de knop Faxen starten aan te raken.
- Controleer of de telefoon goed werkt. Hiervoor koppelt u het apparaat los, sluit u een telefoon op de telefoonlijn aan en probeert u een telefoongesprek te voeren.
- Sluit het telefoonsnoer van het product aan op de aansluiting van een andere telefoonlijn en probeer de fax opnieuw te verzenden.
- Probeer het probleem op te lossen door een ander telefoonsnoer te gebruiken.
- Verzend de fax op een later tijdstip.
- Neem contact op met HP als de fout zich blijft voordoen. Raadpleeg [www.hp.com/go/](http://www.hp.com/go/LJColorMFPM375) [LJColorMFPM375](http://www.hp.com/go/LJColorMFPM375) of [www.hp.com/go/LJColorMFPM475](http://www.hp.com/go/LJColorMFPM475) of de ondersteuningsbrochure in de verpakking van het apparaat.

#### **Het bericht Geen antwoord. wordt weergegeven**

- Probeer de fax opnieuw te verzenden.
- Bel de ontvanger om te controleren of het faxapparaat aanstaat en gereed is voor ontvangst.
- **•** Controleer of u het juiste faxnummer belt.
- Haal het telefoonsnoer van het product uit de wandcontactdoos, sluit een telefoon aan en controleer of u kunt bellen.
- Sluit het telefoonsnoer van het product aan op de aansluiting van een andere telefoonlijn.
- Probeer het probleem op te lossen door een ander telefoonsnoer te gebruiken.
- Zorg dat het telefoonsnoer van de telefoonaansluiting op de muur is aangesloten op de - $\overline{\odot}$ aansluiting.
- Controleer de telefoonlijn via de optie Faxtest uitvoeren in het menu Service op het bedieningspaneel.
	- **a.** Raak in het beginscherm de knop Instellingen & aan.
	- **b.** Open het menu Service.
	- **c.** Open het menu Faxservice.
	- **d.** Selecteer het item Faxtest uitvoeren.
- Neem contact op met HP als de fout zich blijft voordoen. Raadpleeg [www.hp.com/go/](http://www.hp.com/go/LJColorMFPM375) [LJColorMFPM375](http://www.hp.com/go/LJColorMFPM375) of [www.hp.com/go/LJColorMFPM475](http://www.hp.com/go/LJColorMFPM475) of de ondersteuningsbrochure in de verpakking van het apparaat.

#### **Papierstoring documentinvoer**

- Controleer of het papier aan de afmetingspecificaties voldoet. Het apparaat ondersteunt geen faxpagina's die langer zijn dan 381 mm .
- Druk de tekst af of maak hiervan een kopie op Letter-, A4-, or Legal-formaat en verzend de fax opnieuw.

#### <span id="page-226-0"></span>**Het bericht Faxopslag is vol. wordt weergegeven**

- Schakel het product uit en weer in.
- Druk opgeslagen faxen die nog niet zijn afgedrukt af.
	- **a.** Raak de knop Fax en vervolgens de knop Faxmenu aan.
	- **b.** Open het menu Ontvangstopties.
	- **c.** Selecteer het item Privéfaxen afdrukken.
	- **d.** Voer het wachtwoord in wanneer u daarom wordt gevraagd.
- Verwijder opgeslagen faxen uit het geheugen.
	- **a.** Raak in het beginscherm de knop Instellingen & aan.
	- **b.** Open het menu Service.
	- **c.** Open het menu Faxservice.
	- **d.** Selecteer het item Opgesl. faxen wissen.
- Splits een grote faxtaak op in kleinere gedeelten en fax deze afzonderlijk.

#### **Scannerfout**

- Controleer of het papier aan de afmetingspecificaties voldoet. Het apparaat ondersteunt geen faxpagina's die langer zijn dan 381 mm .
- Druk de tekst af of maak hiervan een kopie op Letter-, A4-, of Legal-formaat en verzend de fax opnieuw.

## **Op het bedieningspaneel wordt het bericht Klaar weergegeven en de fax wordt niet verzonden**

- Controleer of er fouten in het faxactiviteitenlog worden weergegeven.
	- **a.** Raak de knop Fax en vervolgens de knop Faxmenu aan.
	- **b.** Open het menu Faxrapporten.
	- **c.** Open het menu Faxactiv.logbest..
	- **d.** Selecteer de optie Log nu afdr..
- Controleer of de hoorn op de haak ligt als er een telefoon op het apparaat is aangesloten.
- Koppel alle andere lijnen tussen de fax en het apparaat los.
- Sluit het apparaat rechtstreeks aan op de telefoonaansluiting aan de muur en verzend de fax opnieuw.

## <span id="page-227-0"></span>**Op het bedieningspaneel wordt het bericht "Pagina 1 wordt opgeslagen" weergegeven en de fax wordt daarna niet verwerkt**

- Verwijder opgeslagen faxen uit het geheugen.
	- **a.** Raak in het beginscherm de knop Instellingen  $\frac{a}{b}$  aan.
	- **b.** Open het menu Service.
	- **c.** Open het menu Faxservice.
	- **d.** Selecteer het item Opgesl. faxen wissen.

#### **Faxen worden ontvangen, maar kunnen niet worden verzonden**

U verzendt een fax maar er gebeurt niets.

- **1.** Controleer of er een kiestoon op de telefoonlijn is door de knop Faxen starten aan te raken.
- **2.** Schakel het product uit en weer in.
- **3.** Gebruik het bedieningspaneel of de wizard Faxinstellingen van HP om de tijd, datum en kopregel van de fax in te stellen.
	- **a.** Raak in het beginscherm de knop Instellingen  $\frac{1}{\sqrt{2}}$  aan.
	- **b.** Open het menu Faxinstellingen.
	- **c.** Open het menu Basisinstell..
	- **d.** Open het menu Faxkop.
	- **e.** Selecteer de juiste instellingen.
- **4.** Controleer of de hoorns van alle andere toestellen op de lijn ook op de haak liggen.
- **5.** Wanneer u gebruikmaakt van een DSL-service, dient u te controleren of de telefoonverbinding met het apparaat van een filter met hoge frequentiedoorgang is voorzien.

### **De faxfuncties op het bedieningspaneel kunnen niet worden gebruikt**

- Het apparaat is mogelijk beveiligd met een wachtwoord. Gebruik de geïntegreerde webserver van HP, de HP Toolbox-software of het bedieningspaneel om een wachtwoord in te stellen.
- Neem contact op met uw systeembeheerder als u het wachtwoord van het apparaat niet kent.
- Vraag bij de systeembeheerder na of de faxfunctie is ingeschakeld.

#### <span id="page-228-0"></span>**Er kunnen geen snelkiesnummers worden gebruikt**

- Controleer of het faxnummer geldig is.
- Als er voor een buitenlijn een voorvoegsel is vereist, schakelt u de optie Toegangsnummer in of voegt u het voorvoegsel toe aan het snelkiesnummer.
	- **a.** Raak in het beginscherm de knop Instellingen & aan.
	- **b.** Open het menu Faxinstellingen.
	- **c.** Open het menu Basisinstell..
	- **d.** Open het menu Toegangsnummer.
	- **e.** Selecteer de instelling Aan.

#### **Er kunnen geen groepskiescodes worden gebruikt**

- Controleer of het faxnummer geldig is.
- Als er voor een buitenlijn een voorvoegsel is vereist, schakelt u de optie Toegangsnummer in of voegt u het voorvoegsel toe aan het snelkiesnummer.
	- **a.** Raak in het beginscherm de knop Instellingen & aan.
	- **b.** Open het menu Faxinstellingen.
	- **c.** Open het menu Basisinstell..
	- **d.** Open het menu Toegangsnummer.
	- **e.** Selecteer de instelling Aan.
- Wijs aan alle vermeldingen in de groep een snelkiesnummer toe.
	- **a.** Open een niet-gebruikt snelkiesnummer.
	- **b.** Voer het faxnummer voor het snelkiesnummer in.
	- **c.** Raak de knop OK aan om het snelkiesnummer op te slaan.

## **U ontvangt een opgenomen foutbericht van de telefoonmaatschappij wanneer u probeert een fax te verzenden**

- Controleer of u het juiste faxnummer hebt gedraaid en of de telefoondienst niet is geblokkeerd. Bij sommige telefoondiensten is het bijvoorbeeld niet mogelijk om internationale nummers te bellen.
- Als er voor een buitenlijn een voorvoegsel is vereist, schakelt u de optie Toegangsnummer in of voegt u het voorvoegsel toe aan het snelkiesnummer.
	- **a.** Raak in het beginscherm de knop Instellingen & aan.
	- **b.** Open het menu Faxinstellingen.
- <span id="page-229-0"></span>**c.** Open het menu Basisinstell..
- **d.** Open het menu Toegangsnummer.
- **e.** Selecteer de instelling Aan.

**COPMERKING:** Als u zonder voorvoegsel een fax wilt verzenden, maar de optie Toegangsnummer is ingeschakeld, dient u de fax handmatig te verzenden.

- Een fax verzenden naar een internationaal nummer
	- **a.** Als er een voorvoegsel is vereist, dient u het telefoonnummer met voorvoegsel handmatig in te toetsen.
	- **b.** Voer het land-/regionummer in voordat u het telefoonnummer intoetst.
	- **c.** Wacht op een onderbreking in de toon aan de telefoon.
	- **d.** Verzend de fax handmatig via het bedieningspaneel.

## **Er kunnen geen fax worden verzonden als er een telefoon is aangesloten op het apparaat**

- Controleer of de hoorn op de haak ligt.
- Controleer of de telefoon tijdens het faxen wordt gebruikt om te bellen.
- Koppel de telefoon los van de lijn en probeer de fax opnieuw te verzenden.

## **Problemen met het ontvangen van faxen oplossen**

- De fax reageert niet
- [Er wordt een foutbericht weergegeven op het bedieningspaneel](#page-232-0)
- [Er is een fax ontvangen, maar deze kan niet worden afgedrukt](#page-234-0)
- [De afzender ontvangt een bezettoon](#page-235-0)
- [Geen belsignaal](#page-235-0)
- [Er kunnen geen faxen worden verzonden of ontvangen via een PBX-lijn](#page-235-0)

#### **De fax reageert niet**

#### **De fax heeft een eigen telefoonlijn**

- Stel via het bedieningspaneel de optie Antwoordmodus in op Automatisch.
	- **a.** Raak in het beginscherm de knop Instellingen & aan.
	- **b.** Open het menu Faxinstellingen.
	- **c.** Open het menu Basisinstell..
- **d.** Open het menu Antwoordmodus.
- **e.** Selecteer de instelling Automatisch.

#### **Er is een antwoordapparaat op het apparaat aangesloten**

- Stel de optie Antwoordmodus in op TAM en sluit het antwoordapparaat aan op de telefoonaansluiting.
	- **a.** Raak in het beginscherm de knop Instellingen  $\frac{1}{\sqrt{2}}$  aan.
	- **b.** Open het menu Faxinstellingen.
	- **c.** Open het menu Basisinstell..
	- **d.** Open het menu Antwoordmodus.
	- **e.** Selecteer de instelling TAM.

Wanneer de instelling TAM niet beschikbaar is, stelt u de optie Antwoordmodus in op Automatisch.

- Stel de instelling Keer overg. v. antw. in op minstens één belsignaal meer dan het aantal belsignalen dat op het antwoordapparaat is ingesteld.
	- **a.** Raak in het beginscherm de knop Instellingen  $\frac{1}{\sqrt{2}}$  aan.
	- **b.** Open het menu Faxinstellingen.
	- **c.** Open het menu Basisinstell..
	- **d.** Open het menu Keer overg. v. antw..
	- **e.** Selecteer de juiste instelling.
- Sluit het antwoordapparaat aan op de telefoonaansluiting.
- Als er een draadloze telefoon op het apparaat is aangesloten, stelt u de optie Antwoordmodus in op Fax/Tel om oproepen naar het juiste toestel te leiden. Wanneer er een telefoongesprek wordt gedetecteerd, genereert het apparaat een beltoon om u te informeren dat u de telefoon moet opnemen.
	- **a.** Raak in het beginscherm de knop Instellingen  $\mathcal{S}_s$  aan.
	- **b.** Open het menu Faxinstellingen.
	- **c.** Open het menu Basisinstell..
	- **d.** Open het menu Antwoordmodus.
	- **e.** Selecteer de instelling Fax/Tel.

#### **Er is een telefoon op het apparaat aangesloten**

Stel de optie Antwoordmodus in op Automatisch.

- **1.** Raak in het beginscherm de knop Instellingen & aan.
- **2.** Open het menu Faxinstellingen.
- **3.** Open het menu Basisinstell..
- **4.** Open het menu Antwoordmodus.
- **5.** Selecteer de instelling Automatisch.

#### **De instelling Antwoordmodus is ingesteld op Handmatig.**

Raak de knop Faxen starten op het bedieningspaneel aan.

#### **Voicemail is beschikbaar op de faxlijn**

- Voeg een unieke beldienst toe aan uw telefoon en wijzig de instelling Aparte beltoon op het apparaat, zodat deze overeenkomt met het belpatroon van de telefoonmaatschappij. Neem voor meer informatie contact op met uw telefoonmaatschappij.
	- **a.** Controleer of de antwoordmodus is ingesteld op Automatisch.
	- **b.** Raak in het beginscherm de knop Instellingen  $\frac{1}{\sqrt{2}}$  aan.
	- **c.** Open het menu Faxinstellingen.
	- **d.** Open het menu Basisinstell..
	- **e.** Open het menu Aparte beltoon.
	- **f.** Selecteer de juiste instelling.
- Schaf een aparte faxlijn aan.
- Stel de optie Antwoordmodus in op Handmatig.
	- **a.** Raak in het beginscherm de knop Instellingen  $\frac{1}{20}$  aan.
	- **b.** Open het menu Faxinstellingen.
	- **c.** Open het menu Basisinstell..
	- **d.** Open het menu Antwoordmodus.
	- **e.** Selecteer de instelling Handmatig.

**PY OPMERKING:** U dient aanwezig te zijn om faxen te kunnen ontvangen.

#### <span id="page-232-0"></span>**Het apparaat is verbonden met een DSL-telefoondienst**

- Controleer de installatie en functies. Bij een DSL-modem is een filter met hoge frequentiedoorgang vereist voor de telefoonverbinding met het apparaat. Neem contact op met uw DSLserviceprovider voor een filter of koop een filter.
- Controleer of het filter is aangesloten.
- Vervang het bestaande filter om er zeker van te zijn dat het niet defect is.

#### **Faxverzending en -ontvangst op het apparaat vinden plaats via de IP- of VoIP-telefoondienst**

- Stel de optie Faxsnelheid in op Langzaam (V.29) of Gemiddeld (V.17), of schakel de instelling Snel (V.34) uit.
	- **a.** Raak in het beginscherm de knop Instellingen & aan.
	- **b.** Open het menu Faxinstellingen.
	- **c.** Open het menu Geav. instell..
	- **d.** Open het menu Faxsnelheid.
	- **e.** Selecteer de juiste instelling.
- Neem contact op met uw serviceprovider om te controleren of faxen wordt ondersteund en voor de aanbevolen snelheidsinstellingen voor faxen. Bij sommige bedrijven is een adapter vereist.

### **Er wordt een foutbericht weergegeven op het bedieningspaneel**

#### **Het bericht Geen fax wordt weergegeven**

- Vraag de afzender om de fax opnieuw te verzenden.
- Controleer of het telefoonsnoer van het apparaat op de telefoonaansluiting aan de muur is aangesloten.
- Probeer het probleem op te lossen door een ander telefoonsnoer te gebruiken.
- Sluit het telefoonsnoer van het product aan op de aansluiting van een andere telefoonlijn.
- Controleer of de telefoonlijn en de telefoonaansluiting op de muur werken door een telefoon aan te sluiten en te luisteren of u een kiestoon hoort.
- Controleer of het telefoonsnoer op de lijnaansluiting op het apparaat is aangesloten.
- Controleer de telefoonlijn door een faxtest uit te voeren vanaf het bedieningspaneel.
- Neem contact op met HP als de fout zich blijft voordoen. Raadpleeg [www.hp.com/go/](http://www.hp.com/go/LJColorMFPM375) [LJColorMFPM375](http://www.hp.com/go/LJColorMFPM375) of [www.hp.com/go/LJColorMFPM475](http://www.hp.com/go/LJColorMFPM475) of de ondersteuningsbrochure in de verpakking van het apparaat.

**COPMERKING:** Deze fout verwijst niet altijd naar een gemiste fax. Als er per ongeluk een oproep naar een faxnummer wordt gebeld en de beller ophangt, wordt het bericht **Geen fax** weergegeven op het bedieningspaneel.

#### **Het bericht Communicatiefout. wordt weergegeven**

- Vraag de afzender de fax meteen of op een later tijdstip opnieuw te verzenden wanneer de lijn is verbeterd.
- Haal het telefoonsnoer van het product uit de wandcontactdoos, sluit een telefoon aan en controleer of u kunt bellen. Sluit het telefoonsnoer van het product aan op de aansluiting van een andere telefoonlijn.
- Probeer het probleem op te lossen door een ander telefoonsnoer te gebruiken.
- Stel de optie Faxsnelheid in op Langzaam (V.29) of Gemiddeld (V.17), of schakel de instelling Snel (V.34) uit.
	- **a.** Raak in het beginscherm de knop Instellingen & aan.
	- **b.** Open het menu Faxinstellingen.
	- **c.** Open het menu Geav. instell..
	- **d.** Open het menu Faxsnelheid.
	- **e.** Selecteer de juiste instelling.
- Schakel de functie Foutcorrectie uit om automatische foutcorrectie te voorkomen.

**EX OPMERKING:** Als u de functie Foutcorrectie uitschakelt, is de kwaliteit van de fax mogelijk lager.

- **a.** Raak in het beginscherm de knop Instellingen  $\mathcal{S}_s$  aan.
- **b.** Open het menu Service.
- **c.** Open het menu Faxservice.
- d. Open het menu Foutcorrectie.
- **e.** Selecteer de instelling Uit.
- Druk vanaf het bedieningspaneel het rapport Faxactiv.logbest. af om te bepalen of de fout optreedt bij een bepaald faxnummer.
	- **a.** Raak de knop Fax en vervolgens de knop Faxmenu aan.
	- **b.** Open het menu Faxrapporten.
	- **c.** Open het menu Faxactiv.logbest..
	- **d.** Selecteer de optie Log nu afdr..
- Neem contact op met HP als de fout zich blijft voordoen. Raadpleeg [www.hp.com/go/](http://www.hp.com/go/LJColorMFPM375) [LJColorMFPM375](http://www.hp.com/go/LJColorMFPM375) of [www.hp.com/go/LJColorMFPM475](http://www.hp.com/go/LJColorMFPM475) of de ondersteuningsbrochure in de verpakking van het apparaat.

#### <span id="page-234-0"></span>**Het bericht Faxopslag is vol. wordt weergegeven**

- Schakel het product uit en weer in.
- Druk alle faxberichten af en vraag de afzender om de fax opnieuw te verzenden.
- Vraag de afzender een grote faxtaak op te splitsen in kleinere gedeelten en deze afzonderlijk te faxen.
- De resolutie van het faxapparaat waarmee wordt verzonden, mag niet zijn ingesteld op Foto of Zeer fijn.
	- **a.** Raak in het beginscherm de knop Instellingen & aan.
	- **b.** Open het menu Faxinstellingen.
	- **c.** Open het menu Geav. instell..
	- **d.** Open het menu Faxresolutie.
	- **e.** Selecteer de juiste instelling.
- Annuleer alle faxtaken of verwijder de faxberichten uit het geheugen.

#### **Het bericht Faxnummer bezet. wordt weergegeven**

- Het apparaat kan geen fax ontvangen wanneer er wordt geprobeerd een fax te verzenden. Annuleer het verzenden van de fax en probeer deze later opnieuw te verzenden.
- Laat het apparaat proberen de fax opnieuw te verzenden.

#### **Er is een fax ontvangen, maar deze kan niet worden afgedrukt**

#### **De functie Privé ontvangen is ingeschakeld**

- Wanneer de functie Privé ontvangen is ingeschakeld, worden ontvangen faxen opgeslagen in het geheugen. Er is een wachtwoord vereist om de opgeslagen faxen af te drukken.
- Voer het wachtwoord in om de fax af te drukken. Neem contact op met de beheerder van uw apparaat als u het wachtwoord niet kent.

**PMERKING:** Mogelijk treedt er een geheugenfout op als de faxen niet worden afgedrukt. Het apparaat reageert niet als het geheugen vol is.

## <span id="page-235-0"></span>**De afzender ontvangt een bezettoon**

#### **Er is een telefoon aangesloten op het apparaat**

- Controleer of de telefoon in niet gebruik is.
- Wijzig de optie Antwoordmodus zodat de instelling overeenkomt met de apparaatinstellingen.
	- **a.** Raak in het beginscherm de knop Instellingen  $\frac{a}{b}$  aan.
	- **b.** Open het menu Faxinstellingen.
	- **c.** Open het menu Basisinstell..
	- **d.** Open het menu Antwoordmodus.
	- **e.** Selecteer de instelling die overeenkomt met de apparaatinstelling.

Stel de optie Antwoordmodus in op Fax/Tel om faxen automatisch te ontvangen. De instelling Fax/Tel detecteert automatisch of de inkomende transmissie een fax of een telefoongesprek is en leidt de oproep naar het bewuste apparaat.

#### **Er wordt gebruikgemaakt van een telefoonlijnsplitter**

- Wanneer u gebruikmaakt van een telefoonlijnsplitter, dient u deze te verwijderen en de telefoon in te stellen als een gewone telefoon.
- Controleer of de telefoon in niet gebruik is.
- Controleer of de telefoon tijdens het faxen wordt gebruikt om te bellen.

#### **Geen belsignaal**

Wanneer u gebruikmaakt van een telefoonlijnsplitter, dient u deze te verwijderen en de telefoon in te stellen als een gewone telefoon.

### **Er kunnen geen faxen worden verzonden of ontvangen via een PBX-lijn**

● Wanneer u gebruikmaakt van een PBX-telefoonlijn, dient u contact op te nemen met uw PBXbeheerder om een analoge faxlijn voor uw apparaat te configureren.

## **Algemene faxproblemen oplossen**

- [Faxberichten worden langzaam verstuurd](#page-236-0)
- [De faxkwaliteit is matig](#page-237-0)
- [De fax wordt afgekapt of wordt op twee pagina's afgedrukt](#page-237-0)

### <span id="page-236-0"></span>**Faxberichten worden langzaam verstuurd**

Het apparaat heeft last van een telefoonlijnverbinding van slechte kwaliteit.

- Probeer de fax opnieuw te versturen wanneer de telefoonlijnverbinding is verbeterd.
- Ga bij de provider van de telefoondienst na of de lijn faxverkeer ondersteunt.
- Schakel de instelling Foutcorrectie uit.
	- **a.** Open het menu Instellingen ...
	- **b.** Open het menu Service.
	- **c.** Open het menu Faxservice.
	- d. Open het menu Foutcorrectie.
	- **e.** Selecteer de instelling Uit.

**EX OPMERKING:** Hierdoor kan de kwaliteit van de afdrukken afnemen.

- Gebruik wit printpapier voor het origineel. Gebruik geen gekleurd papier zoals grijs, geel of roze papier.
- Stel de instelling Faxsnelheid hoger in.
	- **a.** Open het menu Instellingen ...
	- **b.** Open het menu Faxinstellingen.
	- **c.** Open het menu Geav. instell..
	- **d.** Open het menu Faxsnelheid.
	- **e.** Selecteer de juiste instelling.
- Splits een grote faxtaak op in kleinere gedeelten en fax deze afzonderlijk.
- Stel de faxinstellingen op het bedieningspaneel in op een lagere resolutie.
	- **a.** Open het menu Instellingen ...
	- **b.** Open het menu Faxinstellingen.
	- **c.** Open het menu Geav. instell..
	- **d.** Open het menu Faxresolutie.
	- **e.** Selecteer de juiste instelling.

### <span id="page-237-0"></span>**De faxkwaliteit is matig**

De fax is onscherp of te licht.

- Stel een hogere faxresolutie voor het versturen van faxberichten in. De ingestelde resolutie heeft geen invloed op ontvangen faxberichten.
	- **a.** Open het menu Instellingen ...
	- **b.** Open het menu Faxinstellingen.
	- **c.** Open het menu Geav. instell..
	- **d.** Open het menu Faxresolutie.
	- **e.** Selecteer de juiste instelling.

**EX OPMERKING:** Als u de resolutie verhoogt, wordt de verzendsnelheid trager.

- Schakel de optie Foutcorrectie in via het bedieningspaneel.
	- **a.** Open het menu Instellingen ...
	- **b.** Open het menu Service.
	- **c.** Open het menu Faxservice.
	- **d.** Open het menu Foutcorrectie.
	- **e.** Selecteer de instelling Aan.
- Controleer de printcartridges en vervang deze indien nodig.
- Vraag de afzender om de contrastinstelling op het verzendende faxapparaat donkerder te zetten en de fax vervolgens opnieuw te verzenden.

#### **De fax wordt afgekapt of wordt op twee pagina's afgedrukt**

- Configureer de instelling Standaardpapierformaat. Faxberichten worden op één formaat papier afgedrukt op basis van de instellingen voor Standaardpapierformaat.
	- **a.** Open het menu Instellingen ...
	- **b.** Open het menu Systeeminstellingen.
	- **c.** Open het menu Papierinstell..
- **d.** Open het menu Standaardpapierformaat.
- **e.** Selecteer de juiste instelling.
- Stel de papiersoort en het papierformaat voor de lade in die wordt gebruikt voor faxberichten.
- Schakel de instelling Aan pg. aanp. in zodat langere faxen kunnen worden afgedrukt op papier van Letter- of A4-formaat.
	- **a.** Open het menu Instellingen ...
	- **b.** Open het menu Faxinstellingen.
	- **c.** Open het menu Geav. instell..
	- **d.** Open het menu Aan pg. aanp..
	- **e.** Selecteer de instelling Aan.

**PYOPMERKING:** Als de instelling Aan pg. aanp. is uitgeschakeld en de instelling Standaardpapierformaat is ingesteld op Letter, wordt een faxbericht dat oorspronkelijk was gedrukt op papier in het formaat Legal afgedrukt op twee pagina's.

## **Informatie over regelgeving en garanties**

Raadpleeg [Aanvullende verklaringen voor telecomproducten \(faxapparatuur\) op pagina 314](#page-329-0) voor informatie over regelgeving en garanties.

# **13 Beheer en onderhoud**

- [Informatiepagina's afdrukken](#page-241-0)
- [De geïntegreerde webserver van HP gebruiken](#page-243-0)
- **•** [HP Web Jetadmin software gebruiken](#page-245-0)
- **•** [Functies voor productbeveiliging](#page-245-0)
- [Energiezuinige instellingen](#page-246-0)
- [Geheugen-DIMM's installeren](#page-248-0)
- **•** [Het product reinigen](#page-253-0)
- **•** [Productupdates](#page-257-0)

## <span id="page-241-0"></span>**Informatiepagina's afdrukken**

Informatiepagina's bevinden zich in het geheugen van het product. Met behulp van deze pagina's kunt u problemen met het product onderzoeken en oplossen.

**OPMERKING:** Als de taal op het product tijdens de installatie niet goed is ingesteld, kunt u de taal handmatig instellen zodat de informatiepagina's in een van de ondersteunde talen worden afgedrukt. Wijzig de taal met behulp van het menu Systeeminstellingen op het bedieningspaneel of met behulp van de geïntegreerde webserver van HP.

- **1.** Raak in het beginscherm de knop Instellingen & aan.
- **2.** Raak de knop Rapporten aan.
- **3.** Ga naar het rapport dat u wilt afdrukken.

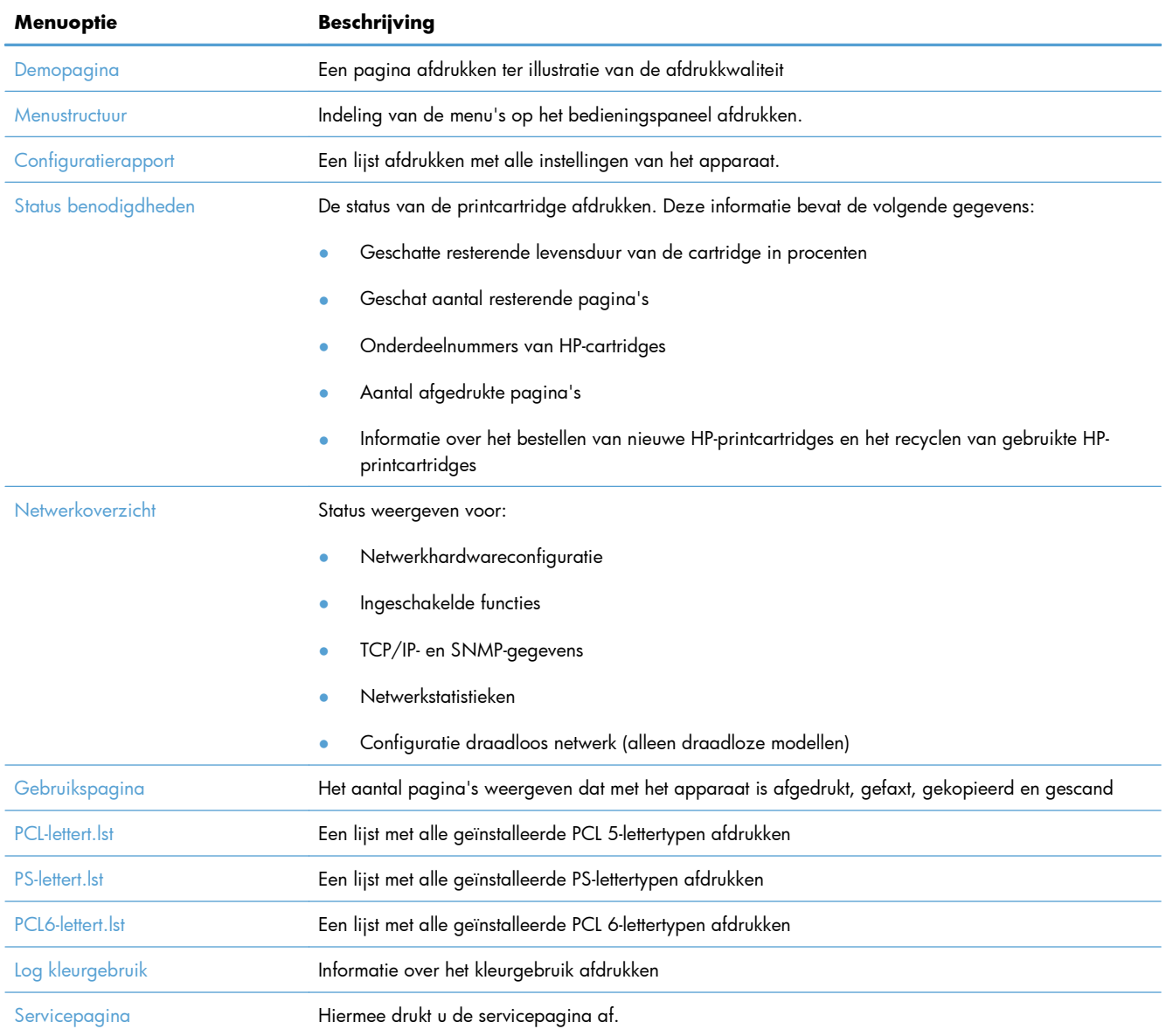

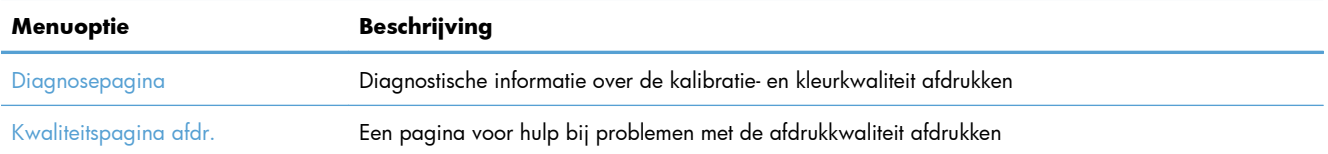

## <span id="page-243-0"></span>**De geïntegreerde webserver van HP gebruiken**

Dit product beschikt over een geïntegreerde webserver, die toegang geeft tot informatie over producten netwerkactiviteiten. Een webserver biedt een omgeving waarin webprogramma's kunnen worden uitgevoerd, vergelijkbaar met de omgeving die door een besturingssysteem (zoals Windows) wordt geboden en waarin programma's op uw computer kunnen worden uitgevoerd. De uitvoer van deze programma's kan dan in een webbrowser (zoals Microsoft Internet Explorer, Safari of Netscape Navigator) worden weergegeven.

Een geïntegreerde webserver bevindt zich op een hardwareapparaat (zoals een HP LaserJet-product) of in firmware, en is dus geen software op een netwerkserver.

Een geïntegreerde webserver heeft het voordeel dat deze een interface voor het product biedt die toegankelijk is voor alle gebruikers met een netwerkcomputer en een standaardwebbrowser. Er hoeft geen speciale software te worden geïnstalleerd of geconfigureerd, maar u moet wel een ondersteunde webbrowser op uw computer hebben. Als u toegang tot de geïntegreerde webserver wilt verkrijgen, typt u het IP-adres van het product op de adresregel van de webbrowser. (Als u het IP-adres niet weet, drukt u een configuratiepagina af.

## **De geïntegreerde webserver van HP openen**

Als u de geïntegreerde webserver van HP wilt openen, typt u het IP-adres of de hostnaam van het product in het adresveld van een ondersteunde webbrowser. Druk een configuratiepagina af om het IPadres of de hostnaam op te zoeken.

U kunt ook de geïntegreerde webserver van HP openen via de printerdriver. Open het tabblad **Service** en klik op het benodigdhedenpictogram.

**CPMERKING:** Als er zich een fout voordoet wanneer u de geïntegreerde webserver van HP opent, bevestig dan dat de proxyinstellingen van uw netwerk kloppen.

**TIP:** Nadat u de URL heeft geopend, voegt u een bladwijzer toe zodat u later snel naar deze URL kunt terugkeren.

## **Functies van de geïntegreerde webserver van HP**

Met de geïntegreerde webserver kunt u de status van het product en het netwerk weergeven en afdrukfuncties beheren vanaf de computer. Met de geïntegreerde webserver kunt u de volgende taken uitvoeren:

- Statusinformatie van het product weergeven.
- Web Services van HP activeren, waaronder HP ePrint.
- De resterende levensduur van alle benodigdheden bepalen en zo nodig nieuwe benodigdheden bestellen.
- Een deel van de productconfiguratie bekijken en wijzigen

**EX OPMERKING:** Bij Macintosh-besturingssystemen kunt u de geïntegreerde webserver gebruiken via een USB-verbinding nadat u de Macintosh-software hebt geïnstalleerd die wordt meegeleverd met het product.

- Interne pagina's weergeven en afdrukken.
- Selecteer de taal voor de weergave van de EWS-pagina's en de berichten op het display van het bedieningspaneel.
- De netwerkconfiguratie weergeven en wijzigen.
- Hier kunt u het beveiligingswachtwoord voor het product instellen, wijzigen of wissen.

**OPMERKING:** Als u de netwerkinstellingen van de geïntegreerde webserver wijzigt, wordt bepaalde software of worden bepaalde functies uitgeschakeld.

## <span id="page-245-0"></span>**HP Web Jetadmin software gebruiken**

HP Web Jetadmin is een bekroonde, toonaangevende tool voor het efficiënt beheren van een groot scala aan HP-apparaten binnen een netwerk, inclusief printers, multifunctionele apparaten en digitale verzendapparatuur. Met deze oplossing kunt u op afstand installeren, onderhouden, problemen oplossen en uw afdruk- en beeldvormingsomgeving beschermen - om zo uiteindelijk de productiviteit van uw bedrijf te vergroten door u te helpen tijd te besparen, de kosten te beheersen en uw investering te beschermen.

Er worden regelmatig HP Web Jetadmin updates uitgegeven om ondersteuning te bieden voor specifieke productfuncties. Ga naar [www.hp.com/go/webjetadmin](http://www.hp.com/go/webjetadmin) en klik op de koppeling **Zelfhulp en documentatie** voor meer informatie over updates.

## **Functies voor productbeveiliging**

Het product bevat een wachtwoordfunctie waarmee u de toegang tot instelfuncties kunt beperken, terwijl de basisfuncties wel kunnen worden gebruikt. Het wachtwoord kan worden ingesteld via de EWS of vanaf het bedieningspaneel.

Met Privé ontvangen kunt u faxen op het product opslaan totdat u bij het product bent om deze af te drukken.

## **Een systeemwachtwoord instellen**

U kunt een wachtwoord voor het apparaat instellen, zodat onbevoegde gebruikers de apparaatinstellingen niet kunnen wijzigen.

- **1.** Open de geïntegreerde webserver van HP door het IP-adres van het product op te geven in de adresregel van een webbrowser.
- **2.** Klik op het tabblad **Instellingen**.
- **3.** Klik links in het venster op het menu **Beveilig.**.
- **4.** Klik in het gebied **Instellingen voor apparaatbeveiliging** op de knop **Configureer . . .**.
- **5.** Typ in het gebied **Apparaatwachtwoord** het wachtwoord in het vak **Nieuw wachtwoord** en typ het opnieuw in het vak **Controleer het wachtwoord**.
- **6.** Klik op de knop **Toepassen**. Noteer het wachtwoord en bewaar het op een veilige plaats.

## <span id="page-246-0"></span>**Energiezuinige instellingen**

## **Afdrukken met EconoMode**

Met de EconoMode wordt aanmerkelijk minder toner verbruikt, waardoor de levensduur van de printcartridge wordt verlengd.

HP raadt het doorlopende gebruik van EconoMode af. Als de EconoMode voortdurend wordt gebruikt, is het mogelijk dat de toner langer meegaat dan de mechanische onderdelen van de printcartridge. Als de afdrukkwaliteit slechter wordt en niet meer acceptabel is, is het verstandig de printcartridge te vervangen.

- **1.** Kies **Afdrukken** in het menu **Bestand** van het softwareprogramma.
- **2.** Selecteer het apparaat en klik op de knop **Eigenschappen** of **Voorkeuren**.
- **3.** Klik op het tabblad **Papier/Kwaliteit**.
- **4.** Schakel het selectievakje **EconoModus** in.

## **PowerSave-modi**

Het apparaat beschikt over functies waarmee het energiegebruik kan worden beperkt.

Met de instelbare slaapstand kunt u het energieverbruik beperken wanneer het apparaat langere tijd niet actief is geweest. U kunt instellen na hoeveel tijd het apparaat de sluimermodus inschakelt.

```
COPMERKING: Deze modus heeft geen invloed op de opwarmtijd van het product.
```
Met de functie Autom. uitschakelen wordt het apparaat na een bepaalde tijdsduur uitgeschakeld. U kunt deze instelling aanpassen.

#### **Sluimervertraging instellen**

- **1.** Raak in het beginscherm de knop Instellingen & aan.
- **2.** Open de volgende menu's:
	- Systeeminstellingen
	- Energie-instellingen
	- Slaapstand na
- **3.** Selecteer de tijd voor de sluimervertraging.

**PY OPMERKING:** De standaardwaarde is 15 minuten.

#### **De Autom. uitschakelen instellen**

- **1.** Raak in het beginscherm de knop Instellingen  $\frac{1}{60}$  aan.
- **2.** Open de volgende menu's:
	- Systeeminstellingen
	- Energie-instellingen
	- Autom. uitschakelen
	- **Uitschakelvertraging**
- **3.** Selecteer de tijd voor de uitschakelvertraging.

**OPMERKING:** De standaardwaarde is 30 minuten.

- **4.** Het apparaat wordt automatisch weer geactiveerd vanuit de automatische uitschakeling wanneer het taken ontvangt of wanneer u op een knop drukt op het bedieningspaneel. U kunt de gebeurtenissen aanpassen die ervoor zorgen dat het apparaat weer wordt geactiveerd. Open de volgende menu's:
	- Systeeminstellingen
	- Energie-instellingen
	- Autom. uitschakelen
	- Activeringsgebeurtenissen

Als u een activeringsgebeurtenis wilt uitschakelen, selecteert u de gebeurtenis en vervolgens de optie Nee.

## **Archiefafdrukken**

Met archiefafdrukken wordt uitvoer geproduceerd die minder vatbaar is voor tonervegen en stofdeeltjes. Gebruik archiefafdrukken om documenten te maken die u wilt bewaren of archiveren

- **1.** Raak in het beginscherm de knop Instellingen & aan.
- **2.** Raak het menu Service aan.
- **3.** Raak de knop Archief afdr. en vervolgens de knop Aan aan.

## <span id="page-248-0"></span>**Geheugen-DIMM's installeren**

Het apparaat wordt geleverd met 192 MB intern RAM-geheugen. U kunt 256 MB aan extra geheugen voor het apparaat installeren door een DIMM (dual inline memory module) toe te voegen. U kunt bovendien een lettertype-DIMM installeren om karakters af te drukken (bijvoorbeeld Chinese karakters of tekens van het Cyrillisch alfabet).

A **VOORZICHTIG:** Elektronische onderdelen kunnen worden beschadigd door statische elektriciteit. Draag bij het hanteren van elektronische onderdelen een antistatische polsband of raak regelmatig het oppervlak van de antistatische verpakking aan en raak vervolgens onbewerkt metaal op het apparaat aan.

## **Geheugen-DIMM's installeren**

- **1.** Schakel het product uit en koppel alle netsnoeren en interfacekabels los.
- **2.** Open de DIMM-klep aan de rechterzijde van het product.

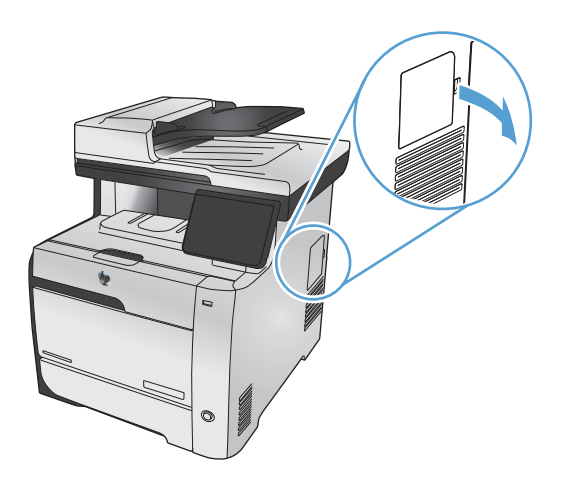

**3.** Verwijder de DIMM-klep.

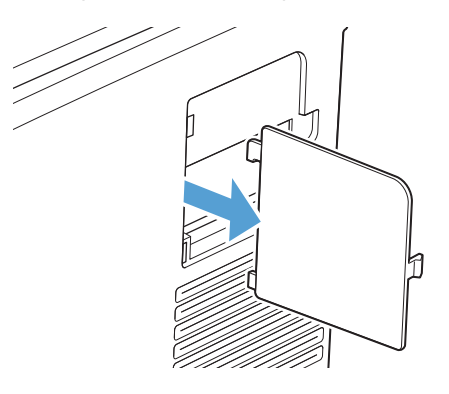

- **4.** Om een DIMM te vervangen die momenteel is geïnstalleerd, schuift u de hendels aan weerszijden van de DIMM-sleuf opzij, en vervolgens trekt u de DIMM schuin omhoog en uit de sleuf.
	- **VOORZICHTIG:** Elektronische onderdelen kunnen worden beschadigd door statische elektriciteit. Draag bij het hanteren van elektronische onderdelen een antistatische polsband of raak regelmatig het oppervlak van de antistatische verpakking aan en raak vervolgens onbewerkt metaal op het apparaat aan.

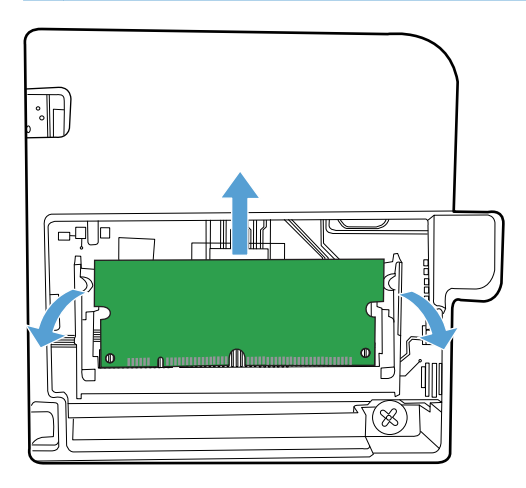

**5.** Haal de nieuwe DIMM uit de antistatische verpakking en zoek de inkeping in de onderrand van de DIMM.

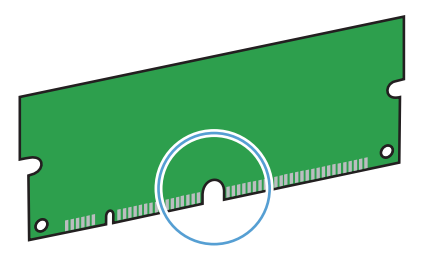

**6.** Houd de DIMM aan de randen vast en breng de inkepingen op de DIMM onder een hoek op één lijn met de DIMM-sleuf.

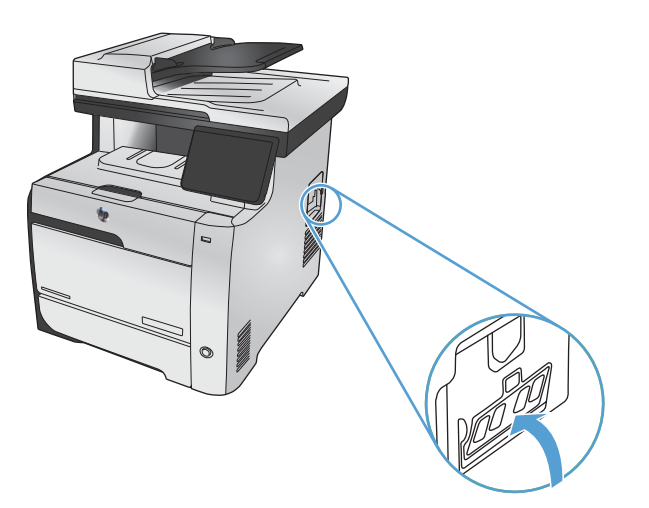

- **7.** Druk de DIMM omlaag tot beide nokken aangrijpen op de DIMM. Als de DIMM correct is geplaatst zijn de metalen contacten niet zichtbaar.
	- **OPMERKING:** Als u problemen hebt met het plaatsen van de DIMM, moet u ervoor zorgen dat de inkeping in de onderrand van de DIMM in lijn ligt met het streepje op de sleuf. Als de DIMM nog steeds niet kan worden geplaatst, controleert u of u het juiste type DIMM gebruikt.

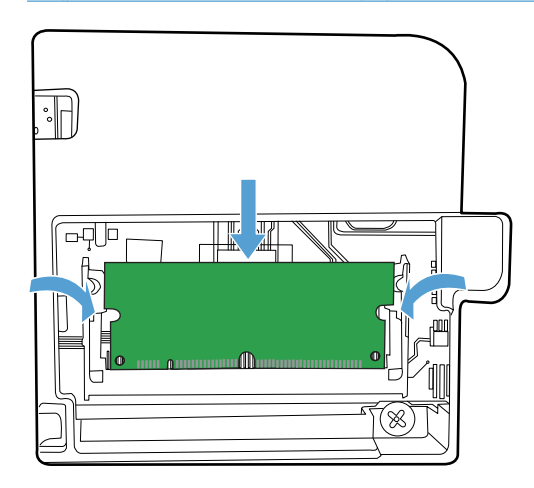

**8.** Plaats de DIMM-klep opnieuw.

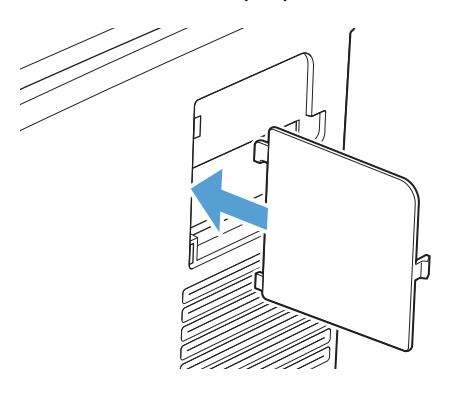

**9.** Sluit de DIMM-klep.

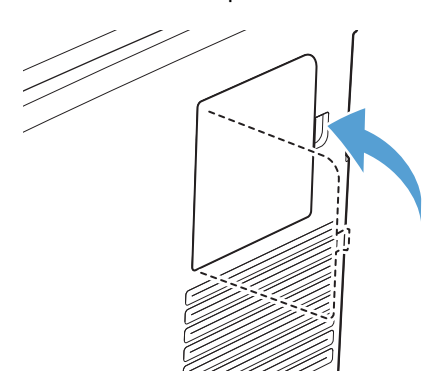

**10.** Sluit het netsnoer en de USB- of netwerkkabel weer aan en zet het product aan.

## **Geheugen inschakelen**

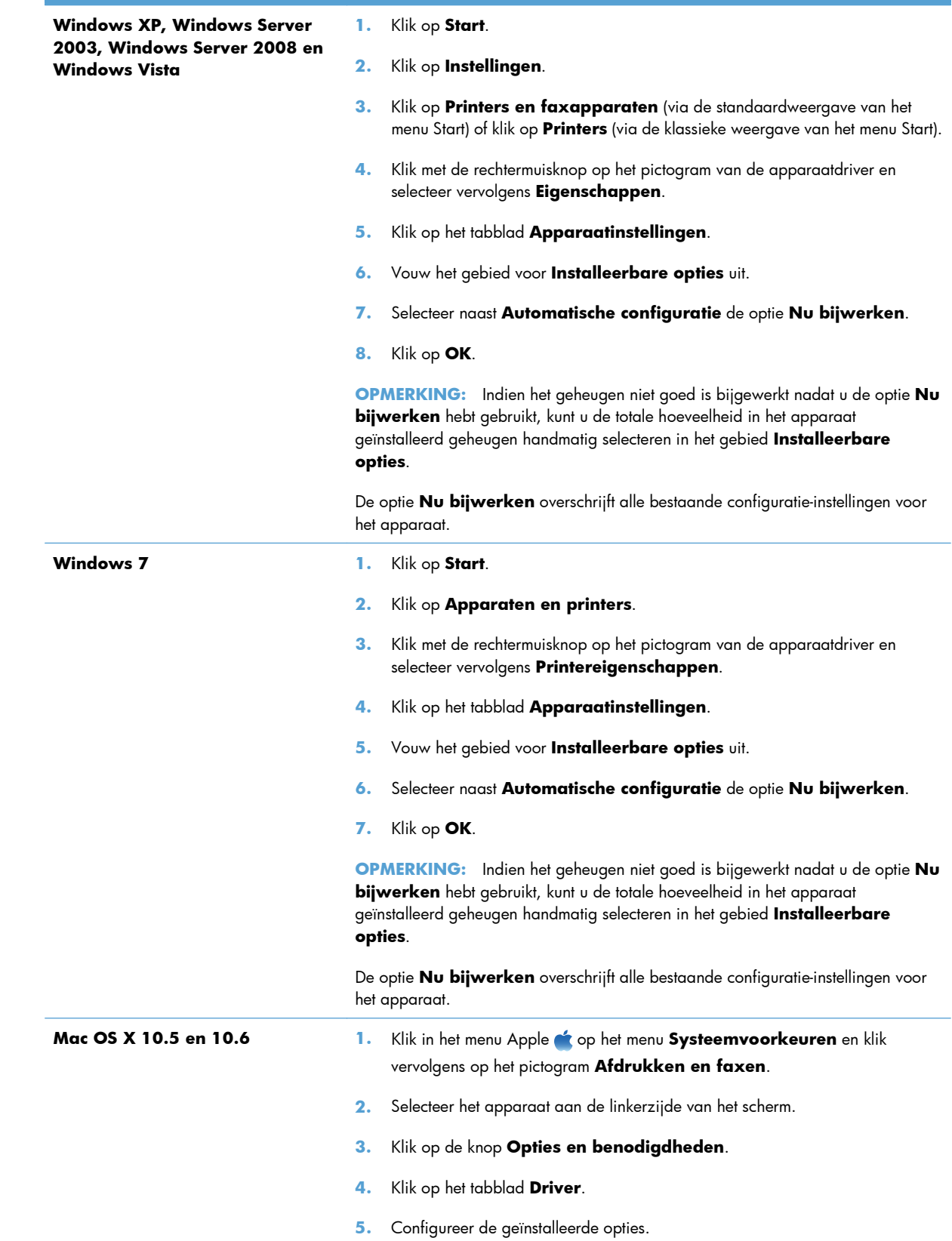
### **De installatie van DIMM-modules controleren**

Controleer na het installeren van de DIMM-module of de installatie is gelukt.

- **1.** Schakel het apparaat in. Controleer of het lampje Klaar op het apparaat gaat branden na het opstarten. Als er een foutbericht verschijnt, is een DIMM-module mogelijk niet op de juiste wijze geïnstalleerd.
- **2.** Druk een configuratiepagina af.
- **3.** Controleer de sectie voor het geheugen op de configuratiepagina en vergelijk deze sectie met de configuratiepagina die is afgedrukt voordat u het geheugen hebt geïnstalleerd. Als de hoeveelheid geheugen niet groter is, is de DIMM-module mogelijk niet op de juiste wijze geïnstalleerd of is deze defect. Herhaal de installatieprocedure. Installeer zo nodig een andere DIMM-module.

**CPMERKING:** Als u een producttaal (personality) hebt geïnstalleerd, controleert u het gedeelte Geïnstall. personality's en opties op de configuratiepagina. Hier moet de nieuwe producttaal worden vermeld.

### **Geheugen toewijzen**

Functies of taken die u downloadt naar het apparaat, bevatten soms bronnen (bijvoorbeeld lettertypen, macro's of patronen). Bronnen die intern als permanent worden aangegeven, blijven in het geheugen van het apparaat totdat u het apparaat uitschakelt.

Volg de volgende richtlijnen als u gebruikmaakt van PDL (page description language) voor het markeren van bronnen als permanent. Raadpleeg de PDL-naslaginformatie bij PCL of PS voor technische gegevens.

- Markeer bronnen alleen als permanent als deze per se in het geheugen moeten blijven zolang het apparaat aan staat.
- Verzend permanente bronnen alleen aan het begin van een afdruktaak naar het apparaat en niet op het moment dat het apparaat bezig is met afdrukken.
- **EX OPMERKING:** Overmatig gebruik van permanente bronnen of downloaden naar het apparaat terwijl dit aan het afdrukken is, kan de prestaties van apparaat of het afdrukken van complexe taken nadelig beïnvloeden.

# **Het product reinigen**

### **De papierbaan reinigen**

Tijdens het afdrukproces kunnen zich papier, tonerresten en stofdeeltjes ophopen in het product. Dit kan na verloop van tijd problemen geven met de afdrukkwaliteit, bijvoorbeeld in de vorm van tonervlekken of vegen. Dit product beschikt over een reinigingsmodus waarmee dergelijke problemen kunnen worden opgelost en voorkomen.

#### **De papierbaan reinigen vanaf het bedieningspaneel**

**1.** Raak in het beginscherm de knop Instellingen & aan.

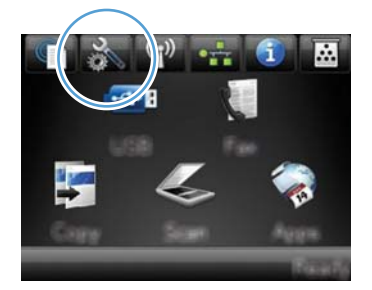

- **2.** Raak het menu Service aan.
- **3.** Raak de knop Reinigingspagina aan.
- **4.** Laad gewoon papier of A4-papier wanneer dit wordt gevraagd.
- **5.** Raak de knop OK aan om het reinigen te starten.

Een pagina wordt langzaam door het product gevoerd. Gooi de pagina weg nadat de procedure is voltooid.

**CPMERKING:** Op modellen zonder automatische duplexeenheid wordt eerst de eerste zijde afgedrukt en wordt u vervolgens gevraagd de pagina uit de uitvoerlade te verwijderen en in dezelfde richting opnieuw in lade 1 te plaatsen.

### **De glasstrook en -plaat reinigen**

Na verloop van tijd kan er zich vuil ophopen op de glasplaat van de scanner en de witte, plastic achtergrondplaat, wat een negatieve invloed op de prestaties kan hebben. Voer de volgende procedure uit om de glasplaat en de witte, plastic achtergrondplaat te reinigen.

- **1.** Zet het product uit met de aan-uitschakelaar en haal het netsnoer uit het stopcontact.
- **2.** Open het deksel van de scanner.

**3.** Reinig de scannerglasplaat en de witte, plastic achtergrondplaat met een zachte doek of een spons die is bevochtigd met een niet-schurende glasreiniger.

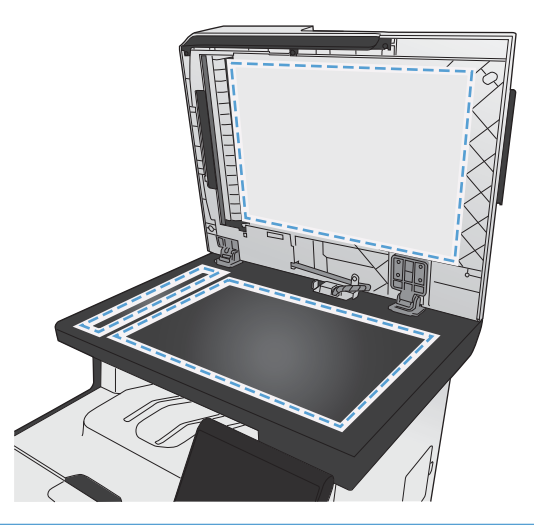

- **VOORZICHTIG:** Gebruik geen schuurmiddelen, aceton, wasbenzine, ammoniak, ethanol of tetrachloorkoolstof op het product; deze stoffen kunnen het product beschadigen. Laat de glasplaat of de plaat niet rechtstreeks met vloeistoffen in aanraking komen. Deze kunnen onder de glasplaat terechtkomen en het product beschadigen.
- **4.** Droog de glasplaat en de witte, plastic achtergrondplaat met een zeem of spons om vlekken te voorkomen.
- **5.** Sluit het product weer aan het schakel het met de aan-uitschakelaar weer in.

## **De oppakrollen van de documentinvoer en het scheidingskussen reinigen**

Als het documentinvoergedeelte van het apparaat problemen geeft met de verwerking van papier, zoals vastlopen of verwerken van meerdere vellen papier tegelijk, maak dan de oppakrollen van de documentinvoer en het scheidingskussen schoon.

**1.** Open de klep van de documentinvoer.

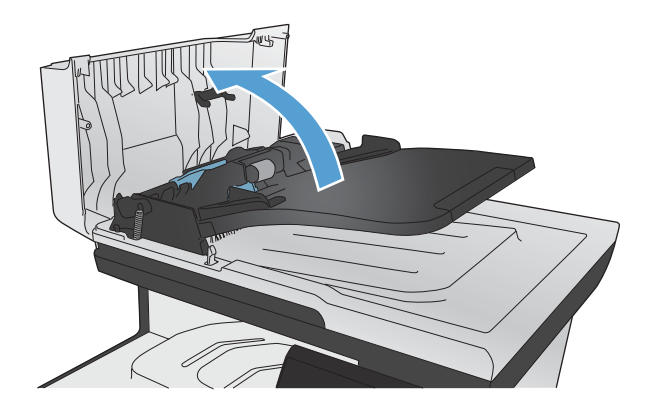

**2.** Gebruik een vochtige, pluisvrije doek om de beide oppakrollen en het scheidingskussen schoon te vegen.

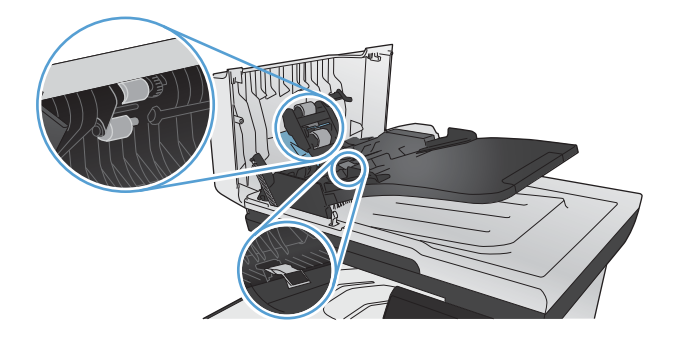

**3.** Sluit de klep van de documentinvoer.

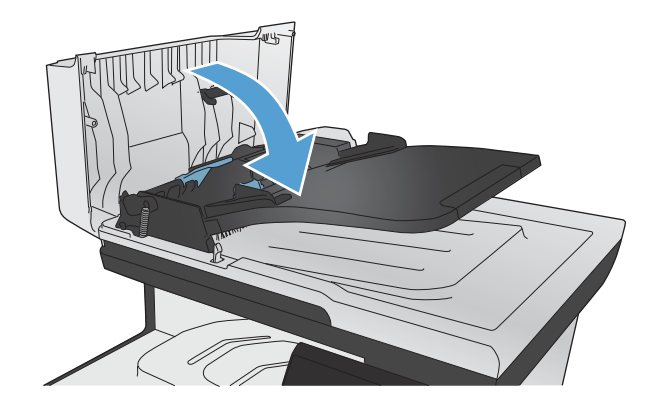

## **Het aanraakscherm reinigen**

Reinig het aanraakscherm om vingerafdrukken of stof te verwijderen. Veeg het aanraakscherm voorzichtig af met een schone, pluisvrije doek die met water is bevochtigd.

**VOORZICHTIG:** Gebruik alleen water. Oplosmiddelen en reinigingsmiddelen kunnen het aanraakscherm beschadigen. Giet of spuit geen water direct op het aanraakscherm.

# **Productupdates**

Software- en firmware-updates en installatie-instructies voor dit product vindt u op [www.hp.com/go/](http://www.hp.com/go/LJColorMFPM375) [LJColorMFPM375](http://www.hp.com/go/LJColorMFPM375) of [www.hp.com/go/LJColorMFPM475.](http://www.hp.com/go/LJColorMFPM475) Klik op **Ondersteuning en drivers**, klik op het besturingssysteem en selecteer de download voor het product.

# **14 Problemen oplossen**

- [Zelfhulp](#page-259-0)
- [Controlelijst voor het oplossen van problemen](#page-260-0)
- [De fabrieksinstellingen herstellen](#page-262-0)
- [Papier wordt niet goed ingevoerd of loopt vast](#page-263-0)
- **•** [Storingen verhelpen](#page-265-0)
- [De afdrukkwaliteit verbeteren](#page-276-0)
- [Het apparaat drukt niet of langzaam af](#page-286-0)
- [Problemen met direct afdrukken via USB oplossen](#page-288-0)
- [Verbindingsproblemen met het apparaat oplossen](#page-289-0)
- [Problemen met draadloze netwerken oplossen](#page-292-0)
- [Problemen met de productsoftware in Windows oplossen](#page-296-0)
- [Problemen met de productsoftware oplossen in Mac](#page-298-0)

# <span id="page-259-0"></span>**Zelfhulp**

Naast de informatie in deze handleiding is er nog meer handige informatie beschikbaar.

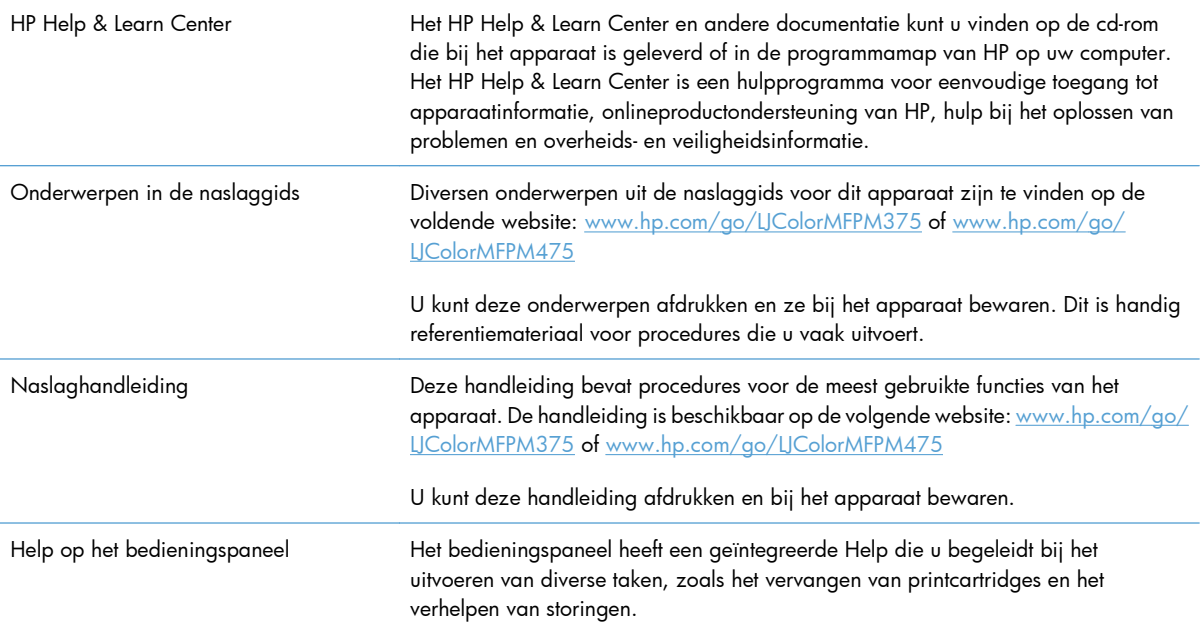

# <span id="page-260-0"></span>**Controlelijst voor het oplossen van problemen**

Voer de volgende stappen uit wanneer u een probleem met het product probeert op te lossen.

- Stap 1: Controleer of het apparaat is ingeschakeld
- Stap 2: Controleer op het bedieningspaneel of er een foutbericht wordt weergegeven
- [Stap 3: Test de afdrukfunctie](#page-261-0)
- [Stap 4: Test de kopieerfunctie](#page-261-0)
- [Stap 5: Test de faxverzendfunctionaliteit](#page-261-0)
- [Stap 6: Test de faxontvangstfunctionaliteit](#page-261-0)
- [Stap 7: Probeer een afdruktaak vanaf de computer te verzenden](#page-262-0)
- [Stap 8: Test de USB-afdrukfunctie bij het apparaat](#page-262-0)
- [Factoren die de prestaties van het product beïnvloeden](#page-262-0)

### **Stap 1: Controleer of het apparaat is ingeschakeld**

- **1.** Controleer of de stekker in het stopcontact zit en of het apparaat is ingeschakeld.
- **2.** Controleer of het netsnoer stevig is aangesloten op het apparaat en op een goed functionerend stopcontact.
- **3.** Controleer het stopcontact door het netsnoer op een ander stopcontact aan te sluiten.
- **4.** Als de motoren van het apparaat niet draaien, controleert u of de printcartridges zijn geïnstalleerd en of alle kleppen dicht zijn. Bij dergelijke problemen wordt een bericht weergegeven op het bedieningspaneel.
- **5.** Als de documentinvoermotor niet draait, opent u de klep van de documentinvoer en verwijdert u eventueel aanwezig verpakkingsmateriaal of transporttape.
- **6.** Als de scannerlamp niet brandt wanneer u een kopieer-, scan- of faxtaak uitvoert, neemt u contact op met de ondersteuning van HP.

### **Stap 2: Controleer op het bedieningspaneel of er een foutbericht wordt weergegeven**

Als alles goed is, wordt op het bedieningspaneel aangegeven dat het apparaat gereed is. Probeer, als er een foutbericht wordt weergegeven, de fout op te lossen.

### <span id="page-261-0"></span>**Stap 3: Test de afdrukfunctie**

- **1.** Raak in het beginscherm van het bedieningspaneel de knop Instellingen  $\frac{1}{2\lambda}$  aan.
- **2.** Open het menu Rapporten en selecteer het item Configuratierapport om het rapport af te drukken.
- **3.** Als het rapport niet wordt afgedrukt, controleert u of er papier in de lade ligt en of er geen papier is vastgelopen in het apparaat.

**EX OPMERKING:** Zorg ervoor dat het papier in de lade voldoet aan de specificaties voor dit apparaat.

### **Stap 4: Test de kopieerfunctie**

- **1.** Plaats de configuratiepagina in de documentinvoer en maak een kopie. Als het papier niet soepel door de documentinvoer wordt gevoerd, moet u de invoerrollen en het scheidingskussen mogelijk schoonmaken. Zorg ervoor dat het papier voldoet aan de specificaties voor dit apparaat.
- **2.** Plaats de configuratiepagina op de glasplaat en maak een kopie.
- **3.** Als de afdrukkwaliteit van de gekopieerde pagina's onvoldoende is, reinigt u de glasplaat en de glasstrook.

### **Stap 5: Test de faxverzendfunctionaliteit**

- **1.** Raak in het beginscherm van het bedieningspaneel de knop Instellingen  $\frac{1}{2}$  aan.
- **2.** Open het menu Service en open vervolgens het menu Faxservice. Raak de knop Faxtest uitvoeren aan om de faxfunctionaliteit te testen.
- **3.** Raak op het bedieningspaneel de knop Fax en vervolgens de knop Faxen starten aan.

### **Stap 6: Test de faxontvangstfunctionaliteit**

- **1.** Raak in het beginscherm van het bedieningspaneel de knop Instellingen  $\frac{1}{2\sqrt{2}}$  aan.
- **2.** Open het menu Service en open vervolgens het menu Faxservice. Raak de knop Faxtest uitvoeren aan om de faxfunctionaliteit te testen.
- **3.** Gebruik een ander faxapparaat om een fax naar het apparaat te verzenden.
- **4.** Als het apparaat de fax niet ontvangt, controleert u of er niet te veel telefoontoestellen op het apparaat zijn aangesloten en of de telefoontoestellen in de juiste volgorde zijn aangesloten.
- **5.** Controleer en wijzig de faxinstellingen voor het product.
- **6.** Schakel de functie Privé ontvangen uit.

### <span id="page-262-0"></span>**Stap 7: Probeer een afdruktaak vanaf de computer te verzenden**

- **1.** Gebruik een tekstverwerker om een afdruktaak naar het product te verzenden.
- 2. Als de taak niet wordt afgedrukt, controleert u of u de juiste printerdriver hebt geselecteerd.
- **3.** Verwijder en installeer de productsoftware opnieuw.

### **Stap 8: Test de USB-afdrukfunctie bij het apparaat**

- **1.** Kopieer een PDF-document of een JPEG-foto naar een USB-flashstation en plaats het USB-apparaat in de poort aan de voorzijde van het apparaat.
- **2.** Het menu USB-flashdrive wordt geopend. Probeer het document of de foto af te drukken.
- **3.** Als er geen documenten worden weergegeven, probeert u een ander USB-flashstation.

### **Factoren die de prestaties van het product beïnvloeden**

De hoeveelheid tijd die nodig is om een taak af te drukken, is van verschillende factoren afhankelijk:

- Het softwareprogramma dat u gebruikt en de instellingen daarvan
- Het gebruik van speciaal papier (zoals transparanten, zwaar papier of papier van aangepast formaat)
- Verwerkingstijd en downloadtijd van het product
- De complexiteit en de grootte van afbeeldingen
- **•** De snelheid van de gebruikte computer
- De USB- of netwerkverbinding
- Of het apparaat in kleur of in zwart-wit afdrukt
- Het type USB-flashstation, indien van toepassing

# **De fabrieksinstellingen herstellen**

A **VOORZICHTIG:** Wanneer u de fabrieksinstellingen herstelt, worden alle apparaat- en netwerkinstellingen gewijzigd in de standaardinstellingen en worden de naam in de faxkopregel, het telefoonnummer en in het geheugen opgeslagen faxen gewist. Ook wordt het faxtelefoonboek leeggemaakt en worden in het geheugen opgeslagen pagina's verwijderd. Na het herstellen van de fabrieksinstellingen wordt het product opnieuw opgestart.

- **1.** Druk op de knop Instellingen & op het bedieningspaneel van het apparaat.
- **2.** Ga naar het menu Service en raak dit aan.
- **3.** Ga naar de knop Standaardwaarden aan raak deze aan. Raak vervolgens de knop OK aan.

Het product wordt automatisch opnieuw opgestart.

# <span id="page-263-0"></span>**Papier wordt niet goed ingevoerd of loopt vast**

- Het apparaat pakt geen papier op
- Het apparaat pakt meerdere vellen papier op.
- Papierstoringen voorkomen

### **Het apparaat pakt geen papier op**

Als het apparaat geen papier uit de lade pakt, kunt u het volgende proberen.

- **1.** Open het apparaat en verwijder eventuele vastgelopen vellen papier.
- **2.** Plaats papier met het juiste formaat in de lade.
- **3.** Zorg ervoor dat de papiergeleiders in de lade zijn afgestemd op het papierformaat. Schuif de papiergeleiders tegen de markeringen voor de papiergrootte aan de onderkant van de lade.
- **4.** Controleer op het bedieningspaneel of het apparaat wacht op een bevestiging om het papier handmatig in te voeren. Plaats papier en ga verder met afdrukken.

### **Het apparaat pakt meerdere vellen papier op.**

Als het apparaat meerdere vellen papier uit de lade pakt, kunt u het volgende proberen.

- **1.** Verwijder de stapel papier uit de lade, buig de stapel, draai deze 180 graden en draai hem vervolgens om. *Waaier het papier niet uit.* Plaats de stapel papier terug in de lade.
- **2.** Gebruik uitsluitend papier dat voldoet aan de specificaties van HP voor dit apparaat.
- **3.** Gebruik geen papier dat is gekreukeld, gevouwen of beschadigd. Gebruik indien nodig papier uit een ander pak.
- **4.** Controleer of de lade niet te vol is. Als dit wel het geval is, dient u de gehele stapel papier uit de lade te verwijderen, de stapel recht te leggen en een deel van de stapel papier terug te plaatsen in de lade.
- **5.** Zorg ervoor dat de papiergeleiders in de lade zijn afgestemd op het papierformaat. Schuif de papiergeleiders tegen de markeringen voor de papiergrootte aan de onderkant van de lade.

### **Papierstoringen voorkomen**

Probeer de volgende oplossingen om papierstoringen te voorkomen.

- **1.** Gebruik uitsluitend papier dat voldoet aan de specificaties van HP voor dit apparaat.
- **2.** Gebruik geen papier dat is gekreukeld, gevouwen of beschadigd. Gebruik indien nodig papier uit een ander pak.
- **3.** Gebruik geen papier waarop al eerder is afgedrukt of gekopieerd.
- **4.** Controleer of de lade niet te vol is. Als dit wel het geval is, dient u de gehele stapel papier uit de lade te verwijderen, de stapel recht te leggen en een deel van de stapel papier terug te plaatsen in de lade.
- **5.** Zorg ervoor dat de papiergeleiders in de lade zijn afgestemd op het papierformaat. Schuif de geleiders tegen de stapel papier aan zonder het papier te buigen.
- **6.** Plaats de lade goed in het apparaat.
- **7.** Gebruik de handmatige invoer wanneer u afdrukt op zwaar of geperforeerd papier, of papier met reliëf en voer de vellen een voor een in.

# <span id="page-265-0"></span>**Storingen verhelpen**

### **Storingslocaties**

Papierstoringen kunnen zich op de volgende plaatsen voordoen:

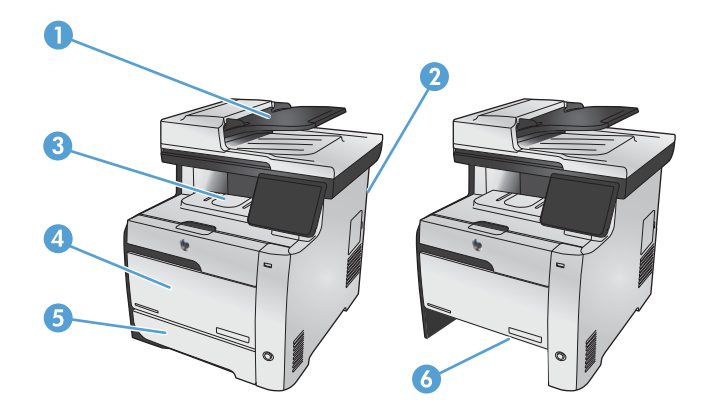

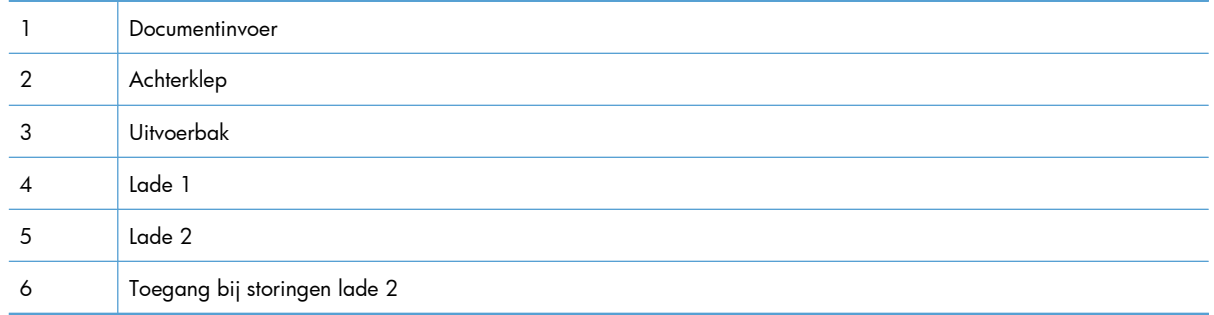

Na de papierstoring kan er losse toner in het product achterblijven. Na het afdrukken van enkele vellen is dit gewoonlijk vanzelf opgelost.

## **Papierstoringen in de documentinvoer verhelpen**

**1.** Schakel het product uit.

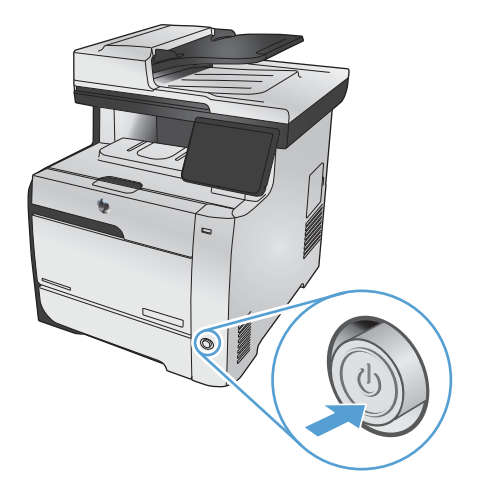

**2.** Open de klep van de documentinvoer.

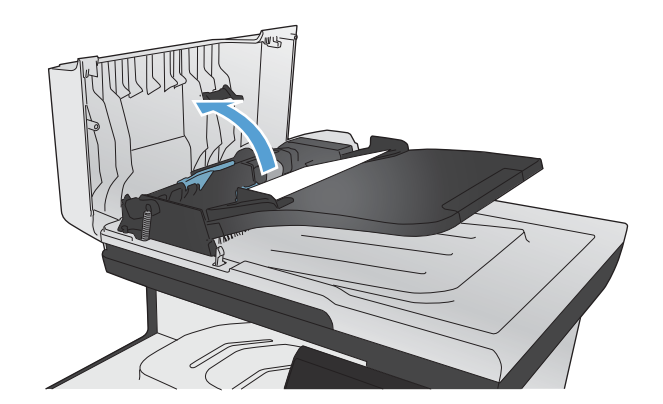

- 
- **3.** Til het invoermechanisme omhoog en trek het vastgelopen papier voorzichtig los.

**4.** Sluit de klep van de documentinvoer.

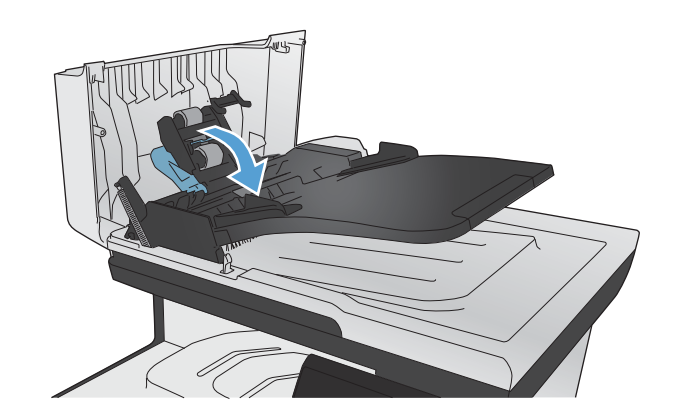

**5.** Sluit de klep van de documentinvoer.

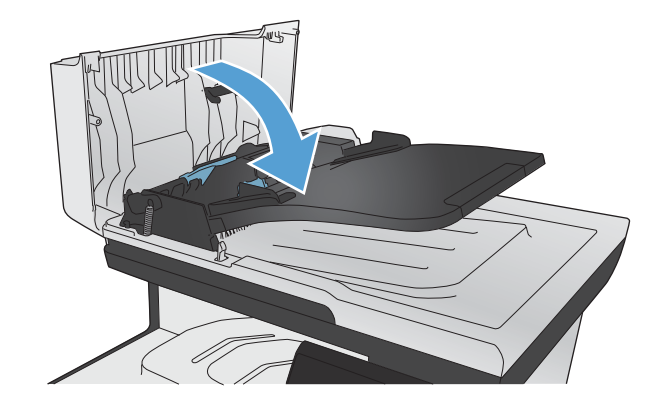

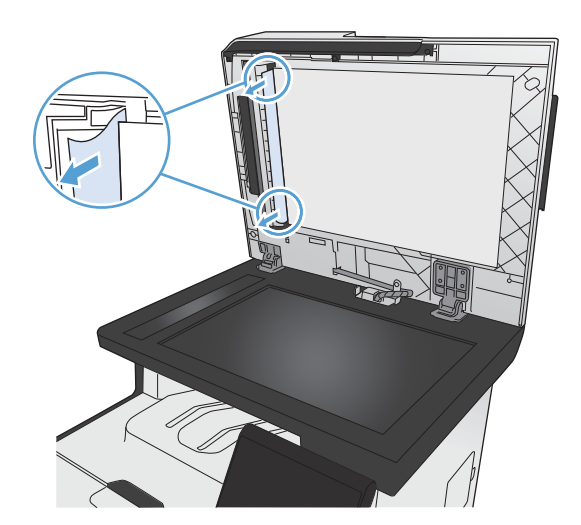

#### **6.** Open het deksel van de scanner. Trek het papier voorzichtig los als het is vastgelopen achter de witte plastic afdekplaat.

## **Papierstoringen in lade 1 verhelpen**

**1.** Verwijder het vastgelopen vel uit lade 1.

**OPMERKING:** Als het vel scheurt, controleert u of alle papiersnippers uit de papierbaan zijn verwijderd voordat u verdergaat met afdrukken.

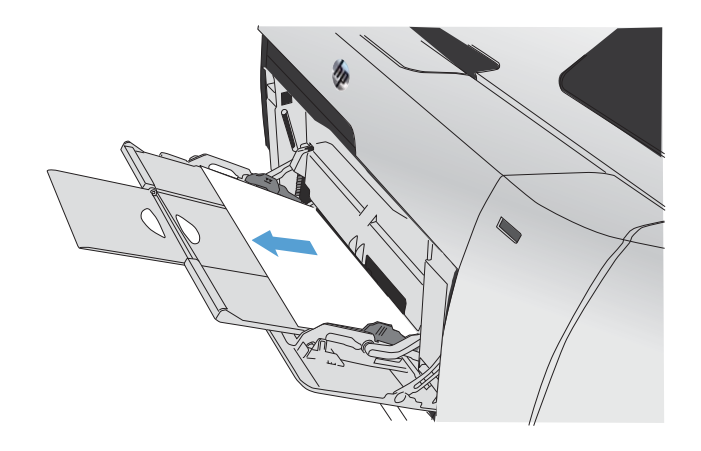

**2.** Trek lade 2 naar buiten en leg deze op een vlakke ondergrond.

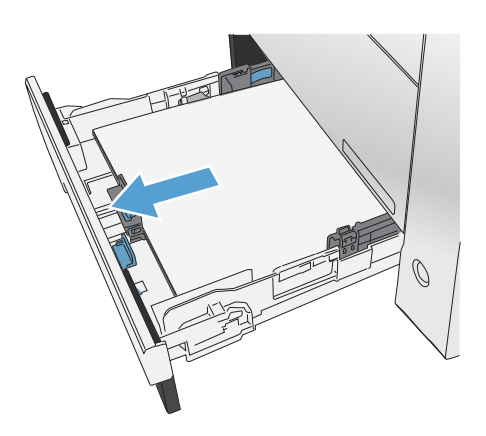

**3.** Schuif de lade voor toegang bij storingen naar beneden.

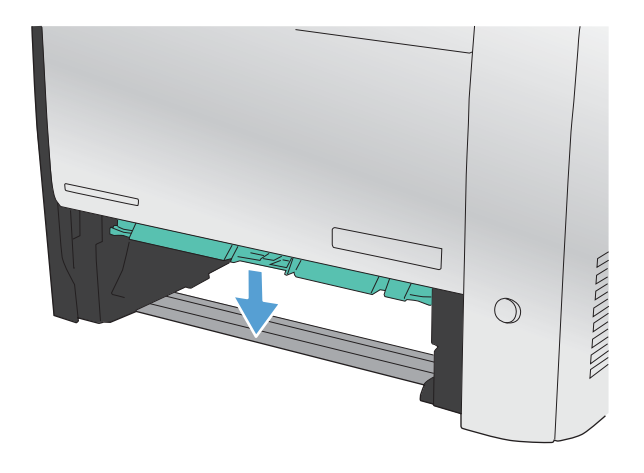

**4.** Verwijder het vastgelopen vel papier door het recht naar buiten te trekken.

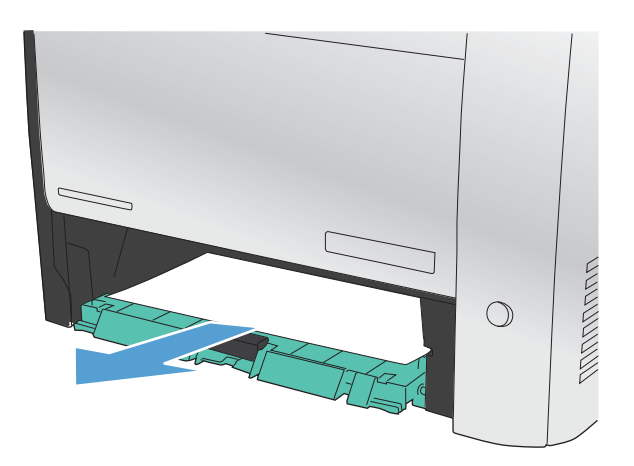

 $\sqrt{2}$ 

**5.** Schuif de lade voor toegang bij storingen omhoog om deze te sluiten en plaats Lade 2 weer terug.

> **OPMERKING:** Om de lade te sluiten duwt u deze in het midden of aan beide zijden met gelijke kracht dicht. Duw niet aan slechts één kant.

## **Papierstoringen in lade 2 verhelpen**

**1.** Open lade 2.

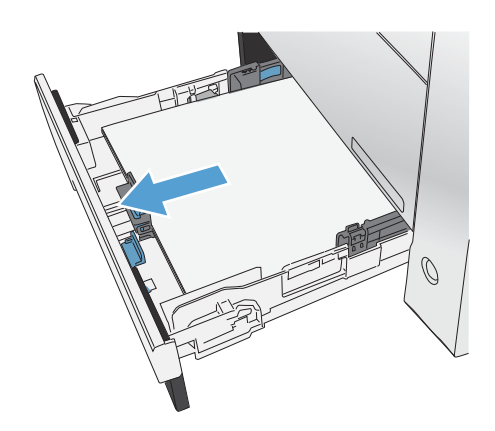

**2.** Verwijder het vastgelopen vel papier door het recht naar buiten te trekken.

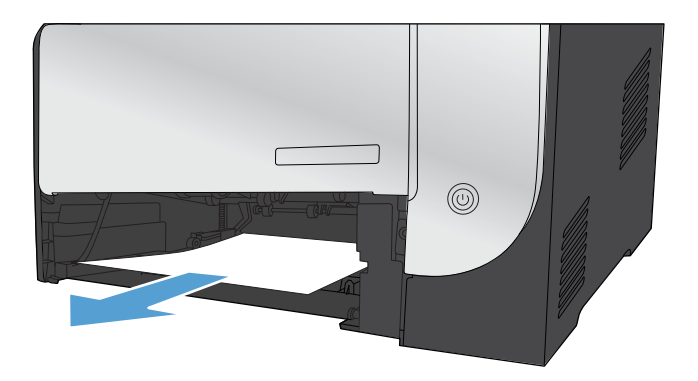

**3.** Sluit lade 2.

**OPMERKING:** Om de lade te sluiten duwt u deze in het midden of aan beide zijden met gelijke kracht dicht. Duw niet aan slechts één kant.

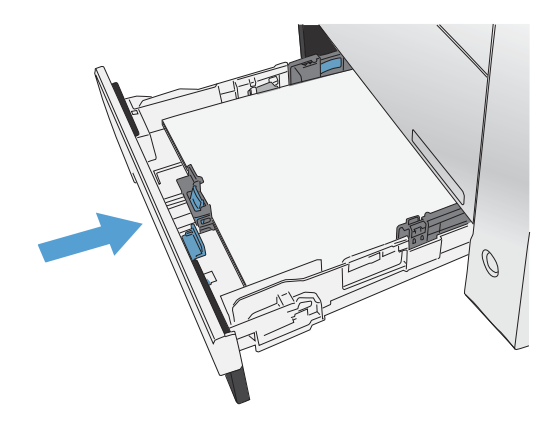

### **Storingen in het fusergebied verhelpen**

**1.** Open de achterklep.

**VOORZICHTIG:** De fuser, die zich aan de achterzijde van het apparaat bevindt, is heet. Wacht totdat de fuser is afgekoeld voordat u doorgaat.

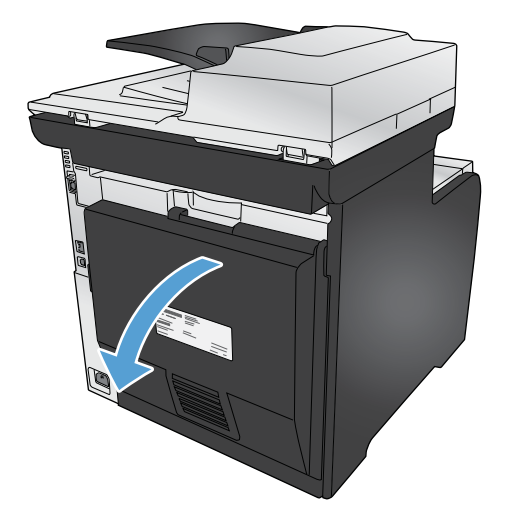

**2.** Indien nodig, duwt u op de geleider (label 1) en verwijdert u alle zichtbare papier (label 2) op de bodem van het aanvoergedeelte.

**OPMERKING:** Als het vel scheurt, controleert u of alle papiersnippers uit de papierbaan zijn verwijderd voordat u verdergaat met afdrukken. Gebruik geen scherpe voorwerpen om papiersnippers te verwijderen.

**3.** Sluit de achterklep.

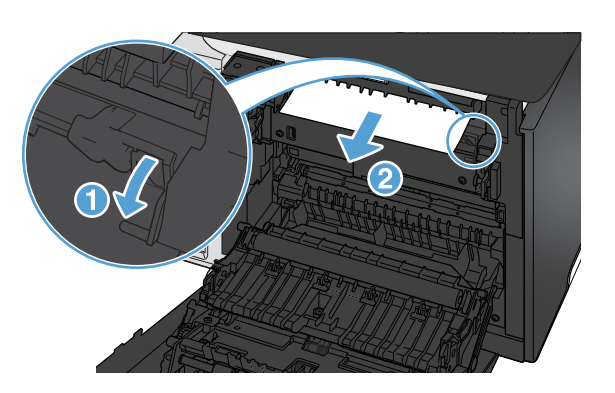

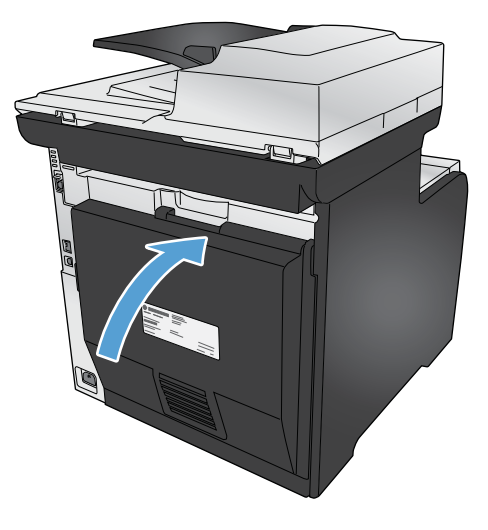

### **storingen verhelpen in de uitvoerbak**

**1.** Kijk of er vastgelopen papier is vastgelopen in de uitvoerbak.

**2.** Verwijder alle zichtbare afdrukmateriaal.

**OPMERKING:** Als het vel scheurt, controleert u of alle papiersnippers uit de papierbaan zijn verwijderd voordat u verdergaat met afdrukken.

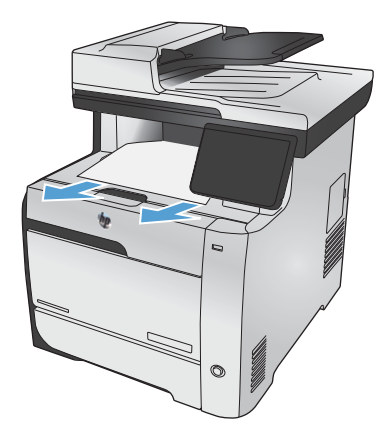

**3.** Open en sluit de achterklep om het bericht te verwijderen.

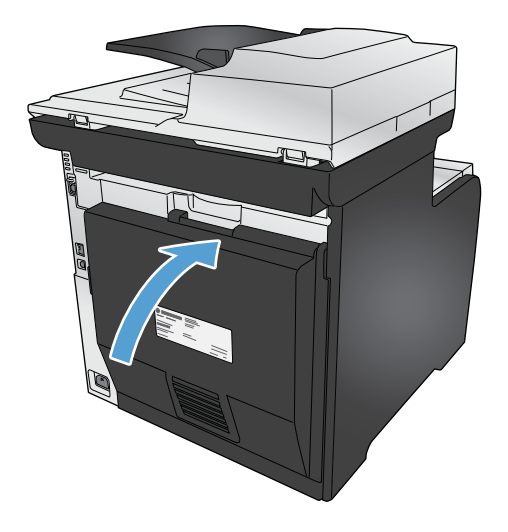

## **Papierstoringen verhelpen in de duplexeenheid (alleen modellen met dubbelzijdig afdrukken)**

**1.** Open de achterklep.

**VOORZICHTIG:** De fuser, die zich aan de achterzijde van het apparaat bevindt, is heet. Wacht totdat de fuser is afgekoeld voordat u doorgaat.

**2.** Indien nodig, trekt u de geleider (label 1) naar buiten en verwijdert u alle zichtbare papier (label 2) op de bodem van het aanvoergedeelte.

**3.** Indien nodig, verwijdert u alle zichtbare papier op de onderzijde van de duplexeenheid.

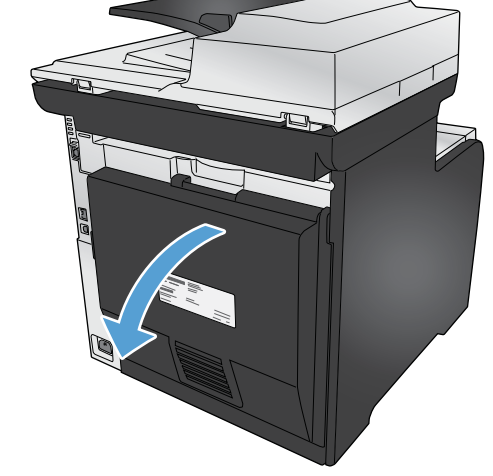

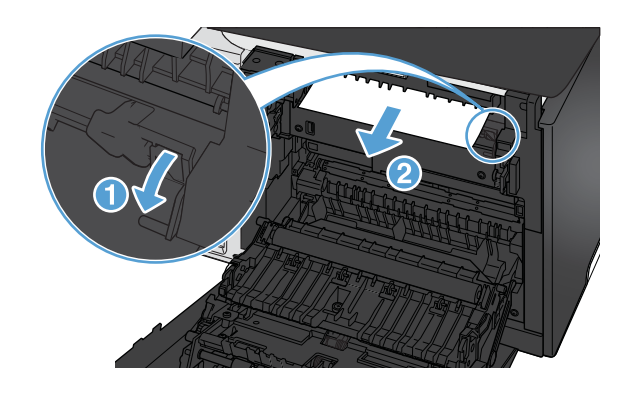

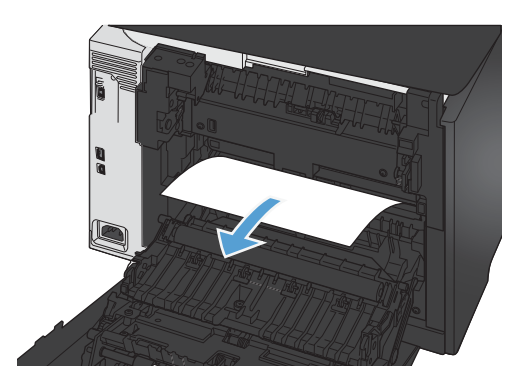

**4.** Als u geen vastgelopen papier kunt zien, schuift u de duplexeenheid naar boven met behulp van het lipje op de zijkant van de duplexeenheid.

**5.** Als u de achterrand van het papier kunt zien, verwijdert u het papier uit het apparaat.

**6.** Als u de voorste rand van het papier kunt zien, verwijdert u het papier uit het apparaat.

**7.** Sluit de achterklep.

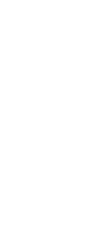

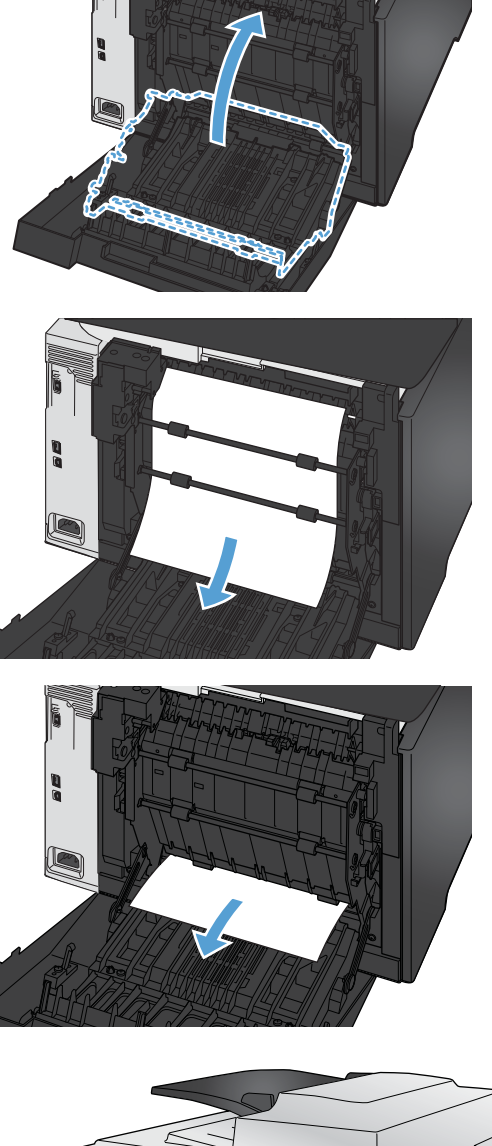

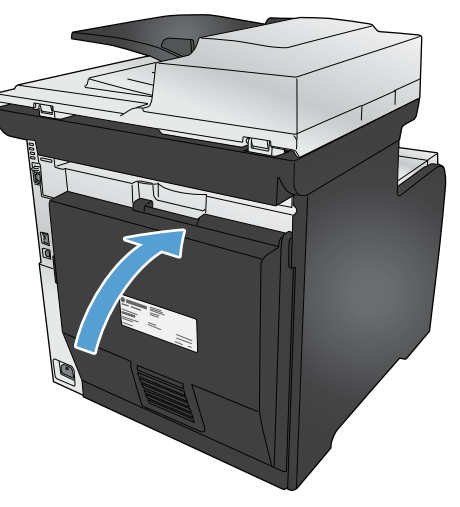

# <span id="page-276-0"></span>**De afdrukkwaliteit verbeteren**

Wanneer u zich aan deze richtlijnen houdt, kunt u de meeste problemen met de afdrukkwaliteit voorkomen.

- Gebruik de juiste instelling voor de papiersoort in de printerdriver.
- [De kleurinstellingen aanpassen in de printerdriver](#page-277-0)
- [Papier gebruiken dat voldoet aan de specificaties van HP](#page-279-0)
- **•** [Een reinigingspagina afdrukken](#page-279-0)
- [Het apparaat kalibreren om de kleuren uit te lijnen](#page-280-0)
- [De printcartridges controleren](#page-280-0)
- [De printerdriver gebruiken die het beste aan uw afdrukbehoeften voldoet](#page-283-0)
- [Afdrukkwaliteit van kopieën verhogen](#page-285-0)

### **Gebruik de juiste instelling voor de papiersoort in de printerdriver.**

Controleer de instelling voor de papiersoort als u een van de volgende problemen ondervindt:

- Op de afgedrukte pagina's is toner uitgelopen.
- **•** Er bevinden zich herhaalde vlekken op de afgedrukte pagina's.
- **•** Afgedrukte pagina's zijn gekruld.
- Op de afgedrukte pagina's schilfert toner af.
- Kleine delen van de pagina zijn niet afgedrukt.

#### **De instelling voor de papiersoort wijzigen in Windows**

- **1.** Klik in het menu **Bestand** van het softwareprogramma op **Afdrukken**.
- **2.** Selecteer het apparaat en klik vervolgens op **Eigenschappen** of **Voorkeuren**.
- **3.** Klik op het tabblad **Papier/Kwaliteit**.
- **4.** Klik in de vervolgkeuzelijst **Papiersoort** op de optie **Meer...**.
- **5.** Vouw de lijst **Type is:** uit.
- **6.** Vouw elke categorie met papiersoorten uit totdat u de papiersoort vindt die u gebruikt.
- **7.** Selecteer de papiersoort die u gebruikt en klik vervolgens op de knop **OK**.

#### <span id="page-277-0"></span>**De instelling voor de papiersoort wijzigen in Mac**

- **1.** Klik in het menu **Bestand** van het softwareprogramma op de optie **Afdrukken**.
- **2.** Klik in het menu **Aantal en pagina's** op de knop **pagina-instelling**.
- **3.** Selecteer een formaat in de vervolgkeuzelijst **Papierformaat** en klik op de knop OK.
- **4.** Open het menu **Afwerking**.
- **5.** Selecteer een soort in de vervolgkeuzelijst **Soort afdrukmateriaal**.
- **6.** Klik op de knop **Afdrukken**.

### **De kleurinstellingen aanpassen in de printerdriver**

#### **Het kleurthema van een afdruktaak wijzigen**

- **1.** Kies **Afdrukken** in het menu **Bestand** van het softwareprogramma.
- **2.** Klik op **Eigenschappen** of op **Voorkeuren**.
- **3.** Klik op het tabblad **Kleur**.
- **4.** Selecteer een kleurthema in de vervolgkeuzelijst **Kleurthema's**.

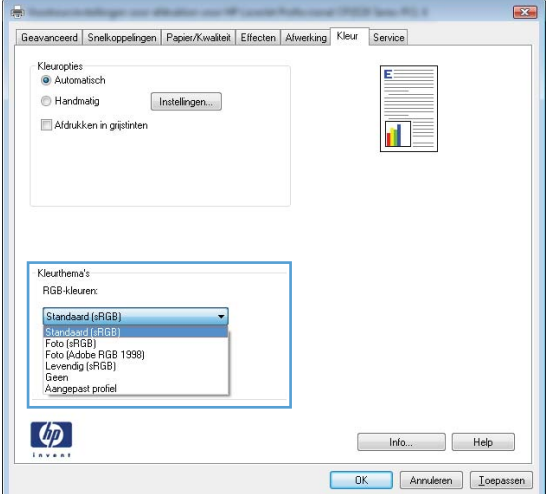

- **Standaard (sRGB)**: Met dit thema stelt u het apparaat in voor het afdrukken van RGBgegevens in de onbewerkte apparaatmodus. Hiermee kunt u de kleuren in het softwareprogramma of het besturingssysteem beheren voor de juiste weergave.
- **Levendig**: Met dit thema wordt de kleurverzadiging in de middentinten verhoogd. Gebruik dit thema voor het afdrukken van zakelijke illustraties.
- Foto: Met dit thema wordt RGB-kleur geïnterpreteerd alsof dit wordt afgedrukt als een foto met behulp van een digitaal mini-lab. Hierdoor worden diepere, vollere kleuren anders weergegeven dan bij het thema Standaard (sRGB). Gebruik dit thema voor het afdrukken van foto's.
- **Foto (Adobe RGB 1998)**: Gebruik dit thema voor het afdrukken van digitale foto's die de AdobeRGB-kleurruimte gebruiken in plaats van sRGB. Schakel kleurbeheer in het softwareprogramma uit wanneer u dit thema gebruikt.
- **Geen**

#### **De kleuropties wijzigen**

Wijzig de kleuropties voor de huidige afdruktaak vanaf het tabblad Kleur of in de printerdriver.

- **1.** Kies **Afdrukken** in het menu **Bestand** van het softwareprogramma.
- **2.** Klik op **Eigenschappen** of op **Voorkeuren**.
- **3.** Klik op het tabblad **Kleur**.
- **4.** Klik op de instelling **Automatisch** of **Handmatig**.
	- De instelling **Automatisch**: selecteer deze instelling voor de meeste afdruktaken in kleur.
	- De instelling **Handmatig**: selecteer deze instelling om de kleurinstellingen onafhankelijk van andere instellingen aan te passen.
	- **EX OPMERKING:** Het handmatig aanpassen van kleurinstellingen kan van invloed zijn op de afdrukken. HP adviseert dat deze instellingen alleen worden gewijzigd door grafische deskundigen.

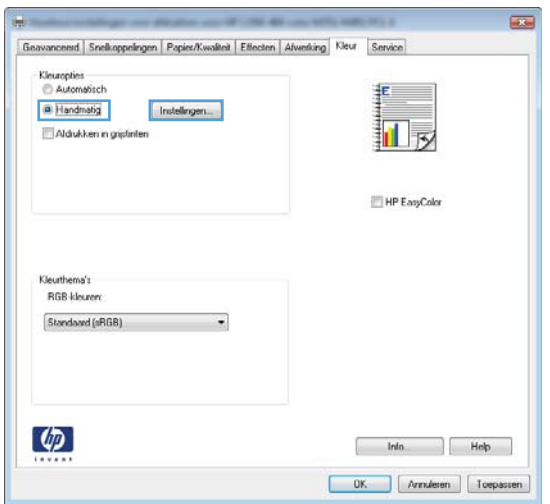

- **5.** Klik op de optie **Afdrukken in grijstinten** om een kleurendocument af te drukken in zwart-wit. Gebruik deze optie om kleurendocumenten af te drukken voor kopiëren of faxen.
- **6.** Klik op de knop **OK**.

### <span id="page-279-0"></span>**Papier gebruiken dat voldoet aan de specificaties van HP**

Gebruik ander papier als zich een van de volgende problemen voordoet:

- De afdruk is te licht of op sommige plekken vervaagd.
- Er bevinden zich tonervlekken op de afgedrukte pagina's.
- Op de afgedrukte pagina's is toner uitgelopen.
- De afgedrukte tekens zijn misvormd.
- Afgedrukte pagina's zijn gekruld.

Gebruik altijd papier van een type en gewicht dat door dit apparaat wordt ondersteund. Volg deze richtlijnen wanneer u het papier selecteert:

- Gebruik papier van goede kwaliteit en dat vrij is van sneden, inkepingen, scheuren, vlekken, losse deeltjes, stof, kreukels, gaten, nietjes en gekrulde of verbogen randen.
- Gebruik papier waarop nog nooit is afgedrukt.
- Gebruik papier dat is ontworpen voor laserprinters. Gebruik geen papier dat alleen is geschikt is voor inkjetprinters.
- Gebruik geen papier met een te ruw oppervlak. Gladder papier zorgt over het algemeen voor een beter afdrukresultaat.

### **Een reinigingspagina afdrukken**

Druk een reinigingspagina af om stof en overtollige toner uit de papierbaan te verwijderen wanneer zich een van de volgende problemen voordoet:

- Er bevinden zich tonervlekken op de afgedrukte pagina's.
- Op de afgedrukte pagina's is toner uitgelopen.
- Er bevinden zich herhaalde vlekken op de afgedrukte pagina's.

Ga als volgt te werk om een reinigingspagina af te drukken.

- **1.** Raak in het beginscherm de knop Instellingen & aan.
- **2.** Raak het menu Service aan.
- **3.** Raak de knop Reinigingspagina aan.
- **4.** Laad gewoon papier of A4-papier wanneer dit wordt gevraagd.
- **5.** Raak de knop OK aan om het reinigen te starten.

Een pagina wordt langzaam door het product gevoerd. Gooi de pagina weg nadat de procedure is voltooid.

<span id="page-280-0"></span>**CPMERKING:** Op modellen zonder automatische duplexeenheid wordt eerst de eerste zijde afgedrukt en wordt u vervolgens gevraagd de pagina uit de uitvoerlade te verwijderen en in dezelfde richting opnieuw in lade 1 te plaatsen.

### **Het apparaat kalibreren om de kleuren uit te lijnen**

Als de afdrukken gekleurde schaduwen, wazige afbeeldingen of gebieden met kleuren van slechte kwaliteit bevatten, moet u het apparaat mogelijk kalibreren om de kleuren uit te lijnen. Druk de diagnosepagina af vanuit het menu Rapporten op het bedieningspaneel om de kleuruitlijning te controleren. Als de gekleurde blokken op die pagina niet zijn uitgelijnd, moet u het apparaat kalibreren.

- **1.** Open het menu Systeeminstellingen op het bedieningspaneel.
- **2.** Open het menu Afdrukkwaliteit en selecteer het item Kleurenkalibratie.
- **3.** Selecteer de optie Nu kalibreren.

### **De printcartridges controleren**

U dient de printcartridges te controleren en indien nodig te vervangen wanneer zich een van de volgende problemen voordoet:

- De afdruk is te licht of op sommige plekken vervaagd.
- Kleine delen van de pagina zijn niet afgedrukt.
- De afgedrukte pagina's hebben strepen of banen.

**EX OPMERKING:** Als de afdrukkwaliteit op Concept is ingesteld, kan de afdruk erg licht zijn.

Wanneer u hebt vastgesteld dat een printcartridge vervangen moet worden, druk dan de statuspagina van de benodigdheden af om het onderdeelnummer voor de bijbehorende originele printcartridge van HP te achterhalen.

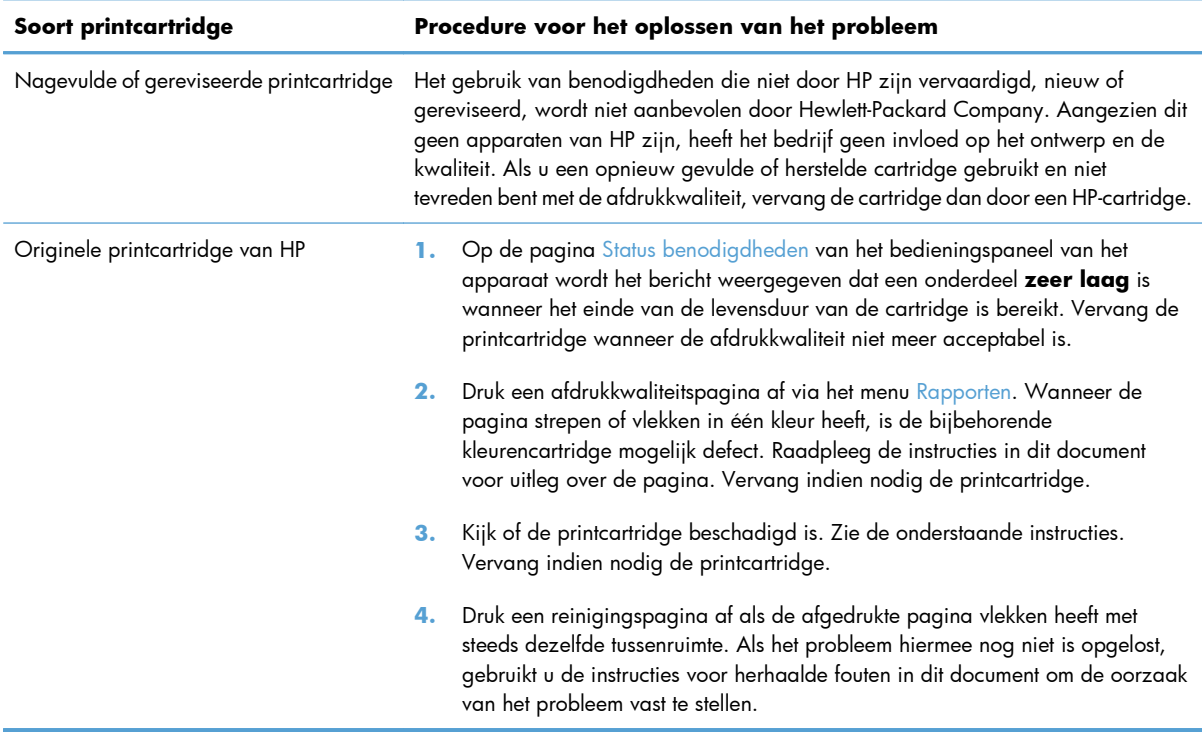

#### **De statuspagina voor benodigdheden afdrukken**

Op de pagina Status benodigdheden wordt de resterende levensduur van de printcartridges weergegeven. Hier vindt u ook het serienummer voor de juiste originele printcartridge van HP voor uw apparaat, zodat u een nieuwe printcartridge kunt bestellen, evenals andere handige informatie.

- **1.** Druk op het bedieningspaneel op de knop OK om de menu's te openen.
- **2.** Open de volgende menu's:
	- **Rapporten**
	- Status benodigdheden

#### **De afdrukkwaliteitspagina interpreteren**

- **1.** Open het menu Rapporten op het bedieningspaneel.
- **2.** Selecteer het item Kwaliteitspagina afdr. om dit af te drukken.

Deze pagina bevat vijf gekleurde banen die in vier groepen zijn ingedeeld, zoals in de onderstaande afbeelding is weergegeven. Door elke groep te onderzoeken, kunt u het probleem isoleren en bepalen welke printcartridge het probleem veroorzaakt.

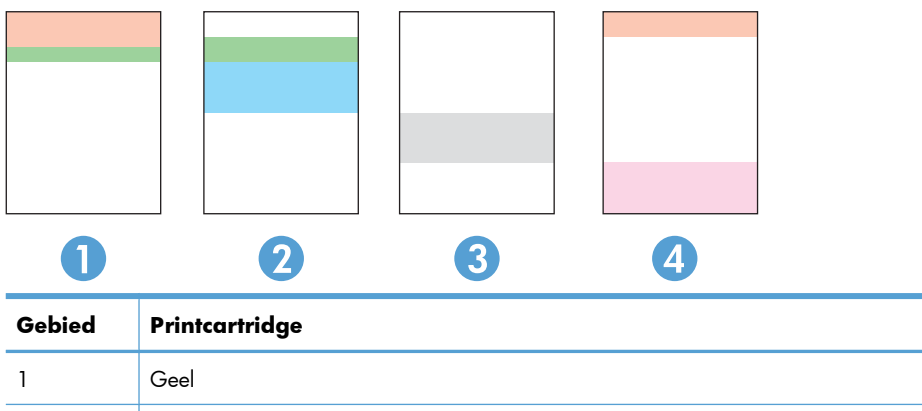

- 4 Magenta
- Als er in slechts één groep stippen en strepen voorkomen, dient u de printcartridge te vervangen die bij deze groep hoort.
- Als er in meerdere groepen stippen voorkomen, dient u een reinigingspagina af te drukken. Als het probleem aanhoudt, controleert u of de stippen altijd dezelfde kleur hebben (bijvoorbeeld of er in alle vijf gekleurde banen magentastippen worden weergegeven). Als de stippen allemaal dezelfde kleur hebben, dient u die printcartridge te vervangen.
- Als er strepen worden weergeven in meerdere gekleurde banen dient u contact op te nemen met HP. Waarschijnlijk wordt het probleem dan niet veroorzaakt door de printcartridge.

#### **De printcartridge controleren op beschadigingen**

2 Cyaan 3 Zwart

- **1.** Verwijder de printcartridge uit het apparaat en controleer of de verzegeling is verwijderd.
- **2.** Controleer of de geheugenchip is beschadigd.

<span id="page-283-0"></span>**3.** Controleer het oppervlak van de groene afbeeldingsdrum aan de onderkant van de printcartridge.

**VOORZICHTIG:** Raak de groene rol (afbeeldingsdrum) aan de onderkant van de cartridge niet aan. Vingerafdrukken op de afbeeldingsdrum kunnen problemen geven met de afdrukkwaliteit.

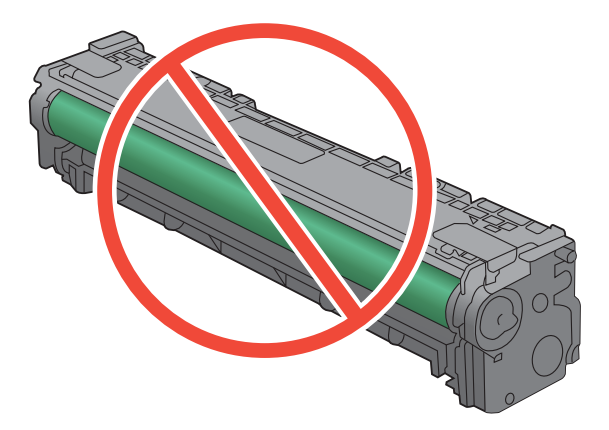

- **4.** Vervang de printcartridge wanneer er zich krassen, vingerafdrukken of andere beschadigingen op de afbeeldingsdrum bevinden.
- **5.** Als de afbeeldingsdrum niet is beschadigd, schudt u de printcartridge een paar keer licht en installeert u deze vervolgens opnieuw. Druk enkele pagina's af om te zien of het probleem is opgelost.

#### **Herhaalde fouten**

Als fouten worden herhaald met een van de volgende tussenruimten op de pagina, is de printcartridge mogelijk beschadigd.

- 22 mm
- 27 mm
- 28 mm
- 75 mm

### **De printerdriver gebruiken die het beste aan uw afdrukbehoeften voldoet**

U dient mogelijk een andere printerdriver te gebruiken als afbeeldingen op de afgedrukte pagina onverwachte strepen bevatten, er tekst ontbreekt, de opmaak onjuist is of er andere lettertypen zijn gebruikt.

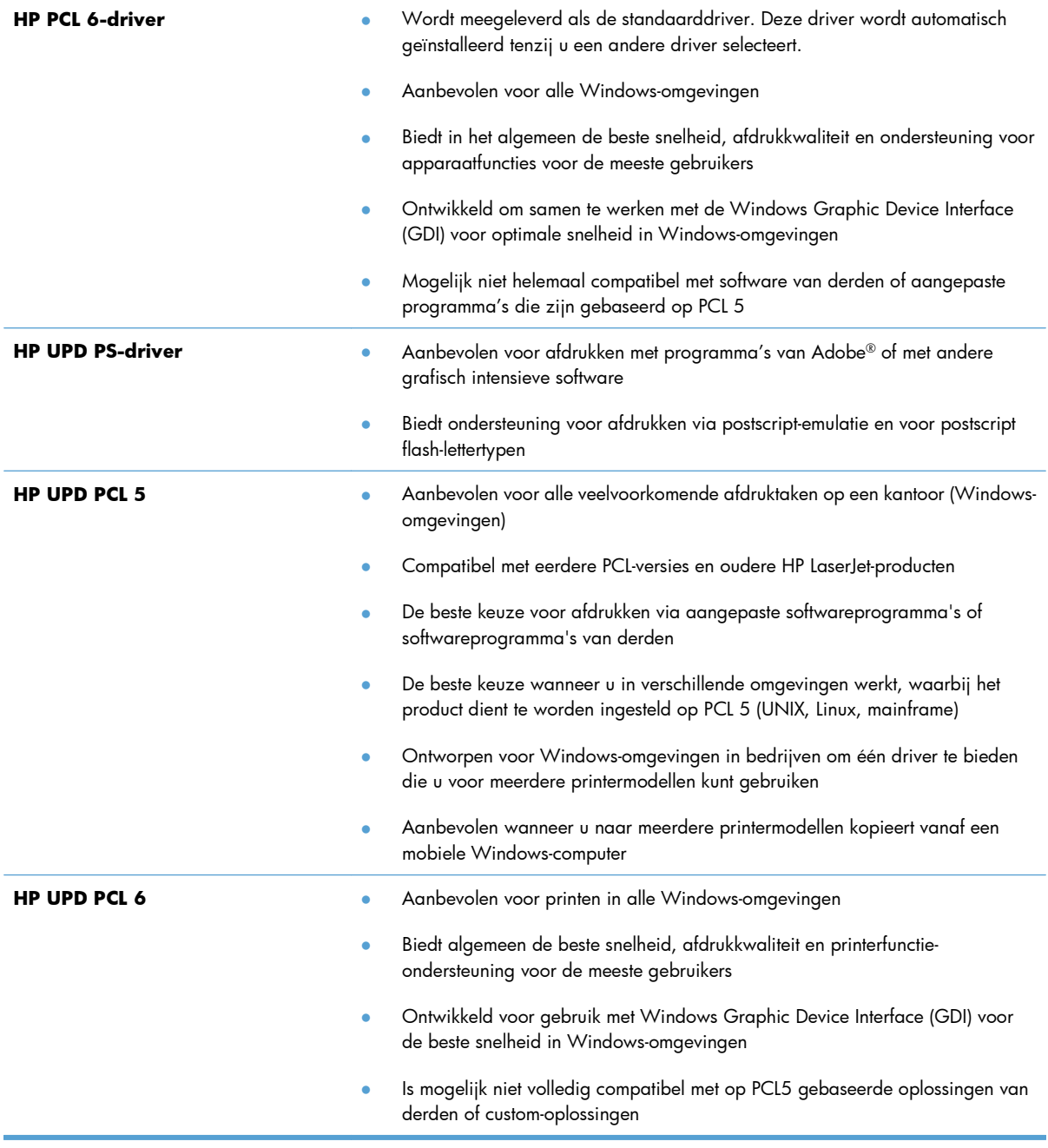

Aanvullende printerdrivers kunnen vanaf deze website worden gedownload: <u>www.hp.com/go/</u> [LJColorMFPM375\\_software](http://www.hp.com/go/LJColorMFPM375_software) of [www.hp.com/go/LJColorMFPM475\\_software.](http://www.hp.com/go/LJColorMFPM475_software)

### <span id="page-285-0"></span>**Afdrukkwaliteit van kopieën verhogen**

Als u problemen ondervindt met de afdrukkwaliteit van gekopieerde documenten, bekijkt u de eerder in dit document beschreven oplossingen voor afgedrukte documenten. Sommige problemen met de afdrukkwaliteit van documenten doen zich echter alleen voor in gekopieerde documenten.

- Als er strepen voorkomen in kopieën die zijn gemaakt vanuit de documentinvoer, reinigt u de kleine glazen strook aan de linkerzijde van de scanner.
- Als er vlekjes of andere onregelmatigheden te zien zijn op kopieën die zijn gemaakt via de scannerglasplaat, reinigt u het glas van de scanner en de witte plastic achterzijde.

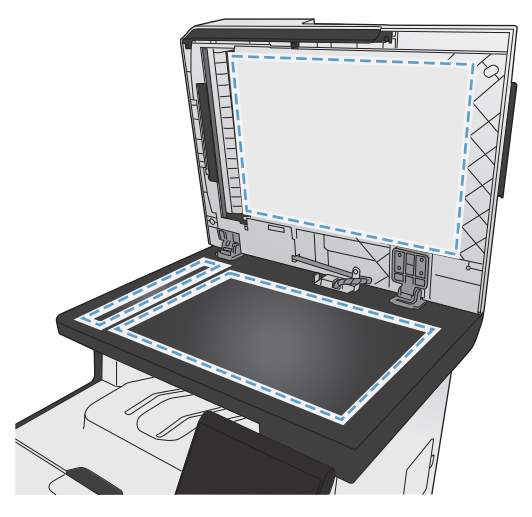

- **1.** Zet het product uit met de aan-uitschakelaar en haal het netsnoer uit het stopcontact.
- **2.** Open het deksel van de scanner.
- **3.** Reinig de scannerglasplaat en de witte, plastic achtergrondplaat met een zachte doek of een spons die is bevochtigd met een niet-schurende glasreiniger.
- **VOORZICHTIG:** Gebruik geen schuurmiddelen, aceton, wasbenzine, ammoniak, ethanol of tetrachloorkoolstof op het product; deze stoffen kunnen het product beschadigen. Laat de glasplaat of de plaat niet rechtstreeks met vloeistoffen in aanraking komen. Deze kunnen onder de glasplaat terechtkomen en het product beschadigen.
- **4.** Droog de glasplaat en de witte, plastic achtergrondplaat met een zeem of spons om vlekken te voorkomen.
- **5.** Sluit het product weer aan het schakel het met de aan-uitschakelaar weer in.

# <span id="page-286-0"></span>**Het apparaat drukt niet of langzaam af**

### **Het apparaat drukt niet af**

Als het apparaat helemaal niet afdrukt, kunt u het volgende proberen.

- **1.** Zorg ervoor dat het apparaat is ingeschakeld en dat het bedieningspaneel aangeeft gereed te zijn.
	- Als het bedieningspaneel niet aangeeft dat het apparaat gereed is, schakelt u het apparaat uit en vervolgens weer in.
	- Als het bedieningspaneel aangeeft dat het apparaat gereed is, probeert u de taak nogmaals te verzenden.
- **2.** Als het bedieningspaneel aangeeft dat er een fout is opgetreden, lost u het probleem op en probeert u de taak nogmaals te verzenden.
- **3.** Zorg ervoor dat alle kabels juist zijn aangesloten. Als het apparaat op een netwerk is aangesloten, controleert u het volgende:
	- Controleer het lampje naast de netwerkverbinding op het apparaat. Als het netwerk actief is, brandt het lampje groen.
	- Zorg ervoor dat u een netwerkkabel gebruikt voor de netwerkaansluiting in plaats van een telefoonsnoer.
	- Zorg ervoor dat de netwerkrouter, -hub of -switch is ingeschakeld en dat het netwerk juist functioneert.
- **4.** Installeer de HP-software van de cd die bij dit apparaat is geleverd. Het gebruik van algemene printerdrivers kan vertragingen veroorzaken bij het wissen van taken in de afdrukwachtrij.
- **5.** Klik in de lijst met printers op uw computer met de rechtermuisknop op de naam van dit apparaat. Klik vervolgens op **Eigenschappen** en open het tabblad **Poorten**.
	- Als u een netwerkkabel gebruikt voor uw netwerkaansluiting, controleert u of de printernaam op het tabblad **Poorten** overeenkomt met de apparaatnaam op de configuratiepagina van het apparaat.
	- Als u een USB-kabel gebruikt en verbinding maakt met een draadloos netwerk, controleert u of het selectievakje naast **Virtuele printerpoort voor USB** is aangevinkt.
- **6.** Als u een firewall op de computer gebruikt, blokkeert dit systeem mogelijk de communicatie met het apparaat. Probeer de firewall tijdelijk uit te schakelen om te kijken of deze het probleem veroorzaakt.
- **7.** Als uw computer of het apparaat is verbonden met een draadloos netwerk, kan een zwak signaal of een storing van het signaal uw afdruktaken vertragen.

### **Het apparaat drukt langzaam af**

Als het apparaat slechts heel langzaam afdrukt, kunt u het volgende proberen.

- **1.** Zorg ervoor dat de computer voldoet aan de minimale vereisten voor dit apparaat. Ga naar de volgende website voor een lijst met specificaties: [www.hp.com/go/LJColorMFPM375](http://www.hp.com/go/LJColorMFPM375) of [www.hp.com/go/LJColorMFPM475.](http://www.hp.com/go/LJColorMFPM475)
- **2.** Wanneer u het apparaat configureert om op bepaalde papiersoorten af te drukken, zoals zwaar papier, drukt het apparaat langzamer af om de toner goed op het papier aan te brengen. Als de instelling voor de papiersoort niet overeenkomt met de papiersoort die u gebruikt, wijzigt u de instelling in de juiste papiersoort.
- **3.** Als uw computer of het apparaat is verbonden met een draadloos netwerk, kan een zwak signaal of een storing van het signaal uw afdruktaken vertragen.
# **Problemen met direct afdrukken via USB oplossen**

- Het menu USB-flashdrive wordt niet geopend wanneer u het USB-accessoire plaatst
- Het bestand wordt niet afgedrukt vanaf het USB-opslagaccessoire
- [Het bestand dat u wilt afdrukken, wordt niet in het menu USB-flashdrive weergegeven.](#page-289-0)

## **Het menu USB-flashdrive wordt niet geopend wanneer u het USBaccessoire plaatst**

- **1.** Mogelijk ondersteunt het apparaat het USB-opslagaccessoire of het bestandssysteem niet. Sla de bestanden op een standaard USB-opslagaccessoire met het bestandssysteem FAT (File Allocation Table) op. Het apparaat ondersteunt USB-opslagaccessoires met de bestandssystemen FAT12, FAT16 en FAT32.
- **2.** Als er al een ander menu is geopend, sluit u dit en plaatst u het USB-opslagaccessoire opnieuw.
- **3.** Het USB-opslagaccessoire bevat mogelijk meerdere partities. (Sommige fabrikanten van USBopslagaccessoires installeren software waarmee partities worden gemaakt op het accessoire, vergelijkbaar met een cd.) Formatteer het USB-opslagaccessoire om de partities te verwijderen of gebruik een ander USB-opslagaccessoire.
- **4.** Het USB-opslagaccessoire vereist mogelijk meer voeding dan het apparaat kan leveren.
	- **a.** Verwijder het USB-opslagaccessoire.
	- **b.** Schakel het product uit en weer in.
	- **c.** Gebruik een USB-opslagaccessoire met een eigen voedingsbron of een USB-opslagaccessoire dat minder voeding vereist.
- **5.** Mogelijk werkt het USB-opslagaccessoire werkt niet goed.
	- **a.** Verwijder het USB-opslagaccessoire.
	- **b.** Schakel het product uit en weer in.
	- **c.** Probeer af te drukken vanaf een ander USB-opslagaccessoire.

### **Het bestand wordt niet afgedrukt vanaf het USB-opslagaccessoire**

- **1.** Controleer of er papier in de lade zit.
- **2.** Controleer op het bedieningspaneel of er een foutbericht wordt weergegeven. Als het papier vastloopt in het apparaat, dient u de storing te verhelpen.

## <span id="page-289-0"></span>**Het bestand dat u wilt afdrukken, wordt niet in het menu USBflashdrive weergegeven.**

- **1.** U probeert mogelijk een bestandstype af te drukken dat niet door de functie voor afdrukken via USB wordt ondersteund. Het apparaat ondersteunt PDF- en JPEG-bestanden.
- **2.** Mogelijk zitten er te veel bestanden in één enkele map van het USB-opslagaccessoire. Verminder het aantal bestanden in de map door bestanden naar submappen te verplaatsen.
- **3.** Mogelijk gebruikt u een tekenset voor de bestandsnaam die niet door het apparaat wordt ondersteund. In een dergelijk geval zal het apparaat de bestandsnamen vervangen met tekens uit een andere tekenset. Hernoem de bestanden met gebruikmaking van ASCII-tekens.

# **Verbindingsproblemen met het apparaat oplossen**

### **Problemen met rechtstreekse verbindingen oplossen**

Als u het apparaat rechtstreeks op een computer hebt aangesloten, controleert u eerst de kabel.

- Controleer of de kabel zowel op de computer als op de printer is aangesloten.
- Controleer of de kabel niet langer is dan 5 m. Probeer een kortere kabel.
- Controleer of de kabel goed werkt door de kabel aan te sluiten op een ander apparaat. Vervang de kabel indien nodig.

### **Netwerkproblemen oplossen**

Doorloop de volgende punten om te controleren of het apparaat met het netwerk communiceert. Druk voordat u begint een configuratiepagina af vanaf het bedieningspaneel van het apparaat en zoek het IPadres van het apparaat op deze pagina.

- Slechte fysieke verbinding
- [De computer maakt gebruik van een onjuist IP-adres voor dit apparaat](#page-290-0)
- [De computer kan niet met het apparaat communiceren](#page-290-0)
- [Het apparaat maakt gebruik van de verkeerde koppelings- en duplexinstellingen voor het netwerk](#page-290-0)
- [Nieuwe softwareprogramma's zorgen mogelijk voor compatibiliteitsproblemen](#page-290-0)
- [Uw computer of werkstation is mogelijk niet juist ingesteld](#page-290-0)
- [Het apparaat is uitgeschakeld of andere netwerkinstellingen zijn niet juist](#page-291-0)

### **Slechte fysieke verbinding**

- **1.** Controleer of het apparaat met een kabel van de juiste lengte is aangesloten op de juiste netwerkpoort.
- **2.** Controleer of de kabels stevig zijn bevestigd.
- <span id="page-290-0"></span>**3.** Controleer aan de achterzijde van het apparaat of er twee lampjes branden bij de netwerkpoortaansluiting: oranje geeft activiteit aan, groen de koppelingsstatus.
- **4.** Als het probleem hiermee niet is verholpen, probeert u een andere kabel of poort op de hub.

### **De computer maakt gebruik van een onjuist IP-adres voor dit apparaat**

- **1.** Ga naar de printereigenschappen en klik op het tabblad **Poorten**. Controleer of het IP-adres van het apparaat klopt. Het IP-adres van het apparaat wordt weergegeven op de configuratiepagina.
- **2.** Als u het apparaat hebt geïnstalleerd met de standaard TCP/IP-poort van HP, schakelt u het vakje **Altijd afdrukken naar dit apparaat, zelfs als het IP-adres verandert** in.
- **3.** Als u het apparaat hebt geïnstalleerd met een standaard TCP/IP-poort van Microsoft, gebruikt u de hostnaam in plaats van het IP-adres.
- **4.** Als het IP-adres juist is, verwijdert u het apparaat en voegt u het opnieuw toe.

### **De computer kan niet met het apparaat communiceren**

- **1.** Test de netwerkcommunicatie door een ping-opdracht uit te voeren op het netwerk.
	- **a.** Open een opdrachtregel op uw computer. In Windows: klik op **Start**, klik op **Uitvoeren** en typ vervolgens cmd.
	- **b.** Typ ping, gevolgd door het IP-adres voor uw apparaat.
	- **c.** Het netwerk functioneert als er op het scherm retourtijden worden weergegeven.
- **2.** Als de ping-opdracht is mislukt, controleer dan of de netwerkhubs zijn ingeschakeld en controleer vervolgens of de netwerkinstellingen, het apparaat en de computer allemaal voor hetzelfde netwerk zijn geconfigureerd.

### **Het apparaat maakt gebruik van de verkeerde koppelings- en duplexinstellingen voor het netwerk**

Hewlett-Packard adviseert deze instelling in de automatische modus te laten (de standaardinstelling). Wanneer u deze instellingen wijzigt, dient u deze ook voor uw netwerk te wijzigen.

### **Nieuwe softwareprogramma's zorgen mogelijk voor compatibiliteitsproblemen**

Controleer of nieuwe softwareprogramma's juist zijn geïnstalleerd en de juiste printerdriver gebruiken.

### **Uw computer of werkstation is mogelijk niet juist ingesteld**

- **1.** Controleer de netwerkstuurprogramma's, printerdrivers en netwerkomleiding.
- **2.** Controleer of het besturingssysteem juist is geconfigureerd.

### <span id="page-291-0"></span>**Het apparaat is uitgeschakeld of andere netwerkinstellingen zijn niet juist**

- **1.** Controleer op de configuratiepagina de status van het netwerkprotocol. Schakel het protocol indien nodig in.
- **2.** Configureer de netwerkinstellingen zo nodig opnieuw.

## **Problemen met draadloze netwerken oplossen**

- Controlelijst draadloze verbinding
- [Op het bedieningspaneel wordt het volgende bericht weergegeven: De draadloze functie van dit](#page-293-0) [product is uitgeschakeld.](#page-293-0)
- [Er kan niet worden afgedrukt met het apparaat na het voltooien van de draadloze configuratie](#page-293-0)
- [Er kan niet worden afgedrukt met het apparaat en op de computer is een firewall van derden](#page-293-0) [geïnstalleerd](#page-293-0)
- [De draadloze verbinding functioneert niet meer nadat de draadloze router of het apparaat is](#page-294-0) [verplaatst](#page-294-0)
- [Er kunnen geen computers meer worden aangesloten op het draadloos apparaat](#page-294-0)
- [De verbinding van het draadloos apparaat wordt verbroken wanneer er verbinding wordt](#page-294-0) [gemaakt met een virtueel privénetwerk.](#page-294-0)
- [Het netwerk wordt niet weergegeven in de lijst met draadloze netwerken](#page-295-0)
- [Het draadloos netwerk functioneert niet](#page-295-0)

### **Controlelijst draadloze verbinding**

- Het apparaat en de draadloze router zijn ingeschakeld en de stroomtoevoer functioneert. Controleer ook of de draadloze zender van het apparaat is ingeschakeld.
- De naam van het draadloze netwerk (SSID) is juist. Druk de configuratiepagina af om de naam van het draadloze netwerk (SSID) te bepalen. Voer de draadloze installatie opnieuw uit als u niet zeker weet of de naam van het draadloze netwerk (SSID) juist is.
- Bij beveiligde netwerken controleert u of de beveiligingsinformatie juist is. Voer de draadloze installatie opnieuw uit als de beveiligingsinformatie niet juist is.
- Probeer toegang te krijgen tot andere computers op het draadloos netwerk als het draadloos netwerk niet goed functioneert. Probeer verbinding te maken met internet via een draadloze verbinding als het netwerk toegang heeft tot internet.
- De coderingsmethode (AES of TKIP) voor het apparaat is hetzelfde als die voor het draadloos toegangspunt (op netwerken met WPA-beveiliging).
- Het apparaat is binnen het bereik van het draadloos netwerk. Bij de meeste netwerken dient het apparaat zich binnen 30 m van het draadloos toegangspunt (draadloze router) te bevinden.
- Het draadloos signaal wordt niet geblokkeerd door obstakels. Verwijder grote metalen objecten tussen het toegangspunt en het apparaat. Controleer of er geen pilaren, muren of draagbalken van metaal of beton tussen het apparaat en het draadloos toegangspunt staan.
- Het apparaat staat niet bij elektronische apparaten die het draadloos signaal storen. Apparaten die het draadloos signaal kunnen storen, zijn onder andere motoren, draadloze telefoons, beveiligingscamera's, andere draadloze netwerken en bepaalde Bluetooth-apparaten.
- <span id="page-293-0"></span>● De printerdriver is geïnstalleerd op de computer.
- U hebt de juiste printerpoort geselecteerd.
- De computer en het apparaat zijn aangesloten op hetzelfde draadloos netwerk.

## **Op het bedieningspaneel wordt het volgende bericht weergegeven: De draadloze functie van dit product is uitgeschakeld.**

- **1.** Raak de knop Menu Draadloos aan.
- **2.** Raak de knop Draadloos aan/uit en vervolgens de knop Aan aan.

## **Er kan niet worden afgedrukt met het apparaat na het voltooien van de draadloze configuratie**

- **1.** Controleer of het apparaat ingeschakeld en gereed is.
- **2.** Controleer of u verbonden bent met het juiste draadloos netwerk.
- **3.** Controleer of het draadloos netwerk goed werkt.
	- **a.** Open het menu Netwerkinstellingen en open vervolgens het item Menu Draadloos.
	- **b.** Selecteer het item Netwerktest uitvoeren om het draadloos netwerk te testen. Het apparaat drukt een rapport met de resultaten af.
- **4.** Controleer of de juiste poort of het juiste apparaat is geselecteerd.
	- **a.** Klik in de lijst met printers op uw computer met de rechtermuisknop op de naam van dit apparaat. Klik vervolgens op **Eigenschappen** en open het tabblad **Poorten**.
	- **b.** Controleer of het selectievakje naast **Virtuele printerpoort voor USB** is ingeschakeld.
- **5.** Controleer of de computer goed functioneert. Start indien nodig de computer opnieuw op.

## **Er kan niet worden afgedrukt met het apparaat en op de computer is een firewall van derden geïnstalleerd**

- **1.** Werk de firewall bij met de meest recente update van de fabrikant.
- **2.** Als de firewall tijdens het installeren van het apparaat of tijdens het afdrukken om uw toestemming vraagt, dient u deze te geven voor het uitvoeren van de programma's.
- **3.** Schakel de firewall tijdelijk uit en installeer het draadloos apparaat vervolgens op de computer. Schakel de firewall in wanneer de installatie is voltooid.

## <span id="page-294-0"></span>**De draadloze verbinding functioneert niet meer nadat de draadloze router of het apparaat is verplaatst**

Controleer of de router of het apparaat is verbonden met hetzelfde netwerk waarmee uw computer is verbonden.

- 1. Open het menu Rapporten en selecteer het item Configuratierapport om het rapport af te drukken.
- **2.** Vergelijk de naam van het draadloze netwerk (SSID) op het configuratierapport met de SSID in de printerconfiguratie op uw computer.
- **3.** Als de SSID's niet hetzelfde zijn, zijn de apparaten niet aangesloten op hetzelfde netwerk. Configureer de draadloze instellingen voor het apparaat opnieuw.

## **Er kunnen geen computers meer worden aangesloten op het draadloos apparaat**

- **1.** Controleer of de andere computers zich binnen het draadloos bereik bevinden en dat er geen obstakels zijn die het signaal blokkeren. Voor de meeste netwerken ligt het draadloos bereik op maximaal 30 m van het draadloos toegangspunt.
- **2.** Controleer of het apparaat ingeschakeld en gereed is.
- **3.** Schakel firewalls van derden uit op uw computer.
- **4.** Controleer of het draadloos netwerk goed werkt.
	- **a.** Open het menu Netwerkinstellingen op het bedieningspaneel van het apparaat en open vervolgens het item Menu Draadloos.
	- **b.** Selecteer het item Netwerktest uitvoeren om het draadloos netwerk te testen. Het apparaat drukt een rapport met de resultaten af.
- **5.** Controleer of de juiste poort of het juiste apparaat is geselecteerd.
	- **a.** Klik in de lijst met printers op uw computer met de rechtermuisknop op de naam van dit apparaat. Klik vervolgens op **Eigenschappen** en open het tabblad **Poorten**.
	- **b.** Klik op de knop **Poort configureren** om te controleren of het IP-adres overeenkomt met het IP-adres in het rapport Netwerktest uitvoeren.
- **6.** Controleer of de computer goed functioneert. Start indien nodig de computer opnieuw op.

## **De verbinding van het draadloos apparaat wordt verbroken wanneer er verbinding wordt gemaakt met een virtueel privénetwerk.**

U kunt niet gelijktijdig met een virtueel privénetwerk en andere netwerken verbonden zijn.

## <span id="page-295-0"></span>**Het netwerk wordt niet weergegeven in de lijst met draadloze netwerken**

- Controleer of de draadloze router is ingeschakeld en de stroomtoevoer functioneert.
- Het netwerk is mogelijk verborgen. U kunt echter gewoon verbinding maken met een verborgen netwerk.

### **Het draadloos netwerk functioneert niet**

- **1.** Om te controleren of de verbinding met het netwerk is verbroken, dient u andere apparaten op het netwerk aan te sluiten.
- **2.** Test de netwerkcommunicatie door een ping-opdracht uit te voeren op het netwerk.
	- **a.** Open een opdrachtregel op uw computer. In Windows: klik op **Start**, klik op **Uitvoeren** en typ vervolgens cmd.
	- **b.** Typ ping, gevolgd door de naam van uw draadloze netwerk (SSID).
	- **c.** Het netwerk functioneert als er op het scherm retourtijden worden weergegeven.
- **3.** Controleer of de router of het apparaat is verbonden met hetzelfde netwerk waarmee uw computer is verbonden.
	- **a.** Open het menu Rapporten en selecteer het item Configuratierapport om het rapport af te drukken.
	- **b.** Vergelijk de naam van het draadloze netwerk (SSID) op het configuratierapport met de SSID in de printerconfiguratie op uw computer.
	- **c.** Als de SSID's niet hetzelfde zijn, zijn de apparaten niet aangesloten op hetzelfde netwerk. Configureer de draadloze instellingen voor het apparaat opnieuw.

# **Problemen met de productsoftware in Windows oplossen**

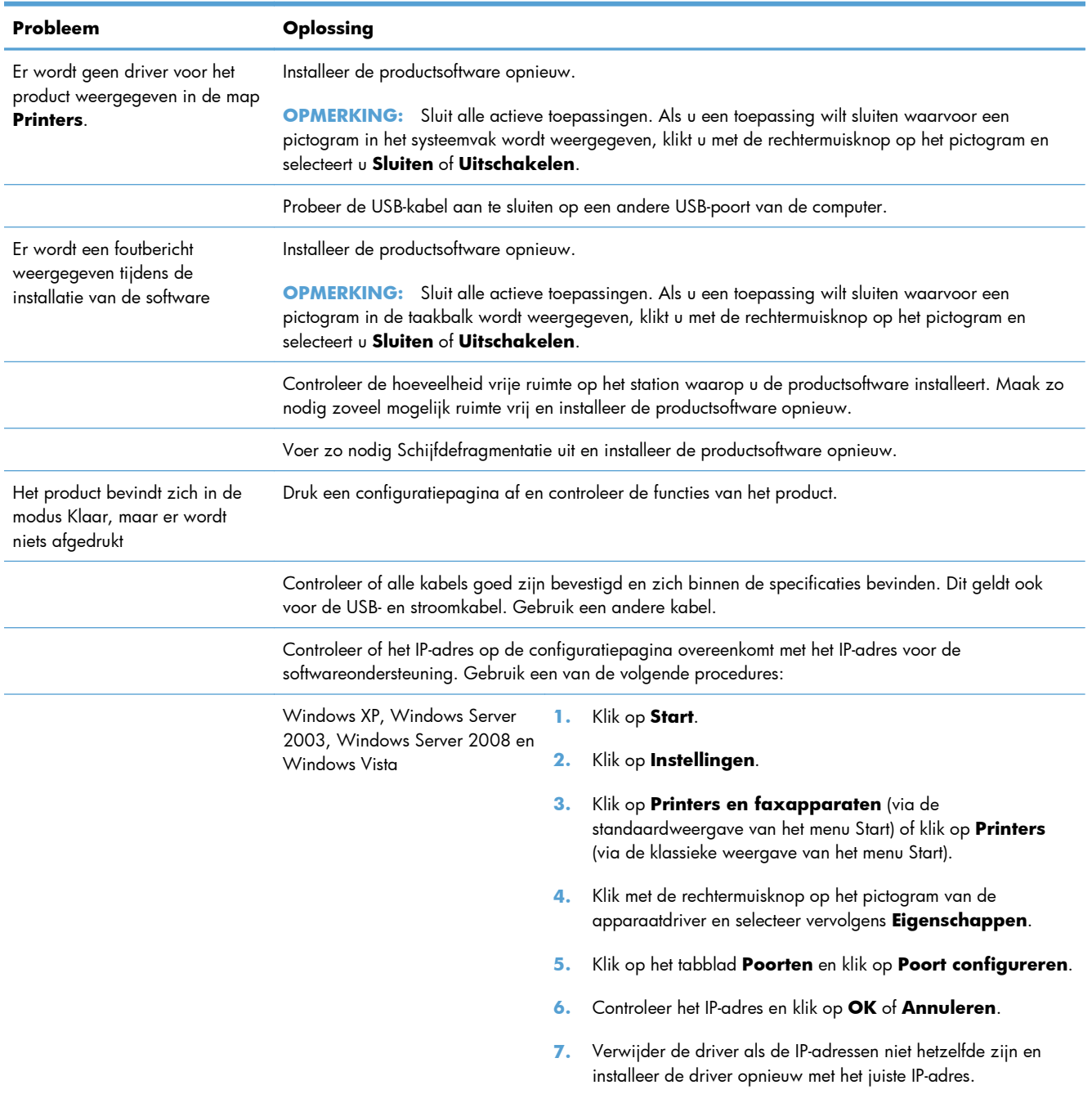

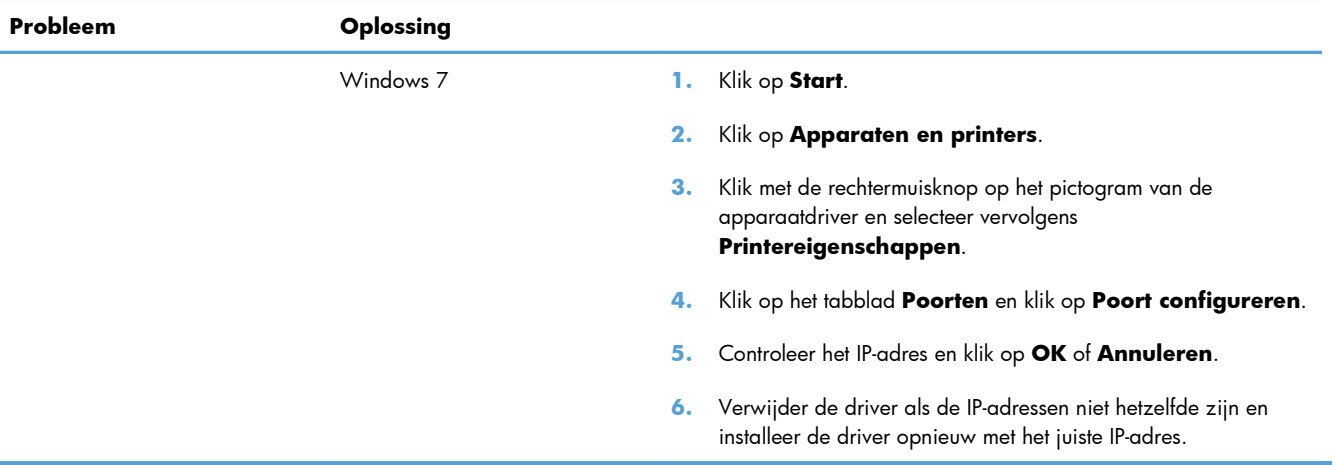

## **Problemen met de productsoftware oplossen in Mac**

- De printerdriver wordt niet in de lijst met printers en faxapparaten weergegeven
- De apparaatnaam wordt niet weergegeven in de lijst met printers en faxapparaten
- De printerdriver zorgt er niet automatisch voor dat het geselecteerde apparaat wordt weergegeven in de lijst met printers en faxapparaten
- [Er is geen afdruktaak verzonden naar het apparaat van uw keuze](#page-299-0)
- [Wanneer het apparaat met een USB-kabel is aangesloten, wordt het apparaat niet weergegeven](#page-299-0) [in de lijst met printers en faxapparaten nadat de driver is geselecteerd](#page-299-0)
- [Bij USB-verbindingen wordt er een algemene printerdriver gebruikt](#page-299-0)

## **De printerdriver wordt niet in de lijst met printers en faxapparaten weergegeven**

- **1.** Controleer of het GZ-bestand van het apparaat zich in de volgende map op de vaste schijf bevindt: Library/Printers/PPDs/Contents/Resources. Installeer de software zo nodig opnieuw.
- **2.** Als het GZ-bestand zich in deze map bevindt, is het PPD-bestand mogelijk beschadigd. Verwijder het bestand en installeer de software opnieuw.

## **De apparaatnaam wordt niet weergegeven in de lijst met printers en faxapparaten**

- **1.** Controleer of de kabels juist zijn aangesloten en het apparaat is ingeschakeld.
- **2.** Druk een configuratiepagina af om de productnaam te controleren. Controleer of de naam op de configuratiepagina overeenkomt met de apparaatnaam in de lijst met printers en faxapparaten.
- **3.** Vervang de USB- of netwerkkabel door een kabel van hoge kwaliteit.

## **De printerdriver zorgt er niet automatisch voor dat het geselecteerde apparaat wordt weergegeven in de lijst met printers en faxapparaten**

- **1.** Controleer of de kabels juist zijn aangesloten en het apparaat is ingeschakeld.
- **2.** Controleer of het GZ-bestand van het apparaat zich in de volgende map op de vaste schijf bevindt: Library/Printers/PPDs/Contents/Resources. Installeer de software zo nodig opnieuw.
- **3.** Als het GZ-bestand zich in deze map bevindt, is het PPD-bestand mogelijk beschadigd. Verwijder het bestand en installeer de software opnieuw.
- **4.** Vervang de USB- of netwerkkabel door een kabel van hoge kwaliteit.

## <span id="page-299-0"></span>**Er is geen afdruktaak verzonden naar het apparaat van uw keuze**

- **1.** Open de afdrukwachtrij en start de afdruktaak opnieuw.
- **2.** Een ander apparaat met een vergelijkbare naam heeft de afdruktaak mogelijk ontvangen. Druk een configuratiepagina af om de productnaam te controleren. Controleer of de naam op de configuratiepagina overeenkomt met de apparaatnaam in de lijst met printers en faxapparaten.

## **Wanneer het apparaat met een USB-kabel is aangesloten, wordt het apparaat niet weergegeven in de lijst met printers en faxapparaten nadat de driver is geselecteerd**

### **Problemen met software oplossen**

**▲** Controleer of het besturingssysteem Mac OS X 10.5 of hoger is.

### **Problemen met hardware oplossen**

- **1.** Controleer of het apparaat is ingeschakeld.
- **2.** Controleer of de USB-kabel op de juiste manier is aangesloten.
- **3.** Controleer of u de juiste hogesnelheids-USB-kabel gebruikt.
- **4.** Controleer of er niet te veel USB-apparaten stroom onttrekken aan de keten. Koppel alle apparaten van de keten los en sluit de kabel rechtstreeks aan op de USB-poort van de computer.
- **5.** Controleer of meer dan twee USB-hubs zonder voeding achter elkaar in de keten zitten. Koppel alle apparaten van de keten los en sluit de kabel rechtstreeks aan op de USB-poort van de computer.

**COPMERKING:** Het iMac-toetsenbord is een USB-hub zonder eigen voeding.

## **Bij USB-verbindingen wordt er een algemene printerdriver gebruikt**

Als u de USB-kabel hebt aangesloten voordat u de software hebt geïnstalleerd, gebruikt u mogelijk een algemene printerdriver in plaats van de driver voor dit apparaat.

- **1.** Verwijder de algemene printerdriver.
- **2.** Installeer de software opnieuw vanaf de bij het apparaat geleverde cd-rom. Sluit de USB-kabel pas aan als hierom wordt gevraagd.
- **3.** Als er meerdere printers zijn geïnstalleerd, controleert u of u de juiste printer hebt geselecteerd in de vervolgkeuzelijst **Stel in voor** in het dialoogvenster **Druk af**.

# **A Benodigdheden en accessoires**

- [Onderdelen, accessoires en benodigdheden bestellen](#page-301-0)
- **•** [Onderdeelnummers](#page-301-0)

# <span id="page-301-0"></span>**Onderdelen, accessoires en benodigdheden bestellen**

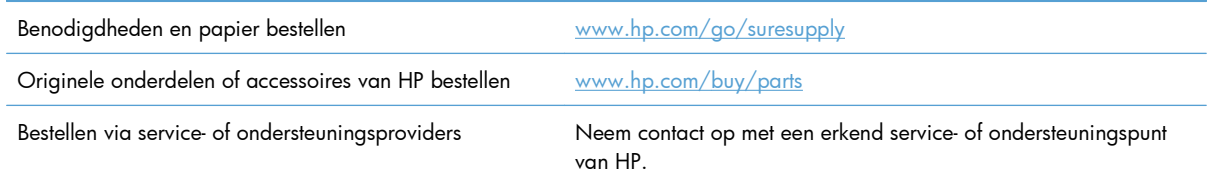

# **Onderdeelnummers**

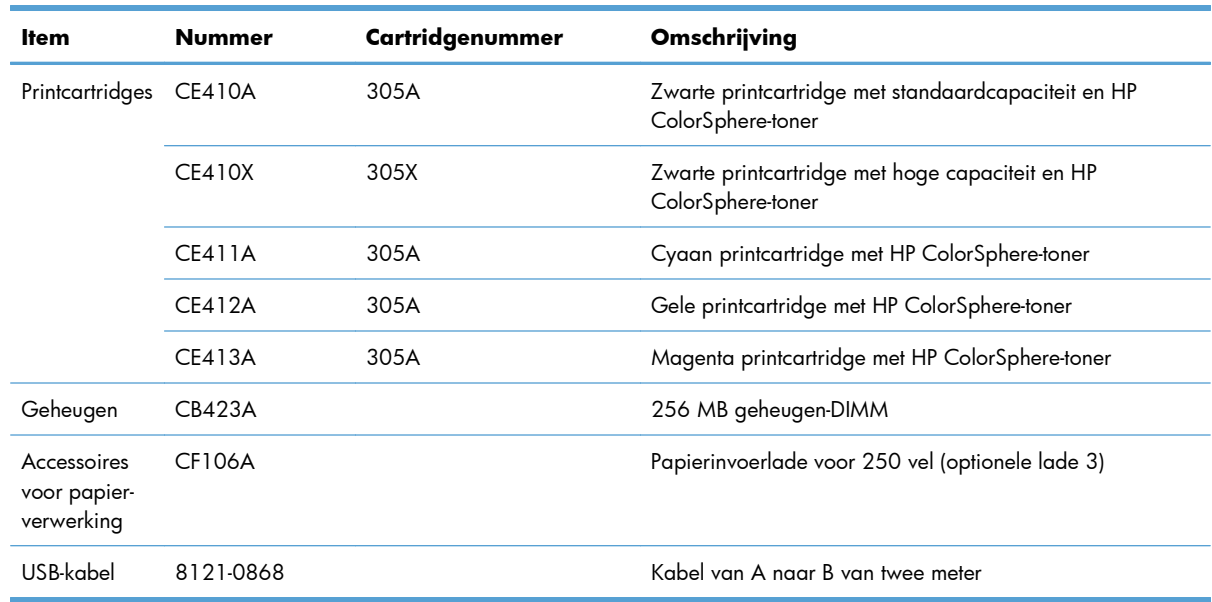

**CPMERKING:** Informatie over de levensduur van de cartridges kunt u vinden op [www.hp.com/go/](http://www.hp.com/go/pageyield) [pageyield](http://www.hp.com/go/pageyield). De werkelijke levensduur is afhankelijk van het specifieke gebruik.

# **B Service en ondersteuning**

- [Beperkte garantieverklaring van Hewlett-Packard](#page-303-0)
- [De Premium Protection Warranty van HP: Beperkte-garantieverklaring voor de LaserJet-printcartridge](#page-305-0)
- [Op de printcartridge opgeslagen gegevens](#page-306-0)
- [Licentieovereenkomst voor eindgebruikers](#page-307-0)
- [OpenSSL](#page-310-0)
- [Klantondersteuning](#page-311-0)

# <span id="page-303-0"></span>**Beperkte garantieverklaring van Hewlett-Packard**

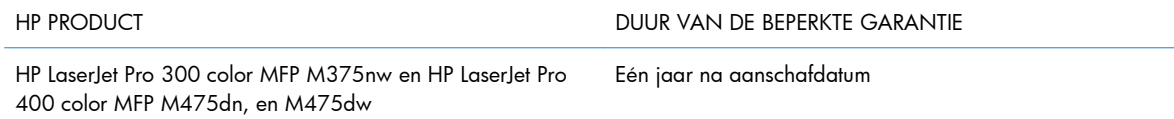

HP garandeert u, de eindgebruiker en klant, dat de HP-hardware en -accessoires vanaf de datum van aankoop voor de duur van bovengenoemde garantieperiode vrij zullen zijn van materiaal- en constructiefouten. Indien HP gedurende de garantieperiode van dergelijke defecten in kennis wordt gesteld, zal HP de defecte producten naar eigen goeddunken laten repareren of vervangen. Vervangende producten kunnen nieuw of zo goed als nieuw zijn.

HP garandeert u dat HP-software bij correcte installatie en correct gebruik gedurende de hierboven genoemde periode na de aanschafdatum geen gebreken zal vertonen in de uitvoering van de programmainstructies als gevolg van gebreken in materiaal of vakmanschap. Als HP van dergelijke gebreken in kennis wordt gesteld tijdens de garantieperiode, zal HP zorgen voor vervanging van de software die als gevolg van dergelijke gebreken de programma-instructies niet kan uitvoeren.

HP kan de ononderbroken en probleemloze werking van HP-producten niet garanderen. Als HP niet binnen een redelijke termijn in staat is een product te repareren of te vervangen zodat de conditie ervan is zoals overeengekomen in de garantie, hebt u recht op teruggave van de aankoopprijs na onmiddellijk retourneren van het product.

HP-producten kunnen onderdelen bevatten die zijn gemaakt op basis van hergebruik en die presteren als nieuw, of die incidenteel gebruikt zijn.

De garantie is niet van toepassing op defecten die het resultaat zijn van (a) onjuist of onvoldoende onderhoud of een verkeerde kalibratie, (b) software, verbindingen, onderdelen of benodigdheden die niet door HP zijn geleverd, (c) niet-geautoriseerde aanpassing of misbruik, (d) gebruik buiten de aangegeven omgevingsspecificaties voor het apparaat of (e) onjuiste voorbereiding of onjuist onderhoud van de locatie.

VOOR ZOVER TOEGESTAAN DOOR DE PLAATSELIJKE WETGEVING, ZIJN BOVENGENOEMDE GARANTIES EXCLUSIEF EN BESTAAT ER GEEN ANDERE EXPLICIETE OF IMPLICIETE GARANTIE OF VOORWAARDE, NOCH SCHRIFTELIJK NOCH MONDELING, EN HP WIJST DE IMPLICIETE GARANTIES OF VOORWAARDEN VAN VERKOOPBAARHEID, BEVREDIGENDE KWALITEIT EN GESCHIKTHEID VOOR EEN BEPAALD DOEL VAN DE HAND. Sommige landen/regio's, staten of provincies staan beperking van een geïmpliceerde garantie niet toe, waardoor de bovenstaande beperking of uitsluiting misschien niet op u van toepassing is. Deze beperkte garantie geeft u specifieke juridische rechten. U hebt misschien ook andere rechten die verschillen per staat, per provincie of per land/regio.

De beperkte garantie van HP is geldig in alle landen/regio's of plaatsen waar HP ondersteuning biedt voor dit product en waar HP dit product op de markt heeft gebracht. De garantie kan variëren op basis van plaatselijke normen. In verband met wettelijke regelgeving brengt HP geen wijzigingen aan in de vormgeving of de functies van het product voor gebruik in een land/regio waarvoor het product oorspronkelijk niet was bestemd.

VOOR ZOVER TOEGESTAAN DOOR NATIONALE WETGEVING, ZIJN DE PROBLEEMOPLOSSINGEN IN DEZE GARANTIEVERKLARING DE ENIGE TOEGESTANE OPLOSSINGEN. MET UITZONDERING

VAN HET HIERBOVEN BEPAALDE, KUNNEN HP EN ZIJN LEVERANCIERS IN GEEN GEVAL AANSPRAKELIJK WORDEN GESTELD VOOR HET KWIJTRAKEN VAN GEGEVENS, DIRECTE, SPECIALE OF INCIDENTELE SCHADE, GEVOLGSCHADE (WAARONDER INKOMSTENDERVING EN GEGEVENSVERLIES) NOCH VOOR ANDERE SCHADE, ONGEACHT OF DEZE SCHADE VOORTVLOEIT UIT EEN CONTRACT, ONRECHTMATIGE DAAD OF ANDERSZINS. Sommige landen/ regio's, staten of provincies staan beperking van een geïmpliceerde garantie niet toe, waardoor de bovenstaande beperking of uitsluiting misschien niet op u van toepassing is.

VOOR ZOVER WETTELIJK TOEGESTAAN, ZIJN DE VOORWAARDEN IN DEZE GARANTIEVERKLARING EEN AANVULLING OP DE GELDENDE WETTELIJKE RECHTEN DIE VAN TOEPASSING ZIJN OP DE VERKOOP VAN DIT PRODUCT AAN U.

# <span id="page-305-0"></span>**De Premium Protection Warranty van HP: Beperktegarantieverklaring voor de LaserJet-printcartridge**

HP garandeert dat dit HP-product geen materiaal- en productiefouten bevat.

Deze garantie is niet van toepassing op producten die (a) zijn nagevuld, verbeterd, bijgewerkt of op een andere manier aangepast, producten waarbij (b) problemen optreden als gevolg van verkeerd gebruik, onjuiste opslag of vanwege gebruik in een andere omgeving dan aangegeven in de printerspecificaties, of producten die (c) slijtage vertonen als gevolg van normaal gebruik.

Als u in aanmerking wilt komen voor garantie, moet u dit product retourneren aan de winkel waar u het product hebt gekocht (voorzien van een beschrijving van het probleem en afdrukvoorbeelden) of contact opnemen met HP Klantenondersteuning. HP zal het product vervolgens vervangen, indien het product is beschadigd, of het aankoopbedrag vergoeden.

VOOR ZOVER IS TOEGESTAAN DOOR DE PLAATSELIJKE WETGEVING, IS DE BOVENGENOEMDE GARANTIE EXCLUSIEF. HP BIEDT GEEN ANDERE EXPLICIETE OF IMPLICIETE GARANTIES OF VOORWAARDEN, SCHRIFTELIJK NOCH MONDELING EN WIJST ALLE IMPLICIETE GARANTIES OF VOORWAARDEN VAN VERHANDELBAARHEID, TOEREIKENDE KWALITEIT OF GESCHIKTHEID VOOR EEN BEPAALD DOEL VAN DE HAND.

VOOR ZOVER IS TOEGESTAAN DOOR DE PLAATSELIJKE WETGEVING, ZIJN HP OF HAAR LEVERANCIERS OP GEEN ENKELE WIJZE AANSPRAKELIJK VOOR DIRECTE, BIJZONDERE, INCIDENTELE OF GEVOLGSCHADE (WAARONDER WINSTDERVING OF GEGEVENSVERLIES), OF ANDERE SCHADE, HETZIJ ONDER CONTRACT, DWANG OF ANDERSZINS.

DE GARANTIEBEPALINGEN IN DEZE VERKLARING VORMEN BEHALVE VOOR ZOVER BEPERKT TOT WAT WETTELIJK IS TOEGESTAAN GEEN UITSLUITING, BEPERKING OF AANPASSING VAN DE WETTELIJKE RECHTEN DIE VAN TOEPASSING ZIJN OP DIT PRODUCT MAAR ZIJN EEN AANVULLING DAAROP.

# <span id="page-306-0"></span>**Op de printcartridge opgeslagen gegevens**

De printcartridges van HP die in dit apparaat worden gebruikt, bevatten een geheugenchip die de werking van het apparaat ondersteunt.

Bovendien worden door deze geheugenchip gegevens over het apparaatgebruik verzameld, zoals: de datum waarop de printcartridge is geïnstalleerd, de datum waarop de printcartridge voor het laatst is gebruikt, het aantal pagina's dat met de printcartridge is afgedrukt, de paginadekking, de gebruikte afdrukmodi, de afdrukfouten die zijn opgetreden en het apparaatmodel. Met deze informatie kan HP nieuwe producten ontwerpen die aansluiten op de afdrukbehoeften van de klant.

Met de gegevens die via de geheugenchip van de printcartridge zijn verzameld, kunnen geen klanten of gebruikers van de printcartridge of het apparaat worden geïdentificeerd. Een klant kan er echter voor kiezen om geen gebruikersgegevens op te slaan op de geheugenchip via het bedieningspaneel.

HP houdt een steekproef onder de geheugenchips van printcartridges die worden teruggestuurd in het kader van het gratis recyclingprogramma van HP (HP Planet Partners: [www.hp.com/recycle](http://www.hp.com/recycle)). De geheugenchips uit deze steekproef worden onderzocht voor het verbeteren van producten van HP. Partners van HP die helpen bij het recyclen van deze printcartridges hebben mogelijk ook toegang tot deze gegevens.

Derden die eigenaar van printcartridges zijn, hebben mogelijk toegang tot de anonieme informatie op de geheugenchip.

## <span id="page-307-0"></span>**Licentieovereenkomst voor eindgebruikers**

LEES DIT DOCUMENT AANDACHTIG DOOR VOORDAT U DIT SOFTWAREPRODUCT IN GEBRUIK NEEMT: Deze licentieovereenkomst voor eindgebruikers ("LVE")is een contract tussen (a) u (een persoon of de organisatie die u vertegenwoordigt) en (b) Hewlett-Packard Company ("HP") die van toepassing is op uw gebruik van het softwareproduct ("de Software"). Deze LVE is niet van toepassing indien er een afzonderlijke licentieovereenkomst bestaat tussen u en HP of haar leveranciers van de Software, inclusief een licentieovereenkomst in online documentatie. De term "Software" kan het volgende omvatten: (i) bijbehorende media, (ii) een gebruikershandleiding en andere gedrukte materialen en (iii) "online" of elektronische documentatie (samen "Gebruikersdocumentatie").

RECHTEN IN DE SOFTWARE WORDEN UITSLUITEND GEBODEN OP VOORWAARDE DAT U AKKOORD GAAT MET ALLE VOORWAARDEN IN DEZE LVE. DOOR DE SOFTWARE TE INSTALLEREN, KOPIËREN, DOWNLOADEN OF ANDERSZINS TE GEBRUIKEN, GAAT U AKKOORD MET DE VOORWAARDEN IN DEZE LVE. ALS U NIET AKKOORD GAAT MET DEZE LVE, ONTHOUD U DAN VAN HET INSTALLEREN, DOWNLOADEN OF ANDERSZINS GEBRUIKEN VAN DE SOFTWARE. ALS U DE SOFTWARE HEBT AANGESCHAFT, MAAR NIET AKKOORD GAAT MET DEZE LVE, RETOURNEERT U DE SOFTWARE DAN BINNEN VEERTIEN DAGEN BIJ HET AANKOOPPUNT, WAAR HET AANKOOPBEDRAG ZAL WORDEN GERESTITUEERD. ALS DE SOFTWARE IS GEÏNSTALLEERD OP, OF BESCHIKBAAR GEMAAKT MET, EEN ANDER HP PRODUCT, KUNT U HET VOLLEDIGE, ONGEBRUIKTE PRODUCT RETOURNEREN.

- **1.** SOFTWARE VAN DERDEN. De Software kan naast software van HP ("HP-software") software bevatten onder licentie van derden ("Software van derden" en "Licentie van derden"). Enige Software van derden wordt u in licentie gegeven overeenkomstig de voorwaarden van de desbetreffende Licentie van derden. In het algemeen is de Licentie van derden te vinden in een bestand met de naam "license.txt/licentie.txt" of "readme.txt/leesmij.txt". Neem contact op met de HP-ondersteuning als u een Licentie van derden niet kunt vinden. Als de Licentie van derden licenties omvat die voorzien in de beschikbaarheid van broncode (zoals de GNU General Public License), en de desbetreffende broncode niet is opgenomen in de Software, kunt u op de pagina's met productondersteuning van de website van HP (hp.com) kijken hoe u deze broncode verkrijgt.
- **2.** LICENTIERECHTEN. U hebt de volgende rechten, vooropgesteld dat u alle voorwaarden van deze Eindgebruikersovereenkomst naleeft:
	- **a.** Gebruik. HP verleent u een licentie om één exemplaar van de HP-software te gebruiken. "Gebruiken" betekent installeren, kopiëren, opslaan, laden, weergeven of de HP-software op een andere manier gebruiken. U mag de HP-software niet wijzigen of enige licentie- of besturingsfunctie van de HP-software uitschakelen. Als deze Software wordt geleverd door HP voor Gebruik met een beeldbewerkings- of printproduct (als de Software bijvoorbeeld een printerdriver, firmware of invoegtoepassing is), mag de HP-software alleen worden gebruikt met dit product ("HP-product"). Aanvullende beperkingen voor Gebruik kunnen worden vermeld in de Gebruikersdocumentatie. U mag geen onderdelen van de HP-software scheiden voor Gebruik. U bent niet gerechtigd de HP-software te distribueren.
	- **b.** Kopiëren. Uw recht om te kopiëren houdt in dat u archief- of reservekopieën van de HPsoftware mag maken, vooropgesteld dat op elke kopie alle oorspronkelijke kennisgevingen van de HP-software betreffende eigendomsrechten worden aangegeven en dat de kopieën alleen worden gebruikt als back-up.
- **3.** UPGRADES. U kunt HP-software die door HP is verstrekt als upgrade, update of aanvulling (gezamenlijk "Upgrade") alleen gebruiken, als u beschikt over een licentie voor de originele HP-

software waarvan HP heeft aangegeven dat deze in aanmerking komt voor de Upgrade. Voor zover de Upgrade in de plaats treedt van de originele HP-software, mag u dergelijke HP-software niet langer gebruiken. Deze Eindgebruikersovereenkomst is van toepassing op elke Upgrade, tenzij HP andere voorwaanden levert bij de Upgrade. In geval van een conflict tussen deze Eindgebruikersovereenkomst en dergelijke andere voorwaarden, prevaleren de andere voorwaarden.

- **4.** OVERDRACHT.
	- **a.** Overdracht aan derden. De eerste eindgebruiker van de HP-software mag de HP-software eenmalig overdragen aan een andere eindgebruiker. Enige overdracht zal alle onderdelen, media, Gebruikersdocumentatie, deze Eindgebruikersovereenkomst en, indien van toepassing, het Certificaat van Authenticiteit omvatten. De overdracht mag niet een indirecte overdracht zijn, zoals consignatie. Vóór de overdracht zal de eindgebruiker die de overgedragen Software ontvangt, verklaren in te stemmen met de Eindgebruikersovereenkomst. Bij overdracht van de HP-software wordt uw licentie automatisch beëindigd.
	- **b.** Beperkingen. U mag de HP-software niet verhuren, leasen of lenen of de HP-software gebruiken voor commerciële timesharing of kantoorgebruik. U mag de HP-software niet in sublicentie geven, toewijzen of anderszins overdragen, behalve zoals uitdrukkelijk in de Eindgebruikersovereenkomst is bepaald.
- **5.** EIGENDOMSRECHTEN. Alle intellectuele eigendomsrechten op de Software en Gebruikersdocumentatie zijn eigendom van HP of haar leveranciers en worden beschermd bij wet, met inbegrip van toepasselijke wetgeving betreffende auteursrechten, handelsgeheimen, octrooien en handelsmerken. U bent niet gerechtigd enige productidentificatie, kennisgeving betreffende auteursrecht of beperking van eigendomsrecht van de Software te verwijderen.
- **6.** BEPERKING VAN REVERSE ENGINEERING. U mag de HP-software niet reverse engineeren, decompileren of demonteren, behalve indien en uitsluitend voor zover dit is toegestaan onder toepasselijke wetgeving.
- **7.** TOESTEMMING VOOR GEGEVENSGEBRUIK. HP en haar dochterondernemingen mogen technische gegevens verzamelen en gebruiken die u hebt verstrekt in relatie tot (i) uw Gebruik van de Software of het HP-product, of (ii) de levering van ondersteuningsdiensten met betrekking tot de Software of het HP-product. Op al dergelijke gegevens is het privacybeleid van HP van toepassing. HP zal dergelijke informatie niet gebruiken in een vorm waarin u persoonlijk bent te identificeren, behalve voor zover nodig om uw Gebruik te verbeteren of om ondersteuningsdiensten te leveren aan u.
- **8.** BEPERKING VAN AANSPRAKELIJKHEID. Ongeacht enige schade die u mogelijk oploopt, zal de volledige aansprakelijkheid van HP en haar leveranciers onder deze Eindgebruikersovereenkomst en uw enige verhaalsmogelijkheid onder deze Eindgebruikersovereenkomst beperkt zijn tot het bedrag dat u hebt betaald voor het Product, of U.S. \$5.00 als dit meer is. VOOR ZOVER TOEGESTAAN ONDER DE GELDENDE WETGEVING EN IN GEEN GEVAL ZULLEN HP OF HAAR LEVERANCIERS AANSPRAKELIJK ZIJN VOOR ENIGE SPECIALE, INCIDENTELE, INDIRECTE OF RESULTERENDE SCHADE (MET INBEGRIP VAN SCHADE DOOR WINSTDERVING, GEGEVENSVERLIES, ONDERBREKING VAN BEDRIJFSVOERING, PERSOONLIJK LETSEL OF VERLIES VAN PRIVACY) DIE OP ENIGE WIJZE VOORTVLOEIT UIT HET GEBRUIK VAN DEZE SOFTWARE OF DE ONMOGELIJKHEID DE SOFTWARE TE GEBRUIKEN, ZELFS ALS HP OF EEN VAN HAAR LEVERANCIERS OP DE HOOGTE IS GEBRACHT VAN DE MOGELIJKHEID VAN

DERGELIJKE SCHADE EN ZELFS ALS DE BOVENGENOEMDE VERHAALSMOGELIJKHEID NIET AAN HET ESSENTIËLE DOEL BEANTWOORDT. In sommige staten of andere jurisdicties is een uitsluiting of beperking van incidentele schade of gevolgschade niet toegestaan, dus de bovenstaande uitsluiting of beperking is mogelijk niet op u van toepassing.

- **9.** U.S. GOVERNMENT ALS KLANT. Software is volledig ontwikkeld op particuliere kosten. Alle Software is commerciële computersoftware in de zin van de toepasselijke regelgeving voor verwerving. Derhalve zijn overeenkomstig US FAR 48 CFR 12.212 en DFAR 48 CFR 227.7202 gebruik, vermenigvuldiging en openbaarmaking van de Software door of voor de Amerikaanse overheid of een onderaannemer van de Amerikaanse overheid uitsluitend onderworpen aan de voorwaarden die zijn vastgelegd in deze Eindgebruikersovereenkomst, met uitzondering van voorwaarden die in strijd zijn met toepasselijke federale wetgeving.
- **10.** NALEVING VAN EXPORTWETTEN. U verklaart zich te houden aan alle wetten, regels en regelgeving (i) die van toepassing zijn op de export of import van de Software, of (ii) die het Gebruik van de Software beperken, met inbegrip van enige beperkingen in het kader van de proliferatie van nucleaire, chemische of biologische wapens.
- **11.** VOORBEHOUD VAN RECHTEN. HP en haar leveranciers behouden zich alle rechten voor die niet uitdrukkelijk aan u zijn toegekend in deze Eindgebruikersovereenkomst.
- © 2009 Hewlett-Packard Development Company, L.P.

Rev. 04/09

<span id="page-310-0"></span>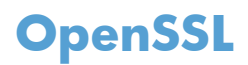

Dit apparaat bevat software die door het OpenSSL Project is ontwikkeld voor gebruik in de OpenSSL Toolkit (http://www.openssl.org/)

DEZE SOFTWARE WORDT DOOR HET OpenSSL PROJECT GELEVERD IN DE HUIDIGE STAAT EN ELKE WAARBORG, EXPLICIET OF IMPLICIET, INCLUSIEF, ZONDER BEPERKING, WAARBORGEN VAN VERKOOPBAARHEID OF GESCHIKTHEID VOOR EEN BEPAALD DOEL, WORDT AFGEWEZEN. IN GEEN GEVAL ZULLEN HET OpenSSL PROJECT OF DEGENEN DIE DAAR EEN BIJDRAGE AAN HEBBEN GELEVERD, AANSPRAKELIJK ZIJN VOOR ENIGE DIRECTE, INDIRECTE, INCIDENTELE, SPECIALE, MORELE OF RESULTERENDE SCHADE (INCLUSIEF, ZONDER BEPERKING, VERWERVING VAN VERVANGENDE GOEDEREN OF DIENSTEN,

VERLIES VAN GEBRUIK, GEGEVENS OF WINST OF ONDERBREKING VAN BEDRIJFSVOERING), ONGEACHT DE WIJZE WAAROP DEZE SCHADE IS VEROORZAAKT EN ONGEACHT WELKE AANSPRAKELIJKHEIDSGROND, VOLGENS HET VERBINTENISSENRECHT, BIJ STRIKTE AANSPRAKELIJKHEID, ALS ONRECHTMATIGE DAAD (MET INBEGRIP VAN NALATIGHEID OF OP ANDERE WIJZE) DIE OP ENIGE WIJZE VOORTKOMT UIT HET GEBRUIK VAN DEZE SOFTWARE, ZELFS WANNEER MEN OP DE HOOGTE IS GEBRACHT VAN DE MOGELIJKHEID VAN DERGELIJKE SCHADE.

Dit apparaat bevat coderingssoftware die is ontwikkeld door Eric Young (eay@cryptsoft.com). Dit apparaat bevat software die is ontwikkeld door Tim Hudson (tjh@cryptsoft.com).

# <span id="page-311-0"></span>**Klantondersteuning**

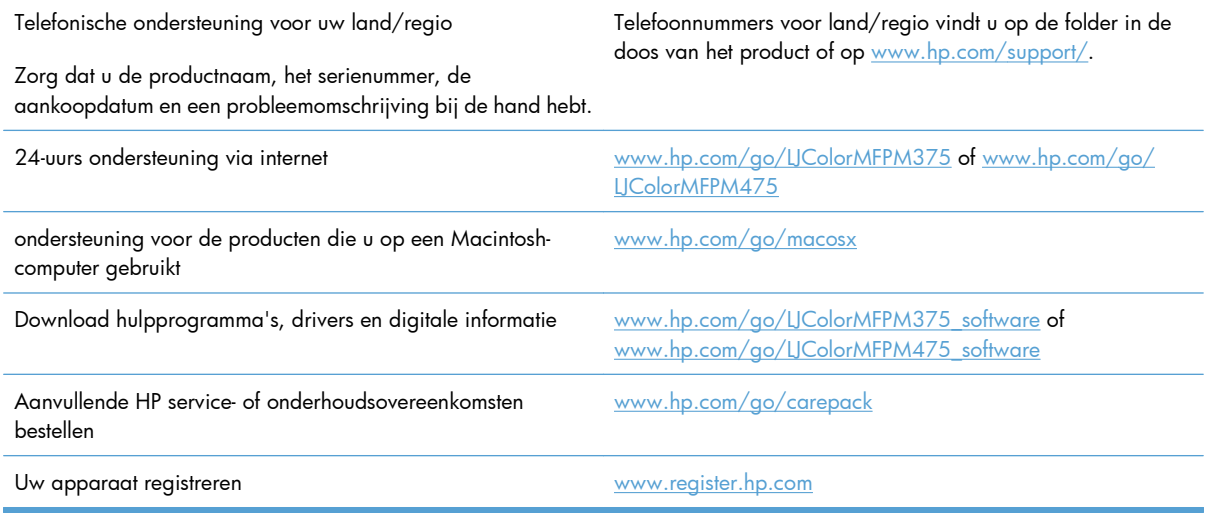

# **C Productspecificaties**

- **•** [Afmetingen en gewicht](#page-313-0)
- [Stroomverbruik, stroomvoorzieningsspecificaties en geluidsuitstoot](#page-313-0)
- **•** [Omgevingsspecificaties](#page-314-0)

# <span id="page-313-0"></span>**Afmetingen en gewicht**

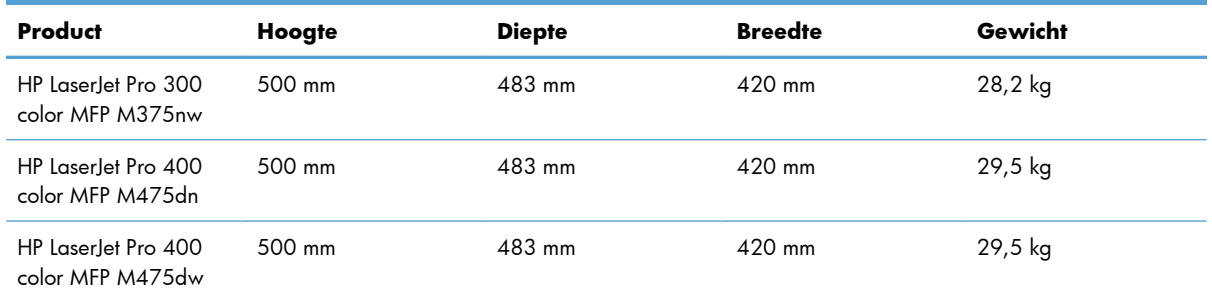

### **Tabel C-1 Fysieke specificaties**

# **Stroomverbruik, stroomvoorzieningsspecificaties en geluidsuitstoot**

Raadpleeg [www.hp.com/go/LJColorMFPM375\\_regulatory](http://www.hp.com/go/LJColorMFPM375_regulatory) of [www.hp.com/go/](http://www.hp.com/go/LJColorMFPM475_regulatory) [LJColorMFPM475\\_regulatory](http://www.hp.com/go/LJColorMFPM475_regulatory) voor recente informatie.

A **VOORZICHTIG:** De stroomvereisten zijn gebaseerd op het land/de regio waar het product wordt verkocht. Verander niets aan de ingestelde spanning. Veranderingen kunnen leiden tot beschadiging van het product en tot het vervallen van de garantie.

# <span id="page-314-0"></span>**Omgevingsspecificaties**

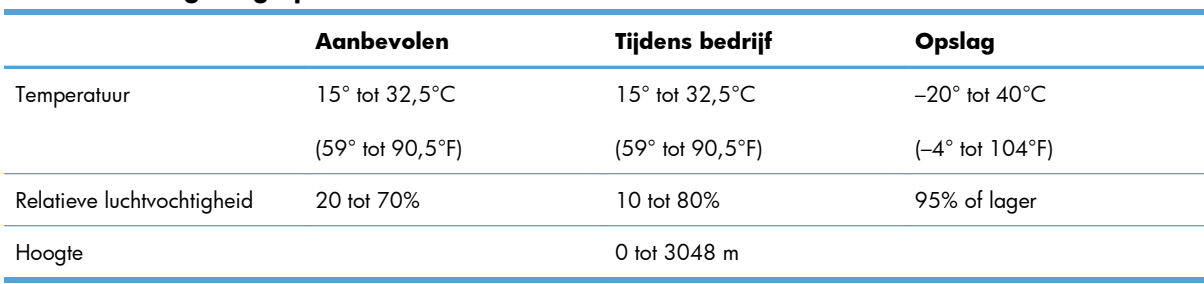

### **Tabel C-2 Omgevingsspecificaties1**

<sup>1</sup> Waarden onder voorbehoud van wijzigingen.

# **D Informatie over wettelijke voorschriften**

- [FCC-voorschriften](#page-317-0)
- [Milieuvriendelijke producten](#page-317-0)
- [Verklaring van conformiteit](#page-322-0)
- [Verklaring van conformiteit \(draadloze modellen\)](#page-324-0)
- [Veiligheidsverklaringen](#page-326-0)
- [Aanvullende verklaringen voor telecomproducten \(faxapparatuur\)](#page-329-0)
- [Aanvullende voorschriften voor draadloze producten](#page-332-0)

## <span id="page-317-0"></span>**FCC-voorschriften**

Deze apparatuur is getest en in overeenstemming bevonden met de beperkingen voor een elektronisch apparaat van Klasse B, conform Deel 15 van de FCC-voorschriften. De limieten moeten in een woonomgeving een redelijke bescherming bieden tegen storing. Deze apparatuur produceert en gebruikt energie in het radiofrequentiegebied en kan deze uitstralen. Als dit apparaat niet volgens de instructies wordt geïnstalleerd en gebruikt, kan dit leiden tot ernstige storing van de radiocommunicatie. Er is echter geen garantie dat in bepaalde situaties geen storing zal optreden. Als deze apparatuur schadelijke storing in radio- of televisie-ontvangst veroorzaakt, hetgeen kan worden vastgesteld door de apparatuur uit en weer aan te zetten, kan de gebruiker proberen deze storing op te heffen op een of meer van de volgende manieren:

- Verplaats de ontvangstantenne of richt deze anders.
- Vergroot de afstand tussen het apparaat en de ontvanger.
- Sluit de apparatuur aan op een stopcontact van een andere stroomkring dan die waarop het ontvangstapparaat is aangesloten.
- Raadpleeg de dealer of een ervaren radio- en TV-monteur.

**PMERKING:** Veranderingen of aanpassingen die niet uitdrukkelijk door Hewlett-Packard zijn goedgekeurd, kunnen de bevoegdheid van de gebruiker om met deze apparatuur te werken, tenietdoen.

Om te voldoen aan de limieten voor apparaten uit de klasse B zoals gesteld in Deel 15 van de FCCvoorschriften, is het gebruik van een afgeschermde interfacekabel verplicht.

# **Milieuvriendelijke producten**

### **Milieubescherming**

Hewlett-Packard Company spant zich in om op milieuvriendelijke wijze kwalitatief hoogstaande producten te leveren. Het ontwerp van dit product bevat dan ook diverse kenmerken die de effecten op het milieu beperken.

### **Ozonproductie**

Dit product brengt geen meetbaar ozongas  $(O_3)$  voort.

### **Lager energieverbruik**

Het stroomverbruik loopt aanzienlijk terug in de modus Klaar of de modus Sluimer. Dit bespaart natuurlijke bronnen en geld zonder dat de prestaties van dit product worden beïnvloed. Apparatuur voor afdrukken en beeldbewerking van Hewlett-Packard die voorzien is van het logo ENERGY STAR® is gekwalificeerd voor de ENERGY STAR-specificaties voor beeldbewerkingsapparatuur van de Amerikaanse EPA (Environmental Protection Agency). Het volgende merkteken verschijnt op beeldbewerkingsproducten die gekwalificeerd zijn voor ENERGY STAR:

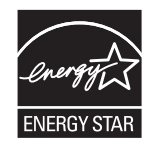

Aanvullende informatie over beeldbewerkingsproducten die gekwalificeerd zijn voor ENERGY STAR kunt u vinden op:

[www.hp.com/go/energystar](http://www.hp.com/go/energystar)

### **Tonerverbruik**

Met de EconoMode wordt aanmerkelijk minder toner verbruikt, waardoor de levensduur van de printcartridge wordt verlengd. HP raadt u niet aan EconoMode continu te gebruiken. Als de EconoMode voortdurend wordt gebruikt, is het mogelijk dat de toner langer meegaat dan de mechanische onderdelen van de printcartridge. Als de afdrukkwaliteit slechter wordt en niet meer acceptabel is, is het verstandig de printcartridge te vervangen.

### **Papierverbruik**

Het product beschikt over een functie voor het handmatig/automatisch dubbelzijdig afdrukken en voor het n-per-vel afdrukken (meerdere pagina's op één vel). Hierdoor kan het papierverbruik en het daarmee gepaard gaande gebruik van natuurlijke bronnen worden verminderd.

### **Plastic onderdelen**

Plastic onderdelen van meer dan 25 gram zijn volgens internationale normen gemarkeerd, waardoor aan het einde van de levensduur van het product beter kan worden bepaald hoe de plastics moeten worden afgevoerd.

## **Afdrukbenodigdheden voor HP LaserJet**

U kunt HP LaserJet-printcartridges na gebruik eenvoudig gratis inleveren voor hergebruik bij HP Planet Partners. Bij elke nieuwe HP LaserJet-printcartridge en elk benodigdhedenpakket treft u meertalige instructies en informatie aan over het programma. U helpt de belasting van het milieu verder te verkleinen door meerdere cartridges tegelijk op te sturen in plaats van afzonderlijk.

HP spant zich in om inventieve, hoogwaardige producten en diensten te leveren op een milieuvriendelijke manier. Dit geldt voor zowel productontwerp en vervaardiging als distributie, klantgebruik en recycling. Als u deelneemt aan het programma HP Planet Partners, bent u verzekerd dat uw HP LaserJet-printcartridges op een veilig manier worden gerecycled. De oude materialen, zoals plastic en metaal worden verwerkt en gebruikt voor nieuwe producten om zo te voorkomen dat miljoenen tonnen afval op afvalstortplaatsen terecht komt. Deze cartridge wordt gerecycled en hergebruikt in nieuwe producten en wordt daarom niet aan u geretourneerd. Dank u voor uw milieubewustzijn!

**EX OPMERKING:** Gebruik het retouretiket alleen om originele HP LaserJet-printcartridges te retourneren. Gelieve dit etiket niet te gebruiken voor HP-inkjetcartridges, cartridges die niet van HP zijn, opnieuw gevulde of hergebruikte cartridges of retourzending op basis van garantie. Ga naar [http://www.hp.com/](http://www.hp.com/recycle) [recycle](http://www.hp.com/recycle) voor meer informatie over het hergebruik van HP-inkjetcartridges.

### **Instructies voor retourneren en recyclen**

### **Verenigde Staten en Puerto Rico**

Het etiket dat is bijgesloten in de doos van de HP LaserJet-tonercartridge, kunt u gebruiken voor het retourneren en recyclen van een of meer HP LaserJet-printcartridges na gebruik. Volg de onderstaande instructies die van toepassing zijn.

### **Inleveren van meerdere items (meer dan één cartridge)**

- **1.** Verpak elke HP LaserJet-printcartridge in de originele doos en zak.
- **2.** Bind de dozen aan elkaar met touw of tape. Het pakket mag maximaal 31 kilo wegen.
- **3.** Gebruik één vooruitbetaald verzendingsetiket.

### **OF**

- **1.** Als u een geschikte doos hebt, kunt u die gebruiken of vraag een gratis speciale doos aan op [www.hp.com/recycle](http://www.hp.com/recycle) (kan maximaal 31 kilo aan HP LaserJet-printercartridges bevatten). U kunt ook bellen naar 1-800-340-2445.
- **2.** Gebruik één vooruitbetaald verzendingsetiket.

### **Enkele retourzendingen**

- **1.** Verpak de HP LaserJet-printcartridge in de originele doos en zak.
- **2.** Plak het verzendingsetiket op de voorkant van de doos.

### **Verzenden**

Voor het retourneren van HP LaserJet printcartridges voor recycling in de VS en Puerto Rico gebruikt u het reeds van een adres en porto voorziene verzendetiket in de doos. Voor gebruik van het UPS-etiket geeft u het pakket aan de UPS-chauffeur bij de volgende levering of ophaalronde. U kunt het pakket ook afgeven bij een geautoriseerd drop-off center van UPS. (Wanneer u UPS verzoekt uw pakket op te halen, wordt hiervoor het normale tarief in rekening gebracht) Bel voor de locatie van het dichtstbijzijnde UPS drop-off center 1-800-PICKUPS of ga naar [www.ups.com.](http://www.ups.com)

Als u het pakket retourneert met het FedEx-etiket, geeft u het pakket af aan de postbode van U.S. Postal Service of de FedEx-chauffeur bij de volgende levering of ophaalronde. (Wanneer u FedEx verzoekt uw pakket op te halen, wordt hiervoor het normale tarief in rekening gebracht). U kunt de verpakte printcartridge(s) ook afgeven bij een U.S. Post Office of FedEx shipping center of store. Bel 1-800-ASK-USPS of ga naar [www.usps.com](http://www.usps.com) voor het dichtstbijzijnde inleverpunt van UPS. Bel 1-800-GOFEDEX of ga naar [www.fedex.com](http://www.fedex.com) voor het dichtstbijzijnde inleverpunt van FedEx.

Ga voor meer informatie of het bestellen van extra etiketten of verzenddozen naar [www.hp.com/](http://www.hp.com/recycle) [recycle](http://www.hp.com/recycle) of bel 1-800-340-2445. Deze informatie kan zonder voorafgaande kennisgeving worden gewijzigd.

### **Inwoners van Alaska en Hawaï**

gebruik het UPS-etiket niet. Bel 1-800-340-2445 voor informatie en instructies. De U.S. Postal Service levert gratis services voor het terugsturen van cartridges volgens een overeenkomst met HP voor Alaska en Hawaï.

### **Inzameling buiten de V.S.**

Als u wilt deelnemen aan het inzamel- en recycleprogramma HP Planet Partners, volgt u de eenvoudige aanwijzingen in de recyclinggids (te vinden in de verpakking van uw nieuwe benodigdheden) of gaat u naar [www.hp.com/recycle.](http://www.hp.com/recycle) Selecteer uw land/regio voor informatie over de inzameling van uw HP LaserJet-printerbenodigdheden.

### **Papier**

Dit product is geschikt voor kringlooppapier als het papier voldoet aan de richtlijnen zoals omschreven in de *Handleiding Specificaties afdrukmateriaal voor HP LaserJet-printers*. Dit product is geschikt voor kringlooppapier dat voldoet aan EN12281:2002.

### **Materiaalbeperkingen**

Aan dit HP-product is geen kwik toegevoegd.

Dit HP-product bevat een batterij waarvoor mogelijk speciale verwerking vereist is aan het eind van de gebruiksduur. De volgende batterijen worden door Hewlett-Packard meegeleverd of zitten in de producten van HP:

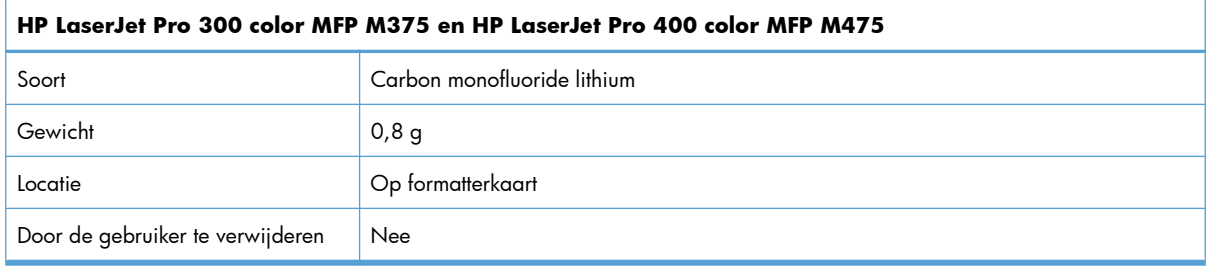

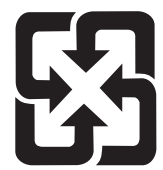

## 廢電池請回收

Voor recyclinginformatie kunt u naar [www.hp.com/recycle](http://www.hp.com/recycle) gaan of kunt u contact opnemen met de lokale overheid of met de Electronics Industries Alliance: [www.eiae.org](http://www.eiae.org).

## **Voorschriften voor het afdanken van apparaten voor privéhuishoudens in de Europese Unie**

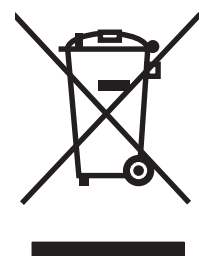

Dit symbool op het product of de verpakking geeft aan dat dit product niet met het gewone afval mag worden weggeworpen. In plaats hiervan dient u afgedankte apparatuur in te leveren bij een recycling/ inzamelingspunt voor elektrische en elektronische apparatuur. De aparte inzameling en recycling van afgedankte apparatuur zorgt ervoor dat de natuurlijke hulpbronnen behouden blijven en dat de apparatuur zonder nadelige invloed op de gezondheid en het milieu voor hergebruik kan worden verwerkt. Voor meer informatie over het inleveren van apparatuur voor recyclingdoeleinden kunt u contact opnemen met uw gemeente, de uitvoerende dienst of de winkel waar u het product hebt gekocht.

### **Chemische stoffen**

Het beleid van HP is erop gericht om klanten informatie te verstrekken over de chemische stoffen die zich in de producten bevinden, in overeenstemming met wettelijke verplichtingen zoals REACH (Verordening (EG) nr. 1907/2006 van het Europees Parlement en de Raad). Een rapport met chemische informatie voor dit apparaat vindt u op: [www.hp.com/go/reach.](http://www.hp.com/go/reach)

## **Material Safety Data Sheet (MSDS, chemiekaart)**

Material Safety Data Sheets (MSDS, gegevensbladen materiaalveiligheid) voor benodigdheden die chemische stoffen bevatten (bijvoorbeeld toner) kunt u verkrijgen door naar de website van HP te gaan: [www.hp.com/go/msds](http://www.hp.com/go/msds) of [www.hp.com/hpinfo/community/environment/productinfo/safety.](http://www.hp.com/hpinfo/community/environment/productinfo/safety)

### **Meer informatie**

Meer informatie over onderwerpen met betrekking tot het milieu:

- Milieuprofielblad voor dit product en andere verwante producten van HP
- Inzet van HP voor het milieu
- Het milieubeheersysteem van HP
- Het retournerings- en recycleprogramma van HP voor verbruikte producten
- Material Safety Data Sheets (chemiekaarten)

Ga naar [www.hp.com/go/environment](http://www.hp.com/go/environment) of [www.hp.com/hpinfo/globalcitizenship/environment](http://www.hp.com/hpinfo/globalcitizenship/environment).

# <span id="page-322-0"></span>**Verklaring van conformiteit**

### **Verklaring van conformiteit**

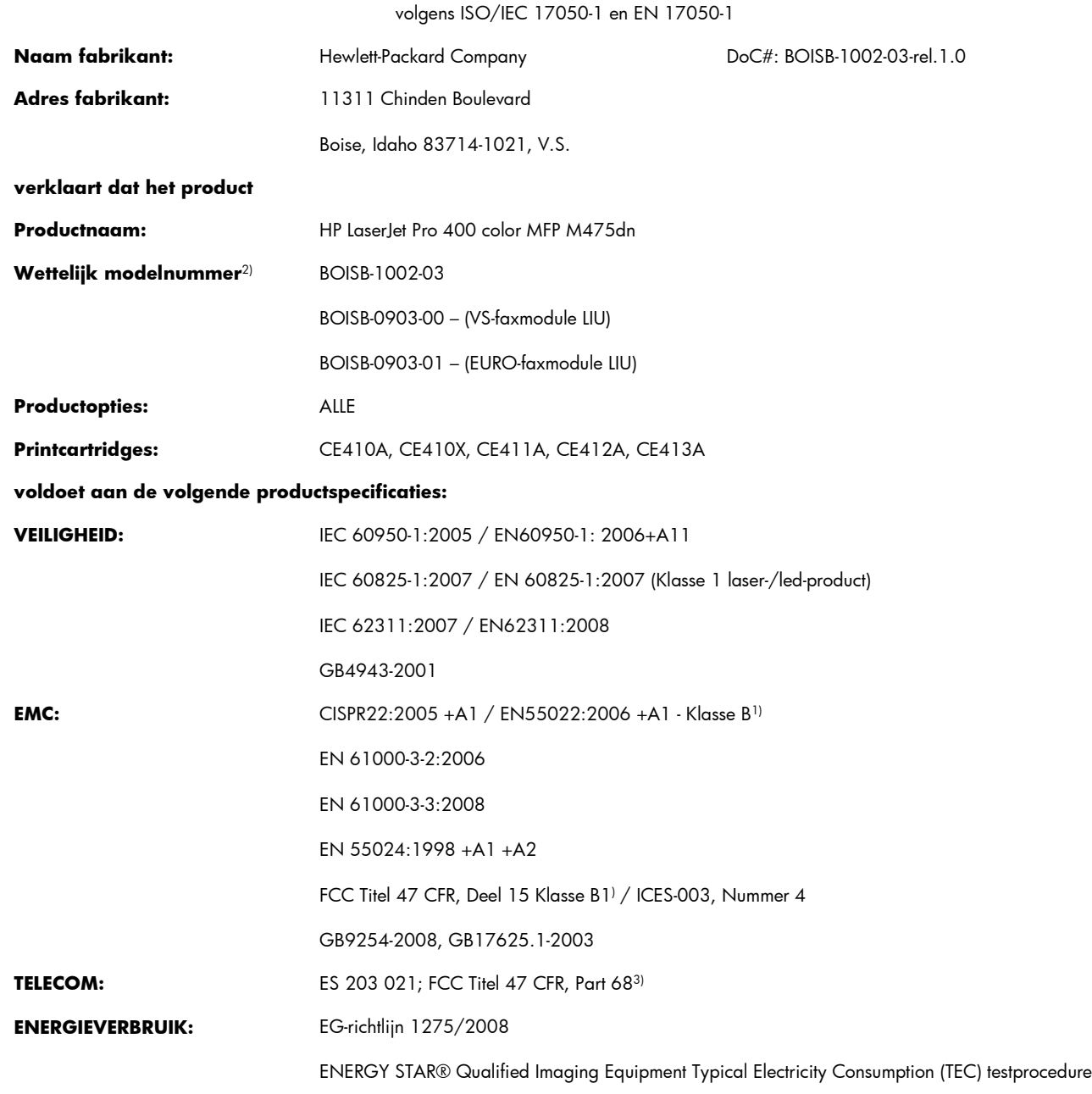

### **Aanvullende informatie:**

Dit product voldoet aan de eisen van de EMC-richtlijn 2004/108/EC en de Laagspanningsrichtlijn 2006/95/EC, de R&TTE-richtlijn 1999/5/ EC (Bijlage II) en EuP-richtlijn 2005/32/EC en is dienovereenkomstig voorzien van de CE-markering  $\bigl(\bigl(\begin{array}{c}$ 

Dit apparaat voldoet aan Deel 15 van de FCC-voorschriften. Gebruik ervan is alleen toegestaan op de volgende voorwaarden: (1) dit apparaat mag geen schadelijke storing veroorzaken, en (2) dit apparaat moet enige ontvangen storing accepteren, waaronder storing die een ongewenste werking kan veroorzaken.

- **1.** Het product is getest in een normale configuratie met een Hewlett-Packard PC-systeem.
- **2.** Voor wettelijke doeleinden is aan dit product een wettelijk modelnummer toegewezen. U moet dit nummer niet verwarren met de productnamen of de productnummers.
- **3.** Telecomgoedkeuringen en -standaarden overeenkomstig de doellanden/-regio's zijn op dit apparaat toegepast, ter aanvulling op het bovenstaande.
- **4.** Dit product maakt gebruik van een analoge faxaccessoiremodule waarvan de wettelijke modelnummers zijn: BOISB-0903-00 (US-LIU) of BOISB-0903-01 (EURO LIU), waarmee wordt voldaan aan de officiële technische vereisten van de landen/regio's waarin dit product wordt verkocht.

#### **Boise, Idaho USA**

#### **Oktober 2011**

#### **Alleen voor gereguleerde onderwerpen:**

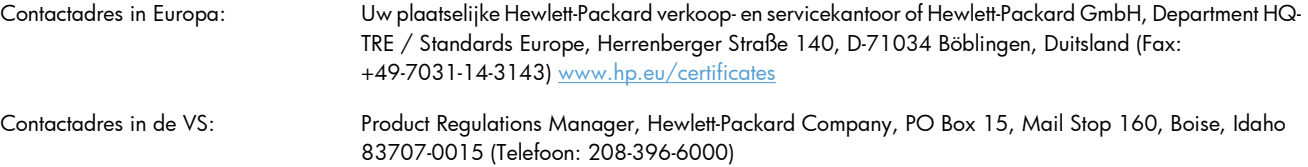
## **Verklaring van conformiteit (draadloze modellen)**

#### **Verklaring van conformiteit**

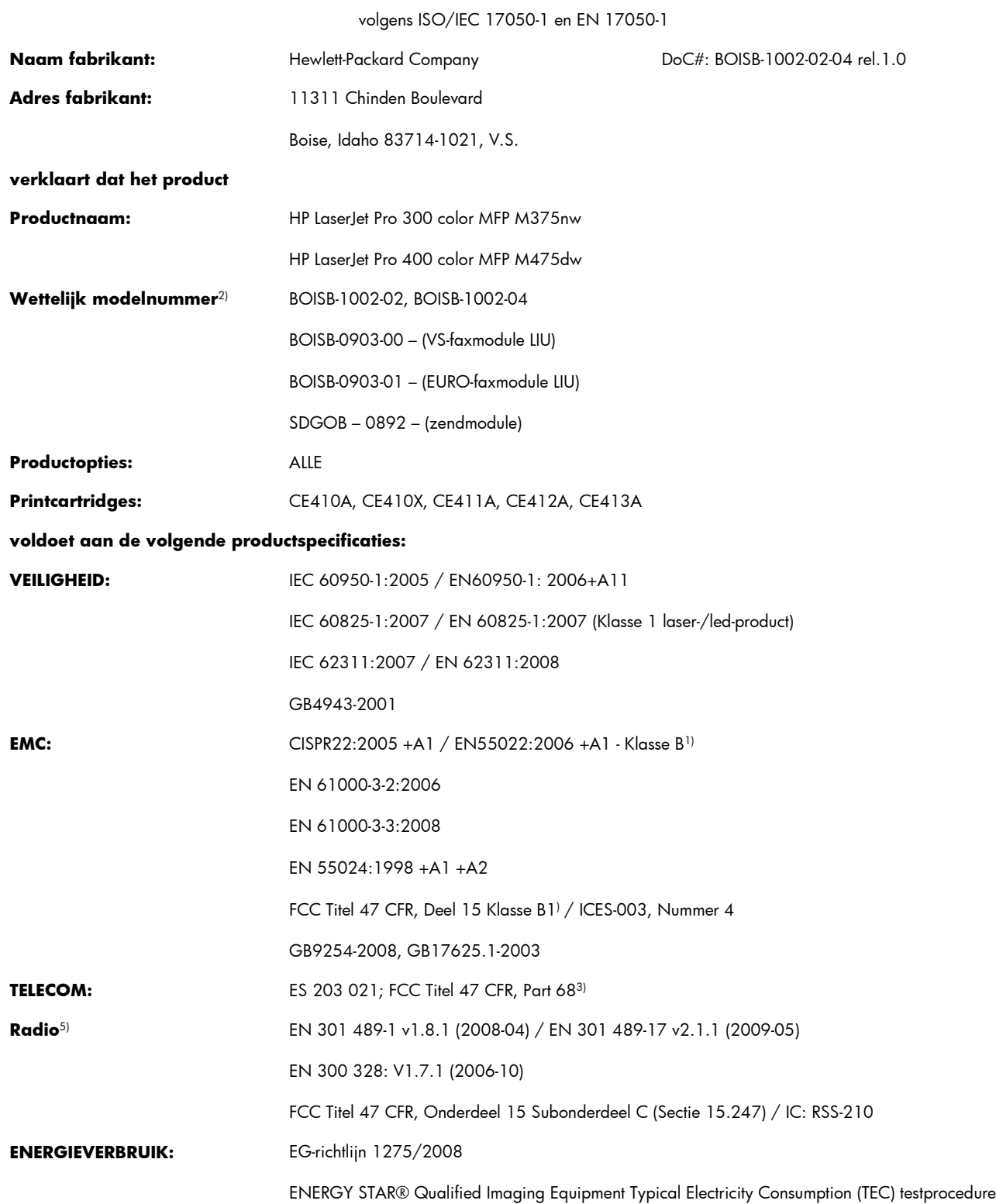

#### **Aanvullende informatie:**

Het product voldoet aan de vereisten van R&TTE-richtlijn 1999/5/EC bijlage II en bijlage IV, EMC-richtlijn 2004/108/EC, de richtlijn inzake laagspanning 2006/95/EC en de EuP-richtlijn 2005/32/EG, en is voorzien van de bijbehorende CE-markering  $\bm{\zeta} \in \bm{\Omega}$ 

Dit apparaat voldoet aan Deel 15 van de FCC-voorschriften. Gebruik ervan is alleen toegestaan op de volgende voorwaarden: (1) dit apparaat mag geen schadelijke storing veroorzaken, en (2) dit apparaat moet enige ontvangen storing accepteren, waaronder storing die een ongewenste werking kan veroorzaken.

- **1.** Het product is getest in een normale configuratie met een Hewlett-Packard PC-systeem.
- **2.** Voor wettelijke doeleinden is aan dit product een wettelijk modelnummer toegewezen. U moet dit nummer niet verwarren met de productnamen of de productnummers.
- **3.** Telecomgoedkeuringen en -standaarden overeenkomstig de doellanden/-regio's zijn op dit apparaat toegepast, ter aanvulling op het bovenstaande.
- **4.** Dit product maakt gebruik van een analoge faxaccessoiremodule waarvan de wettelijke modelnummers zijn: BOISB-0903-00 (US-LIU) of BOISB-0903-01 (EURO LIU), waarmee wordt voldaan aan de officiële technische vereisten van de landen/regio's waarin dit product wordt verkocht.
- **5.** Dit apparaat maakt gebruik van een zendmoduleapparaat met het wettelijke modelnummer SDGOB-0892, zoals is vereist om te voldoen aan de technische wettelijke vereisten voor de landen/regio's waarin dit product zal worden verkocht.

#### **Boise, Idaho USA**

#### **Oktober 2011**

#### **Alleen voor gereguleerde onderwerpen:**

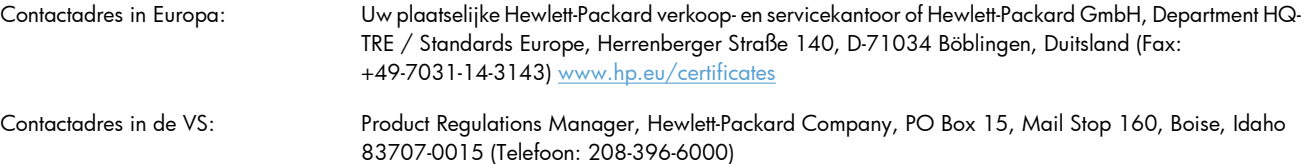

## <span id="page-326-0"></span>**Veiligheidsverklaringen**

## **Laserverklaring**

Het Center for Devices and Radiological Health (CDRH) van de Amerikaanse Food and Drug Administration heeft een aantal voorschriften ingevoerd voor laserproducten die zijn gefabriceerd na 1 augustus 1976. Het opvolgen van deze voorschriften is verplicht voor producten die worden verkocht binnen de VS. Het apparaat is goedgekeurd als een Klasse 1-laserproduct volgens de Radiation Performance Standard van het Amerikaanse DHHS (Department of Health and Human Services) conform de Radiation Control for Health and Safety Act van 1968. Aangezien straling die binnen het apparaat tot stand komt, volledig binnen de beschermende behuizing en externe kleppen blijft, kan de laserstraal tijdens geen enkele fase van een normaal functioneren ontsnappen.

**WAARSCHUWING!** Het gebruik van bedieningselementen, het aanbrengen van wijzigingen of het uitvoeren van andere procedures dan beschreven in deze gebruikershandleiding, kan leiden tot blootstelling aan gevaarlijke straling.

## **Canadese DOC-voorschriften**

Complies with Canadian EMC Class B requirements.

« Conforme à la classe B des normes canadiennes de compatibilité électromagnétiques. « CEM ». »

## **VCCI-verklaring (Japan)**

この装置は、クラスB情報技術装置です。この装置は、家 庭環境で使用することを目的としていますが、この装置が ラジオやテレビジョン受信機に近接して使用されると、受 信障害を引き起こすことがあります。取扱説明書に従って 正しい取り扱いをして下さい。 **VCCI-B** 

#### **Instructies voor netsnoer**

Controleer of uw voedingsbron geschikt is voor het voltage van het product. U vindt het voltage op het productetiket. Het product maakt gebruik van 100-127 V wisselspanning of 220-240 V wisselspanning en 50/60 Hz.

Sluit het netsnoer aan op het product en op een geaard stopcontact.

A **VOORZICHTIG:** Gebruik uitsluitend het netsnoer dat bij het product is geleverd om mogelijke schade aan het product te voorkomen.

## <span id="page-327-0"></span>**Netsnoerverklaring (Japan)**

製品には、同梱された電源コードをお使い下さい。 同梱された電源コードは、他の製品では使用出来ません。

## **EMC-verklaring (Korea)**

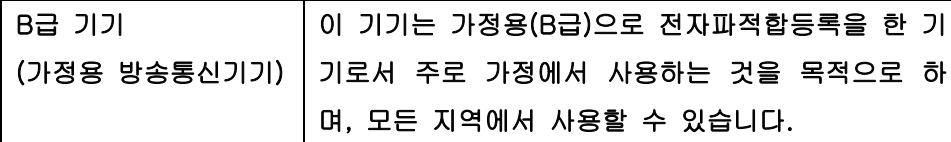

## **Laserverklaring voor Finland**

#### **Luokan 1 laserlaite**

Klass 1 Laser Apparat

HP LaserJet Pro 300 color MFP M375nw, HP LaserJet Pro 400 color MFP M475dn, M475dw, laserkirjoitin on käyttäjän kannalta turvallinen luokan 1 laserlaite. Normaalissa käytössä kirjoittimen suojakotelointi estää lasersäteen pääsyn laitteen ulkopuolelle. Laitteen turvallisuusluokka on määritetty standardin EN 60825-1 (2007) mukaisesti.

#### **VAROITUS !**

Laitteen käyttäminen muulla kuin käyttöohjeessa mainitulla tavalla saattaa altistaa käyttäjän turvallisuusluokan 1 ylittävälle näkymättömälle lasersäteilylle.

#### **VARNING !**

Om apparaten används på annat sätt än i bruksanvisning specificerats, kan användaren utsättas för osynlig laserstrålning, som överskrider gränsen för laserklass 1.

#### **HUOLTO**

HP LaserJet Pro 300 color MFP M375nw, HP LaserJet Pro 400 color MFP M475dn, M475dw kirjoittimen sisällä ei ole käyttäjän huollettavissa olevia kohteita. Laitteen saa avata ja huoltaa ainoastaan sen huoltamiseen koulutettu henkilö. Tällaiseksi huoltotoimenpiteeksi ei katsota väriainekasetin vaihtamista, paperiradan puhdistusta tai muita käyttäjän käsikirjassa lueteltuja, käyttäjän tehtäväksi tarkoitettuja ylläpitotoimia, jotka voidaan suorittaa ilman erikoistyökaluja.

#### **VARO !**

Mikäli kirjoittimen suojakotelo avataan, olet alttiina näkymättömällelasersäteilylle laitteen ollessa toiminnassa. Älä katso säteeseen.

#### **VARNING !**

Om laserprinterns skyddshölje öppnas då apparaten är i funktion, utsättas användaren för osynlig laserstrålning. Betrakta ej strålen.

Tiedot laitteessa käytettävän laserdiodin säteilyominaisuuksista: Aallonpituus 775-795 nm Teho 5 m W Luokan 3B laser.

## **GS-verklaring (Duitsland)**

Das Gerät ist nicht für die Benutzung im unmittelbaren Gesichtsfeld am Bildschirmarbeitsplatz vorgesehen. Um störende Reflexionen am Bildschirmarbeitsplatz zu vermeiden, darf dieses Produkt nicht im unmittelbaren Gesichtsfeld platziert warden.

## **Tabel met chemicaliën (China)**

## 有毒有害物质表

根据中国电子信息产品污染控制管理办法的要求而出台

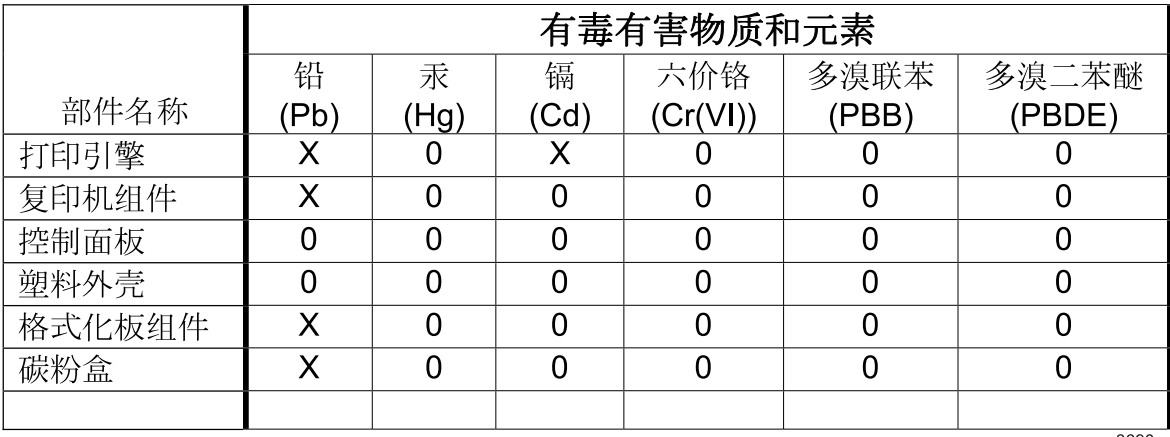

3690

0: 表示在此部件所用的所有同类材料中, 所含的此有毒或有害物质均低干 SJ/T11363-2006 的限制要求。

X: 表示在此部件所用的所有同类材料中, 至少一种所含的此有毒或有害物质高于 SJ/T11363-2006 的限制要求。

注:引用的"环保使用期限"是根据在正常温度和湿度条件下操作使用产品而确定的。

## **Verklaring over de beperking van gevaarlijke stoffen statement (Turkije)**

Türkiye Cumhuriyeti: EEE Yönetmeliğine Uygundur

## **Verklaring betreffende beperkingen op schadelijke stoffen (Oekraïne)**

Обладнання відповідає вимогам Технічного регламенту щодо обмеження використання деяких небезпечних речовин в електричному та електронному обладнанні, затвердженого постановою Кабінету Міністрів України від 3 грудня 2008 № 1057

## **Aanvullende verklaringen voor telecomproducten (faxapparatuur)**

## **EU-verklaring voor telecom**

Dit product is bedoeld voor aansluiting op het analoge PSTN (publiek geschakelde telefoonnetwerk) van landen/regio's in de EER (Europese Economische Ruimte).

Het product voldoet aan de vereisten van de Europese R&TTE-richtlijn 1999/5/EC (Annex II) en is dienovereenkomstig voorzien van de CE-conformiteitsmarkering.

Zie de conformiteitsverklaring van de fabrikant elders in deze handleiding voor meer bijzonderheden.

Door de verschillen tussen de afzonderlijke telefoonnetwerken in de verschillende landen/regio's, vormt deze goedkeuring op zich geen onvoorwaardelijke garantie voor een goede werking op elk PSTNeindpunt. Netwerkcompatibiliteit hangt af van de juist gekozen instelling door de klant in voorbereiding op de aansluiting op het PSTN. Volg de instructies in de gebruikershandleiding.

Als u problemen ondervindt met de netwerkcompatibiliteit, verzoeken wij u contact op te nemen met de leverancier van uw apparaat of met de helpdesk van Hewlett-Packard in het land/de regio waarin het product wordt gebruikt.

De plaatselijke PSTN-beheerder kan extra eisen stellen aan de aansluiting op een PSTN-eindpunt.

## **New Zealand Telecom Statements**

The grant of a Telepermit for any item of terminal equipment indicates only that Telecom has accepted that the item complies with minimum conditions for connection to its network. It indicates no endorsement of the product by Telecom, nor does it provide any sort of warranty. Above all, it provides no assurance that any item will work correctly in all respects with another item of Telepermitted equipment of a different make or model, nor does it imply that any product is compatible with all of Telecom's network services.

This equipment may not provide for the effective hand-over of a call to another device connected to the same line.

This equipment shall not be set up to make automatic calls to the Telecom "111" Emergency Service.

This product has not been tested to ensure compatibility with the FaxAbility distinctive ring service for New Zealand.

## **Additional FCC statement for telecom products (US)**

This equipment complies with Part 68 of the FCC rules and the requirements adopted by the ACTA. On the back of this equipment is a label that contains, among other information, a product identifier in the format US:AAAEQ##TXXXX. If requested, this number must be provided to the telephone company.

The REN is used to determine the quantity of devices, which may be connected to the telephone line. Excessive RENs on the telephone line may result in the devices not ringing in response to an incoming call. In most, but not all, areas, the sum of the RENs should not exceed five (5.0). To be certain of the

number of devices that may be connected to the line, as determined by the total RENs, contact the telephone company to determine the maximum REN for the calling area.

This equipment uses the following USOC jacks: RJ11C.

An FCC-compliant telephone cord and modular plug is provided with this equipment. This equipment is designed to be connected to the telephone network or premises wiring using a compatible modular jack, which is Part 68 compliant. This equipment cannot be used on telephone company-provided coin service. Connection to Party Line Service is subject to state tariffs.

If this equipment causes harm to the telephone network, the telephone company will notify you in advance that temporary discontinuance of service may be required. If advance notice is not practical, the telephone company will notify the customer as soon as possible. Also, you will be advised of your right to file a complaint with the FCC if you believe it is necessary.

The telephone company may make changes in its facilities, equipment, operations, or procedures that could affect the operation of the equipment. If this happens, the telephone company will provide advance notice in order for you to make the necessary modifications in order to maintain uninterrupted service.

If trouble is experienced with this equipment, please see the numbers in this manual for repair and (or) warranty information. If the trouble is causing harm to the telephone network, the telephone company may request you remove the equipment from the network until the problem is resolved.

The customer can do the following repairs: Replace any original equipment that came with the device. This includes the print cartridge, the supports for trays and bins, the power cord, and the telephone cord. It is recommended that the customer install an AC surge arrestor in the AC outlet to which this device is connected. This is to avoid damage to the equipment caused by local lightning strikes and other electrical surges.

## **Telephone Consumer Protection Act (US)**

The Telephone Consumer Protection Act of 1991 makes it unlawful for any person to use a computer or other electronic device, including fax machines, to send any message unless such message clearly contains, in a margin at the top or bottom of each transmitted page or on the first page of the transmission, the date and time it is sent and an identification of the business, other entity, or individual sending the message and the telephone number of the sending machine or such business, or other entity, or individual. (The telephone number provided cannot be a 900 number or any other number for which charges exceed local or long distance transmission charges).

## **Industry Canada CS-03 requirements**

**Notice**: The Industry Canada label identifies certified equipment. This certification means the equipment meets certain telecommunications network protective, operational, and safety requirements as prescribed in the appropriate Terminal Equipment Technical Requirement document(s). The Department does not guarantee the equipment will operate to the user's satisfaction. Before installing this equipment, users should ensure that it is permissible for the equipment to be connected to the facilities of the local telecommunications company. The equipment must also be installed using an acceptable method of connection. The customer should be aware that compliance with the above conditions may not prevent degradation of service in some situations. Repairs to certified equipment should be coordinated by a representative designated by the supplier. Any repairs or alterations made by the user to this equipment, or equipment malfunctions, may give the telecommunications company

cause to request the user to disconnect the equipment. Users should ensure for their own protection that the electrical ground connections of the power utility, telephone lines, and internal metallic water pipe system, if present, are connected together. This precaution can be particularly important in rural areas.

A **VOORZICHTIG:** Users should not attempt to make such connections themselves, but should contact the appropriate electric inspection authority, or electrician, as appropriate. The Ringer Equivalence Number (REN) of this device is 0.0.

Notice: The Ringer Equivalence Number (REN) assigned to each terminal device provides an indication of the maximum number of terminals allowed to be connected to a telephone interface. The termination on an interface may consist of any combination of devices subject only to the requirement that the sum of the Ringer Equivalence Number of all the devices does not exceed five (5.0). The standard connecting arrangement code (telephone jack type) for equipment with direct connections to the telephone network is CA11A.

## **Telecommarkering Vietnam voor door ICTQC goedgekeurde producten**

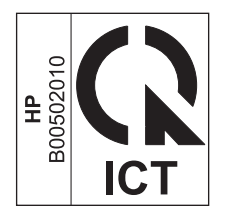

## **Aanvullende voorschriften voor draadloze producten**

## **FCC-voorschriften—Verenigde Staten**

#### **Exposure to radio frequency radiation**

**A VOORZICHTIG:** The radiated output power of this device is far below the FCC radio frequency exposure limits. Nevertheless, the device shall be used in such a manner that the potential for human contact during normal operation is minimized.

In order to avoid the possibility of exceeding the FCC radio frequency exposure limits, human proximity to the antenna shall not be less than 20 cm during normal operation.

This device complies with Part 15 of FCC Rules. Operation is subject to the following two conditions: (1) this device may not cause interference, and (2) this device must accept any interference, including interference that may cause undesired operation of the device.

**VOORZICHTIG:** Based on Section 15.21 of the FCC rules, changes of modifications to the operation of this product without the express approval by Hewlett-Packard Company may invalidate its authorized use.

### **Australische verklaring**

This device incorporates a radio-transmitting (wireless) device. For protection against radio transmission exposure, it is recommended that this device be operated no less than 20 cm from the head, neck, or body.

## **Braziliaanse ANATEL-verklaring**

Este equipamento opera em caráter secundário, isto é, não tem direito à proteção contra interferência prejudicial, mesmo de estações do mesmo tipo, e não pode causar interferência a sistemas operando em caráter primário.

### **Canadese verklaringen**

**For Indoor Use**. This digital apparatus does not exceed the Class B limits for radio noise emissions from digital apparatus as set out in the radio interference regulations of the Canadian Department of Communications. The internal wireless radio complies with RSS 210 of Industry Canada.

Pour l'usage d'intérieur. Le présent appareil numérique n'émet pas de bruits radioélectriques dépassant les limites applicables aux appareils numériques de Classe B prescribes dans le règlement sur le brouillage radioélectrique édicté par le Ministère des Communications du Canada. Le composant RF interne est conforme à la norme CNR-210 d´Industrie Canada.

## **Wettelijk voorschrift van Europese Unie**

De telecommunicatiefunctionaliteit van dit product kan worden gebruikt in de volgende EU- en EFTAlanden/regio's:

Oostenrijk, België, Bulgarije, Cyprus, Tsjechische Republiek, Denemarken, Estland, Finland, Frankrijk, Duitsland, Griekenland, Hongarije, IJsland, Ierland, Italië, Letland, Liechtenstein, Litouwen, Luxemburg, Malta, Nederland, Noorwegen, Polen, Portugal, Roemenië, Slovaakse Republiek, Slovenië, Spanje, Zweden, Zwitserland en het Verenigd Koninkrijk.

## **Kennisgeving voor gebruik in Frankrijk**

For 2.4 GHz Wireless LAN operation of this product certain restrictions apply: This equipment may be used indoor for the entire 2400-2483.5 MHz frequency band (channels 1-13). For outdoor use, only 2400-2454 MHz frequency band (channels 1-9) may be used. For the latest requirements, see [www.arcep.fr.](http://www.arcep.fr)

L'utilisation de cet equipement (2.4 GHz Wireless LAN) est soumise à certaines restrictions : Cet équipement peut être utilisé à l'intérieur d'un bâtiment en utilisant toutes les fréquences de 2400-2483.5 MHz (Chaine 1-13). Pour une utilisation en environnement extérieur, vous devez utiliser les fréquences comprises entre 2400-2454 MHz (Chaine 1-9). Pour les dernières restrictions, voir, [www.arcep.fr.](http://www.arcep.fr)

## **Kennisgeving voor gebruik in Rusland**

Существуют определенные ограничения по использованию беспроводных сетей (стандарта 802.11 b/ g) с рабочей частотой 2,4 ГГц: Данное оборудование может использоваться внутри помещений с использованием диапазона частот 2400-2483,5 МГц (каналы 1-13). При использовании внутри помещений максимальная эффективная изотропно–излучаемая мощность (ЭИИМ) должна составлять не более 100мВт.

## **Koreaanse verklaring**

## 당해 무선설비는 운용 중 전파혼선 가능성이 있음

## **Taiwanese verklaring**

低功率電波輻射性電機管理辦法

- 第十二條 經型式認證合格之低功率射頻電機,非經許可,公司、商號或使用者 均不得擅自變更頻率、加大功率或變更原設計之特性及功能。
- 第十四條 低功率射頻電機之使用不得影響飛航安全及干擾合法通信;經發現有 干擾現象時,應立即停用,並改善至無干擾時方得繼續使用。 前項合法通信,指依電信法規定作業之無線電通信。 低功率射頻電機須忍受合法通信或工業、科學及醫療用電波輻射性電 機設備之干擾。

## **Telecommarkering Vietnam voor door ICTQC goedgekeurde producten**

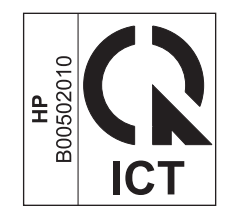

# **Index**

#### **A**

aangepaste afdrukinstellingen (Windows) [106](#page-121-0) aangepast papierformaat, instellingen Macintosh [49](#page-64-0) Aanpassen aan pagina, instelling, fax [179](#page-194-0) aanraakscherm, reinigen [241](#page-256-0) aansluiten op een draadloos netwerk [62](#page-77-0) aantal exemplaren, wijzigen [140](#page-155-0) aantal pagina's [15](#page-30-0) accessoires bestellen [286](#page-301-0) Accessoires bestellen [285](#page-300-0) accessoirestatuspagina [15](#page-30-0) afdrukken instellingen (Mac) [50](#page-65-0) instellingen (Windows) [105](#page-120-0) vanaf USB-opslagaccessoires [130](#page-145-0) van rand tot rand [147](#page-162-0) afdrukken op beide zijden instellingen (Windows) [111](#page-126-0) afdrukkwaliteit verbeteren [261](#page-276-0) verbeteren (Windows) [109](#page-124-0) afdrukkwaliteitspagina afdrukken [94,](#page-109-0) [266](#page-281-0) interpreteren [94,](#page-109-0) [266](#page-281-0) afdrukmateriaal eerste pagina [50](#page-65-0) ondersteund [70](#page-85-0) ondersteunde formaten [70](#page-85-0) pagina's per vel [51](#page-66-0) afdrukstand selecteren, Windows [115](#page-130-0)

afdruktaak annuleren [49](#page-64-0), [104](#page-119-0) afmetingen [298](#page-313-0) afvalverwerking, einde van levensduur [305](#page-320-0) AirPrint [48](#page-63-0), [53](#page-68-0) annuleren afdruktaak [49](#page-64-0), [104](#page-119-0) faxen [182](#page-197-0) kopieertaken [143](#page-158-0) scantaken [156](#page-171-0) Antifraudewebsite van HP [86](#page-101-0) antivervalsingsbenodigdheden [86](#page-101-0) antwoordapparaten, aansluiten [165](#page-180-0) faxinstellingen [178](#page-193-0) antwoordmodus, instelling [177](#page-192-0) automatisch verkleinen, instellingen, fax [179](#page-194-0)

#### **B**

bak, uitvoer locatie [7](#page-22-0) storingen verhelpen [257](#page-272-0) bedieningspaneel aanraakscherm reinigen [241](#page-256-0) beginscherm [11](#page-26-0) Help [12](#page-27-0) HP webservices menu [14](#page-29-0) instellingen [37,](#page-52-0) [45](#page-60-0) knoppen en lampjes [9](#page-24-0) menu's [14](#page-29-0) menu Rapporten [14](#page-29-0) menuschema afdrukken [14](#page-29-0) reinigingspagina, afdrukken [238](#page-253-0) beginscherm, bedieningspaneel [11](#page-26-0) belpatronen [178](#page-193-0)

belsignalen, instellingen aantal [178](#page-193-0) beltonen specifieke [178](#page-193-0) benodigdheden bestellen [285](#page-300-0), [286](#page-301-0) niet van HP [86](#page-101-0) recyclen [86](#page-101-0), [303](#page-318-0) status, weergeven met HP Utility [47](#page-62-0) vervalste [86](#page-101-0) benodigdheden bestellen websites [285](#page-300-0) benodigdheden niet van HP [86](#page-101-0) bestellen benodigdheden en accessoires [286](#page-301-0) besturingssystemen, ondersteund [34](#page-49-0), [42](#page-57-0) bewaren omgevingsspecificaties [299](#page-314-0) bezetsignalen, opties voor nummerherhaling [173](#page-188-0) briefpapier afdrukken (Windows) [119](#page-134-0) brochures maken (Windows) [128](#page-143-0) bronnen opslaan [237](#page-252-0) buitenlijn pauzes, invoegen [172](#page-187-0) buitenlijnen kiesvoorvoegsels [172](#page-187-0)

#### **C**

Canadese DOC-voorschriften [311](#page-326-0) cartridges garantie [290](#page-305-0) niet van HP [86](#page-101-0) opslag [86](#page-101-0)

pagina status benodigdheden [15](#page-30-0) recyclen [86](#page-101-0), [303](#page-318-0) vervangen [88](#page-103-0) checklists, afdrukken [15](#page-30-0) configuratiepagina [14](#page-29-0) configureren IP-adres [43](#page-58-0) connectiviteit problemen oplossen [274](#page-289-0) USB [60](#page-75-0) contrastinstellingen fax [174](#page-189-0) kopie [147](#page-162-0) controlelijst problemen met faxen oplossen [195](#page-210-0)

#### **D**

DIMM's installatie controleren [237](#page-252-0) installeren [233](#page-248-0) direct afdrukken via USB [130](#page-145-0) document, symbolen [iii](#page-4-0) documenten schalen Macintosh [49](#page-64-0) documentformaat wijzigen kopiëren [143](#page-158-0) documentinvoer locatie [7](#page-22-0) storingen [251](#page-266-0) vullen [77](#page-92-0) donker, contrastinstellingen fax [174](#page-189-0) donkerheid, contrastinstellingen kopie [147](#page-162-0) dots per inch (dpi) fax [174](#page-189-0) dpi (dots per inch) fax [174](#page-189-0) faxen [17](#page-32-0) scannen [157](#page-172-0) draadloos configureren [25](#page-40-0) draadloos netwerk configureren met USB [44](#page-59-0), [63](#page-78-0) configureren met WPS [44,](#page-59-0) [63](#page-78-0) configureren via instellingenwizard [63](#page-78-0) driver installeren [64](#page-79-0)

draadloos netwerk, aansluiting [62](#page-77-0) drivers gebruikspagina [15](#page-30-0) instellingen [37](#page-52-0) instellingen (Mac) [50](#page-65-0) instellingen (Windows) [105](#page-120-0) instellingen wijzigen (Mac) [46](#page-61-0) instellingen wijzigen (Windows) [37](#page-52-0) ondersteunde (Windows) [34](#page-49-0) papiersoorten en -formaten wijzigen [70](#page-85-0) universeel [35](#page-50-0) voorinstellingen (Mac) [50](#page-65-0) DSL faxen [182](#page-197-0) dubbelzijdig afdrukken instellingen (Windows) [111](#page-126-0) dubbelzijdig afdrukken (duplex) Mac [51](#page-66-0) duplex afdrukken (dubbelzijdig) instellingen (Windows) [111](#page-126-0) duplex-instellingen, wijzigen [65](#page-80-0)

#### **E**

EconoMode-ininstellingen [85,](#page-100-0) [231](#page-246-0) eerste pagina ander papier gebruiken [50](#page-65-0) op ander papier afdrukken (Windows) [124](#page-139-0) elektronische faxen verzenden [189](#page-204-0) e-mail, scannen naar resolutie-instellingen [158](#page-173-0) energiezuinige instellingen [231](#page-246-0) ePrint in- of uitschakelen [14](#page-29-0) etiketten afdrukken (Windows) [121](#page-136-0) Europese Unie, afvalverwerking [306](#page-321-0) exemplaren aantal wijzigen (Windows) [106](#page-121-0) extra toestellen faxen ontvangen via [165](#page-180-0)

#### **F**

fabrieksinstellingen herstellen [247](#page-262-0) factuurcodes, fax gebruiken [175](#page-190-0) fax aantal belsignalen [178](#page-193-0) algemene problemen oplossen [220](#page-235-0) annuleren [182](#page-197-0) antwoordmodus [16](#page-31-0), [177](#page-192-0) automatisch verkleinen [179](#page-194-0) belpatronen [178](#page-193-0) belsignaal [17](#page-32-0) beveiliging, privé ontvangen [181](#page-196-0) blokkeren [177](#page-192-0) contrastinstelling [174](#page-189-0) doorsturen [176](#page-191-0) fabrieksinstellingen herstellen [247](#page-262-0) factuurcodes [175](#page-190-0) foutcorrectie [206](#page-221-0) foutrapport, afdrukken [205](#page-220-0) geheugen, verwijderen uit [185](#page-200-0) instellingen voor nummerherhaling [173](#page-188-0) kiestoondetectie-instellingen [172](#page-187-0) kiesvoorvoegsels [172](#page-187-0) kiezen, toon of puls [173](#page-188-0) nummer bevestigen [191](#page-206-0) ontvangen faxen stempelen [180](#page-195-0) ontvangen niet mogelijk [214](#page-229-0) ontvangen via extra toestel [165](#page-180-0) ontvangen wanneer u faxtonen hoort [194](#page-209-0) ophalen [181](#page-196-0) opnieuw afdrukken [180](#page-195-0) opnieuw afdrukken vanuit het geheugen [193](#page-208-0) pauzes, invoegen [172](#page-187-0) privé ontvangen [181](#page-196-0) rapporten [29](#page-44-0) rapporten, alles afdrukken [204](#page-219-0) resolutie [174](#page-189-0) snelkiescodes [188](#page-203-0) V.34-instelling [207](#page-222-0)

verzenden niet mogelijk [208](#page-223-0) verzenden vanuit de software [189](#page-204-0) volume-instellingen [180](#page-195-0) faxdatum, instellen met wizard Faxinstellingen [167](#page-182-0) via bedieningspaneel [166](#page-181-0) faxen afdrukken [193](#page-208-0) DSL, PBX of ISDN gebruiken [182](#page-197-0) met VoIP [183](#page-198-0) privéfaxen afdrukken [193](#page-208-0) vanaf een computer (Mac) [54,](#page-69-0) [189](#page-204-0) vanaf een computer (Windows) [189](#page-204-0) verzenden via een telefoontoestel [190](#page-205-0) verzending uitstellen [192](#page-207-0) faxen, problemen oplossen controlelijst [195](#page-210-0) faxen blokkeren [177](#page-192-0) faxen doorsturen [176](#page-191-0) faxen ontvangen antwoordmodus, instelling [177](#page-192-0) belpatronen, instellingen [178](#page-193-0) blokkeren [177](#page-192-0) foutrapport, afdrukken [205](#page-220-0) instellingen aantal belsignalen [178](#page-193-0) instellingen voor automatisch verkleinen [179](#page-194-0) instelling voor stempelen van ontvangen faxen [180](#page-195-0) ophalen [181](#page-196-0) opnieuw afdrukken [193](#page-208-0) via extra toestel [165](#page-180-0) wanneer u faxtonen hoort [194](#page-209-0) faxen ophalen [181](#page-196-0) faxen opnieuw afdrukken [180](#page-195-0), [193](#page-208-0) faxen uit het geheugen verwijderen [185](#page-200-0) faxen verzenden annuleren [182](#page-197-0) doorsturen [176](#page-191-0) factuurcodes [175](#page-190-0)

foutrapport, afdrukken [205](#page-220-0) vanuit de software [189](#page-204-0) faxkopregel, instellen via bedieningspaneel [166](#page-181-0) faxkoptekst, instellen met wizard Faxinstellingen [167](#page-182-0) faxmenu [28](#page-43-0) faxnummers deblokkeren [177](#page-192-0) faxpoorten, locatie [8](#page-23-0) faxrapporten, afdrukken [29](#page-44-0) faxtijd, instellen met wizard Faxinstellingen [167](#page-182-0) via bedieningspaneel [166](#page-181-0) faxverzending uitstellen [192](#page-207-0) Finse verklaring ten aanzien van laserveiligheid [312](#page-327-0) firewall [62](#page-77-0) formaat [298](#page-313-0) formaat, kopie verkleinen of vergroten [143](#page-158-0) formaat van documenten wijzigen Windows [126](#page-141-0) formaten, afdrukmateriaal instelling Aanpassen aan pagina, faxen [179](#page-194-0) formulieren afdrukken (Windows) [119](#page-134-0) foto's kopiëren [149](#page-164-0) scannen [160](#page-175-0) foutcorrectie instellen, fax [206](#page-221-0) fouten software [281](#page-296-0) foutmeldingen, fax [196](#page-211-0), [208,](#page-223-0) [214](#page-229-0) foutrapport, fax afdrukken [205](#page-220-0) fraudewebsite [86](#page-101-0) fuser storingen, verhelpen [256](#page-271-0) fysieke specificaties [298](#page-313-0)

#### **G**

garantie licentie [292](#page-307-0) printcartridges [290](#page-305-0) product [288](#page-303-0) gateway, standaard instellen [65](#page-80-0) geavanceerde instellingen fax [17](#page-32-0) gebruikspagina [15](#page-30-0) geheugen faxen opnieuw afdrukken [193](#page-208-0) faxen verwijderen [185](#page-200-0) installatie controleren [237](#page-252-0) installeren [233](#page-248-0) meegeleverd [2](#page-17-0) onderdeelnummer [286](#page-301-0) permanente bronnen [237](#page-252-0) geheugenchip, printcartridge beschrijving [291](#page-306-0) geïntegreerde webserver (EWS) functies [228](#page-243-0) wachtwoorden toewijzen [230](#page-245-0) geïntegreerde webserver van HP [40](#page-55-0) geleverde batterijen [305](#page-320-0) geluidsspecificaties [298](#page-313-0) gewicht [298](#page-313-0) glasplaat, reinigen [145,](#page-160-0) [158,](#page-173-0) [238](#page-253-0) grafiekpapier, afdrukken [15](#page-30-0) grijswaarden afdrukken (Windows) [119](#page-134-0) grijswaarden scannen [158](#page-173-0) groepskiescodes bewerken [170](#page-185-0) maken [170](#page-185-0) verwijderen [171](#page-186-0)

#### **H**

help afdrukopties (Windows) [105](#page-120-0) Help, bedieningspaneel [12](#page-27-0) herhaalde fouten, problemen oplossen [95](#page-110-0), [268](#page-283-0) herstellen, fabrieksinstellingen [247](#page-262-0) HP EasyColor gebruiken [137](#page-152-0) uitschakelen [137](#page-152-0) HP ePrint in- of uitschakelen [14](#page-29-0) omschrijving [48](#page-63-0) HP ePrint, gebruiken [118](#page-133-0) HP-klantondersteuning [296](#page-311-0) HP Scan (Windows) [154](#page-169-0) HP Universal Print Driver [35](#page-50-0)

HP Utility [47](#page-62-0) HP Utility, Mac [46](#page-61-0) HP-UX-software [40](#page-55-0) HP Web Jetadmin [230](#page-245-0) HP webservices, inschakelen [118](#page-133-0)

#### **I**

identiteitsbewijzen kopiëren [141](#page-156-0) installatie ongedaan maken, Macsoftware [45](#page-60-0) installatie van Windows-software ongedaan maken [39](#page-54-0) installeren apparaat op bekabeld netwerk [61](#page-76-0) software, bekabeld netwerk [62](#page-77-0) software, USB-verbindingen [60](#page-75-0) instellingen drivers [37](#page-52-0) drivers (Mac) [46](#page-61-0) fabrieksinstellingen herstellen [247](#page-262-0) netwerkrapport [15](#page-30-0) prioriteit [37](#page-52-0), [45](#page-60-0) voorinstellingen in driver (Mac) [50](#page-65-0) Instellingen draadloze verbinding, wizard draadloos netwerk configureren [63](#page-78-0) instellingen tabblad Kleur [52](#page-67-0) instellingen voor specifieke belsignalen [178](#page-193-0) interfacepoorten locatie [8](#page-23-0) invoerlade locatie [7](#page-22-0) vullen [74](#page-89-0) IP-adres configureren [43](#page-58-0) verkrijgen [61](#page-76-0) IPv4-adres [65](#page-80-0) ISDN faxen [182](#page-197-0)

#### **J**

Jetadmin, HP Web [230](#page-245-0)

#### **K**

kiestoondetectie-instellingen [172](#page-187-0) kiezen automatische nummerherhaling, instellingen [173](#page-188-0) instellingen toon of puls [173](#page-188-0) pauzes, invoegen [172](#page-187-0) via een telefoontoestel [190](#page-205-0) voorvoegsels, invoegen [172](#page-187-0) klantondersteuning online [296](#page-311-0) kleine documenten kopiëren [141](#page-156-0) klep, ontgrendeling, locatie [7](#page-22-0) kleur aanpassing [134](#page-149-0) afdrukken in grijstinten (Windows) [119](#page-134-0) afdruk vs. beeldscherm [138](#page-153-0) beheren [133](#page-148-0) gebruiken [133](#page-148-0) halftoonopties [136](#page-151-0) neutrale grijstinten [136](#page-151-0) overeenstemmen [138](#page-153-0) randenbeheer [136](#page-151-0) kleur, scaninstellingen [157](#page-172-0), [158](#page-173-0) kleurinstellingen aanpassen [262](#page-277-0) kleuropties instellen (Windows) [116](#page-131-0) Kleuropties HP EasyColor (Windows) [137](#page-152-0) kleuruitlijning, kalibreren [265](#page-280-0) kopieën met aangepast formaat [143](#page-158-0) kopiëren annuleren [143](#page-158-0) contrast, aanpassen [147](#page-162-0) dubbelzijdig [151](#page-166-0) foto's [149](#page-164-0) instellingen voor licht/donker [147](#page-162-0) kwaliteit, aanpassen [145](#page-160-0), [270](#page-285-0) meerdere exemplaren [140](#page-155-0) papierinstellingen [148](#page-163-0) snel [140](#page-155-0) sorteren [144](#page-159-0) standaardinstellingen

herstellen [148](#page-163-0)

van rand tot rand [147](#page-162-0) vergroten [143](#page-158-0) verkleinen [143](#page-158-0) Kopiëren, menu [27](#page-42-0) Koreaanse EMC-verklaring [312](#page-327-0) kwaliteit kopieerinstellingen [145](#page-160-0) kwikvrij product [305](#page-320-0)

#### **L**

laatste pagina op ander papier afdrukken (Windows) [124](#page-139-0) lade 1 dubbelzijdig afdrukken [51](#page-66-0) storingen verhelpen [253](#page-268-0) lade 2 storingen verhelpen [255](#page-270-0) lade 3 artikelnummer [286](#page-301-0) laden dubbelzijdig afdrukken [51](#page-66-0) locatie [7](#page-22-0) meegeleverde [2](#page-17-0) selecteren (Windows) [110](#page-125-0) standaardpapierformaat [79](#page-94-0) storingen, verhelpen [255](#page-270-0) lettertypen DIMM's, installeren [233](#page-248-0) lijsten, afdrukken [15](#page-30-0) permanente bronnen [237](#page-252-0) licentie, software [292](#page-307-0) licht faxcontrast [174](#page-189-0) lichtheid kopieercontrast [147](#page-162-0) liggend, afdrukstand selecteren, Windows [115](#page-130-0) Linux [40](#page-55-0) Linux-software [40](#page-55-0) logboeken, fax alles afdrukken [204](#page-219-0) fouten [205](#page-220-0) log kleurgebruik [15](#page-30-0)

#### **M**

Mac driverinstellingen [46,](#page-61-0) [50](#page-65-0) faxen [54](#page-69-0) HP Utility [47](#page-62-0)

installeren van software [42](#page-57-0) ondersteunde besturingssystemen [42](#page-57-0) papiersoorten en -formaten wijzigen [49](#page-64-0) problemen, oplossen [283](#page-298-0) scannen met TWAINcompatibele software [154](#page-169-0) software verwijderen [45](#page-60-0) Macintosh documentformaat wijzigen [49](#page-64-0) ondersteuning [296](#page-311-0) Macintosh-driverinstellingen aangepast papierformaat [49](#page-64-0) watermerken [50](#page-65-0) materiaalbeperkingen [305](#page-320-0) Material Safety Data Sheet (MSDS, chemiekaart) [306](#page-321-0) media aangepast formaat, Macintoshinstellingen [49](#page-64-0) meerdere pagina's per vel [51](#page-66-0) menu bedieningspaneel, toegang [14](#page-29-0) fax [28](#page-43-0) Faxinstellingen [16](#page-31-0) kopiëren [27](#page-42-0) Netwerkconfig. [24](#page-39-0) scan [31](#page-46-0) Service [23](#page-38-0) Snelformulieren [15](#page-30-0) Systeeminstellingen [18](#page-33-0) USB [32](#page-47-0) menu's, bedieningspaneel HP webservices [14](#page-29-0) Rapporten [14](#page-29-0) schema afdrukken [14](#page-29-0) Menu HP webservices [14](#page-29-0) Microsoft Word, faxen vanuit [189](#page-204-0) milieuvriendelijke functies [5](#page-20-0) milieuvriendelijke producten [302](#page-317-0) model nummer, locatie [9](#page-24-0) vergelijking [1](#page-16-0) modems, aansluiten [164](#page-179-0) muziekpapier, afdrukken [15](#page-30-0)

#### **N**

netwerk configureren [24](#page-39-0) instellingen, weergeven [64](#page-79-0) instellingen, wijzigen [64](#page-79-0) wachtwoord instellen [65](#page-80-0) wachtwoord wijzigen [65](#page-80-0) netwerk beheren [64](#page-79-0) Netwerkconfig., menu [24](#page-39-0) netwerken configuratiepagina [14](#page-29-0) HP Web Jetadmin [230](#page-245-0) instellingenrapport [15](#page-30-0) IPv4-adres [65](#page-80-0) ondersteunende modellen [2](#page-17-0) standaardgateway [65](#page-80-0) subnetmasker [65](#page-80-0) netwerken, bekabeld installeren van apparaat [61](#page-76-0) netwerkpoort locatie [8](#page-23-0) neutrale grijstinten [136](#page-151-0) n op een vel afdrukken [51](#page-66-0) notebookpapier, afdrukken [15](#page-30-0) n per vel afdrukken selecteren (Windows) [114](#page-129-0) nummerherhaling automatische, instellingen [173](#page-188-0) nummermelders, aansluiten [164](#page-179-0)

#### **O**

OCR-software [155](#page-170-0) omgevingsspecificaties [299](#page-314-0) ondersteund materiaal [70](#page-85-0) ondersteuning online [296](#page-311-0) online Help, bedieningspaneel [12](#page-27-0) online ondersteuning [296](#page-311-0) ontvangen van faxen opnieuw afdrukken [180](#page-195-0) onvolkomenheden, repeterende [95](#page-110-0), [268](#page-283-0) openen van printerdrivers (Windows) [105](#page-120-0) oplossen faxproblemen [208](#page-223-0) Mac problemen [283](#page-298-0) netwerkproblemen [274](#page-289-0)

problemen met direct afdrukken via USB [273](#page-288-0) problemen met rechtstreekse verbindingen [274](#page-289-0) opmerking [iii](#page-4-0) opslaan printcartridges [86](#page-101-0) opslaan van geheugenbronnen [237](#page-252-0) optische tekenherkenning, software voor [155](#page-170-0) overeenstemmen, kleuren [138](#page-153-0) overlapping [136](#page-151-0)

#### **P**

pagina's per minuut [2](#page-17-0) pagina's per vel [51](#page-66-0) afdrukken (Windows) [114](#page-129-0) selecteren (Windows) [114](#page-129-0) paginaformaten schaal van documenten aanpassen (Windows) [126](#page-141-0) papier aangepast formaat, Macintoshinstellingen [49](#page-64-0) afdrukken op voorbedrukt briefpapier of voorbedrukte formulieren (Windows) [119](#page-134-0) eerste en laatste pagina, ander papier gebruiken [124](#page-139-0) eerste pagina [50](#page-65-0) instellingen voor automatisch verkleinen van faxen [179](#page-194-0) kopieerinstellingen [148](#page-163-0) omslagbladen, ander papier gebruiken [124](#page-139-0) ondersteunde formaten [70](#page-85-0) pagina's per vel [51](#page-66-0) selecteren [264](#page-279-0) standaardformaat voor lade [79](#page-94-0) storingen [248](#page-263-0) papier, bestellen [286](#page-301-0) papier, speciaal afdrukken (Windows) [121](#page-136-0) papierbaan storingen, verhelpen [256](#page-271-0) papierformaat wijzigen [70](#page-85-0)

papierformaten aangepast, selecteren [110](#page-125-0) selecteren [109](#page-124-0) papierinvoer, problemen oplossen [248](#page-263-0) papier plaatsen invoerlade [74](#page-89-0) papiersoort wijzigen [261](#page-276-0) papiersoorten selecteren [110](#page-125-0) wijzigen [70](#page-85-0) papierstoringen. *Zie* storingen pauzes, invoegen [172](#page-187-0) PBX faxen [182](#page-197-0) PCL-drivers [34](#page-49-0) universeel [35](#page-50-0) PCL-lettertypen [15](#page-30-0) permanente bronnen [237](#page-252-0) pixels per inch (ppi), scanresolutie [157](#page-172-0) poorten locatie [8](#page-23-0) ppi (pixels per inch), scanresolutie [157](#page-172-0) printcartridges controleren op beschadigingen [95](#page-110-0), [267](#page-282-0) garantie [290](#page-305-0) geheugenchips [291](#page-306-0) niet van HP [86](#page-101-0) onderdeelnummers [82](#page-97-0), [286](#page-301-0) ontgrendeling klep, locatie [7](#page-22-0) opslag [86](#page-101-0) pagina status benodigdheden [15](#page-30-0) recyclen [86](#page-101-0), [303](#page-318-0) vervangen [88](#page-103-0) printerdriver draadloos netwerk configureren [64](#page-79-0) printerdrivers kiezen [268](#page-283-0) printerdrivers (Mac) instellingen [50](#page-65-0) instellingen wijzigen [46](#page-61-0) printerdrivers (Windows) instellingen [105](#page-120-0)

instellingen wijzigen [37](#page-52-0) ondersteund [34](#page-49-0) prioriteit, instellingen [37,](#page-52-0) [45](#page-60-0) privé ontvangen [181](#page-196-0) probleemoplossing problemen met direct afdrukken via USB [273](#page-288-0) problemen oplossen fax [220](#page-235-0) faxen [195](#page-210-0) faxontvangst [214](#page-229-0) faxverzending [208](#page-223-0) geen reactie [271](#page-286-0) herhaalde fouten [95,](#page-110-0) [268](#page-283-0) netwerkproblemen [274](#page-289-0) papierinvoer [248](#page-263-0) problemen met rechtstreekse verbindingen [274](#page-289-0) storingen [248](#page-263-0) trage reactie [272](#page-287-0) Problemen oplossen controlelijst [245](#page-260-0) product serienummer, locatie [9](#page-24-0) vergelijking modellen [1](#page-16-0) protocolinstellingen, fax [207](#page-222-0) PS-emulatiedrivers [34](#page-49-0) PS-lettertypen [15](#page-30-0) pulskiezen [173](#page-188-0)

#### **R**

Randenbeheer [136](#page-151-0) rand tot rand afdrukken [147](#page-162-0) rapporten configuratiepagina [226](#page-241-0) demopagina [14,](#page-29-0) [226](#page-241-0) diagnosepagina [227](#page-242-0) fax [29](#page-44-0) gebruikspagina [226](#page-241-0) kwaliteitspagina afdrukken [15,](#page-30-0) [227](#page-242-0) menuoverzicht [226](#page-241-0) netwerkrapport [226](#page-241-0) PCL6-lettertypelijst [226](#page-241-0) PCL-lettertypelijst [226](#page-241-0) PS-lettertypelijst [226](#page-241-0) servicepagina [226](#page-241-0) statuspagina benodigdheden [226](#page-241-0)

rapporten, fax alles afdrukken [204](#page-219-0) fouten [205](#page-220-0) Rapporten, menu [14](#page-29-0) Readiris OCR-software [155](#page-170-0) recyclen [303](#page-318-0) recycling [5](#page-20-0) programma van HP voor retourneren en recyclen van afdrukbenodigdheden [304](#page-319-0) recycling van benodigdheden [86](#page-101-0) reinigen aanraakscherm [241](#page-256-0) glasplaat [145](#page-160-0), [158](#page-173-0), [238](#page-253-0) papierbaan [238,](#page-253-0) [264](#page-279-0) resolutie fax [174](#page-189-0) scannen [157](#page-172-0)

#### **S**

scanmenu [31](#page-46-0) scannen annuleren [156](#page-171-0) foto's [160](#page-175-0) grijswaarden [158](#page-173-0) kleur [157](#page-172-0) methoden [154](#page-169-0) met Mac-software [55](#page-70-0) OCR-software [155](#page-170-0) resolutie [157](#page-172-0) TWAIN-compatibele software [154](#page-169-0) via HP Scan (Windows) [154](#page-169-0) WIA-compatibele software [154](#page-169-0) zwart-wit [158](#page-173-0) scanner glasplaat reinigen [145,](#page-160-0) [158,](#page-173-0) [238,](#page-253-0) [270](#page-285-0) schalen van documenten kopiëren [143](#page-158-0) Windows [126](#page-141-0) serienummer, locatie [9](#page-24-0) Service, menu [23](#page-38-0) servicepagina [15](#page-30-0) sluimervertraging inschakelen [231](#page-246-0) uitschakelen [231](#page-246-0) snelkiescodes programmeren [188](#page-203-0)

snelkiesnummers bewerken [169,](#page-184-0) [170](#page-185-0) maken [169](#page-184-0), [170](#page-185-0) snelkoppelingen (Windows) gebruiken [106](#page-121-0) maken [107](#page-122-0) software faxen verzenden [189](#page-204-0) geïntegreerde webserver [40](#page-55-0) HP Utility [47](#page-62-0) installeren, bekabeld netwerk [62](#page-77-0) installeren, USB-verbindingen [60](#page-75-0) instellingen [37](#page-52-0), [45](#page-60-0) licentieovereenkomst software [292](#page-307-0) Linux [40](#page-55-0) ondersteunde besturingssystemen [34,](#page-49-0) [42](#page-57-0) problemen [281](#page-296-0) Readiris OCR [155](#page-170-0) scannen vanuit TWAIN of WIA [154](#page-169-0) Solaris [40](#page-55-0) UNIX [40](#page-55-0) verwijderen van Mac [45](#page-60-0) verwijderen voor Windows [39](#page-54-0) Windows [40](#page-55-0) Windows-onderdelen [33](#page-48-0) Solaris-software [40](#page-55-0) sorteren, kopieën [144](#page-159-0) speciaal papier afdrukken (Windows) [121](#page-136-0) specificaties fysiek [298](#page-313-0) omgeving [299](#page-314-0) stroomvoorziening en geluid [298](#page-313-0) staand, afdrukstand selecteren, Windows [115](#page-130-0) standaardgateway, instellen [65](#page-80-0) standaardinstellingen herstellen [247](#page-262-0) status beginscherm, bedieningspaneel [11](#page-26-0) benodigdheden, rapport afdrukken [15](#page-30-0) HP Utility, Mac [47](#page-62-0)

statuspagina benodigdheden afdrukken [94,](#page-109-0) [266](#page-281-0) storingen aantal bijhouden [15](#page-30-0) documentinvoer, verhelpen [251](#page-266-0) locaties [251](#page-266-0) oorzaken van [248](#page-263-0) papierbaan, verhelpen [256](#page-271-0) uitvoerbak, verhelpen [257](#page-272-0) storingen verhelpen foutcorrectie-instelling fax [206](#page-221-0) stroom verbruik van [298](#page-313-0) stroomvoorzieningsspecificaties [298](#page-313-0) subnetmasker [65](#page-80-0) symbolen, document [iii](#page-4-0) systeeminstellingen, menu [18](#page-33-0)

#### **T**

TCP/IP handmatig configureren van IPv4-parameters [65](#page-80-0) technische ondersteuning online [296](#page-311-0) telefoonboek, fax alle vermeldingen verwijderen [169](#page-184-0) importeren [168](#page-183-0) vermeldingen toevoegen [188](#page-203-0) telefoons faxen ontvangen via [165,](#page-180-0) [194](#page-209-0) telefoons, downstream faxen verzenden via [190](#page-205-0) telefoons, extra aansluiten [165](#page-180-0) telefoontoestellen, downstream faxen verzenden via [190](#page-205-0) telefoontoestellen, extra faxen verzenden via [190](#page-205-0) telefoontoestellen, extra aansluiten [165](#page-180-0) temperatuurspecificaties omgeving [299](#page-314-0) tip [iii](#page-4-0) tonercartridges. *Zie* printcartridges toonkiezen [173](#page-188-0) transparanten afdrukken (Windows) [121](#page-136-0)

TWAIN-compatibele software, scannen vanuit [154](#page-169-0)

#### **U**

uitvoerbak locatie [7](#page-22-0) storingen verhelpen [257](#page-272-0) universele printdriver [35](#page-50-0) UNIX [40](#page-55-0) UNIX-software [40](#page-55-0) USB draadloos netwerk configureren [44,](#page-59-0) [63](#page-78-0) USB-configuratie [60](#page-75-0) USB-kabel, artikelnummer [286](#page-301-0) USB menu (Invoer/uitvoermenu) [32](#page-47-0) USB-opslagaccessoires afdrukken vanaf [130](#page-145-0) USB-poort locatie [8](#page-23-0)

#### **V**

V.34-instelling [207](#page-222-0) VCCI-verklaring voor Japan [311](#page-326-0) veiligheidsverklaringen [311](#page-326-0), [312](#page-327-0) verbindingssnelheid, instellingen [65](#page-80-0) vergelijking, productmodellen [1](#page-16-0) vergroten van documenten kopiëren [143](#page-158-0) verklaring ten aanzien van laserveiligheid [311](#page-326-0), [312](#page-327-0) verkleinen van documenten kopiëren [143](#page-158-0) verkrijgen IP-adres [61](#page-76-0) vervalste benodigdheden [86](#page-101-0) vervangen printcartridge [88](#page-103-0) verwerken, einde van levensduur [305](#page-320-0) verwijderen, Mac-software [45](#page-60-0) verwijderen, Windows-software [39](#page-54-0) verzenden van faxen bevestiging [191](#page-206-0) uitstellen [192](#page-207-0) via een downstreamtelefoontoestel [190](#page-205-0)

vochtigheidsspecificaties omgeving [299](#page-314-0) VoIP faxen [183](#page-198-0) volume instellingen [20](#page-35-0) volume, aanpassen [180](#page-195-0) voorbedrukt papier afdrukken (Windows) [119](#page-134-0) voorbladen afdrukken (Mac) [50](#page-65-0) op ander papier afdrukken (Windows) [124](#page-139-0) voorinstellingen (Mac) [50](#page-65-0) voorvoegsels, kiezen [172](#page-187-0) voorzichtig [iii](#page-4-0)

#### **W**

waarschuwing [iii](#page-4-0) watermerken [50](#page-65-0) toevoegen (Windows) [127](#page-142-0) Web-printing HP ePrint [48](#page-63-0) websites [40](#page-55-0) bestellen, benodigdheden [285](#page-300-0) fraudemeldingen [86](#page-101-0) HP Web Jetadmin, downloaden [230](#page-245-0) klantondersteuning [296](#page-311-0) Macintosh klantondersteuning [296](#page-311-0) Material Safety Data Sheet (MSDS) [306](#page-321-0) universele printdriver [35](#page-50-0) werkomgeving, specificaties [299](#page-314-0) WIA-compatibele software, scannen vanuit [154](#page-169-0) wijzigen, documentformaat Macintosh [49](#page-64-0) Windows driverinstellingen [37](#page-52-0) faxen vanuit [189](#page-204-0) ondersteunde besturingssystemen [34](#page-49-0) ondersteunde drivers [34](#page-49-0) scannen vanuit TWAIN- of WIAsoftware [154](#page-169-0) softwareonderdelen [33,](#page-48-0) [40](#page-55-0) universele printdriver [35](#page-50-0) Word, faxen vanuit [189](#page-204-0)

**WPS** draadloos netwerk configureren [44,](#page-59-0) [63](#page-78-0)

#### **Z**

zwart-wit scannen [158](#page-173-0)

© 2011 Hewlett-Packard Development Company, L.P.

www.hp.com

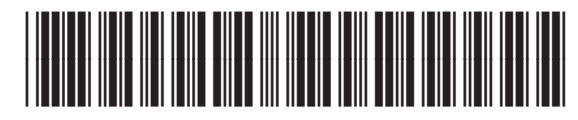

CE863-90917

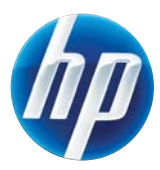